# **Latitude 3450**

Owner's Manual

**Regulatory Model: P169G Regulatory Type: P169G002/P169G003 February 2024 Rev. A00**

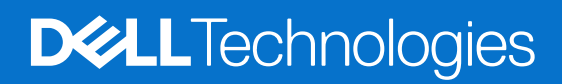

### Notes, cautions, and warnings

**NOTE:** A NOTE indicates important information that helps you make better use of your product.

**CAUTION: A CAUTION indicates either potential damage to hardware or loss of data and tells you how to avoid the problem.**

**WARNING: A WARNING indicates a potential for property damage, personal injury, or death.**

© 2024 Dell Inc. or its subsidiaries. All rights reserved. Dell Technologies, Dell, and other trademarks are trademarks of Dell Inc. or its subsidiaries. Other trademarks may be trademarks of their respective owners.

# **Contents**

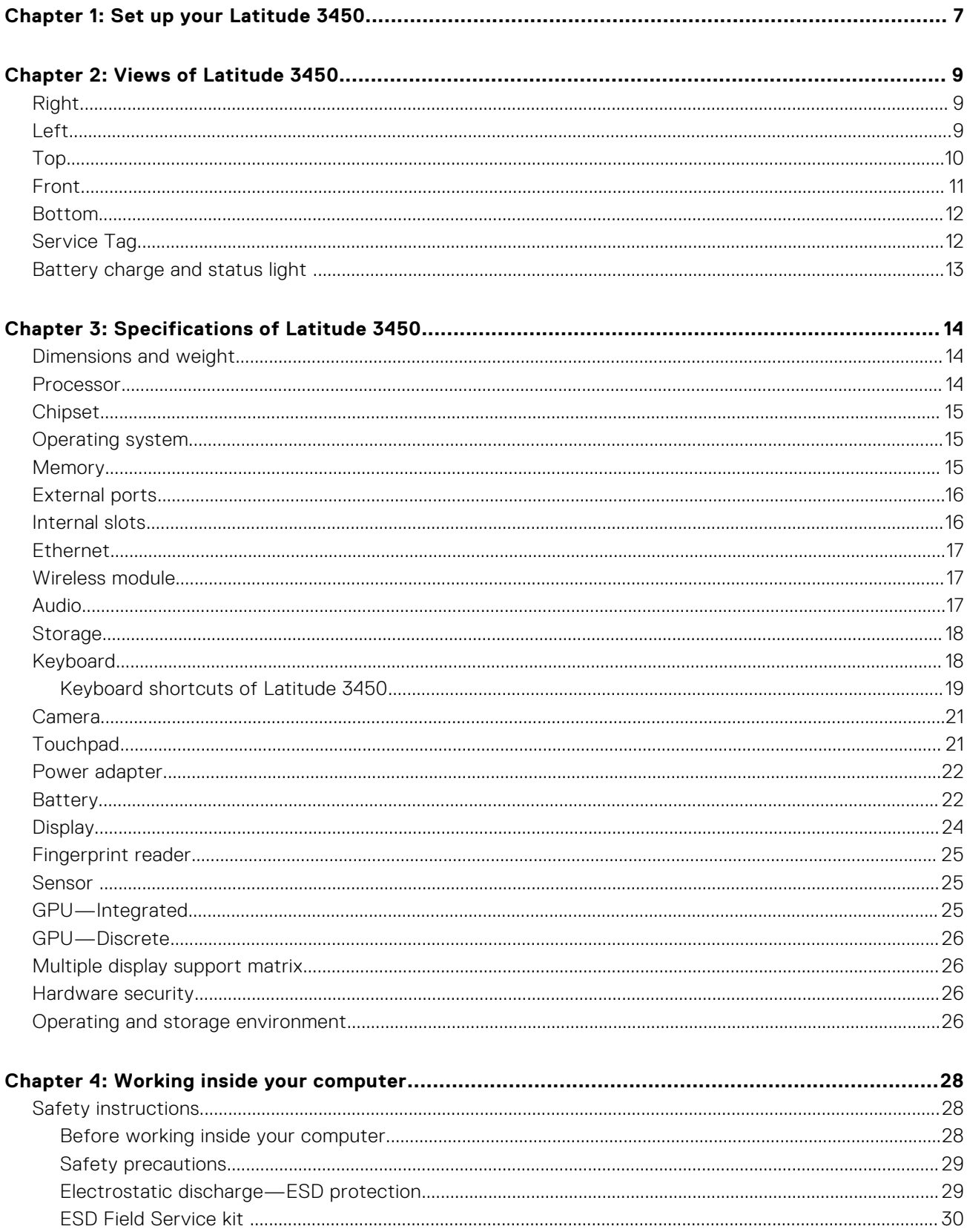

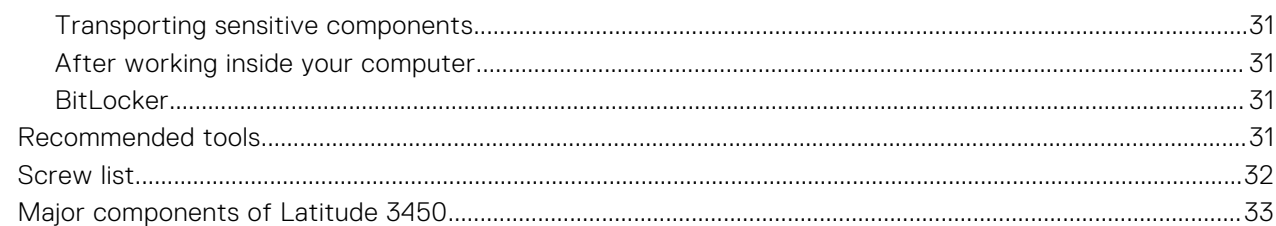

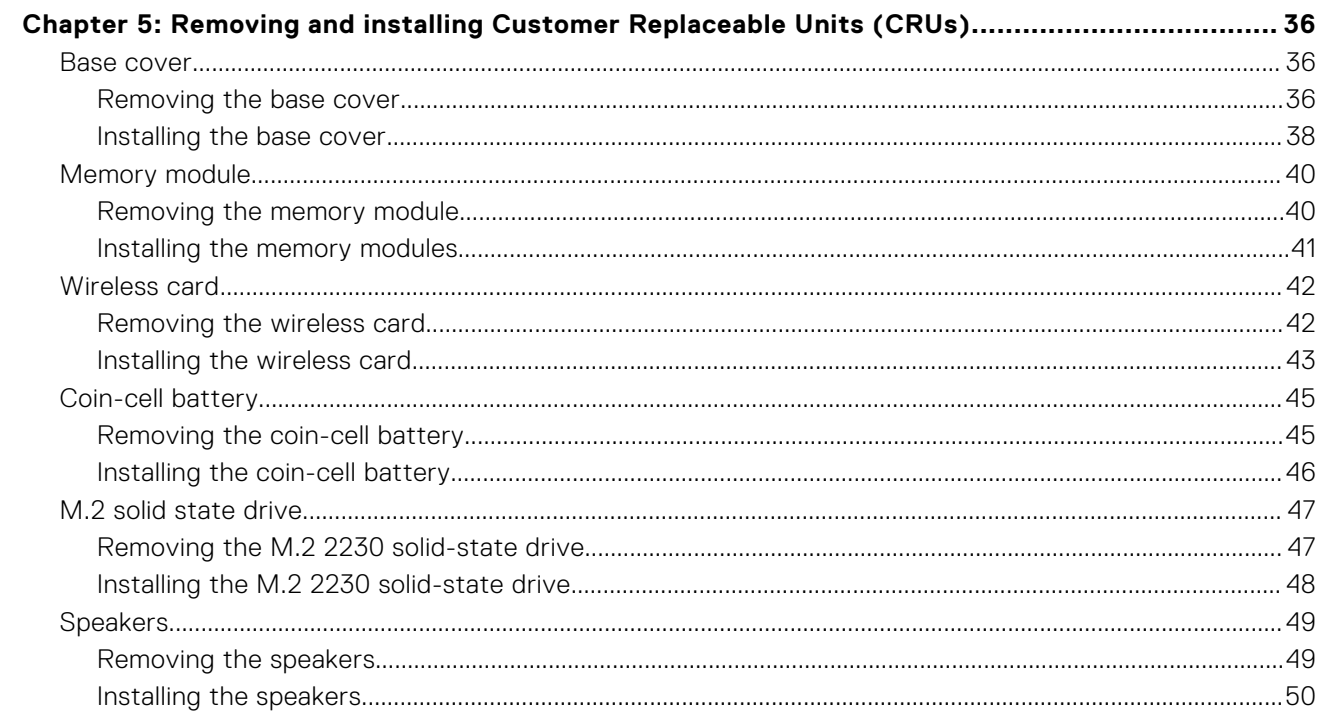

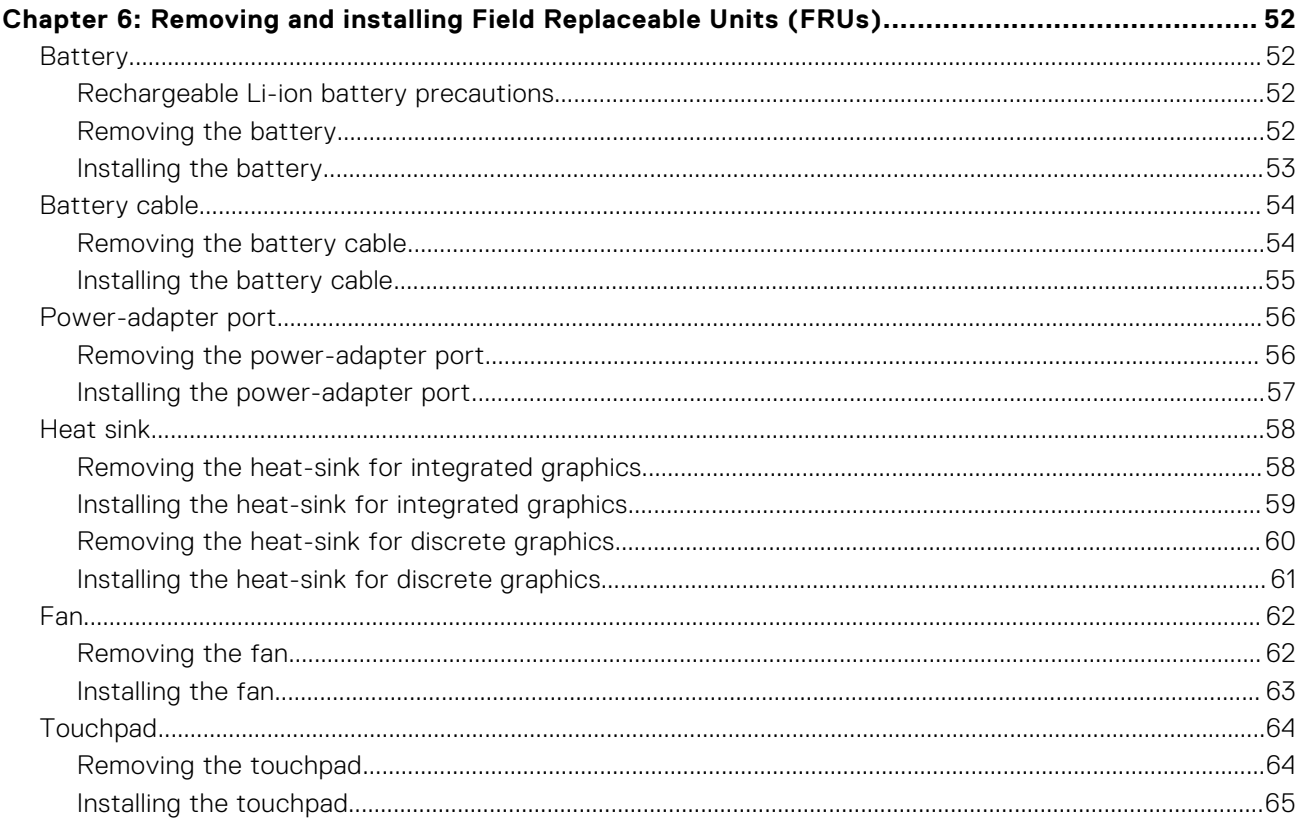

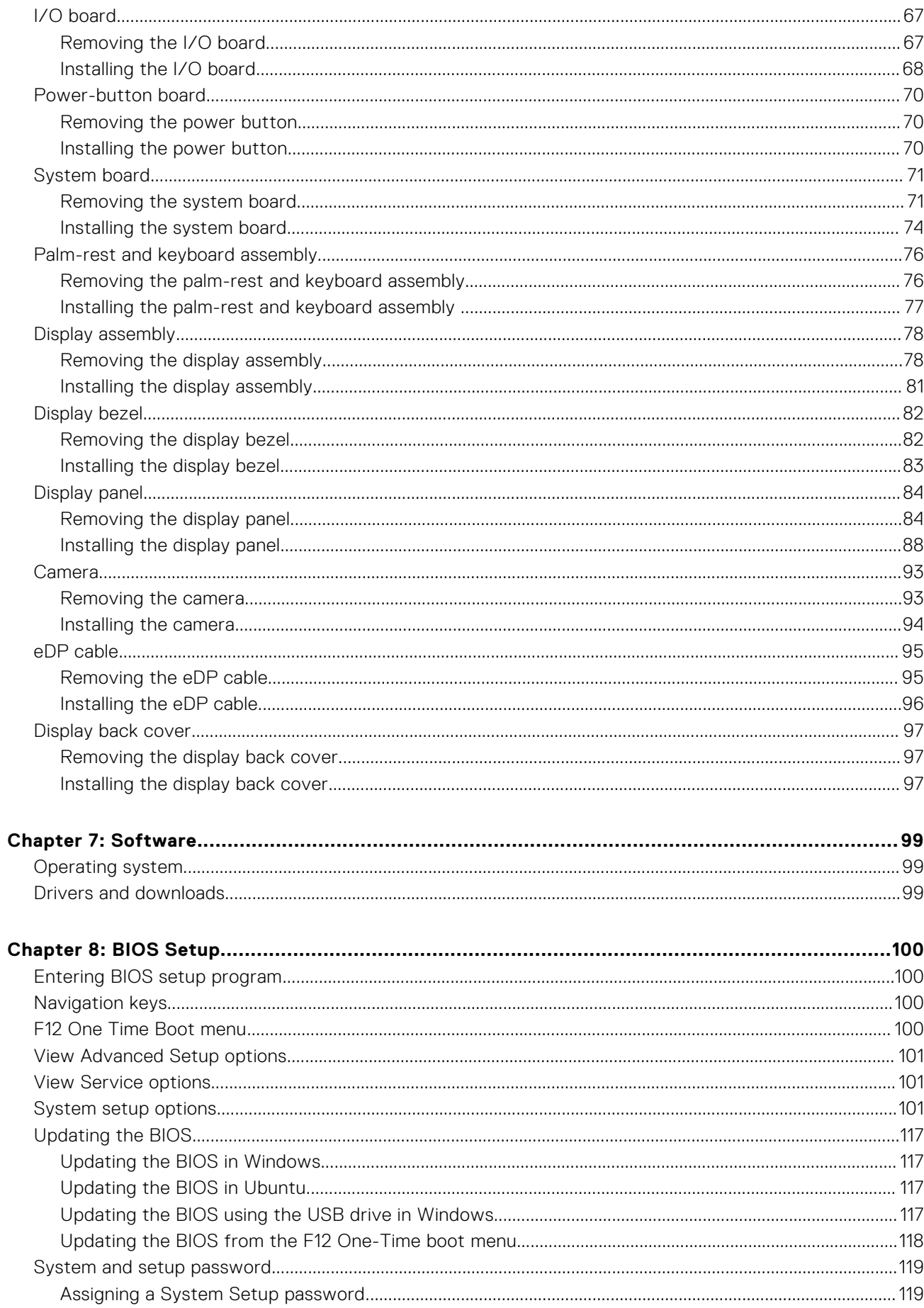

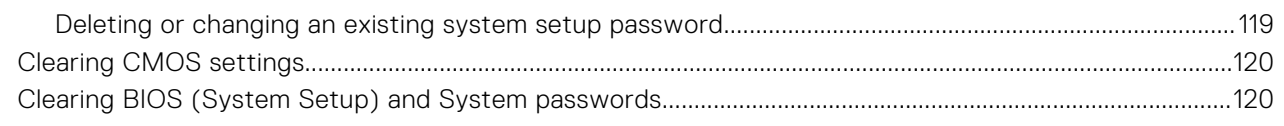

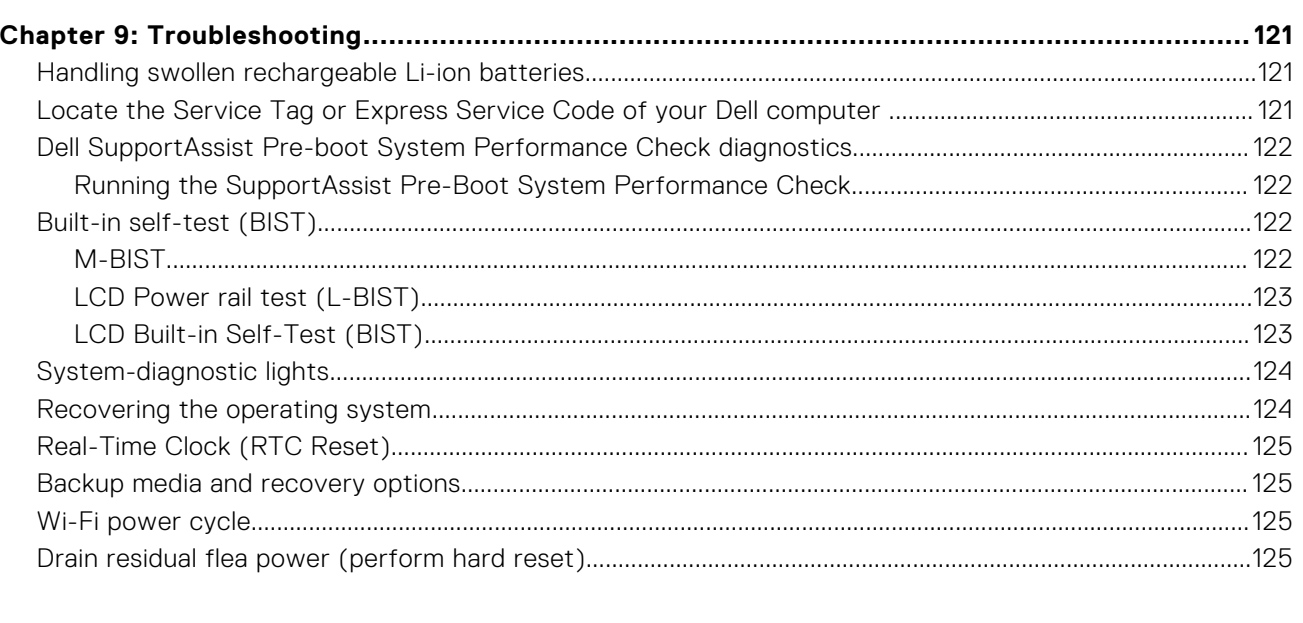

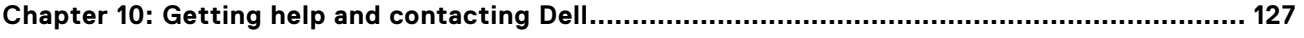

# **Set up your Latitude 3450**

**1**

### <span id="page-6-0"></span>**About this task**

**NOTE:** The images in this document may differ from your computer depending on the configuration you ordered.

### **Steps**

1. Connect the power adapter and press the power button.

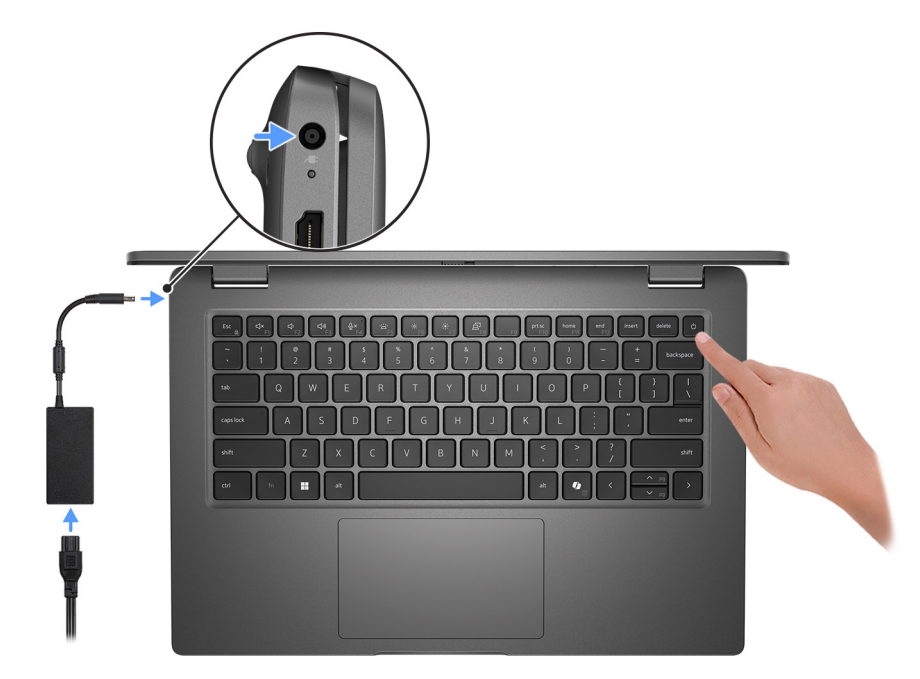

#### **Figure 1. Connect the power adapter and press the power button.**

**NOTE:** The battery may go into power-saving mode during shipment to conserve charge on the battery. Ensure that the power adapter is connected to your computer when it is turned on for the first time.

#### 2. Finish the operating system setup.

#### **For Ubuntu:**

Follow the on-screen instructions to complete the setup. For more information about installing and configuring Ubuntu, search in the Knowledge Base Resource at [www.dell.com/support.](https://www.dell.com/support/)

#### **For Windows:**

Follow the on-screen instructions to complete the setup. When setting up, Dell Technologies recommends that you:

- Connect to a network for Windows updates.
- (i) NOTE: If connecting to a secured wireless network, enter the password for the wireless network access when prompted.
- If connected to the Internet, sign in with or create a Microsoft account. If not connected to the Internet, create an offline account.
- On the **Support and Protection** screen, enter your contact details.
- 3. Locate and use Dell apps from the Windows Start menu—Recommended.

### **Table 1. Locate Dell apps**

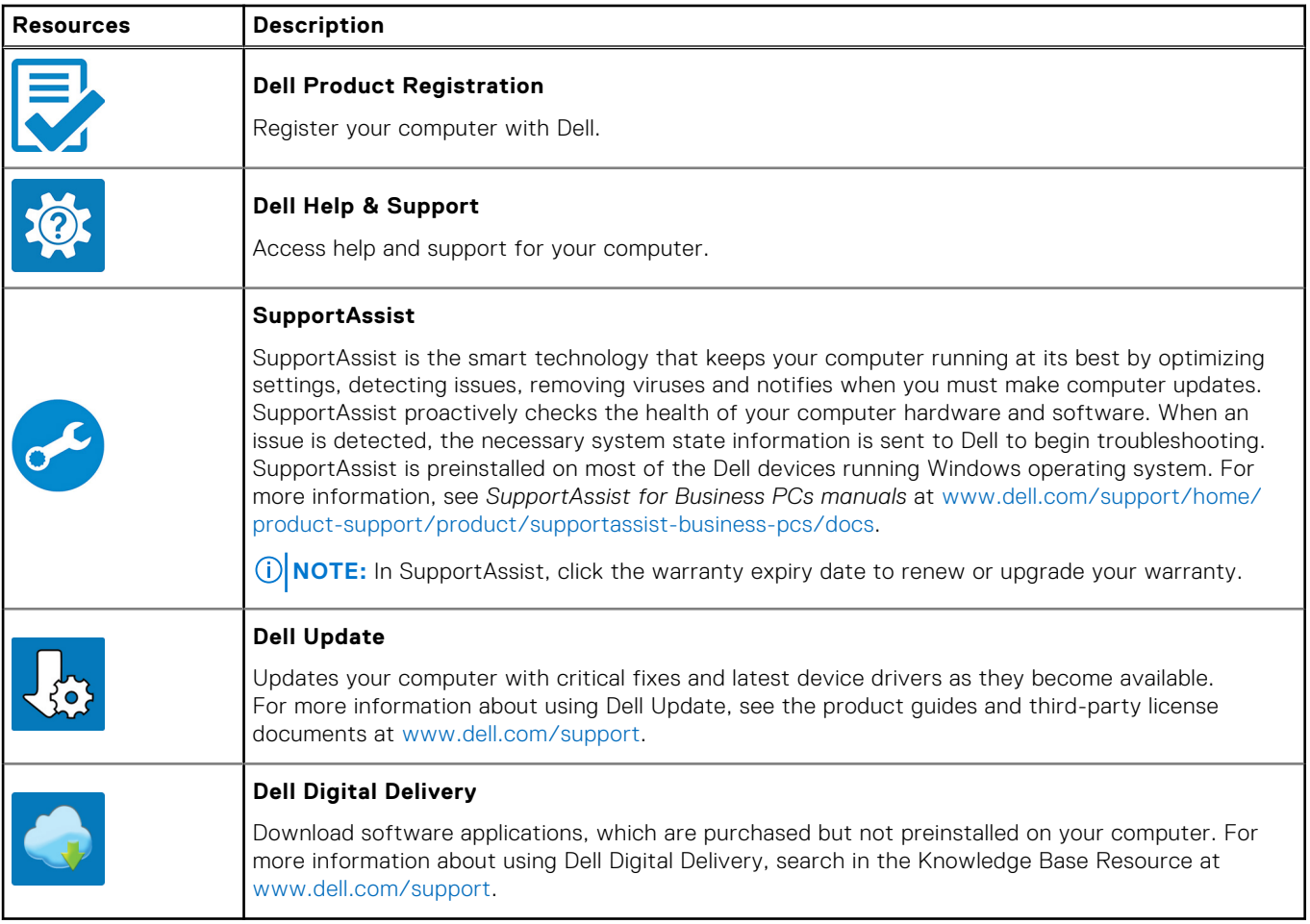

# **Views of Latitude 3450**

# <span id="page-8-0"></span>**Right**

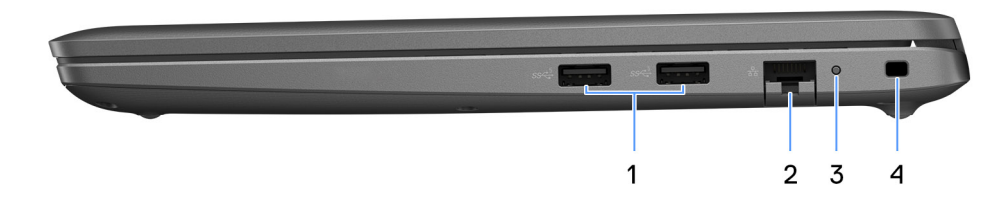

#### **Figure 2. Right view**

### 1. **USB 3.2 Gen 1 port**

Connect to external storage devices. Provides data transfer speeds up to 5 Gbps. **NOTE:** This port does not support video/audio streaming.

#### 2. **RJ45 Ethernet port**

Connect an Ethernet (RJ45) cable from a router or a broadband modem for network or Internet access, with a transfer rate of 10/100/1000 Mbps.

#### 3. **Ethernet status LED**

Connect an Ethernet (RJ45) cable from a router or a broadband modem for network or Internet access.

One light next to the connector indicate the connectivity status and network activity.

#### 4. **Security-cable slot**

Connect a security cable to prevent unauthorized movement of your computer.

### **Left**

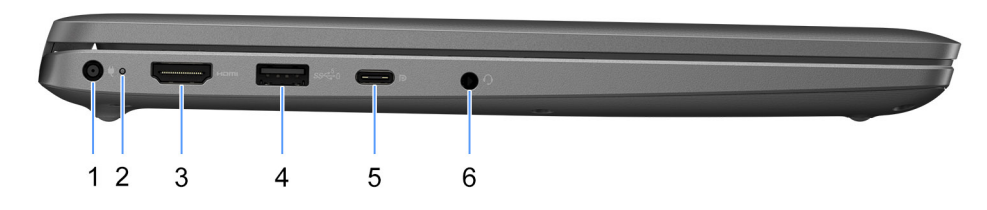

### **Figure 3. Left view**

### 1. **Power-adapter port**

Connect a power adapter to provide power to your computer.

#### 2. **Battery-status light**

<span id="page-9-0"></span>Indicates the battery-charge status.

Solid white—Power adapter is connected and the battery has more than 5% charge.

Amber—Computer is running on battery and the battery has less than 5% charge.

Off—Power adapter is disconnected or the battery is fully charged.

#### 3. **HDMI port**

Connect to a TV, external display or another HDMI-in enabled device. Provides key video and audio output.

### 4. **USB 3.2 Gen 1 port with PowerShare**

Connect devices such as external storage devices and printers.

Provides data transfer speeds up to 5 Gbps. PowerShare enables you to charge your USB devices even when your computer is turned off.

- **NOTE:** If your computer is turned off or in hibernate state, you must connect the power adapter to charge your devices using the PowerShare port. You must enable this feature in the BIOS setup program.
- **NOTE:** Certain USB devices may not charge when the computer is turned off or in sleep state. In such cases, turn on the computer to charge the device.

#### 5. **USB4 Type-C 20Gbps port**

Connect devices, such as external storage devices and printers. Provides data transfer rates of up to 20 Gbps.

**NOTE:** USB4 is backward compatible with USB 3.2 and USB 2.0.

#### 6. **Universal audio port**

Connect audio-output devices such as speakers, amplifiers, and so on.

### **Top**

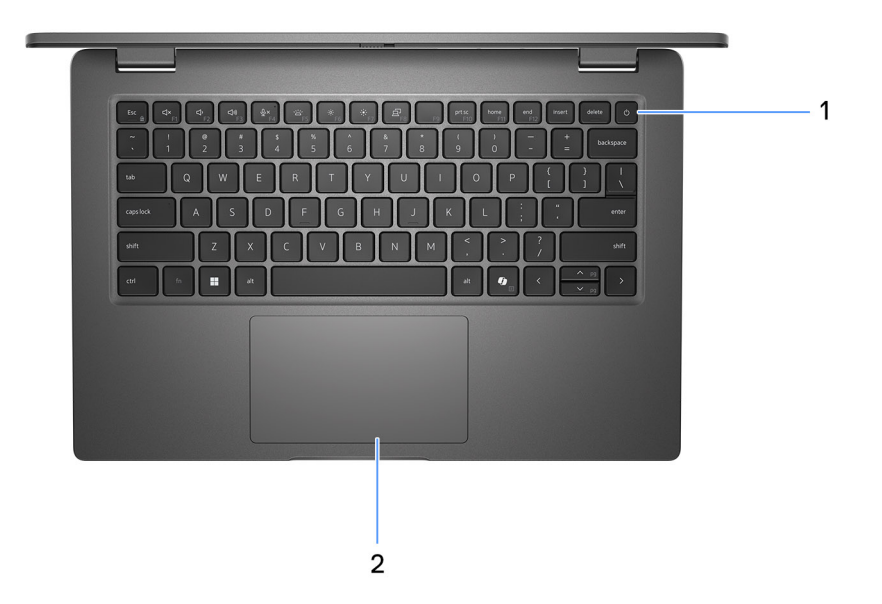

### **Figure 4. Image: Top view**

### 1. **Power button with optional fingerprint reader**

Press to turn on the computer if it is turned off, in sleep state, or in hibernate state.

<span id="page-10-0"></span>When the computer is turned on, press the power button to put the computer into sleep state; press and hold the power button for 10 seconds to force shut-down the computer.

If the power button has a fingerprint reader, place your finger on the power button steadily to log in.

- **NOTE:** The power-status light on the power button is available only on computers without the fingerprint reader. Computers that are shipped with the fingerprint reader that is integrated on the power button will not have the power-status light on the power button.
- **NOTE:** You can customize the power-button behavior in Windows.

### 2. **Touchpad**

**Front**

Move your finger on the touchpad to move the mouse pointer. Tap to left-click and two fingers tap to right-click.

# 2345 6 1  $\overline{7}$ **DOLL**

#### **Figure 5. Image: Front view**

#### 1. **Left microphone**

Provides digital sound input for audio recording and voice calls.

#### 2. **Infrared camera (optional)**

Enhances security when paired with Windows Hello face authentication.

#### 3. **Camera shutter**

Slide the privacy shutter to the left to access the camera lens.

### 4. **Camera**

Enables you to video chat, capture photos, and record videos.

#### 5. **Camera-status light**

Turns on when the camera is in use.

### 6. **Right microphone**

Provides digital sound input for audio recording and voice calls.

#### 7. **LCD panel**

<span id="page-11-0"></span>Provides visual output to the user.

### **Bottom**

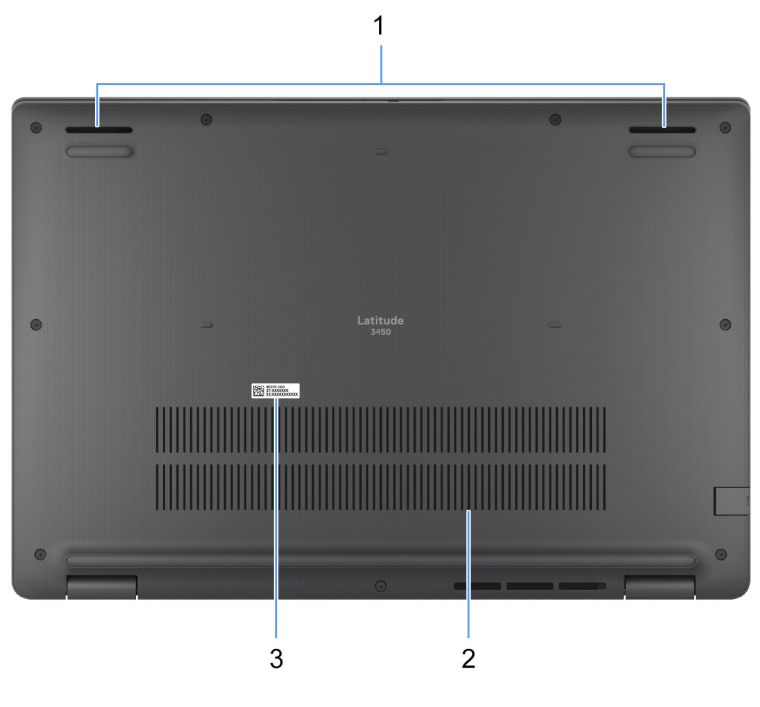

#### **Figure 6. Image: Bottom view**

#### 1. **Speakers**

Provide audio output.

#### 2. **Air vents**

Air vents provide ventilation for your computer. Clogged air vents can cause overheating and can affect your computer's performance and potentially cause hardware issues. Keep the air vents clear of obstructions and clean them regularly to prevent build-up of dust and dirt. For more information about cleaning air vents, search for articles in Knowledge Base Resource at [www.dell.com/support.](https://www.dell.com/support)

### 3. **Service Tag label**

The Service Tag is a unique alphanumeric identifier that enables Dell service technicians to identify the hardware components in your computer and access warranty information.

# **Service Tag**

The service tag is a unique alphanumeric identifier that allows Dell service technicians to identify the hardware components in your computer and access warranty information.

<span id="page-12-0"></span>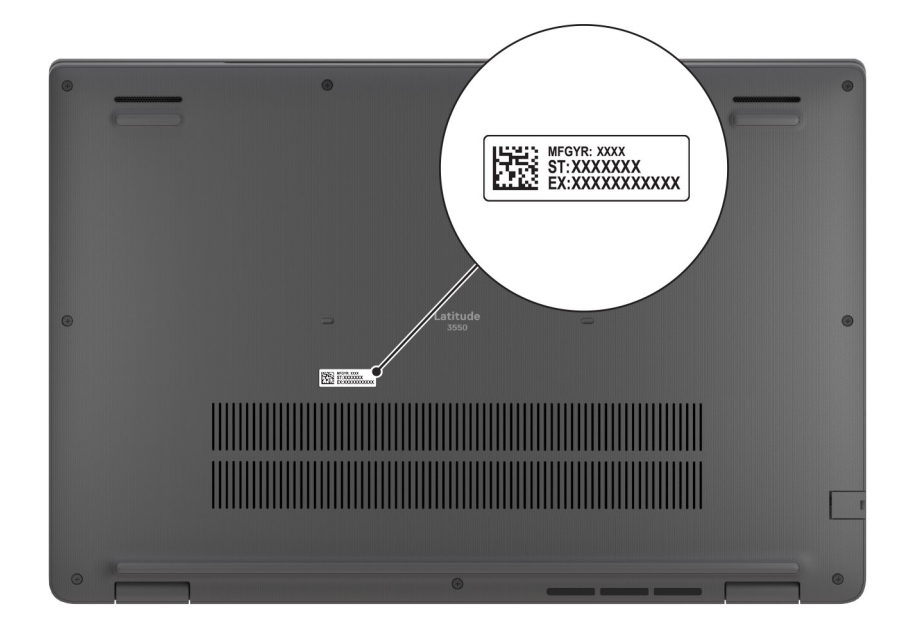

**Figure 7. Image: Service Tag location**

### **Battery charge and status light**

The following table lists the battery charge and status light behavior of your Latitude 3450.

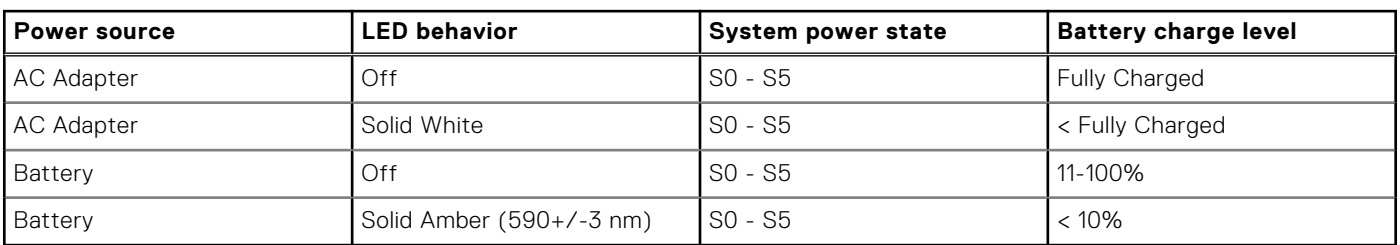

### **Table 2. Battery charge and status light behavior**

● SO (ON) - Computer is turned on.

● S4 (Hibernate) - The computer consumes the least power compared to all other sleep states. The computer is almost at an OFF state, expect for a trickle power. The context data is written to hard drive.

● S5 (OFF) - The computer is in a shutdown state.

# **Specifications of Latitude 3450**

# <span id="page-13-0"></span>**Dimensions and weight**

The following table lists the height, width, depth, and weight of your Latitude 3450.

### **Table 3. Dimensions and weight**

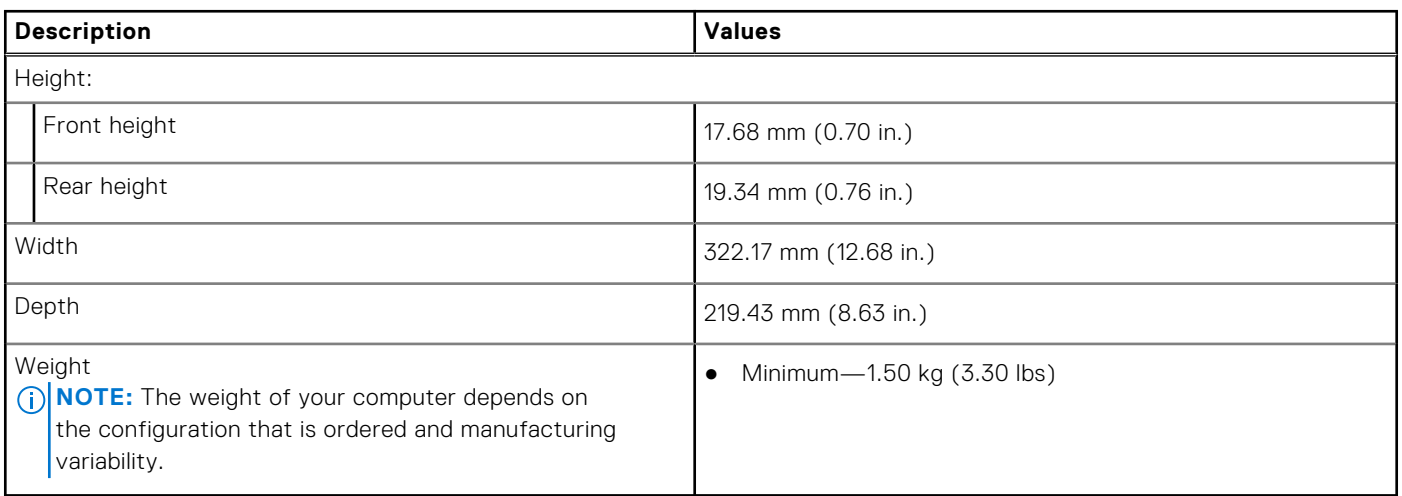

### **Processor**

The following table lists the details of the processors that are supported for your Latitude 3450 .

### **Table 4. Processor**

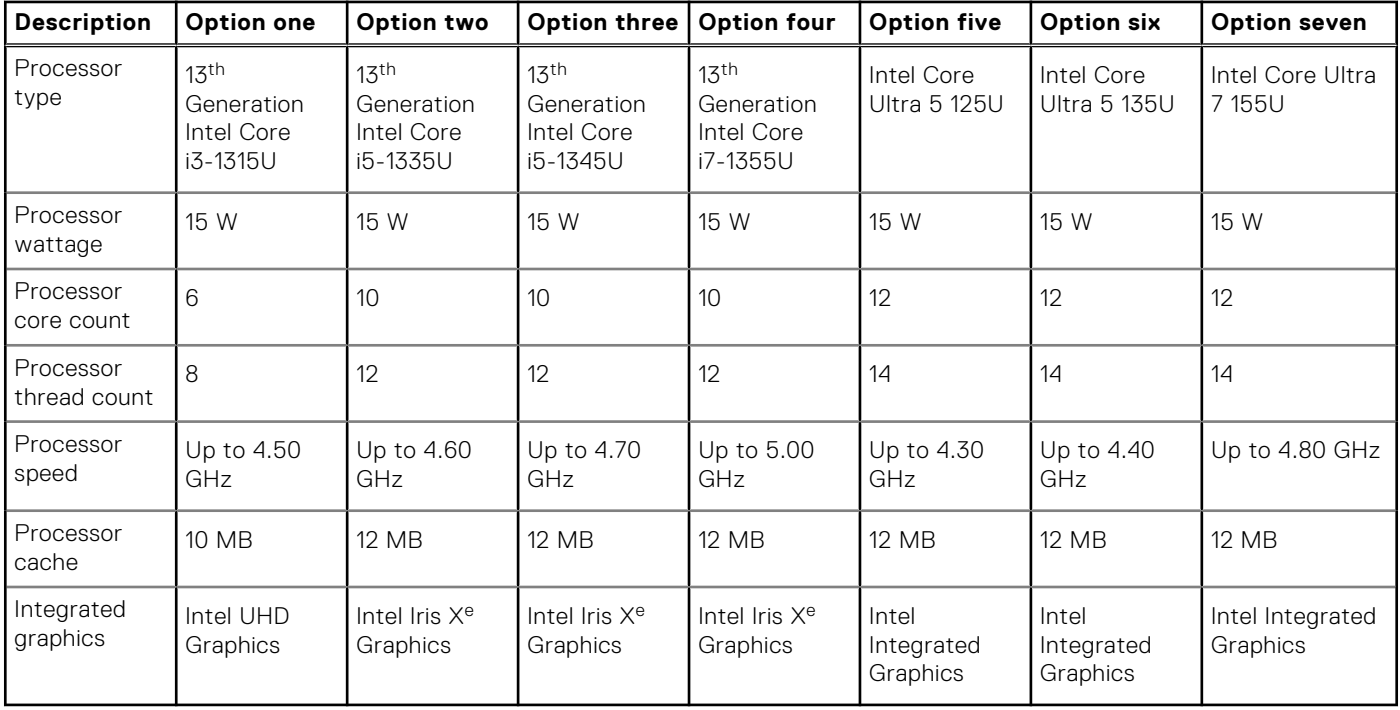

# <span id="page-14-0"></span>**Chipset**

The following table lists the details of the chipset that is supported for your Latitude 3450.

### **Table 5. Chipset**

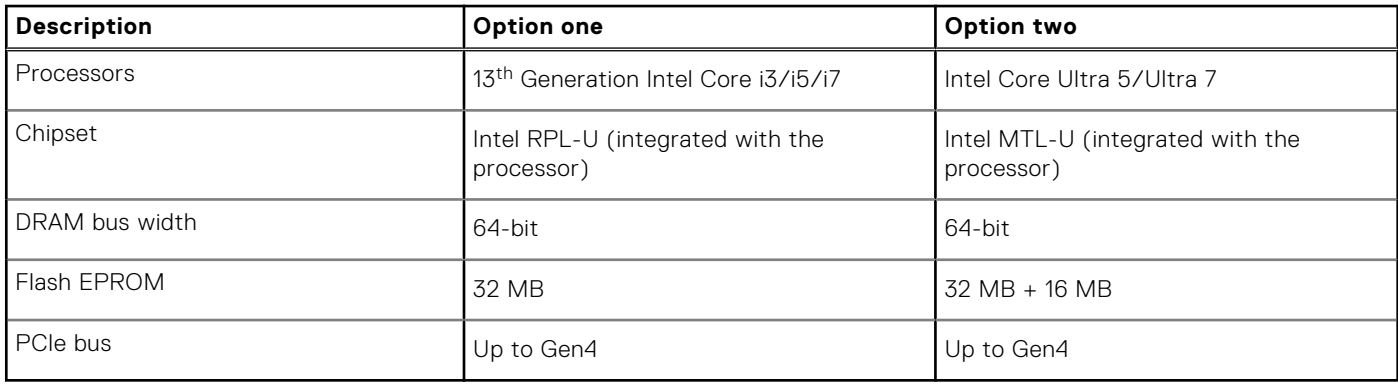

# **Operating system**

Your Latitude 3450 supports the following operating systems:

- Windows 11 Pro
- Windows 11 Home
- Ubuntu 22.04 LTS, 64-bit

# **Memory**

The following table lists the memory specifications of your Latitude 3450.

### **Table 6. Memory specifications**

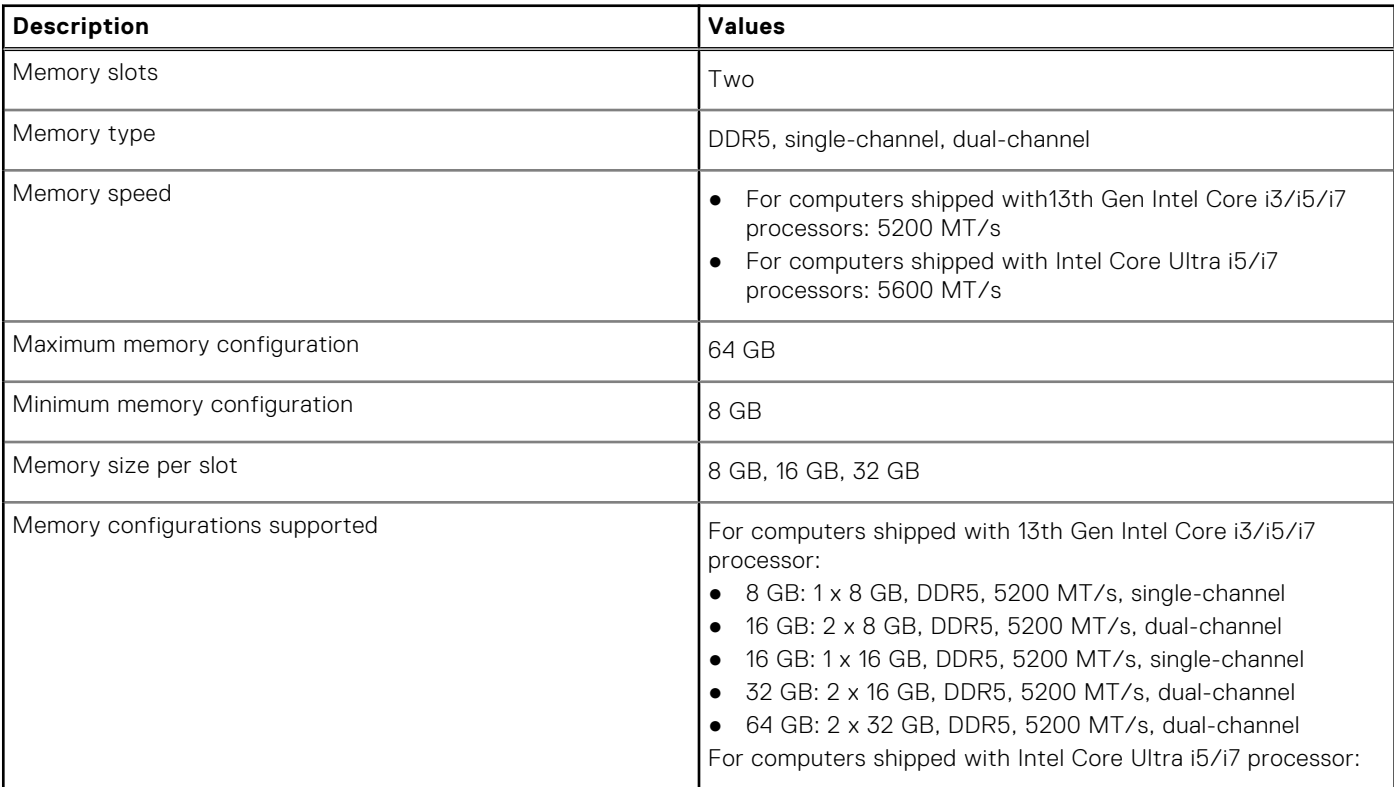

### <span id="page-15-0"></span>**Table 6. Memory specifications (continued)**

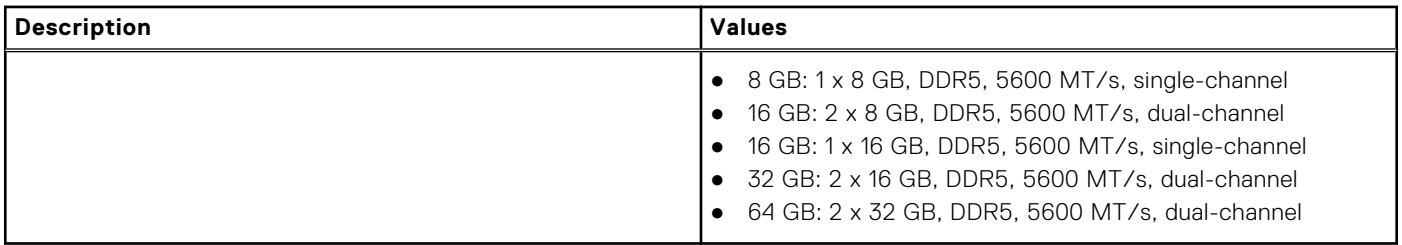

# **External ports**

The following table lists the external ports of your Latitude 3450.

### **Table 7. External ports**

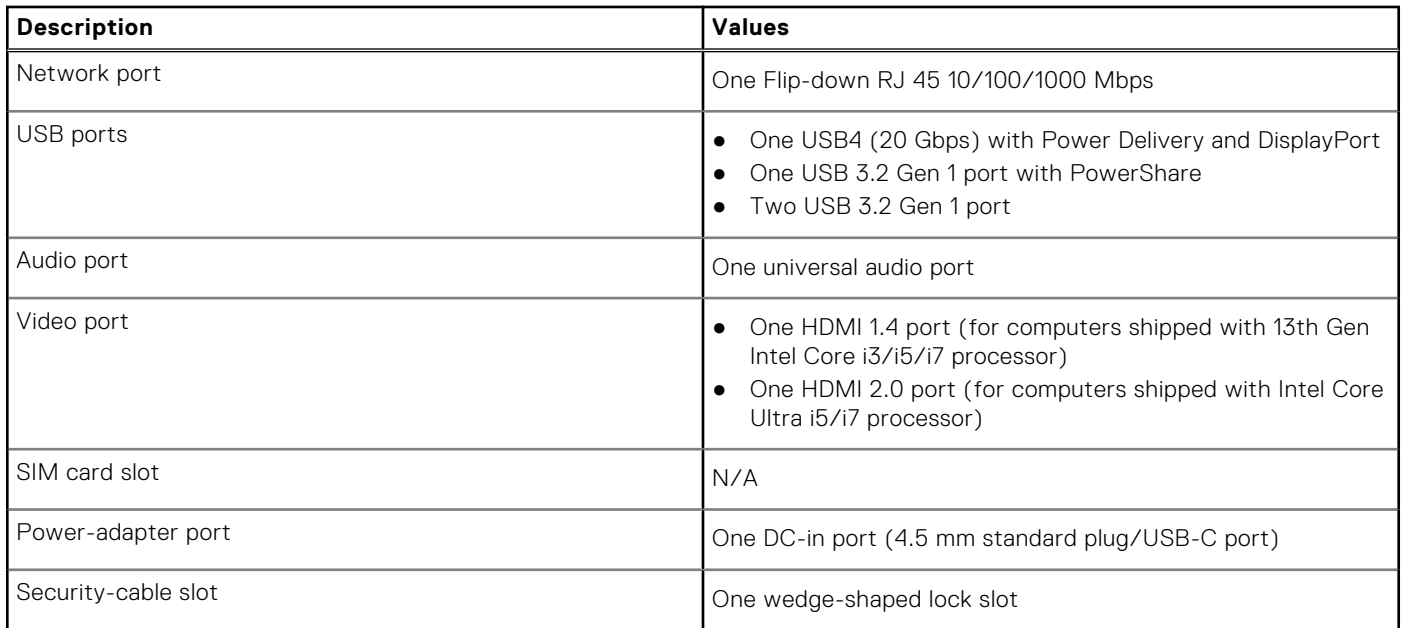

### **Internal slots**

The following table lists the internal slots of your Latitude 3450.

### **Table 8. Internal slots**

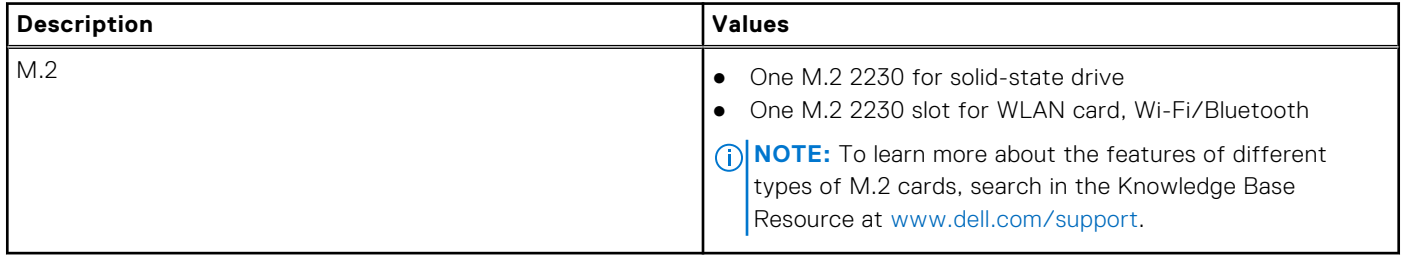

# <span id="page-16-0"></span>**Ethernet**

The following table lists the wired Ethernet Local Area Network (LAN) specifications of your Latitude 3450.

### **Table 9. Ethernet specifications**

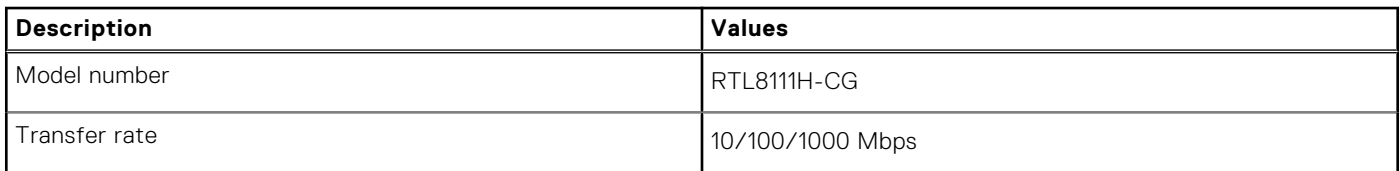

### **Wireless module**

The following table lists the Wireless Local Area Network (WLAN) modules that are supported on your Latitude 3450.

### **Table 10. Wireless module specifications**

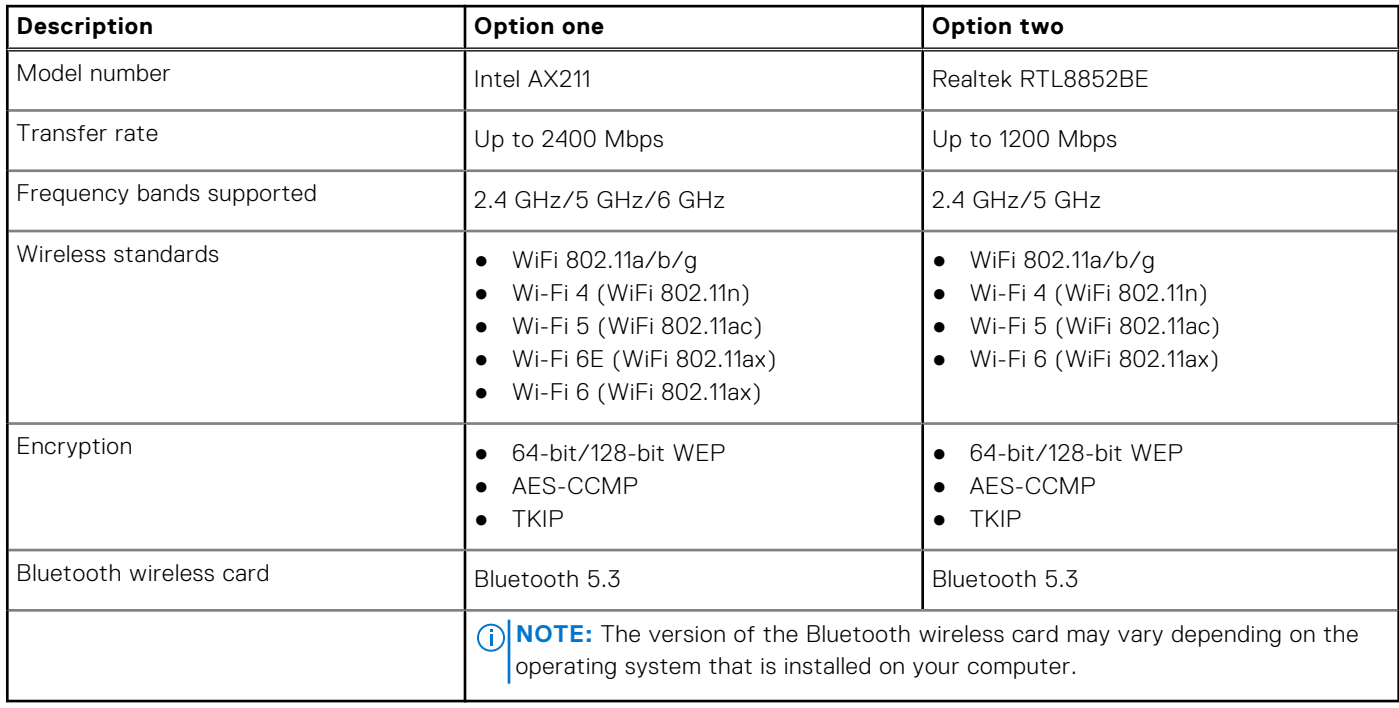

# **Audio**

The following table lists the audio specifications of your Latitude 3450.

### **Table 11. Audio specifications**

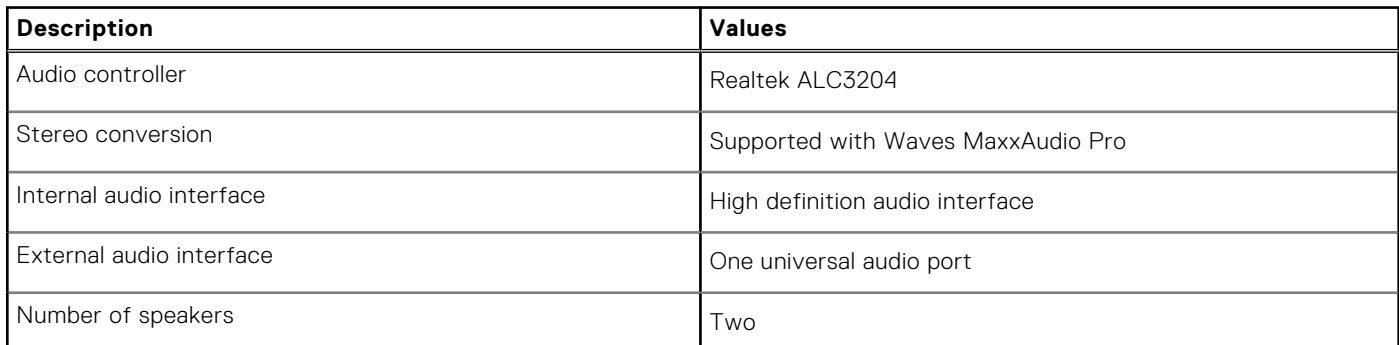

### <span id="page-17-0"></span>**Table 11. Audio specifications (continued)**

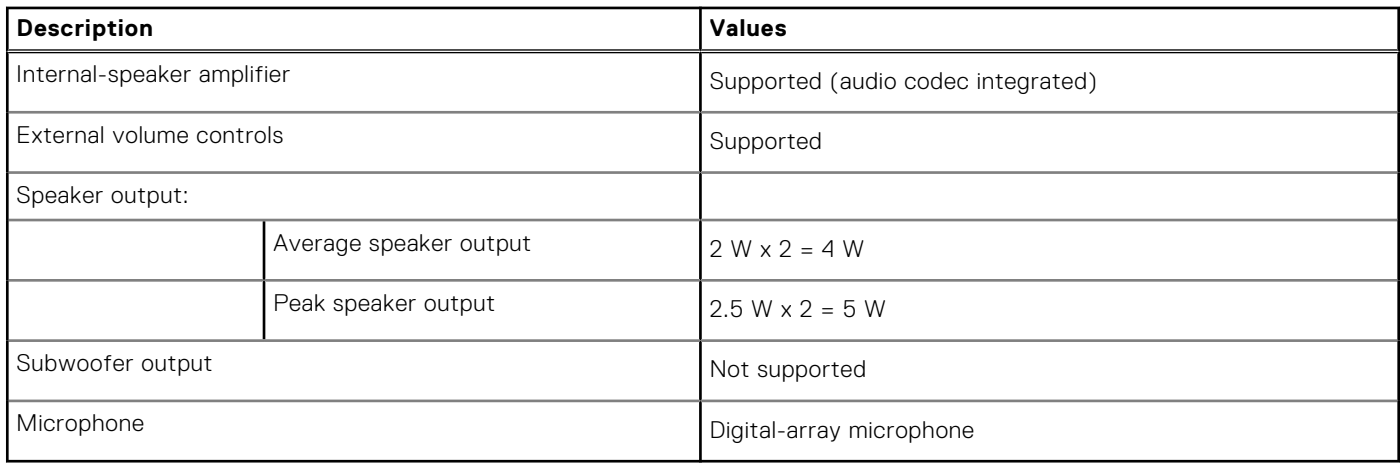

### **Storage**

This section lists the storage options on your Latitude 3450.

One M.2 2230 solid-state drive

### **Table 12. Storage specifications**

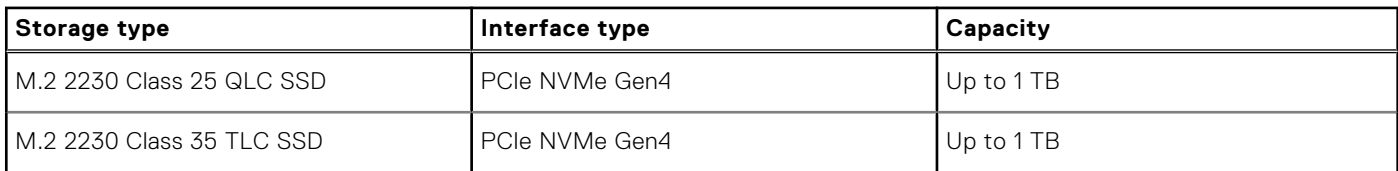

# **Keyboard**

The following table lists the keyboard specifications of your Latitude 3450.

### **Table 13. Keyboard specifications**

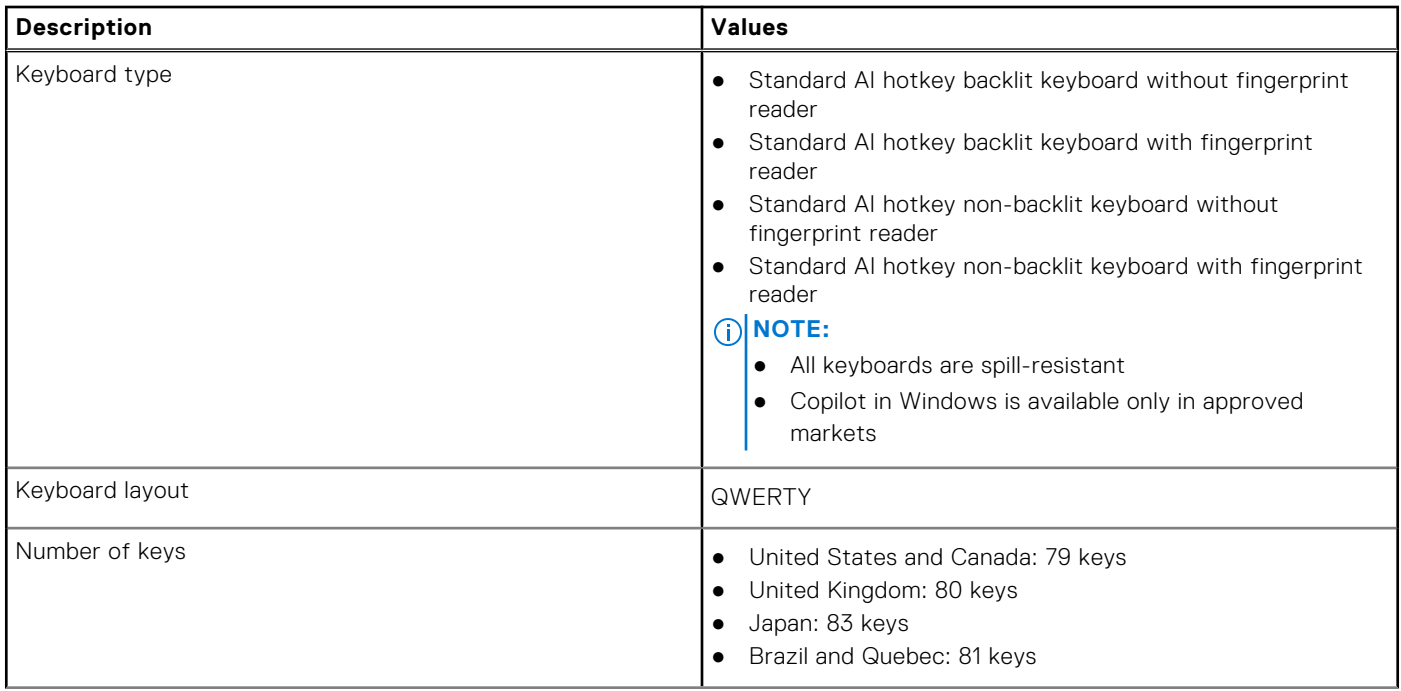

### <span id="page-18-0"></span>**Table 13. Keyboard specifications (continued)**

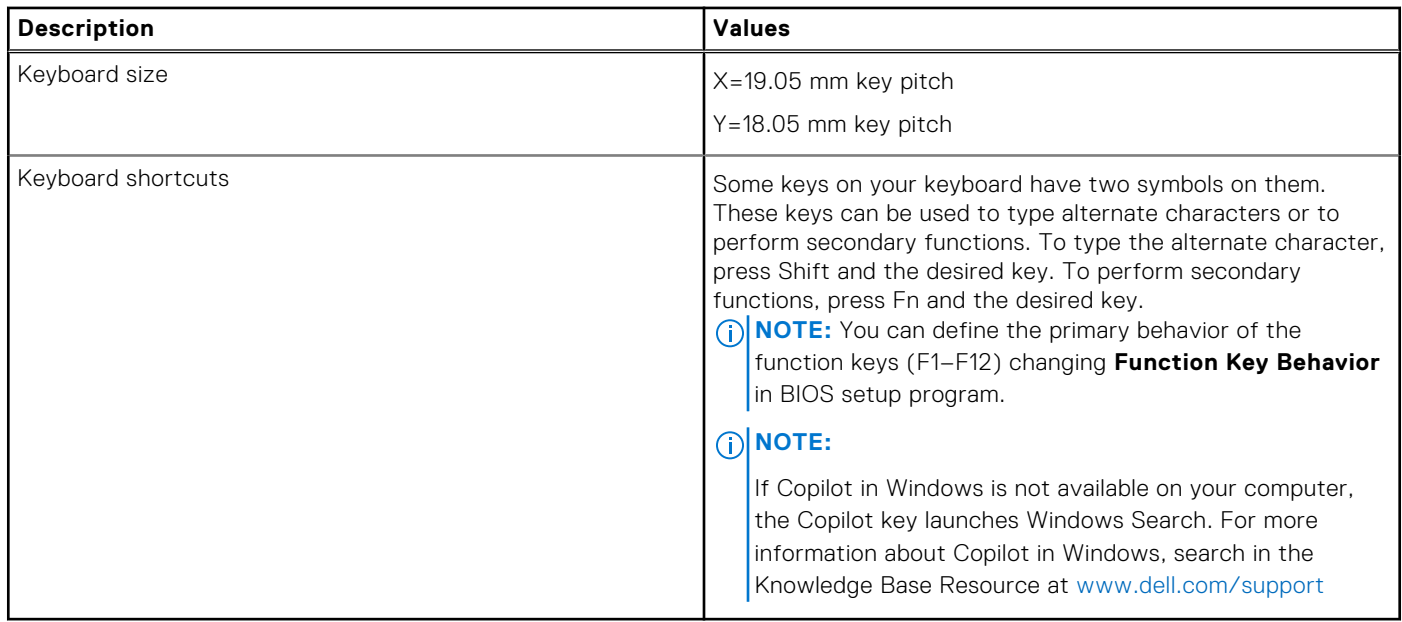

### **Keyboard shortcuts of Latitude 3450**

**(i)** NOTE: Keyboard characters may differ depending on the keyboard language configuration. Keys used for shortcuts remain the same across all language configurations.

Some keys on your keyboard have two symbols on them. These keys can be used to type alternate characters or to perform secondary functions. The symbol shown on the lower part of the key refers to the character that is typed out when the key is pressed. If you press shift and the key, the symbol shown on the upper part of the key is typed out. For example, if you press **2**, **2** is typed out; if you press **Shift** + **2**, **@** is typed out.

The keys F1-F12 at the top row of the keyboard are function keys for multi-media control, as indicated by the icon at the bottom of the key. Press the function key to invoke the task represented by the icon. For example, pressing F1 mutes the audio (refer to the table below).

However, if the function keys F1-F12 are needed for specific software applications, multi-media functionality can be disabled by pressing **Fn** + **Esc**. Subsequently, multi-media control can be invoked by pressing **Fn** and the respective function key. For example, mute audio by pressing **Fn** + **F1**.

**NOTE:** You can also define the primary behavior of the function keys (F1–F12) by changing **Function Key Behavior** in BIOS setup program.

### **Table 14. List of keyboard shortcuts**

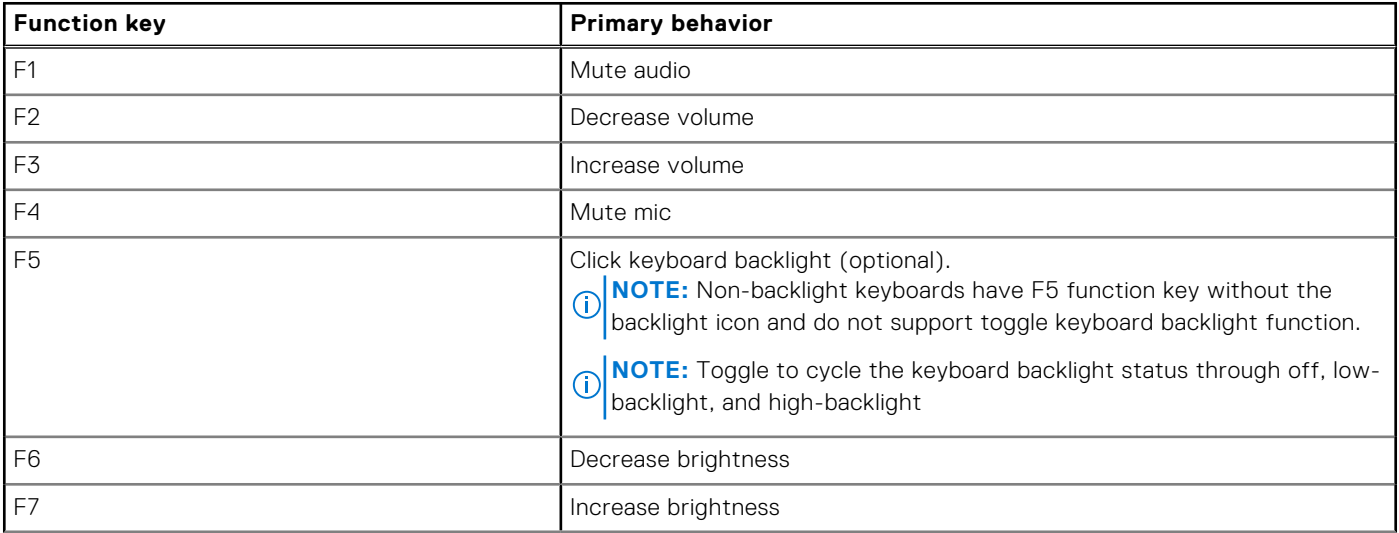

### **Table 14. List of keyboard shortcuts (continued)**

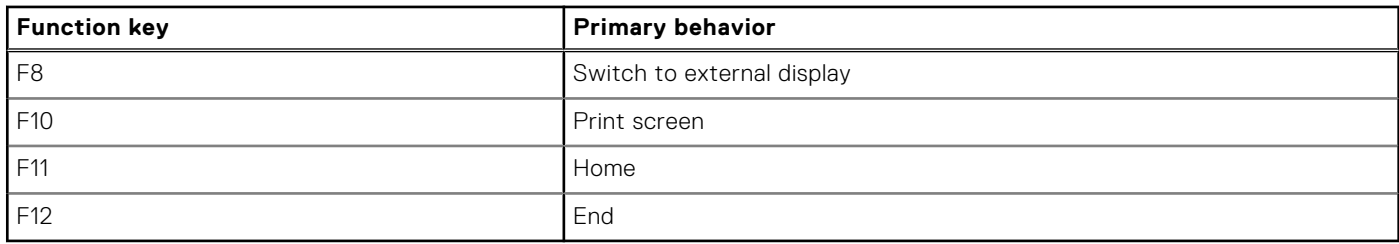

The **Fn** key is also used with selected keys on the keyboard to invoke other secondary functions.

### **Table 15. Secondary behavior**

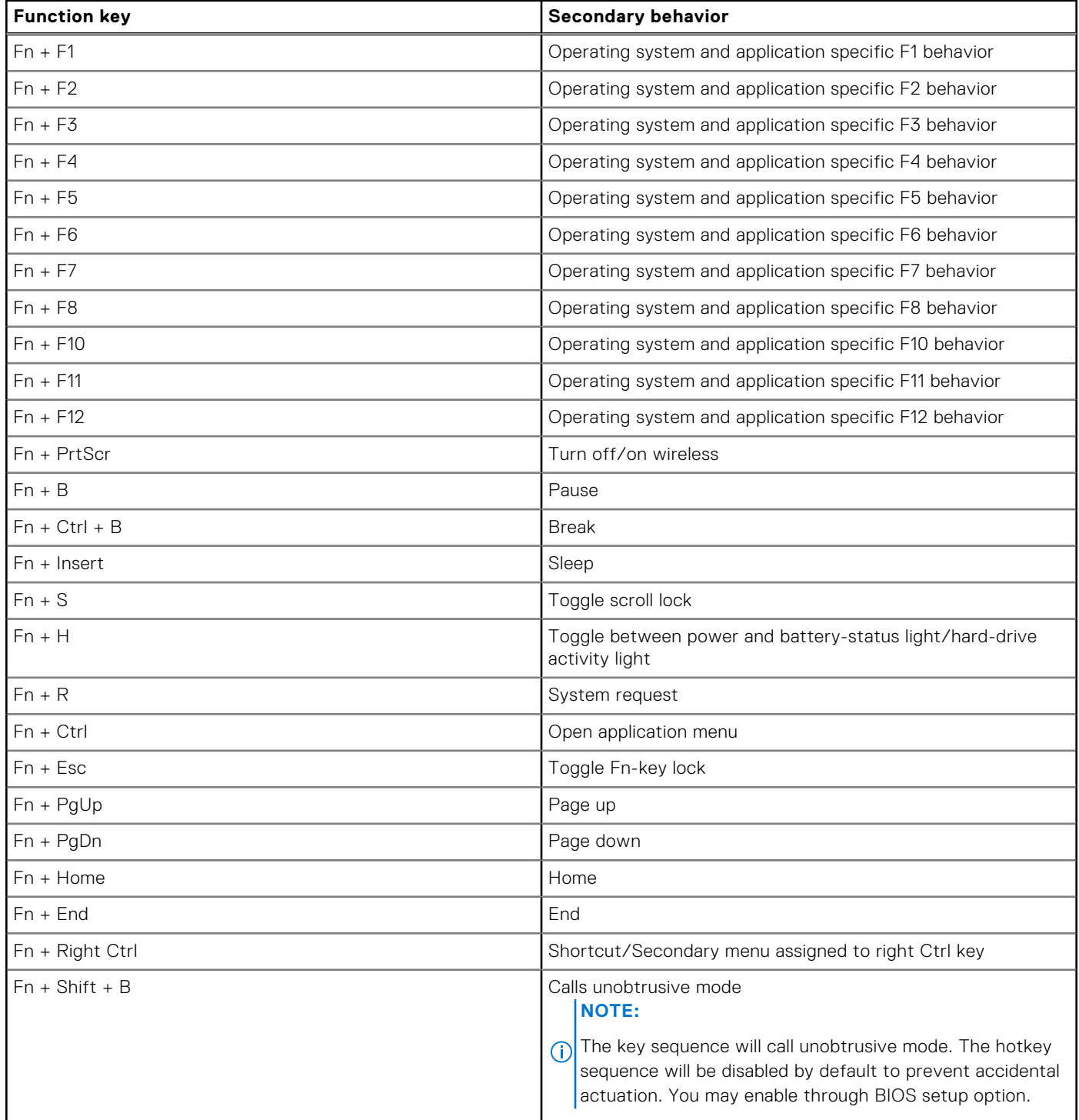

# <span id="page-20-0"></span>**Camera**

The following table lists the camera specifications of your Latitude 3450.

### **Table 16. Camera specifications**

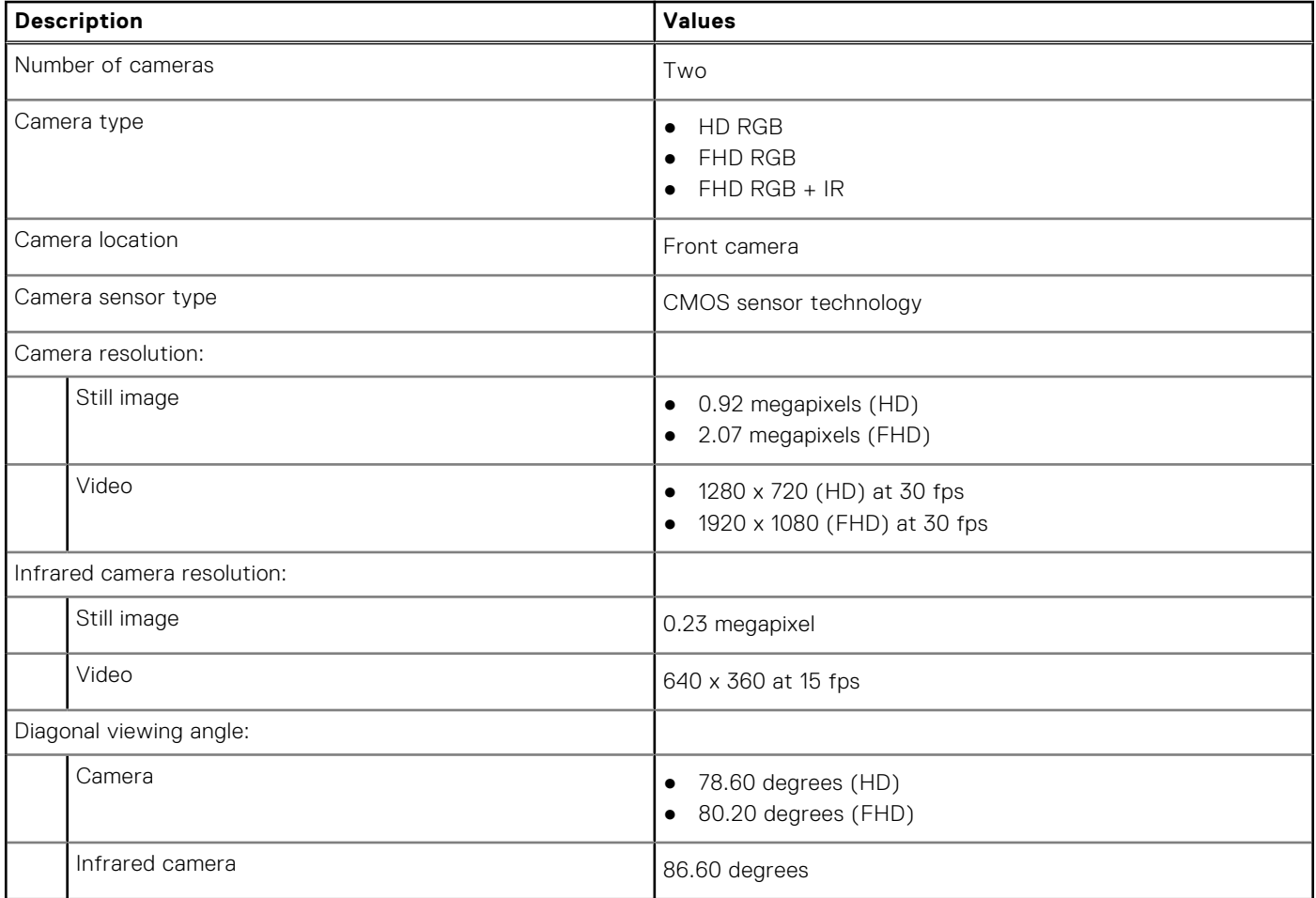

# **Touchpad**

The following table lists the touchpad specifications of your Latitude 3450.

### **Table 17. Touchpad specifications**

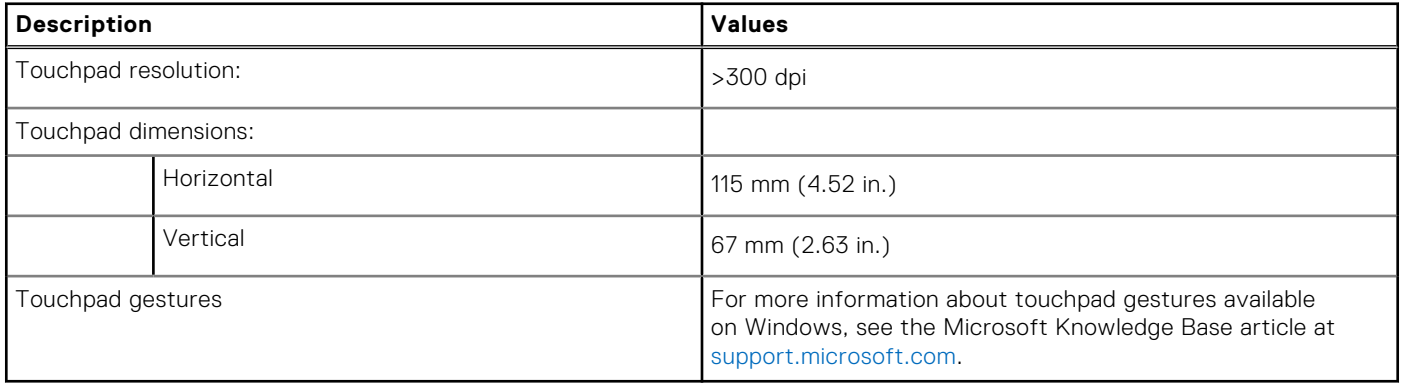

# <span id="page-21-0"></span>**Power adapter**

The following table lists the power adapter specifications of your Latitude 3450.

### **Table 18. Power adapter specifications**

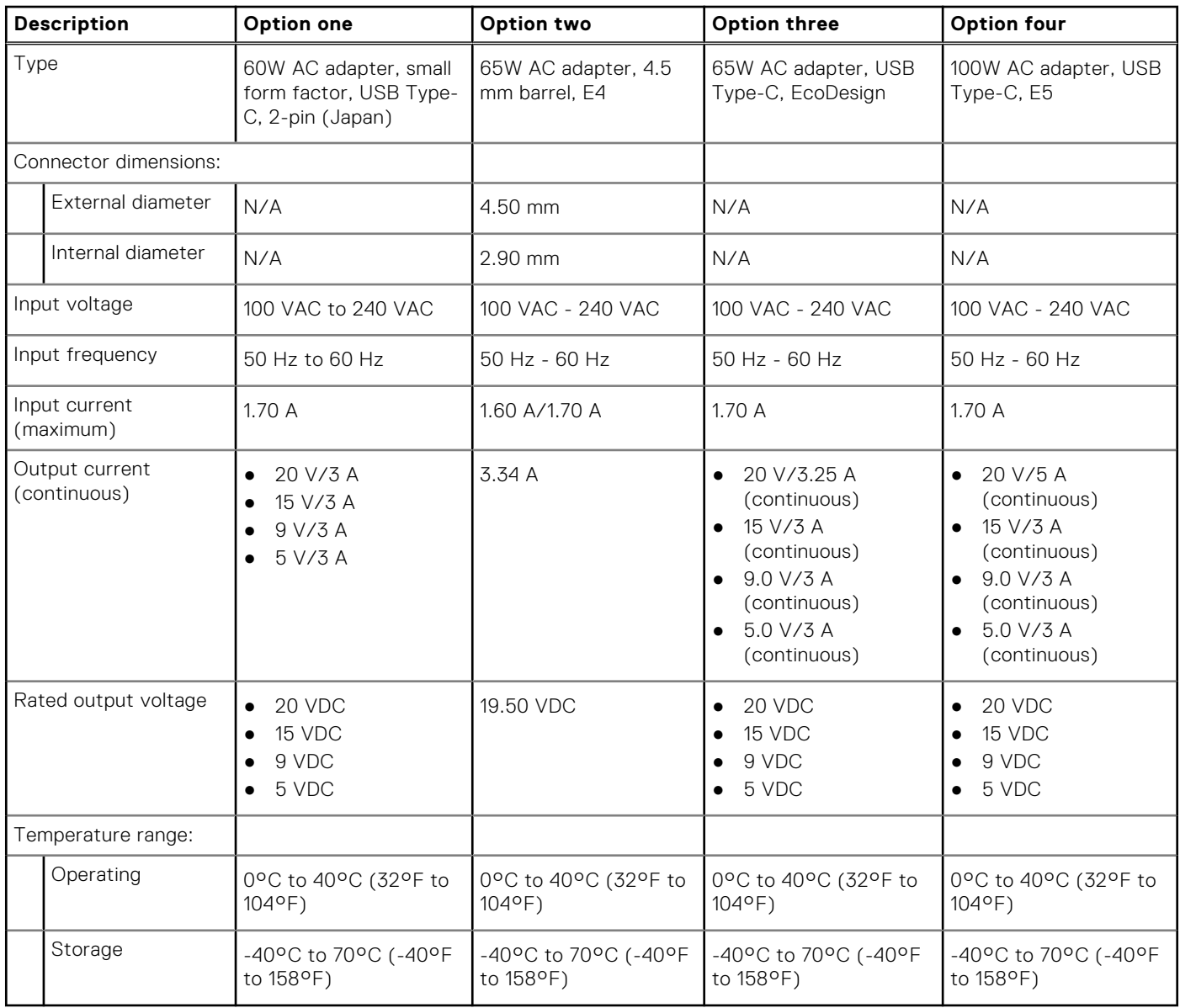

### **Battery**

The following table lists the battery specifications of your Latitude 3450.

### **Table 19. Battery specifications**

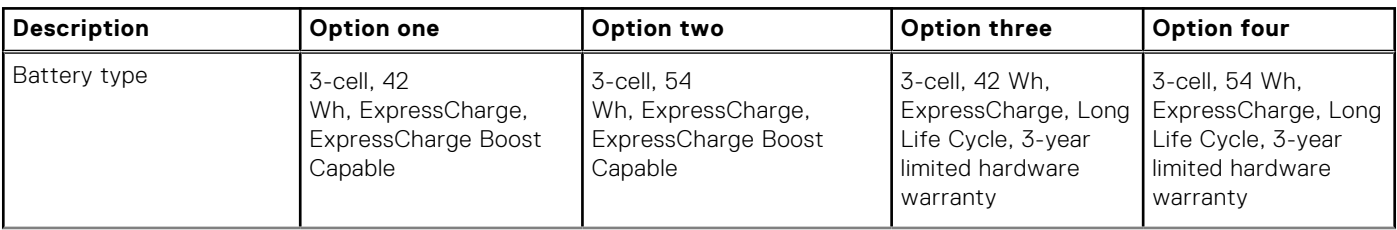

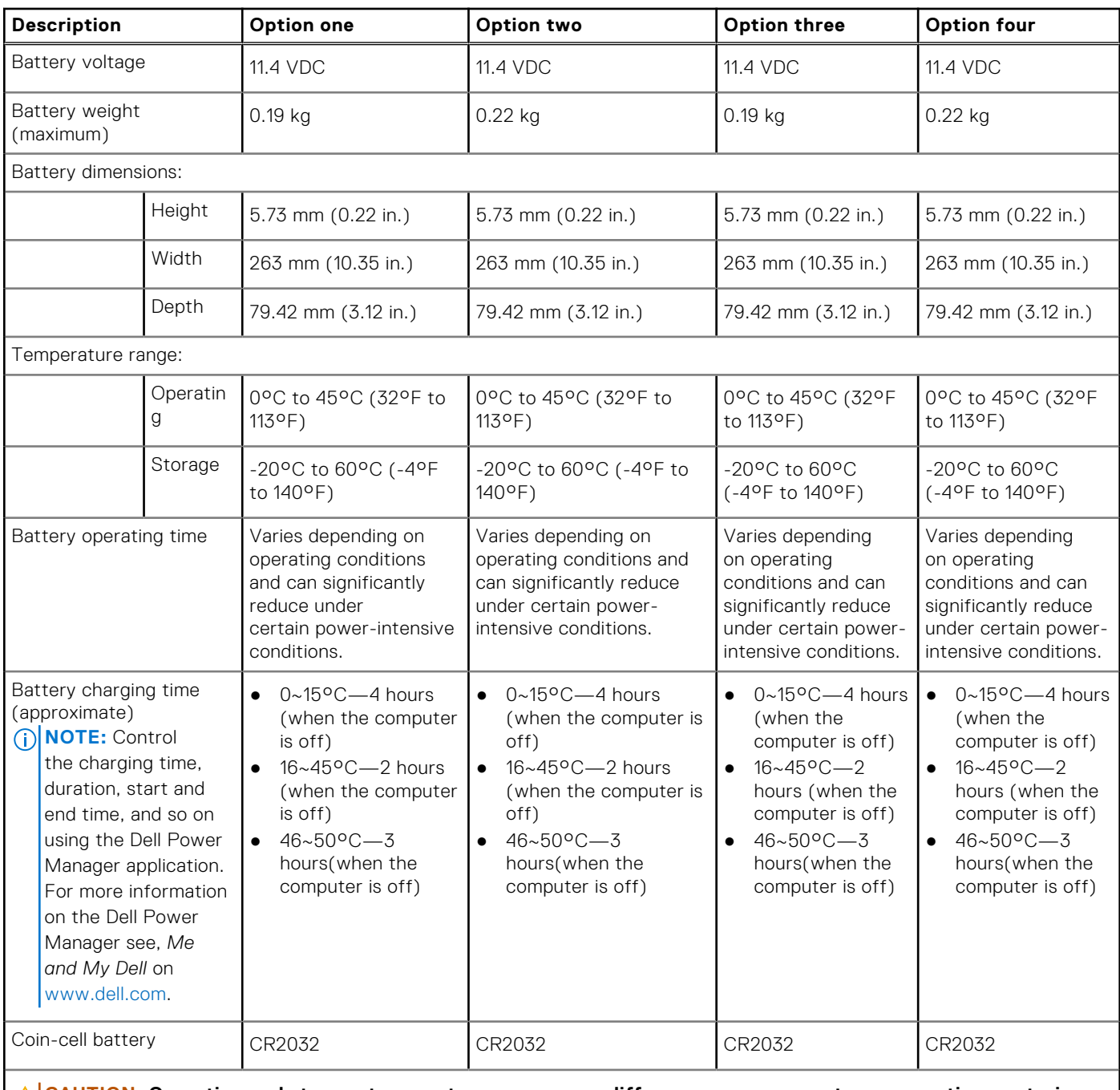

### **Table 19. Battery specifications (continued)**

**CAUTION: Operating and storage temperature ranges may differ among components, so operating or storing the device outside these ranges may impact the performance of specific components.**

**CAUTION: Dell recommends that you charge the battery regularly for optimal power consumption. If your battery charge is completely depleted, connect the power adapter, turn on your computer, and then restart your computer to reduce the power consumption.**

# <span id="page-23-0"></span>**Display**

The following table lists the display specifications of your Latitude 3450.

### **Table 20. Display specifications**

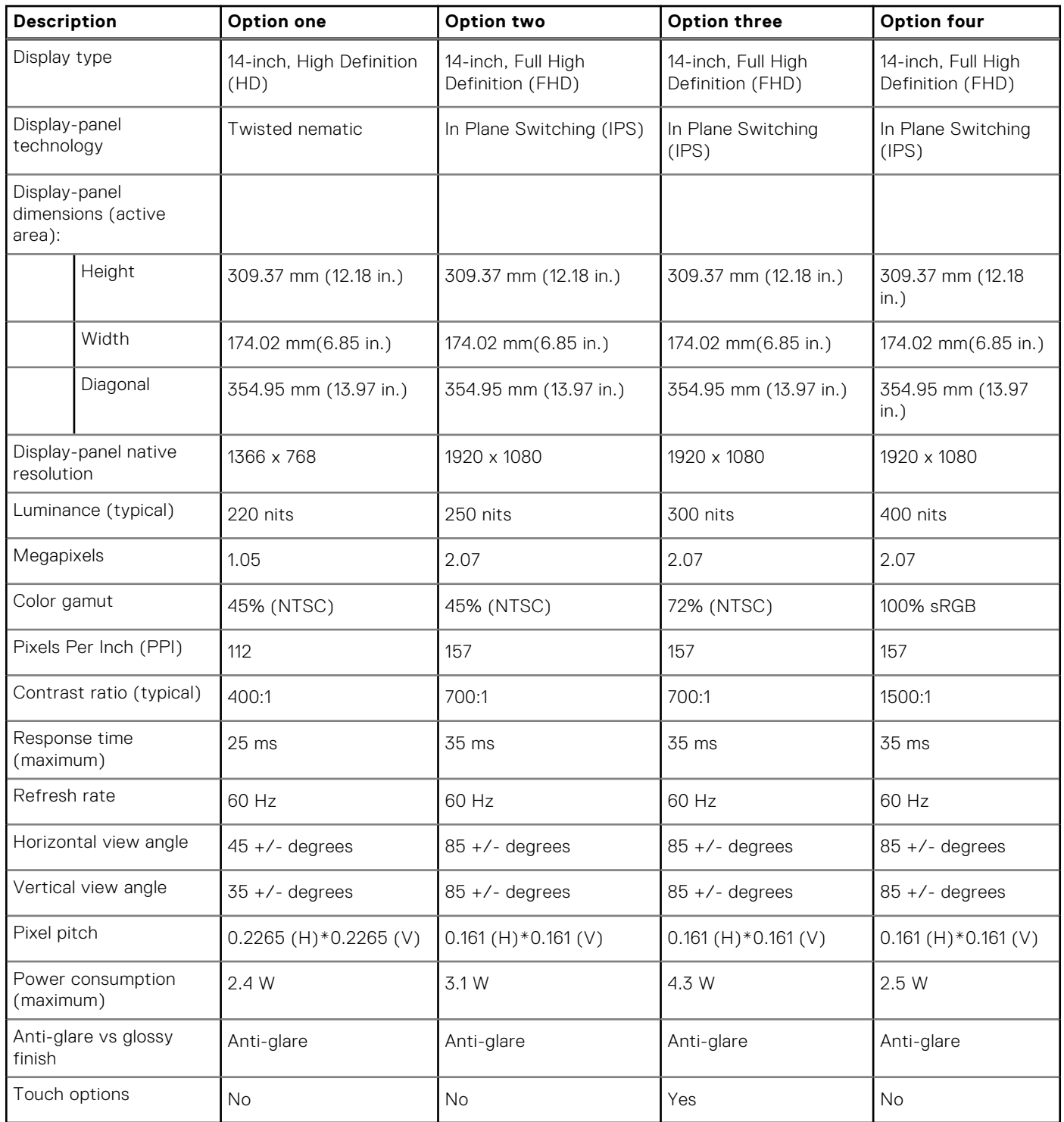

# <span id="page-24-0"></span>**Fingerprint reader**

The following table lists the fingerprint-reader specifications of your Latitude 3450.

**NOTE:** The fingerprint reader is on the power button.

### **Table 21. Fingerprint reader specifications**

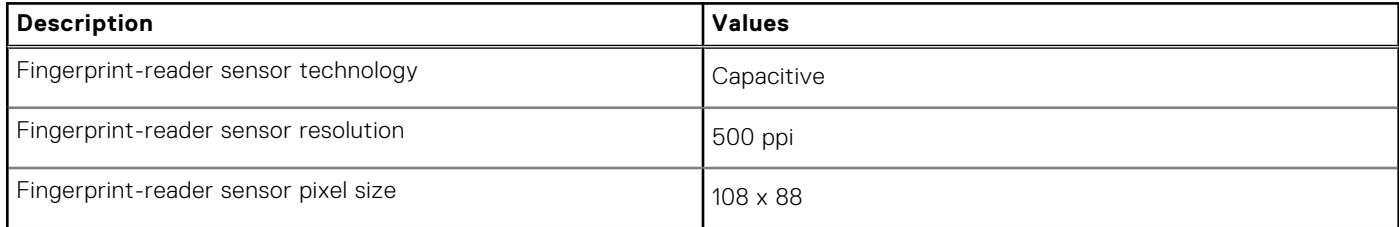

### **Sensor**

The following table lists the sensor of your Latitude 3450.

### **Table 22. Sensor**

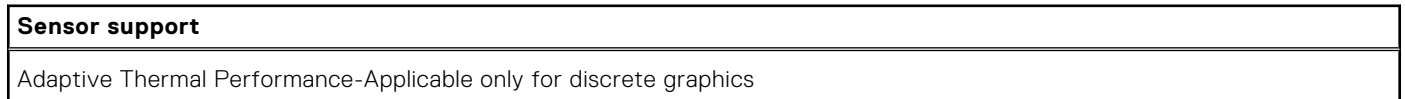

# **GPU—Integrated**

The following table lists the specifications of the integrated Graphics Processing Unit (GPU) supported by your Latitude 3450.

### **Table 23. GPU—Integrated**

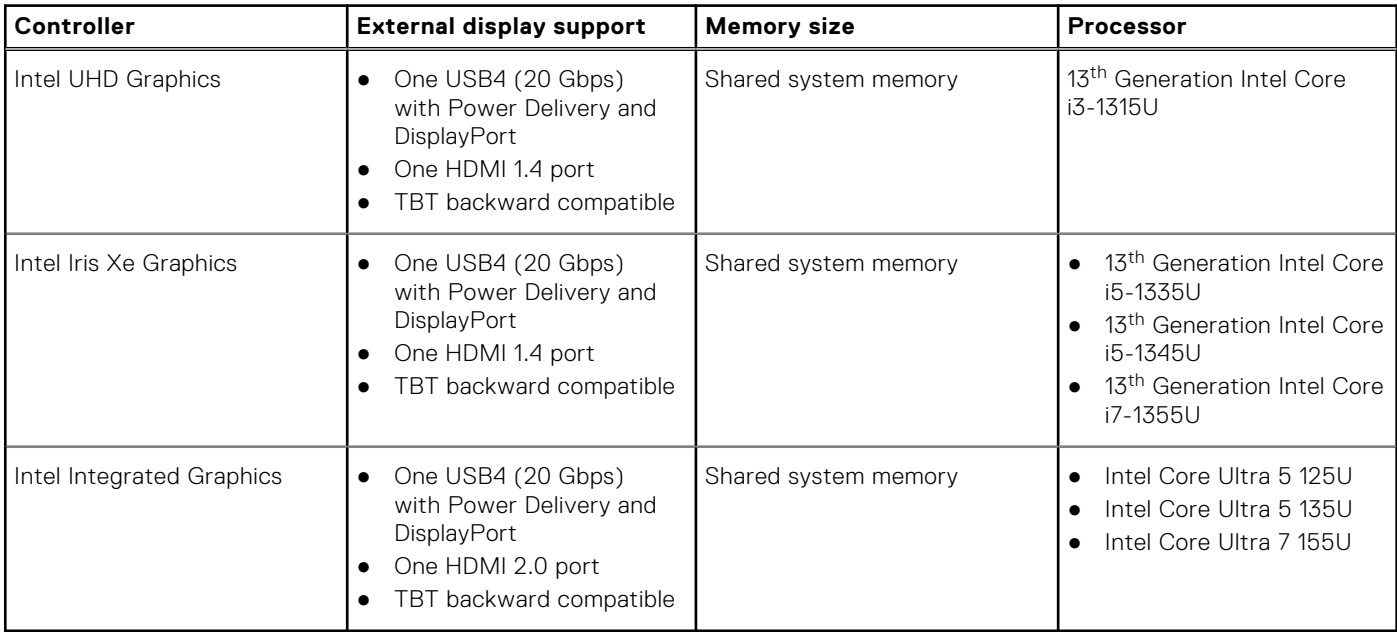

# <span id="page-25-0"></span>**GPU—Discrete**

The following table lists the specifications of the discrete Graphics Processing Unit (GPU) supported by your Latitude 3450.

### **Table 24. GPU—Discrete**

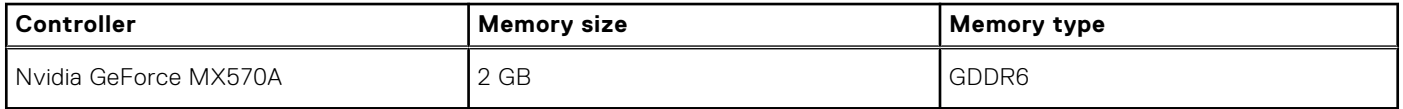

### **Multiple display support matrix**

The following table lists the multiple display support matrix for your Latitude 3450.

### **Table 25. Multiple display support matrix**

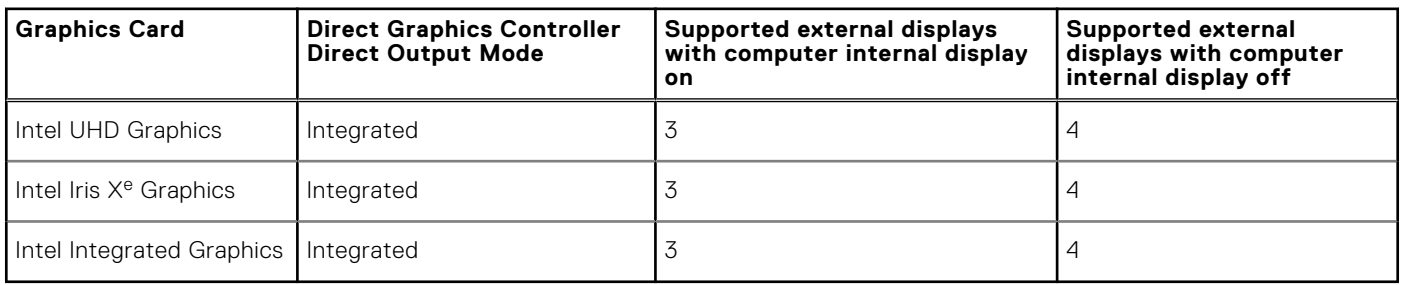

### **Hardware security**

The following table lists the hardware security of your Latitude 3450.

### **Table 26. Hardware security**

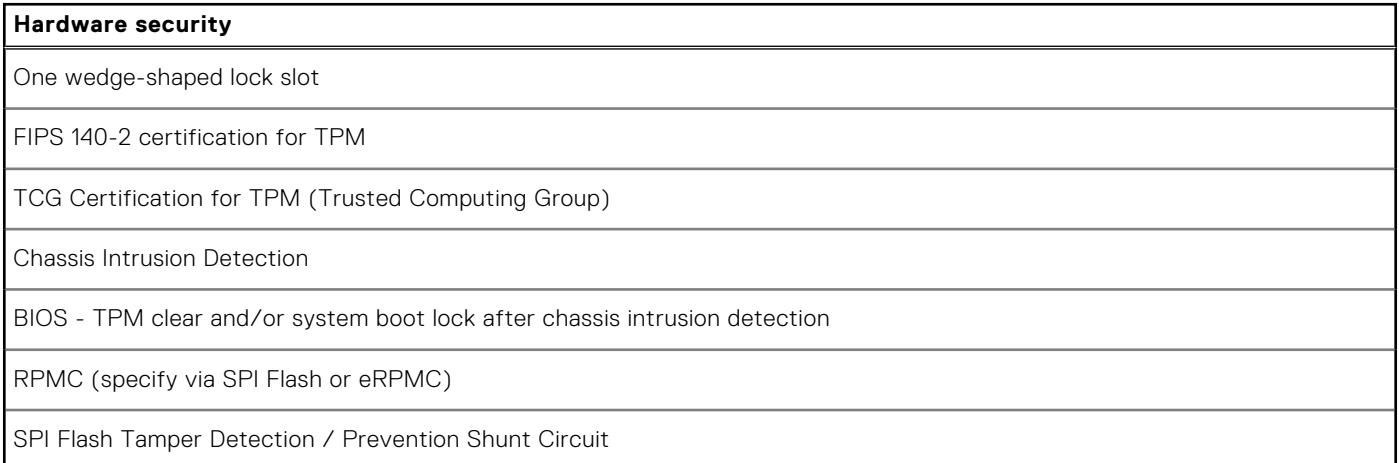

### **Operating and storage environment**

This table lists the operating and storage specifications of your Latitude 3450.

**Airborne contaminant level:** G1 as defined by ISA-S71.04-1985

### **Table 27. Computer environment**

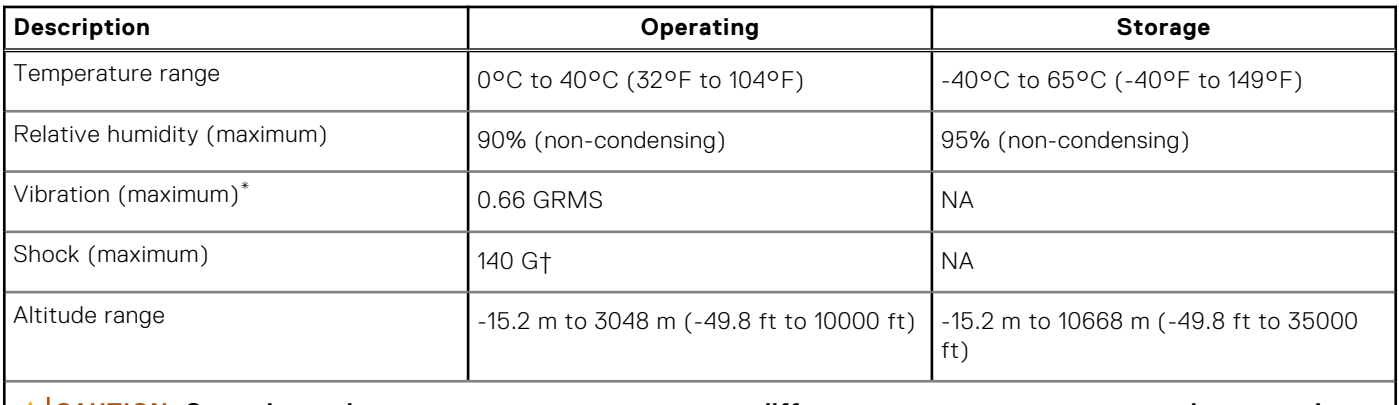

**CAUTION: Operating and storage temperature ranges may differ among components, so operating or storing the device outside these ranges may impact the performance of specific components.**

\* Measured using a random vibration spectrum that simulates the user environment.

† Measured using a 2 ms half-sine pulse.

# **Working inside your computer**

### <span id="page-27-0"></span>**Safety instructions**

Use the following safety guidelines to protect your computer from potential damage and to ensure your personal safety. Unless otherwise noted, each procedure in this document assumes that you have read the safety information that shipped with your computer.

- **WARNING: Before working inside your computer, read the safety information that is shipped with your**   $\bigwedge$ **[computer. For more safety best practices, see the Regulatory Compliance home page at www.dell.com/](https://www.dell.com/regulatory_compliance) regulatory\_compliance.**
- **WARNING: Disconnect your computer from all power sources before opening the computer cover or panels.**   $\bigwedge$ **After you finish working inside the computer, replace all covers, panels, and screws before connecting your computer to an electrical outlet.**

**CAUTION: To avoid damaging the computer, ensure that the work surface is flat, dry, and clean.**

- **CAUTION: To avoid damaging the components and cards, handle them by their edges, and avoid touching the pins and the contacts.**
- **CAUTION: You should only perform troubleshooting and repairs as authorized or directed by the Dell technical assistance team. Damage due to servicing that is not authorized by Dell is not covered by your warranty. See the safety instructions that is shipped with the product or at [www.dell.com/regulatory\\_compliance.](https://www.dell.com/regulatory_compliance)**
- **CAUTION: Before touching anything inside your computer, ground yourself by touching an unpainted metal surface, such as the metal at the back of the computer. While you work, periodically touch an unpainted metal surface to dissipate static electricity which could harm internal components.**
- **CAUTION: When you disconnect a cable, pull it by its connector or its pull tab, not the cable itself. Some cables have connectors with locking tabs or thumbscrews that you must disengage before disconnecting the cable. When disconnecting cables, keep them evenly aligned to avoid bending the connector pins. When connecting cables, ensure that the ports and the connectors are correctly oriented and aligned.**
- **CAUTION: Press and eject any installed card from the media-card reader.**
- **CAUTION: Exercise caution when handling rechargeable Li-ion batteries in laptops. Swollen batteries should not be used and should be replaced and disposed properly.**
- **NOTE:** The color of your computer and certain components may differ from what is shown in this document.

### **Before working inside your computer**

#### **Steps**

- 1. Save and close all open files and exit all open applications.
- 2. Shut down your computer. For Windows operating system, click **Start** > **Power** > **Shut down**.
	- **NOTE:** If you are using a different operating system, see the documentation of your operating system for shut-down instructions.
- 3. Disconnect your computer and all attached devices from their electrical outlets.
- 4. Disconnect all attached network devices and peripherals, such as keyboard, mouse, and monitor from your computer.
- <span id="page-28-0"></span>5. Remove any media card and optical disk from your computer, if applicable.
- 6. Enter the service mode, if you can turn on your computer.

#### **Service Mode**

Service Mode is used to cut off power, without disconnecting the battery cable from the system board prior to conducting repairs in the computer.

**CAUTION: If you are unable to turn on the computer to put it into Service Mode, or the computer does not support Service Mode, proceed to disconnect the battery cable. To disconnect the battery cable, follow the steps in [Removing the battery.](#page-51-0)**

**NOTE:** Ensure that your computer is shut down and the AC adapter is disconnected.

- a. Hold the <B> key on the keyboard and press the power button for 3 seconds or until the Dell logo appears on the screen.
- b. Press any key to continue.
- c. If the AC adapter is not disconnected, a message prompting you to remove the AC adapter appears on the screen. Remove the AC adapter and then press any key to continue the **Service Mode** process. The **Service Mode** process automatically skips the following step if the **Owner Tag** of the computer is not set up in advance by the user.
- d. When the **ready-to-proceed** message appears on the screen, press any key to proceed. The computer emits three short beeps and shuts down immediately.
- e. Once the computer shuts down, it has successfully entered Service Mode.

 $(i)$ **NOTE:** If you are unable to turn on your computer or unable to enter Service Mode, skip this process.

### **Safety precautions**

The safety precautions chapter details the primary steps to be taken before performing any disassembly instructions.

Observe the following safety precautions before you perform any installation or break-fix procedures involving disassembly or reassembly:

- Turn off the computer and all attached peripherals.
- Disconnect the computer and all attached peripherals from AC power.
- Disconnect all network cables, telephone, and telecommunications lines from the computer.
- Use an ESD field service kit when working inside any to avoid electrostatic discharge (ESD) damage.
- After removing any computer component, carefully place the removed component on an anti-static mat.
- Wear shoes with non-conductive rubber soles to reduce the chance of getting electrocuted.
- Unplugging, pressing, and holding the power button for 15 seconds should discharge residual power in the system board.

### Standby power

Dell products with standby power must be unplugged before you open the case. Systems that incorporate standby power are powered while turned off. The internal power enables the computer to be remotely turned on (Wake-on-LAN) and suspended into a sleep mode and has other advanced power management features.

### Bonding

Bonding is a method for connecting two or more grounding conductors to the same electrical potential. This is done by using a field service electrostatic discharge (ESD) kit. When connecting a bonding wire, ensure that it is connected to bare metal and never to a painted or nonmetal surface. The wrist strap should be secure and in full contact with your skin, and ensure that you remove all jewelry such as watches, bracelets, or rings prior to bonding yourself and the equipment.

### **Electrostatic discharge—ESD protection**

ESD is a major concern when you handle electronic components, especially sensitive components such as expansion cards, processors, memory modules, and system boards. Slight charges can damage circuits in ways that may not be obvious, such as intermittent problems or a shortened product life span. As the industry pushes for lower power requirements and increased density, ESD protection is an increasing concern.

<span id="page-29-0"></span>Due to the increased density of semiconductors used in recent Dell products, the sensitivity to static damage is now higher than in previous Dell products. For this reason, some previously approved methods of handling parts are no longer applicable.

Two recognized types of ESD damage are catastrophic and intermittent failures.

- **Catastrophic** Catastrophic failures represent approximately 20 percent of ESD-related failures. The damage causes an immediate and complete loss of device functionality. An example of catastrophic failure is a memory DIMM that has received a static shock and immediately generates a "No POST/No Video" symptom with a beep code that is emitted for missing or nonfunctional memory.
- **Intermittent** Intermittent failures represent approximately 80 percent of ESD-related failures. The high rate of intermittent failures means that most of the time when damage occurs, it is not immediately recognizable. The DIMM receives a static shock, but the tracing is merely weakened and does not immediately produce outward symptoms that are related to the damage. The weakened trace may take weeks or months to melt, and in the meantime may cause degradation of memory integrity, intermittent memory errors, and so on.

The more difficult type of damage to recognize and troubleshoot is the intermittent (also called latent or "walking wounded") failure.

Perform the following steps to prevent ESD damage:

- Use a wired ESD wrist strap that is properly grounded. Wireless anti-static straps do not provide adequate protection. Touching the chassis before handling parts does not ensure adequate ESD protection on parts with increased sensitivity to ESD damage.
- Handle all static-sensitive components in a static-safe area. If possible, use anti-static floor pads and workbench pads.
- When unpacking a static-sensitive component from its shipping carton, do not remove the component from the anti-static packing material until you are ready to install the component. Before unwrapping the anti-static packaging, ensure that you discharge static electricity from your body.
- Before transporting a static-sensitive component, place it in an anti-static container or packaging.

### **ESD Field Service kit**

The unmonitored Field Service kit is the most commonly used service kit. Each Field Service kit includes three main components: anti-static mat, wrist strap, and bonding wire.

### Components of an ESD field service kit

The components of an ESD field service kit are:

- Anti-Static Mat The anti-static mat is dissipative and parts can be placed on it during service procedures. When using an anti-static mat, your wrist strap should be snug and the bonding wire should be connected to the mat and to any bare metal on the computer being worked on. Once deployed properly, service parts can be removed from the ESD bag and placed directly on the mat. ESD-sensitive items are safe in your hand, on the ESD mat, in the computer, or inside an ESD bag.
- Wrist Strap and Bonding Wire The wrist strap and bonding wire can be either directly connected between your wrist and bare metal on the hardware if the ESD mat is not required, or connected to the anti-static mat to protect hardware that is temporarily placed on the mat. The physical connection of the wrist strap and bonding wire between your skin, the ESD mat, and the hardware is known as bonding. Use only Field Service kits with a wrist strap, mat, and bonding wire. Never use wireless wrist straps. Always be aware that the internal wires of a wrist strap are prone to damage from normal wear and tear, and must be checked regularly with a wrist strap tester in order to avoid accidental ESD hardware damage. It is recommended to test the wrist strap and bonding wire at least once per week.
- **ESD Wrist Strap Tester** The wires inside an ESD strap are prone to damage over time. When using an unmonitored kit, it is a best practice to regularly test the strap prior to each service call, and at a minimum, test once per week. A wrist strap tester is the best method for doing this test. If you do not have your own wrist strap tester, check with your regional office to find out if they have one. To perform the test, plug the bonding-wire of wrist-strap into the tester while it is strapped to your wrist and push the button to test. A green LED is lit if the test is successful; a red LED is lit and an alarm sounds if the test fails.
- **Insulator Elements** It is critical to keep ESD sensitive devices, such as plastic heat sink casings, away from internal parts that are insulators and often highly charged.
- **Working Environment**  Before deploying the ESD Field Service kit, assess the situation at the customer location. For example, deploying the kit for a server environment is different than for a desktop or laptop environment. Servers are typically installed in a rack within a data center; desktops or laptops are typically placed on office desks or cubicles. Always look for a large open flat work area that is free of clutter and large enough to deploy the ESD kit with additional space to accommodate the type of computer that is being repaired. The workspace should also be free of insulators that can cause an ESD event. On the work area, insulators such as Styrofoam and other plastics should always be moved at least 12 inches or 30 centimeters away from sensitive parts before physically handling any hardware components.
- <span id="page-30-0"></span>**ESD Packaging** – All ESD-sensitive devices must be shipped and received in static-safe packaging. Metal, static-shielded bags are preferred. However, you should always return the damaged part using the same ESD bag and packaging that the new part arrived in. The ESD bag should be folded over and taped shut and all the same foam packing material should be used in the original box that the new part arrived in. ESD-sensitive devices should be removed from packaging only at an ESD-protected work surface, and parts should never be placed on top of the ESD bag because only the inside of the bag is shielded. Always place parts in your hand, on the ESD mat, in the computer, or inside an anti-static bag.
- **Transporting Sensitive Components** When transporting ESD sensitive components such as replacement parts or parts to be returned to Dell, it is critical to place these parts in anti-static bags for safe transport.

### ESD protection summary

It is recommended to always use the traditional wired ESD grounding wrist strap and protective anti-static mat when servicing Dell products. In addition, it is critical to keep sensitive parts separate from all insulator parts while performing service and use anti-static bags for transporting sensitive components.

### **Transporting sensitive components**

When transporting ESD sensitive components such as replacement parts or parts to be returned to Dell, it is critical to place these parts in anti-static bags for safe transport.

### **After working inside your computer**

### **About this task**

**CAUTION: Leaving stray or loose screws inside your computer may severely damage your computer.**

### **Steps**

- 1. Replace all screws and ensure that no stray screws remain inside your computer.
- 2. Connect any external devices, peripherals, or cables you removed before working on your computer.
- 3. Replace any media cards, discs, or any other parts that you removed before working on your computer.
- 4. Connect your computer and all attached devices to their electrical outlets.

**NOTE:** To exit service mode, ensure to connect the AC adapter to the power-adapter port on your computer.

5. Press the power button to turn on the computer. Your computer will automatically return to normal functioning mode.

### **BitLocker**

**CAUTION: If BitLocker is not suspended before updating the BIOS, the next time you reboot the system it will not recognize the BitLocker key. You will then be prompted to enter the recovery key to progress, and the system will ask for the recovery key on each reboot. If the recovery key is not known, this can result in data loss or an unnecessary operating system reinstall. For more information about this subject, see Knowledge Article: [updating the BIOS on Dell systems with BitLocker enabled.](https://www.dell.com/support/kbdoc/000134415)**

The installation of the following components triggers BitLocker:

- Hard disk drive or solid-state drive
- System board

### **Recommended tools**

The procedures in this document may require the following tools:

- Phillips screwdriver #0
- Phillips screwdriver #1
- Plastic scribe

# <span id="page-31-0"></span>**Screw list**

**(i)** NOTE: When removing screws from a component, it is recommended to note the screw type, and the quantity of screws, and then place them in a screw storage box. This is to ensure that the correct number of screws and correct screw type is restored when the component is replaced.

**(i)** NOTE: Some computers have magnetic surfaces. Ensure that the screws are not left attached to such surfaces when replacing a component.

**NOTE:** Screw color may vary with the configuration ordered.

### **Table 28. Screw list**

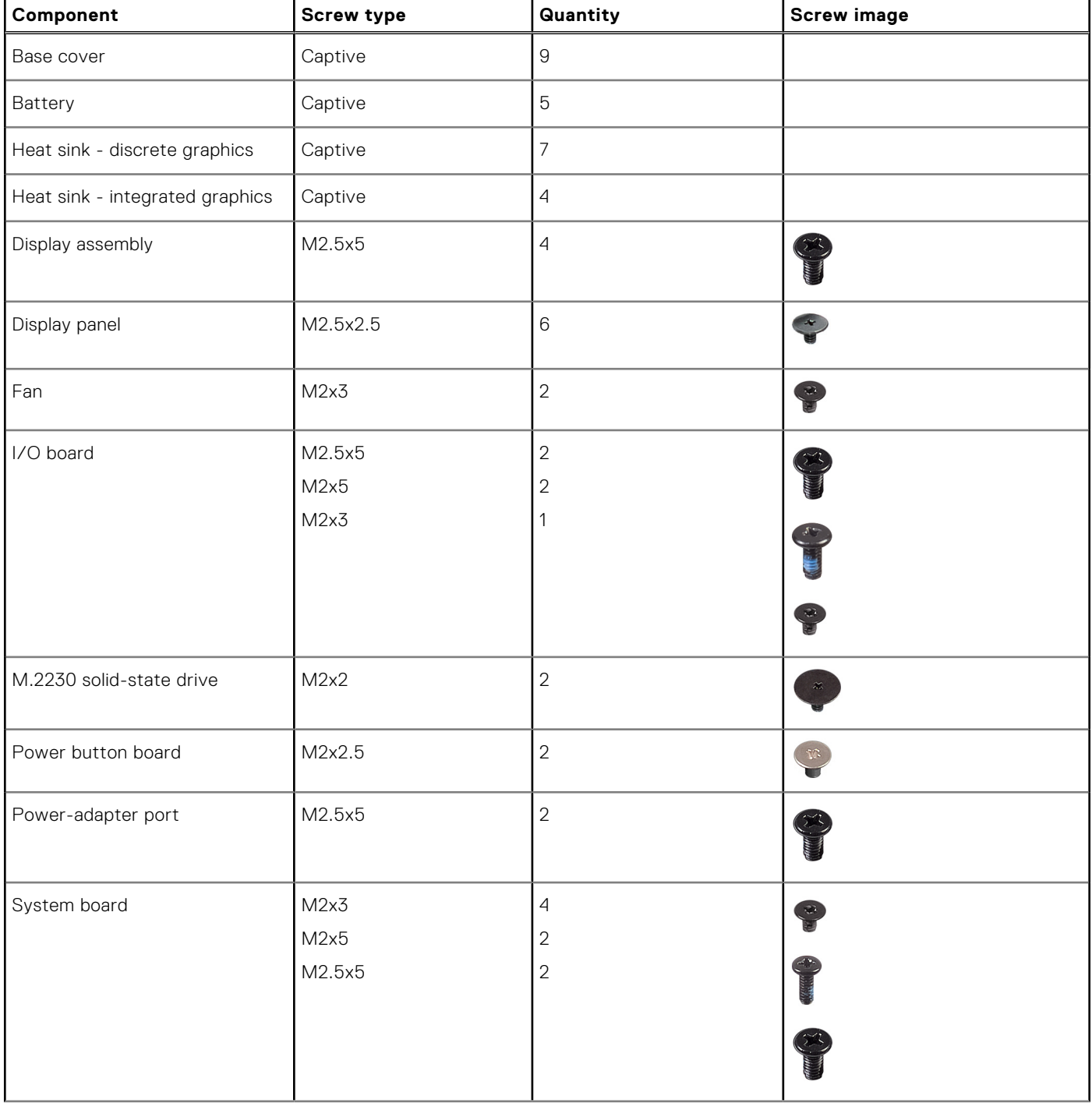

### <span id="page-32-0"></span>**Table 28. Screw list (continued)**

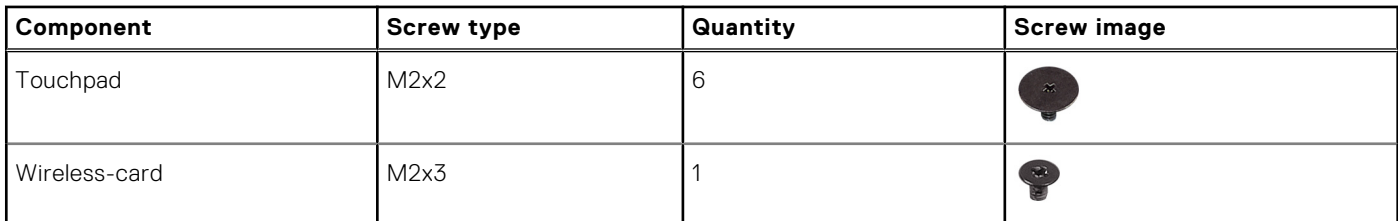

### **Major components of Latitude 3450**

The following image shows the major components of Latitude 3450.

**(i)** NOTE: Dell provides a list of components and their part numbers for the original system configuration purchased. These parts are available according to warranty coverages purchased by the customer. Contact your Dell sales representative for purchase options.

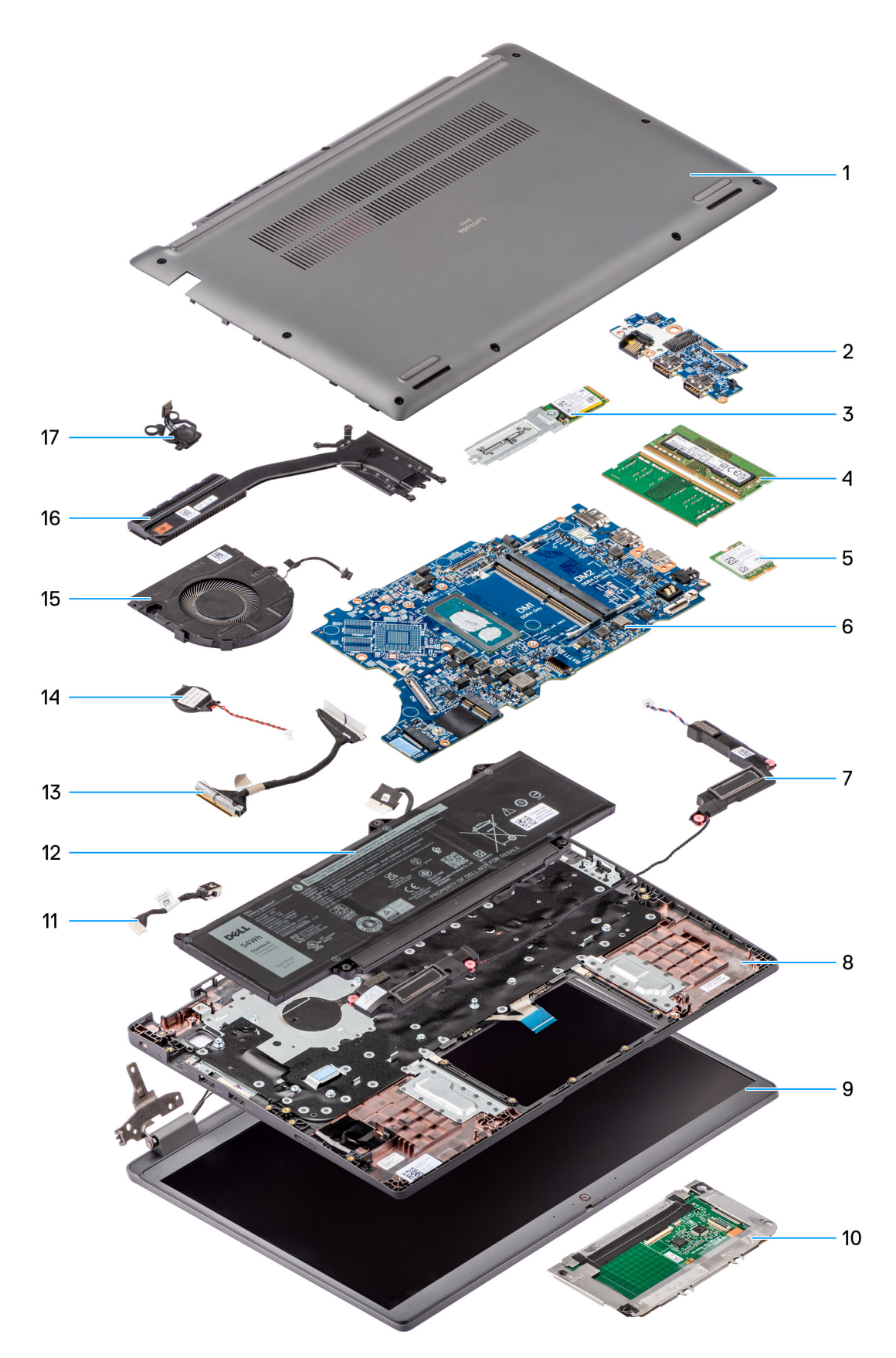

### **Figure 8. Exploded view of latitude 3450**

- 1. Base cover
- 2. I/O board
- 3. M.2 2230 solid state drive
- 4. Memory modules
- 5. Wireless card
- 6. System board
- 7. Speakers
- 8. Palm-rest and keyboard assembly
- 9. Display assembly
- 10. Touchpad
- 11. DC-in port cable
- 12. Battery
- 13. I/O board cable
- 14. Coin cell battery
- 15. Fan
- 16. Heat sink
- 17. Power button

# **Removing and installing Customer Replaceable Units (CRUs)**

**5**

<span id="page-35-0"></span>The replaceable components in this chapter are Customer Replaceable Units (CRUs).

**CAUTION: Customers can replace only the Customer Replaceable Units (CRUs) following the safety precautions and replacement procedures.**

**NOTE:** The images in this document may differ from your computer depending on the configuration you ordered.

### **Base cover**

### **Removing the base cover**

#### **Prerequisites**

1. Follow the procedure in [Before working inside your computer.](#page-27-0)

#### **About this task**

The following images indicate the location of the base cover and provide a visual representation of the removal procedure.
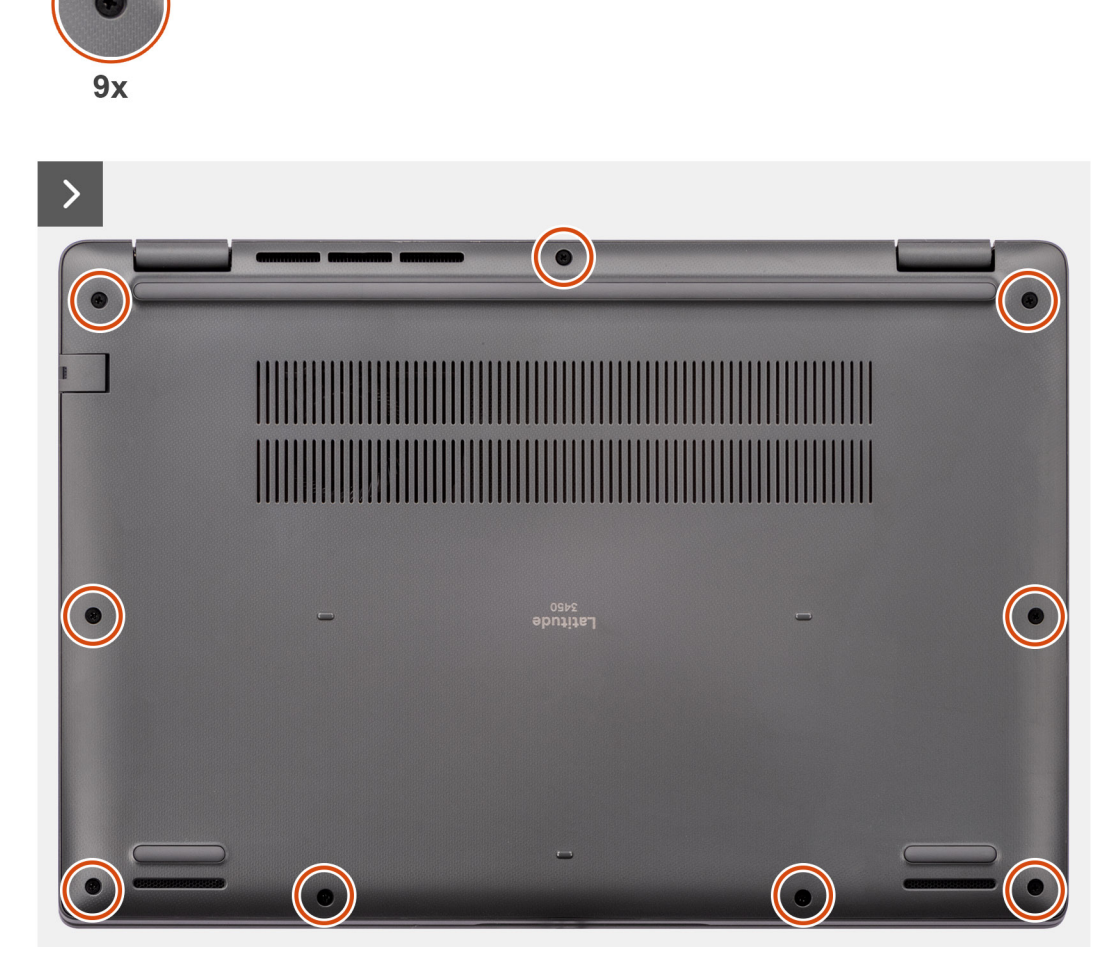

**Figure 9. Removing the base cover**

<span id="page-37-0"></span>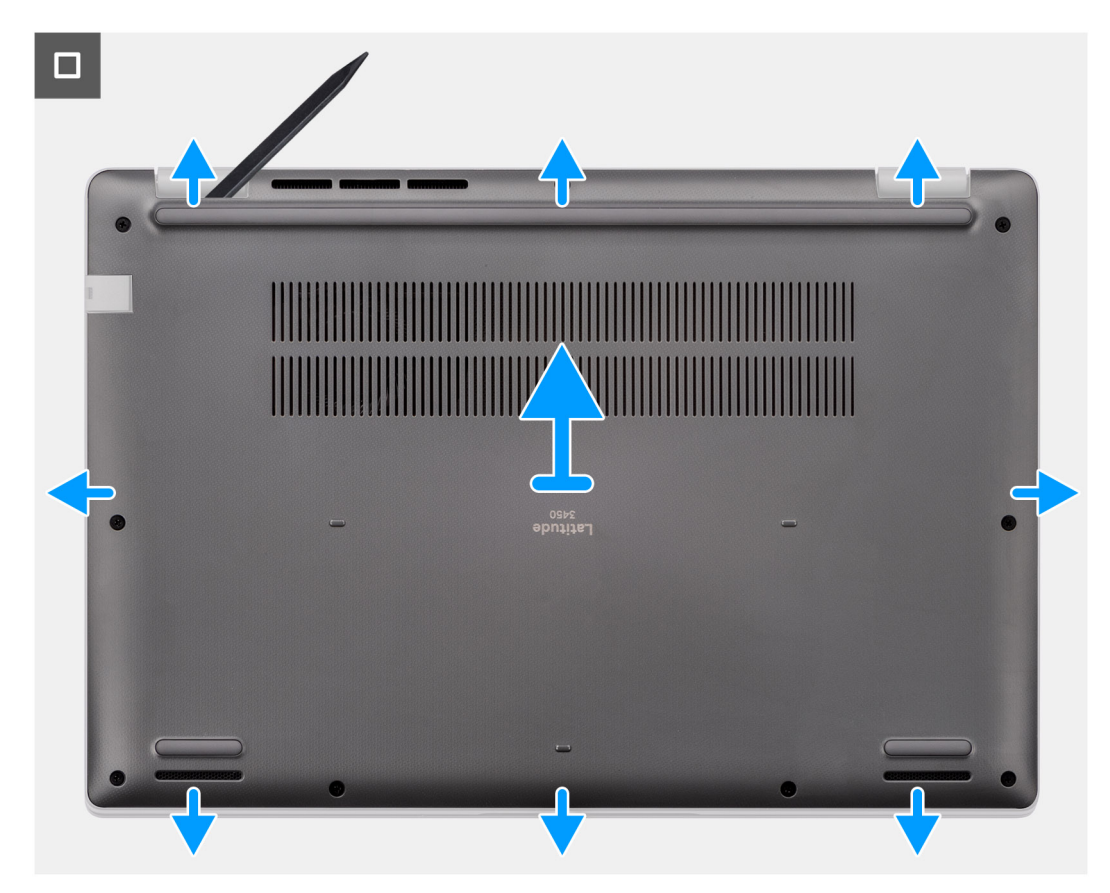

#### **Figure 10. Removing the base cover**

#### **Steps**

- 1. Loosen the nine captive screws that secure the base cover to the chassis.
- 2. Using a plastic scribe, pry open the base cover starting from the recesses, which are located in the U-shaped indents at the bottom edge of the base cover, near the hinges.
- 3. Pry open the top side of the base cover and continue working on the left, right and, bottom sides to open the base cover.
- 4. Carefully lift and remove the base cover from the chassis.

# **Installing the base cover**

#### **Prerequisites**

If you are replacing a component, remove the existing component before performing the installation procedure.

#### **About this task**

The following images indicate the location of the base cover and provide a visual representation of the installation procedure.

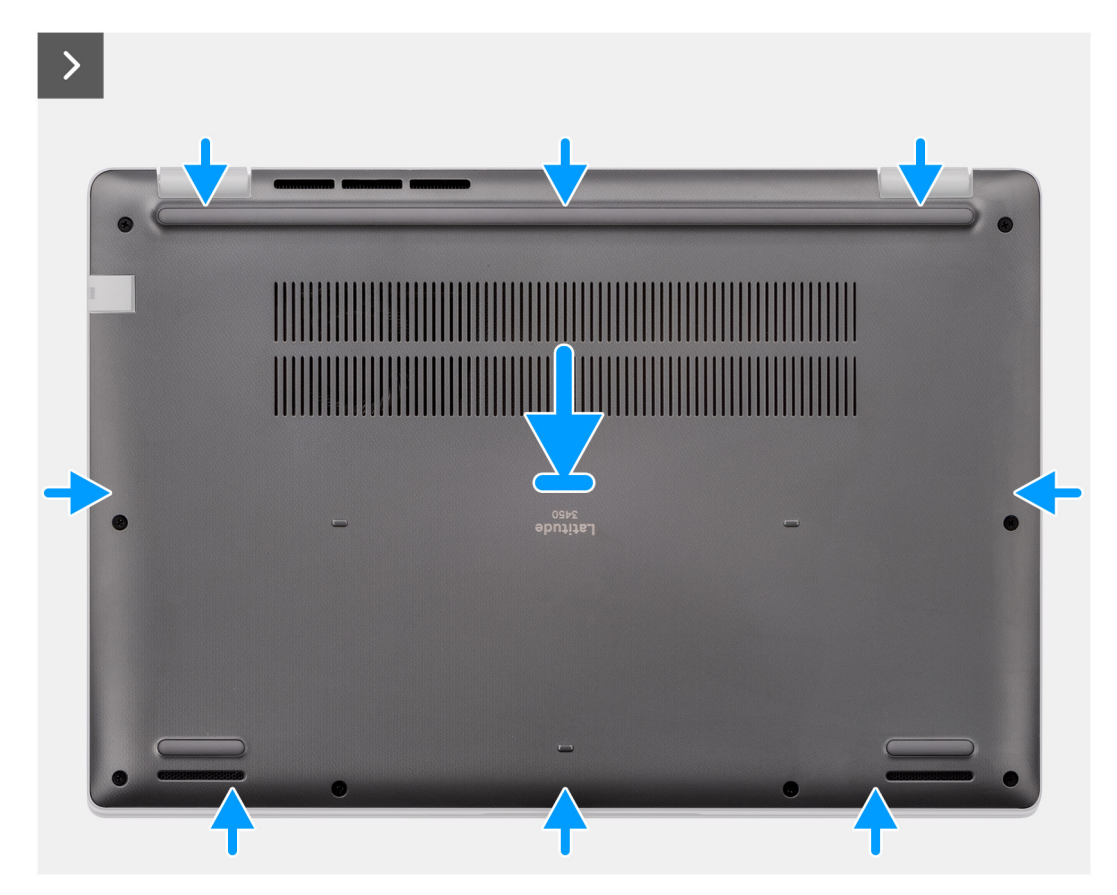

**Figure 11. Installing the base cover**

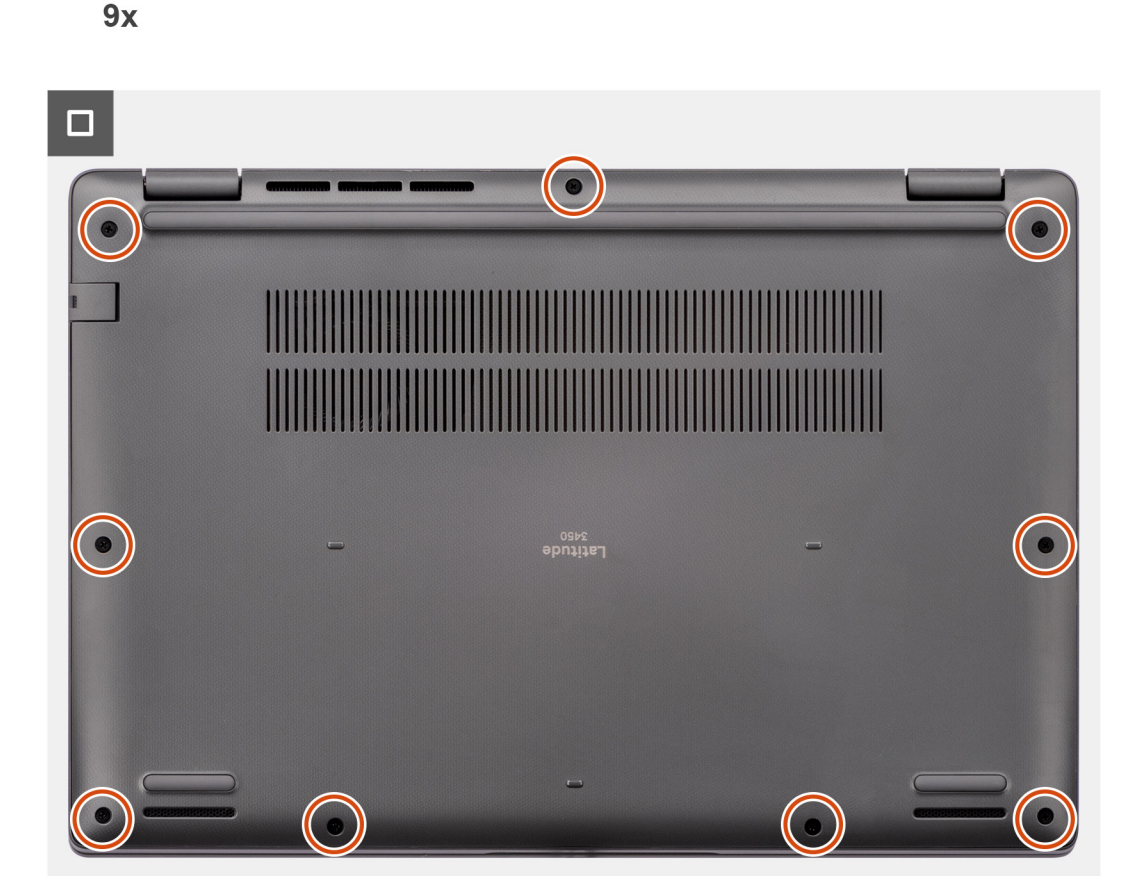

### **Figure 12. Installing the base cover**

# **Steps**

- 1. Place the base cover on top of the chassis.
- 2. Align the screw holes on the base cover with the screw holes on the palm-rest and keyboard assembly, and snap the base cover latches into place.
- 3. Tighten the nine captive screws to secure the base cover to the chassis.

#### **Next steps**

1. Follow the procedure in [After working inside your computer.](#page-30-0)

# **Memory module**

# **Removing the memory module**

#### **Prerequisites**

- 1. Follow the procedure in [Before working inside your computer.](#page-27-0)
- 2. Remove the [base cover.](#page-35-0)

## **About this task**

The following images indicate the location of the memory module and provide a visual representation of the removal procedure.

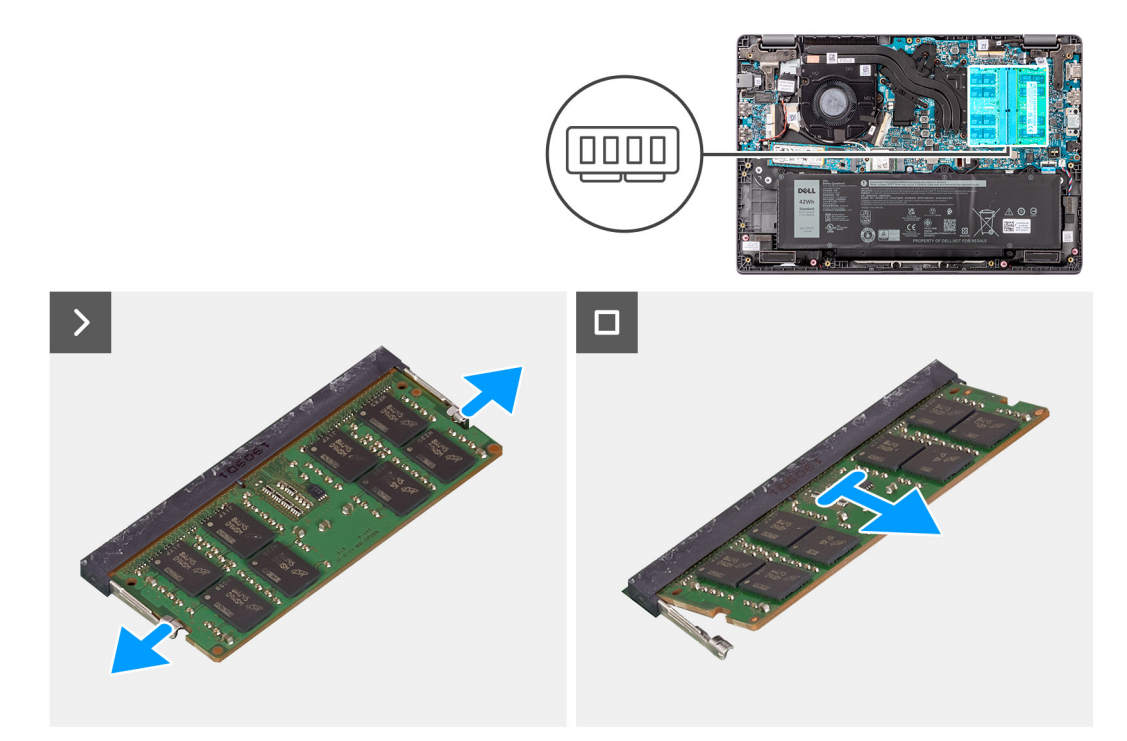

#### **Figure 13. Removing the memory module**

#### **Steps**

- 1. Pry the clips securing the memory module until the memory module pops-up.
- 2. Remove the memory module from the memory slot.

# **Installing the memory modules**

#### **Prerequisites**

If you are replacing a component, remove the existing component before performing the installation procedure.

#### **About this task**

The figure indicates the location of the memory module and provides a visual representation of the installation procedure.

<span id="page-41-0"></span>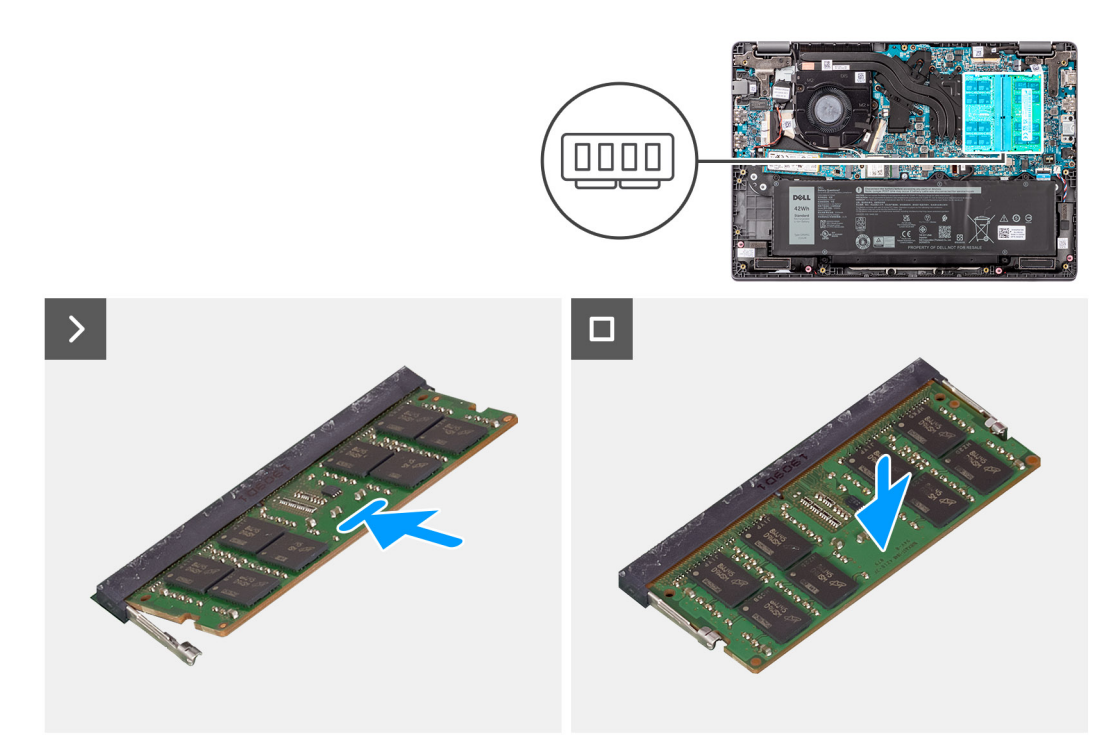

## **Figure 14. Installing the memory modules**

#### **Steps**

- 1. Align the notch on the memory module with the tab on the memory module slot.
- 2. Slide the memory module firmly into the slot at an angle.
- 3. Press the memory module down until it clicks into place.

**NOTE:** If you do not hear the click, remove the memory module and reinstall it.

## **Next steps**

- 1. Install the [base cover.](#page-37-0)
- 2. Follow the procedure in [After working inside your computer.](#page-30-0)

# **Wireless card**

# **Removing the wireless card**

### **Prerequisites**

- 1. Follow the procedure in [Before working inside your computer.](#page-27-0)
- 2. Remove the [base cover.](#page-35-0)

#### **About this task**

The following images indicate the location of the wireless card and provide a visual representation of the removal procedure.

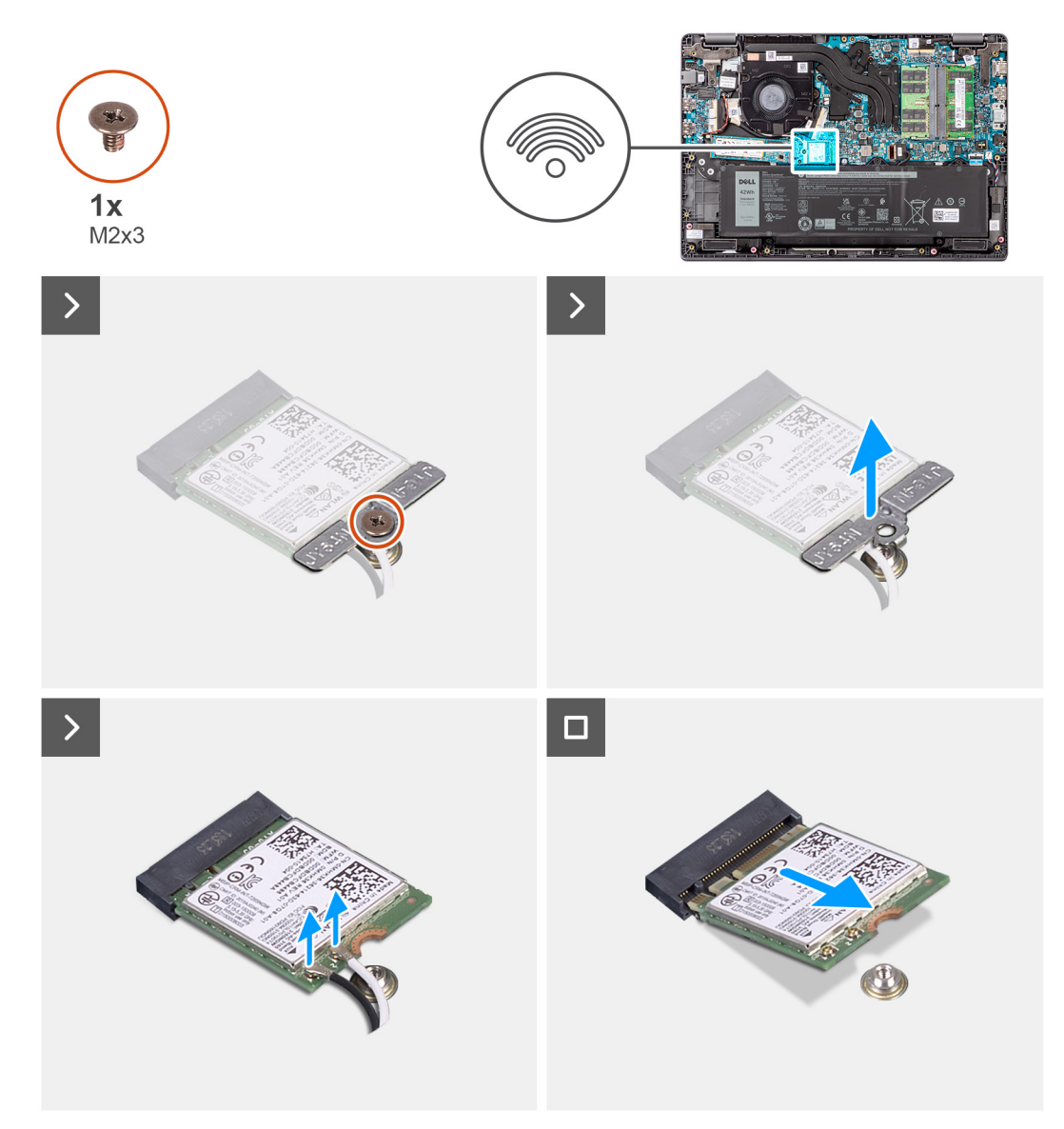

### **Figure 15. Removing the wireless card**

#### **Steps**

- 1. Remove the screw (M2x3) that secures wireless-card bracket to the system board.
- 2. Slide and remove the wireless-card bracket from the system.
- 3. Disconnect the WLAN-antenna cables from the respective connectors on the wireless card.
- 4. Lift and remove the wireless card from the wireless card slot on the system board.

# **Installing the wireless card**

## **Prerequisites**

If you are replacing a component, remove the existing component before performing the installation procedure.

### **About this task**

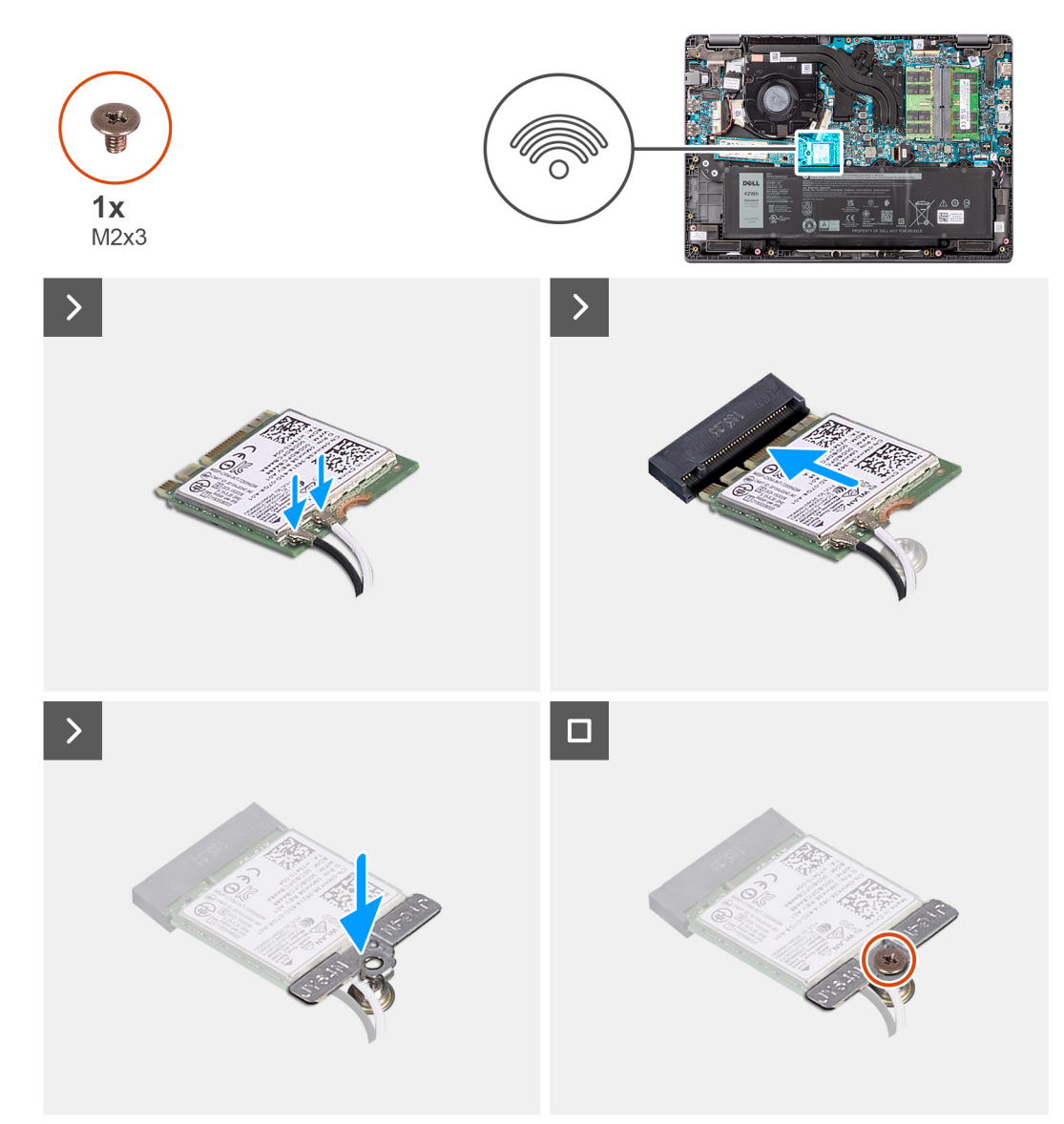

### **Figure 16. Installing the wireless card**

## **Steps**

1. Connect the WLAN-antenna cables to the respective connectors on the wireless card.

**(i) NOTE:** The WLAN-antenna cable connectors are fragile, and utmost care should be taken while replacing them.

## **Table 29. WLAN-antenna cable color scheme**

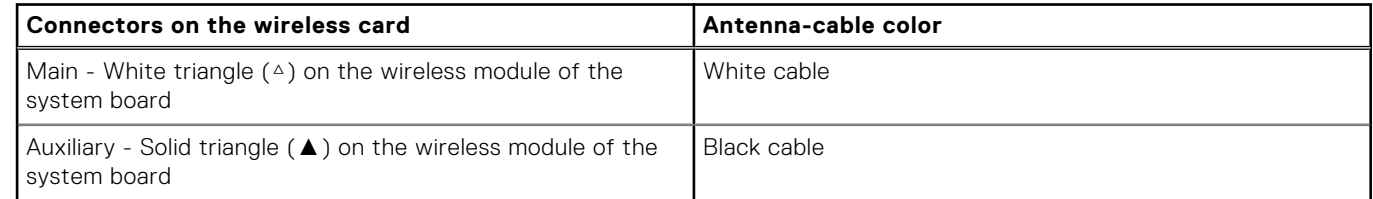

- 2. Align the notch on the wireless card with the tab on the wireless card slot.
- 3. Slide the wireless card at an angle into the wireless card slot.
- 4. Place the wireless-card bracket on the wireless card.
- 5. Align the screw hole on the wireless-card bracket with the screw hole on the system board.

6. Replace the screw (M2x3) to secure the wireless-card bracket and the wireless card to the system board.

# **Next steps**

- 1. Install the [base cover.](#page-37-0)
- 2. Follow the procedure in [After working inside your computer.](#page-30-0)

# **Coin-cell battery**

# **Removing the coin-cell battery**

# **Prerequisites**

- 1. Follow the procedure in [Before working inside your computer.](#page-27-0)
- 2. Remove the [base cover.](#page-35-0)

# **About this task**

**NOTE:** When the coin-cell battery is removed, it clears the CMOS settings.

The following image indicates the location of the coin-cell battery and provides a visual representation of the removal procedure.

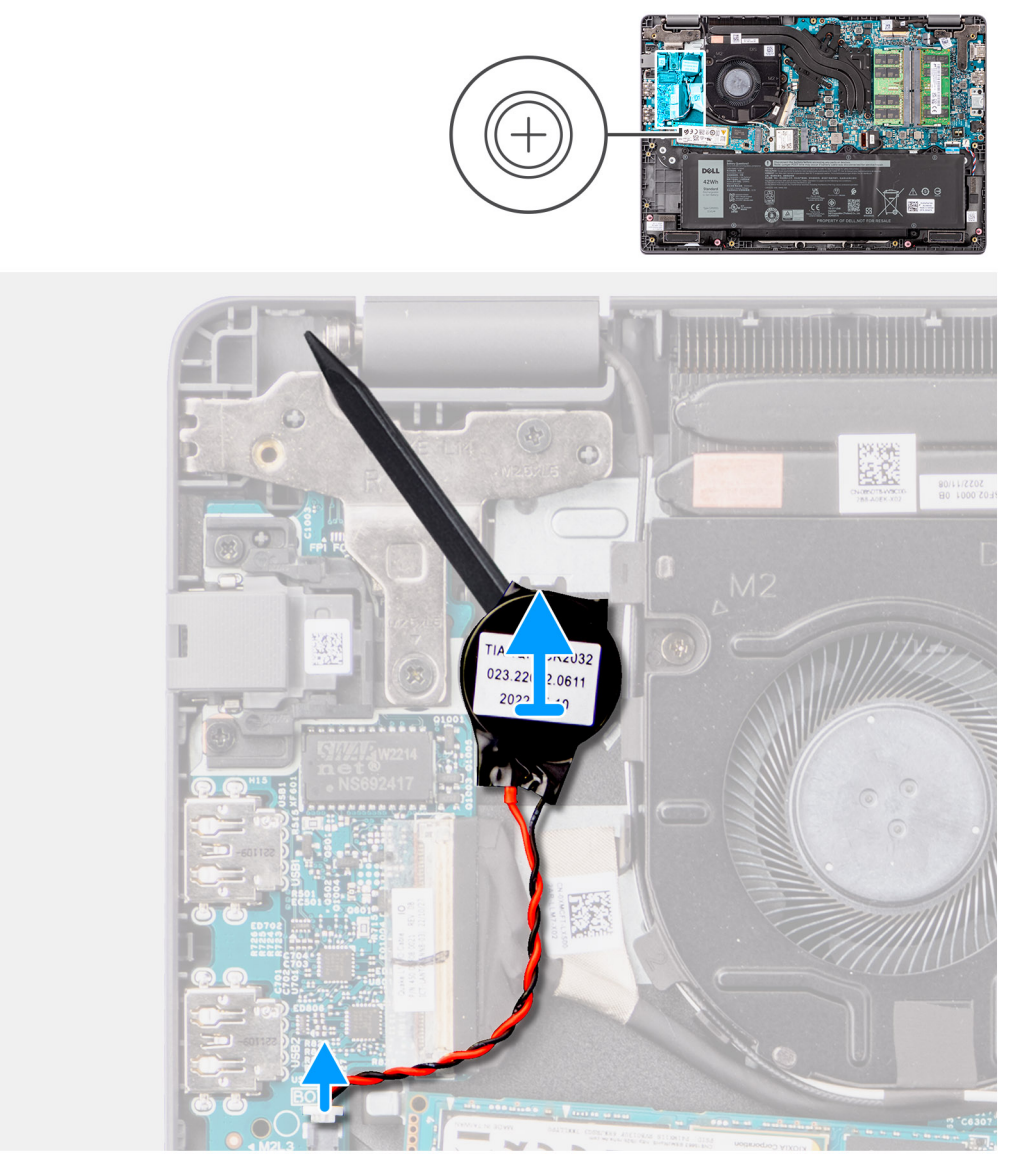

#### **Figure 17. Removing the coin-cell battery**

#### **Steps**

- 1. Disconnect the coin-cell battery cable from the connector on the system board.
- 2. Using a plastic scribe, pry the coin-cell battery off its slot on the palm-rest and keyboard assembly.

# **Installing the coin-cell battery**

#### **Prerequisites**

If you are replacing a component, remove the existing component before performing the installation procedure.

#### **About this task**

The following image indicates the location of the coin-cell battery and provides a visual representation of the installation procedure.

<span id="page-46-0"></span>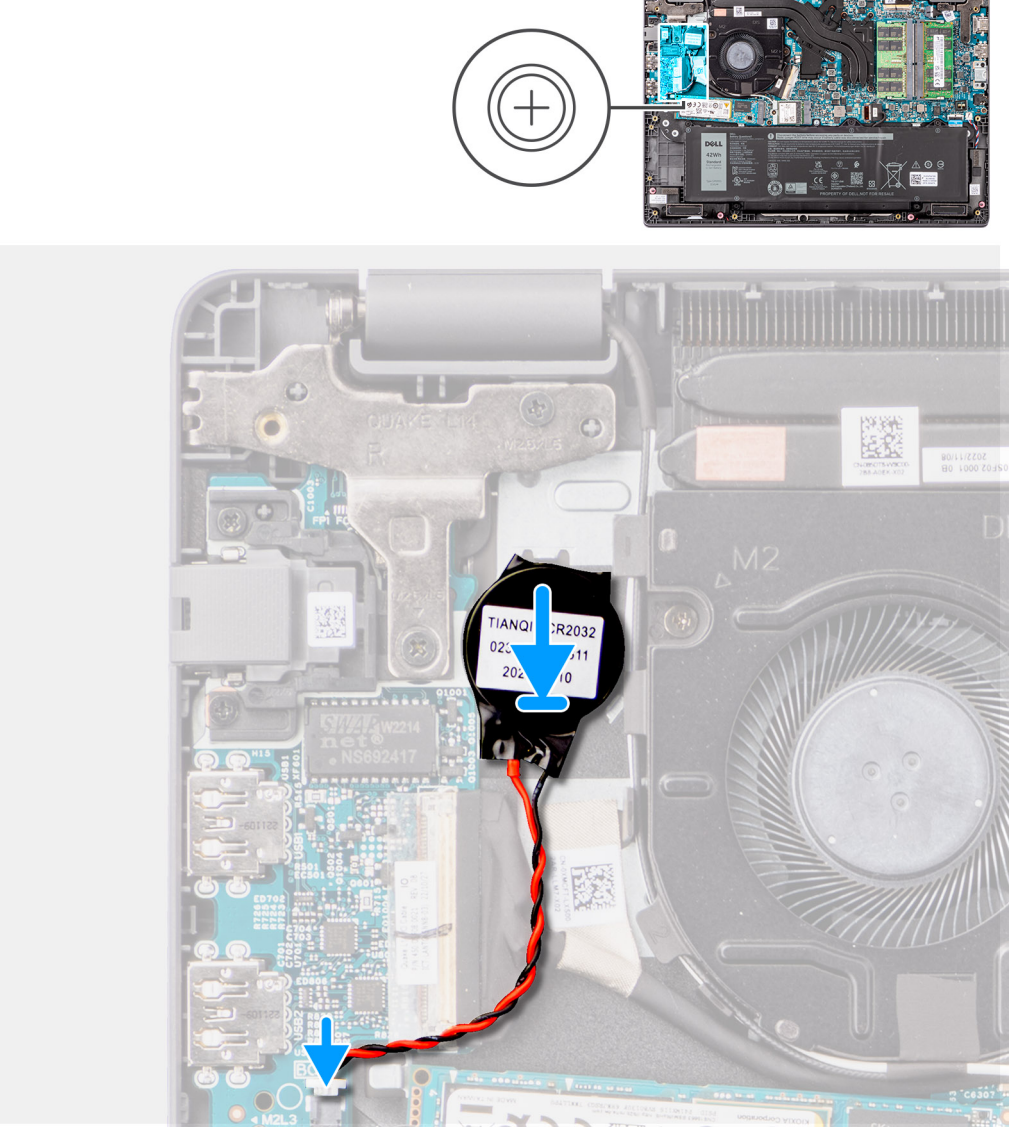

### **Figure 18. Installing the coin-cell battery**

#### **Steps**

- 1. Align and place the coin-cell battery into its slot on the palm-rest and keyboard assembly.
- 2. Connect the coin-cell battery cable to the connector on the system board.

#### **Next steps**

- 1. Install the [base cover.](#page-37-0)
- 2. Follow the procedure in [After working inside your computer.](#page-30-0)

# **M.2 solid state drive**

# **Removing the M.2 2230 solid-state drive**

# **Prerequisites**

- 1. Follow the procedure in [Before working inside your computer.](#page-27-0)
- 2. Remove the [base cover.](#page-35-0)

### **About this task**

**NOTE:** This procedure applies only to systems shipped with a M.2 2230 solid-state drive installed.

**NOTE:** The M.2 solid-state drive that is installed on your system depends on the configuration ordered. Supported card G) configurations on the M.2 solid-state drive slot is M.2 2230 solid-state drive.

The following images indicate the location of the M.2 2230 solid-state drive and provide a visual representation of the removal procedure.

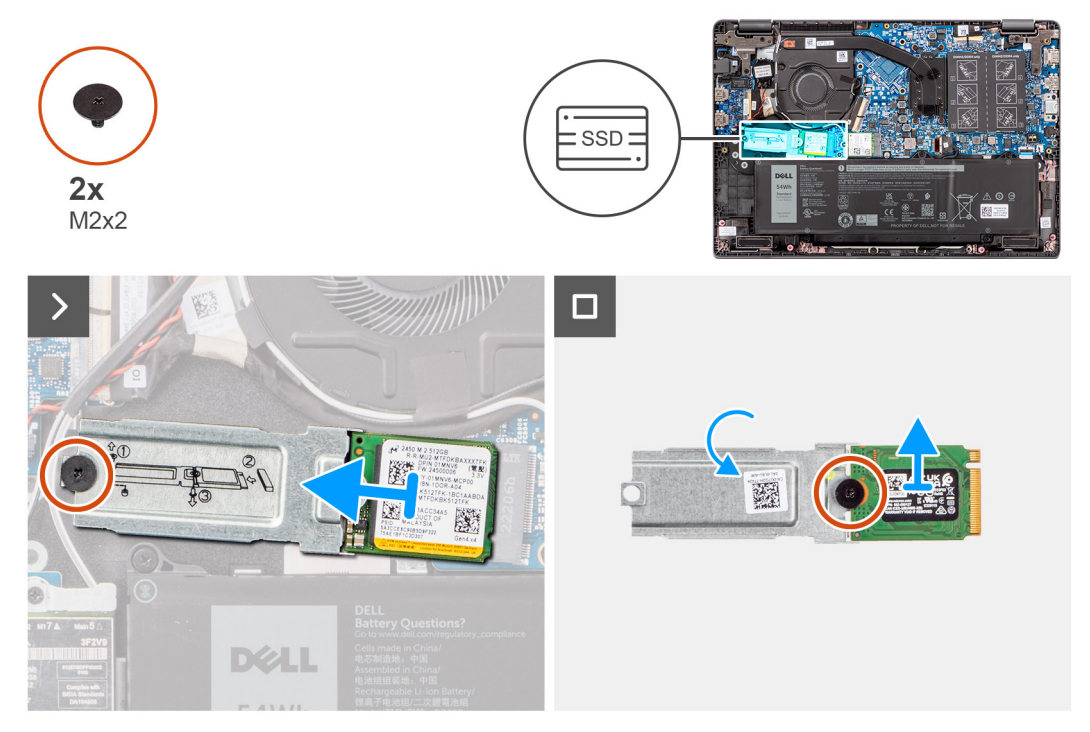

# **Figure 19. Removing the M.2 2230 solid-state drive**

#### **Steps**

- 1. Remove the screw (M2x2) to secures the M.2 2230 solid-state drive holder to the system board.
- 2. Lift the M.2 2230 solid-state drive holder off the palm-rest and keyboard assembly.
- 3. Flip the M.2 2230 solid-state drive holder and remove the single screw (M2x2) that secure the M.2 2230 solid-state drive to the M.2 2230 solid-state drive holder.
- 4. Remove the M.2 2230 solid-state drive.

# **Installing the M.2 2230 solid-state drive**

#### **Prerequisites**

If you are replacing a component, remove the existing component before performing the installation procedure.

#### **About this task**

The following images indicate the location of the M.2 2230 solid-state drive and provide a visual representation of the installation procedure.

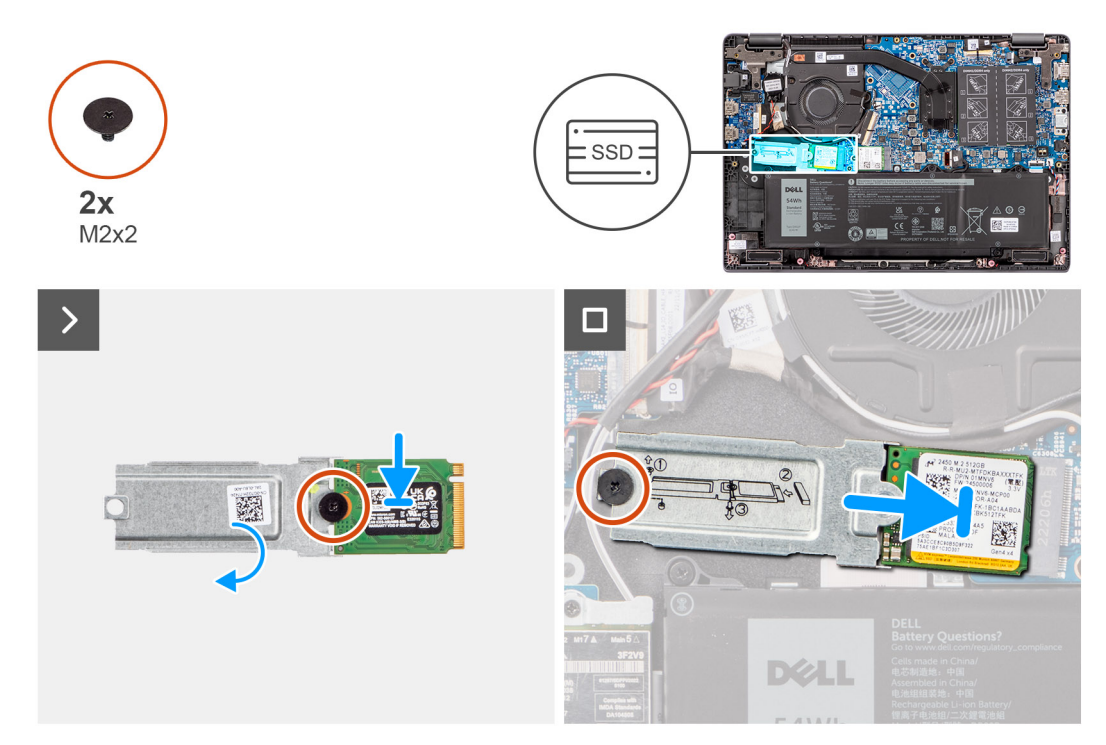

## **Figure 20. TInstalling the M.2 2230 solid-state drive**

#### **Steps**

- 1. Align the notch on the M.2 2230 solid-state drive with the tab on the M.2 2230 solid-state drive holder.
- 2. Replace the single screw (M2x2) that secure the M.2 2230 solid-state drive to the M.2 2230 solid-state drive holder.
- 3. Slide the M.2 2230 solid-state drive into the M.2 card connector on the system board.
- 4. Align the screw hole on the M.2 2230 solid-state drive holder with the screw hole on the palm-rest and keyboard assembly.
- 5. Replace the screw (M2x2) to secure the M.2 2230 solid-state drive holder to the system board.

#### **Next steps**

- 1. Install the [base cover.](#page-37-0)
- 2. Follow the procedure in [After working inside your computer.](#page-30-0)

# **Speakers**

# **Removing the speakers**

#### **Prerequisites**

- 1. Follow the procedure in [Before working inside your computer.](#page-27-0)
- 2. Remove the [base cover.](#page-35-0)

### **About this task**

The following images indicate the location of the speakers and provide a visual representation of the removal procedure.

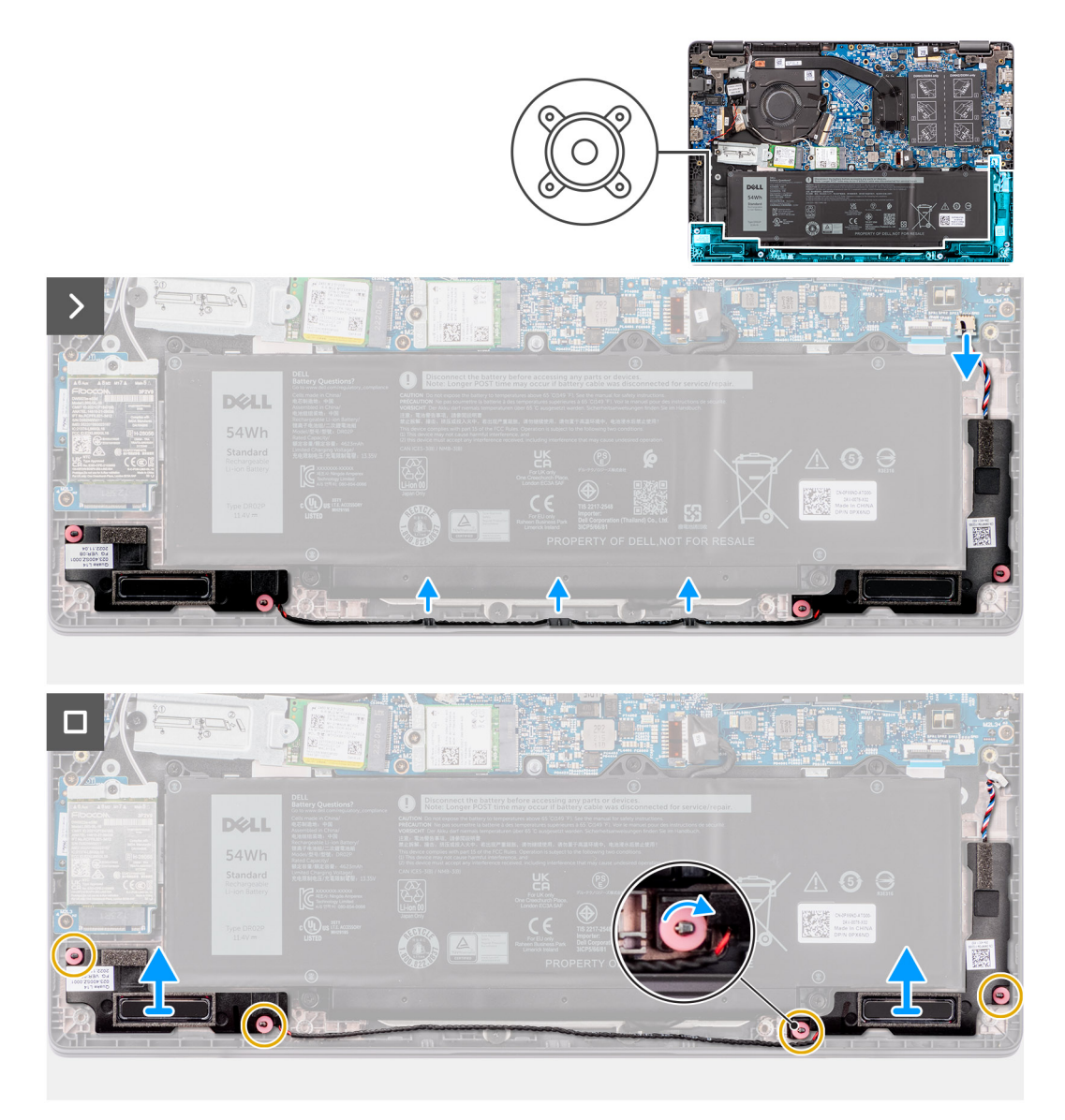

#### **Figure 21. Removing the speakers**

#### **Steps**

- 1. Disconnect the speaker cable from the connector on the system board.
- 2. Unroute the speaker cable from the routing guides on the palm-rest and keyboard assembly.
- 3. Remove the speakers from the palm-rest keyboard and assembly.

# **Installing the speakers**

#### **Prerequisites**

If you are replacing a component, remove the existing component before performing the installation procedure.

## **About this task**

**NOTE:** If the rubber grommets are pushed out when removing the speakers, push them back in place before replacing the speakers.

The following images indicate the location of the speakers and provide a visual representation of the installation procedure

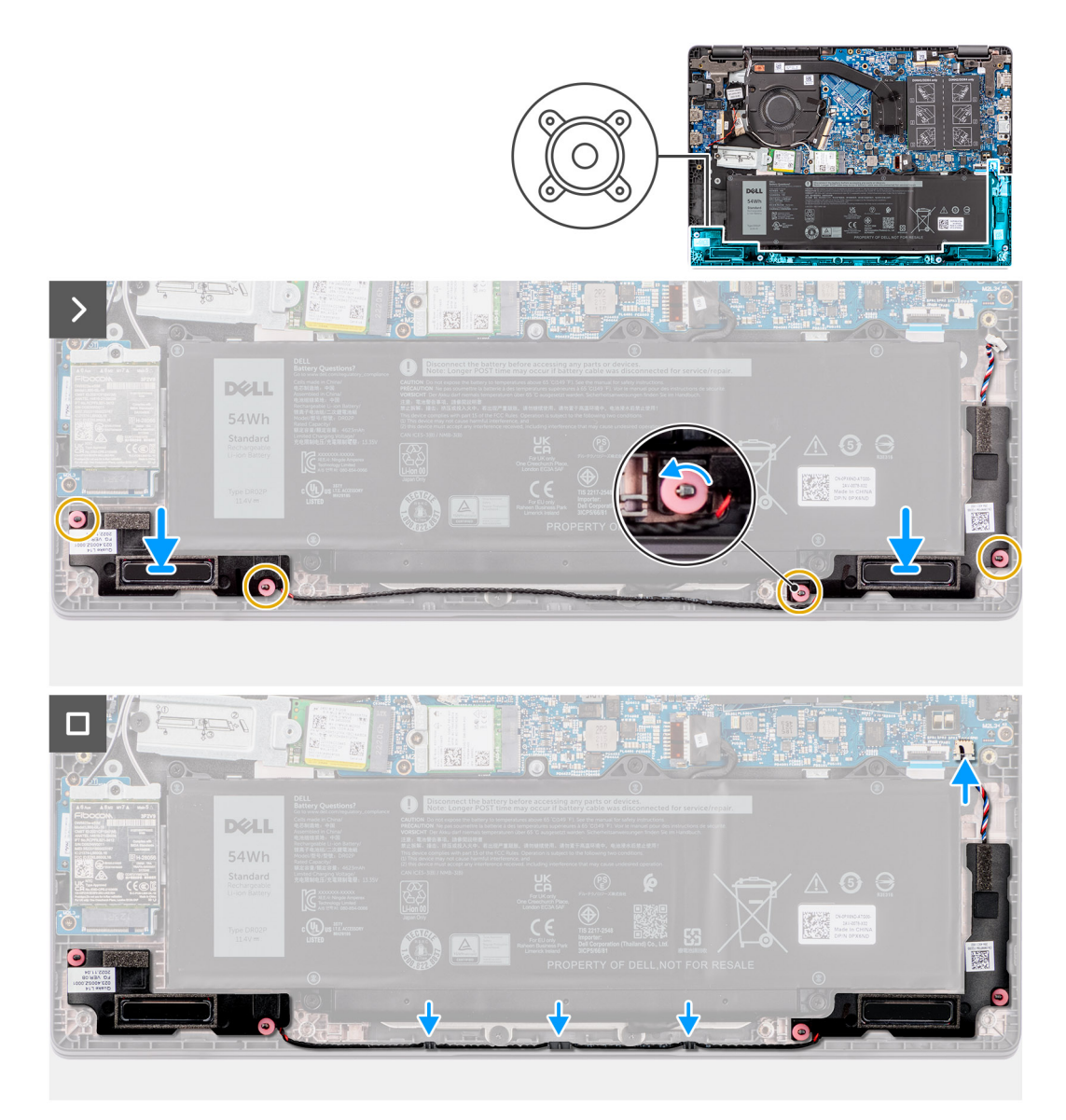

#### **Figure 22. Installing the speakers**

#### **Steps**

.

- 1. Using the alignment posts and rubber grommets, place the speakers in their slots on the palm-rest and keyboard assembly.
- 2. Route the speaker cables through the routing guides on the palm-rest and keyboard assembly.
- 3. Connect the speaker cable to the connector on the system board.
- 4. Ensure that the alignment posts are threaded through the rubber grommets on the speakers.
- 5. After placing the speakers on the palm-rest and keyboard assembly, ensure that rubber grommets are seated into the slot and installed on the speakers correctly.

#### **Next steps**

- 1. Install the [base cover.](#page-37-0)
- 2. Follow the procedure in [After working inside your computer.](#page-30-0)

# <span id="page-51-0"></span>**Removing and installing Field Replaceable Units (FRUs)**

The replaceable components in this chapter are Field Replaceable Units (FRUs).

**CAUTION: The information in this section is intended for authorized service technicians only.**

- **CAUTION: To avoid any potential damage to the component or loss of data, ensure that an authorized service technician replaces the Field Replaceable Units (FRUs).**
- **CAUTION: Dell Technologies recommends that this set of repairs, if needed, to be conducted by trained technical repair specialists.**
- **CAUTION: As a reminder, your warranty does not cover damages that may occur during FRU repairs that are not authorized by Dell Technologies.**
- **NOTE:** The images in this document may differ from your computer depending on the configuration you ordered.

# **Battery**

# **Rechargeable Li-ion battery precautions**

# **CAUTION:**

- **● Exercise caution when handling rechargeable Li-ion batteries.**
- **● Discharge the battery completely before removing it. Disconnect the AC power adapter from the computer and operate the computer solely on battery power—the battery is fully discharged when the computer no longer turns on when the power button is pressed.**
- **● Do not crush, drop, mutilate, or penetrate the battery with foreign objects.**
- **● Do not expose the battery to high temperatures, or disassemble battery packs and cells.**
- **● Do not apply pressure to the surface of the battery.**
- **● Do not bend the battery.**
- **● Do not use tools of any kind to pry on or against the battery.**
- **● Ensure any screws during the servicing of this product are not lost or misplaced, to prevent accidental puncture or damage to the battery and other computer components.**
- **● If the battery gets stuck inside your computer as a result of swelling, do not try to release it as puncturing, bending, or crushing a rechargeable Li-ion battery can be dangerous. In such an instance, contact Dell technical support for assistance. See [www.dell.com/contactdell.](https://www.dell.com/support)**
- **● Always purchase genuine batteries from [www.dell.com](https://www.dell.com) or authorized Dell partners and resellers.**
- **● Swollen batteries should not be used and should be replaced and disposed properly. For guidelines on how to handle and replace swollen rechargeable Li-ion batteries, see [Handling swollen rechargeable Li-ion batteries.](#page-120-0)**

# **Removing the battery**

#### **Prerequisites**

- 1. Follow the procedure in [Before working inside your computer.](#page-27-0)
- 2. Remove the [base cover.](#page-35-0)

## <span id="page-52-0"></span>**About this task**

The following images indicate the location of the battery and provide a visual representation of the removal procedure.

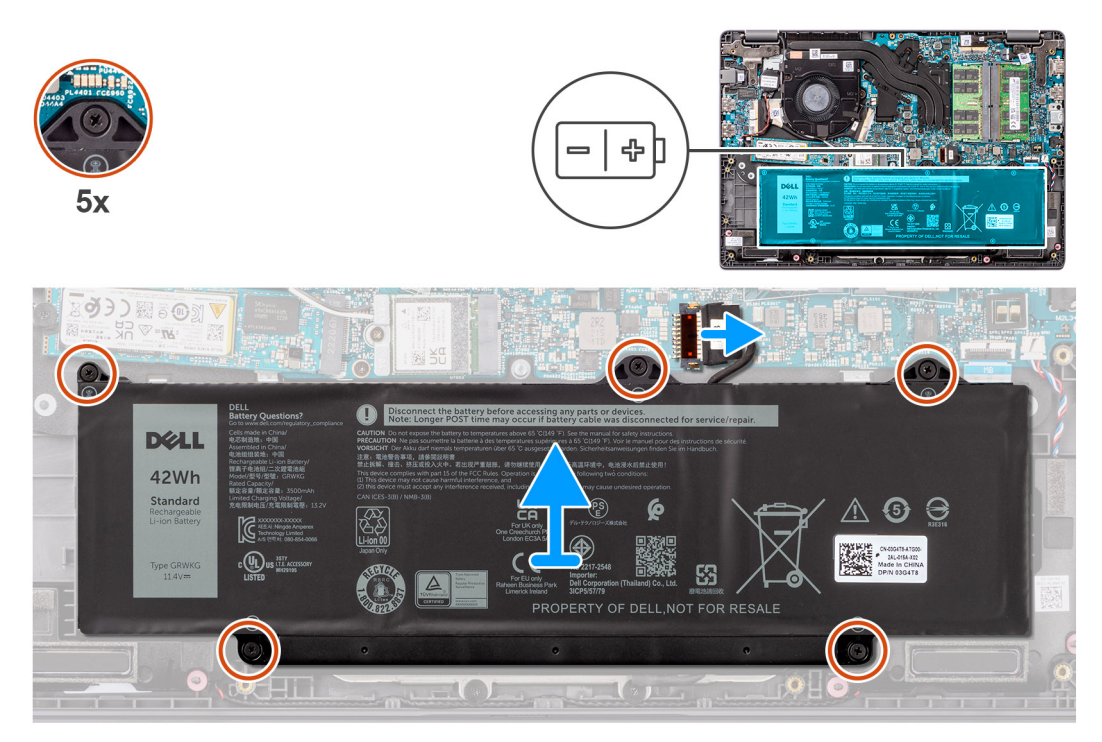

## **Figure 23. Removing the battery**

#### **Steps**

- 1. Use the pull tab to disconnect the battery cable from the connector on the system board.
- 2. Loosen the five captive screws that secure the battery to the palm-rest and keyboard assembly.
- 3. Lift the battery off the palm-rest and keyboard assembly.

# **Installing the battery**

### **Prerequisites**

If you are replacing a component, remove the existing component before performing the installation procedure.

### **About this task**

The following images indicate the location of the battery and provide a visual representation of the installation procedure.

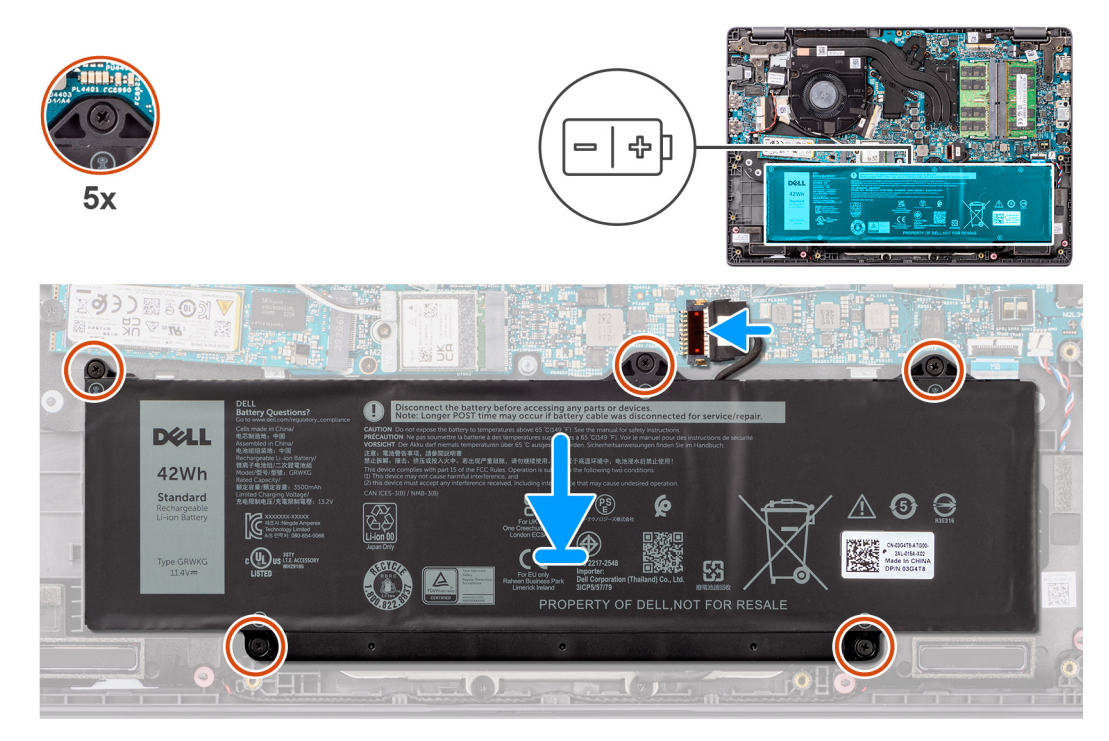

# **Figure 24. Installing the battery**

#### **Steps**

- 1. Align the screw holes on the battery to the screw holes on the palm-rest and keyboard assembly.
- 2. Tighten the five captive screws to secure the battery to the palm-rest and keyboard assembly.
- 3. Connect the battery cable to the connector on the system board.

#### **Next steps**

- 1. Install the [base cover.](#page-37-0)
- 2. Follow the procedure in [After working inside your computer.](#page-30-0)

# **Battery cable**

# **Removing the battery cable**

### **Prerequisites**

- 1. Follow the procedure in [Before working inside your computer.](#page-27-0)
- 2. Remove the [base cover.](#page-35-0)
- 3. Remove the [battery.](#page-51-0)

# **About this task**

The following image indicates the location of the battery cable and provides a visual representation of the removal procedure.

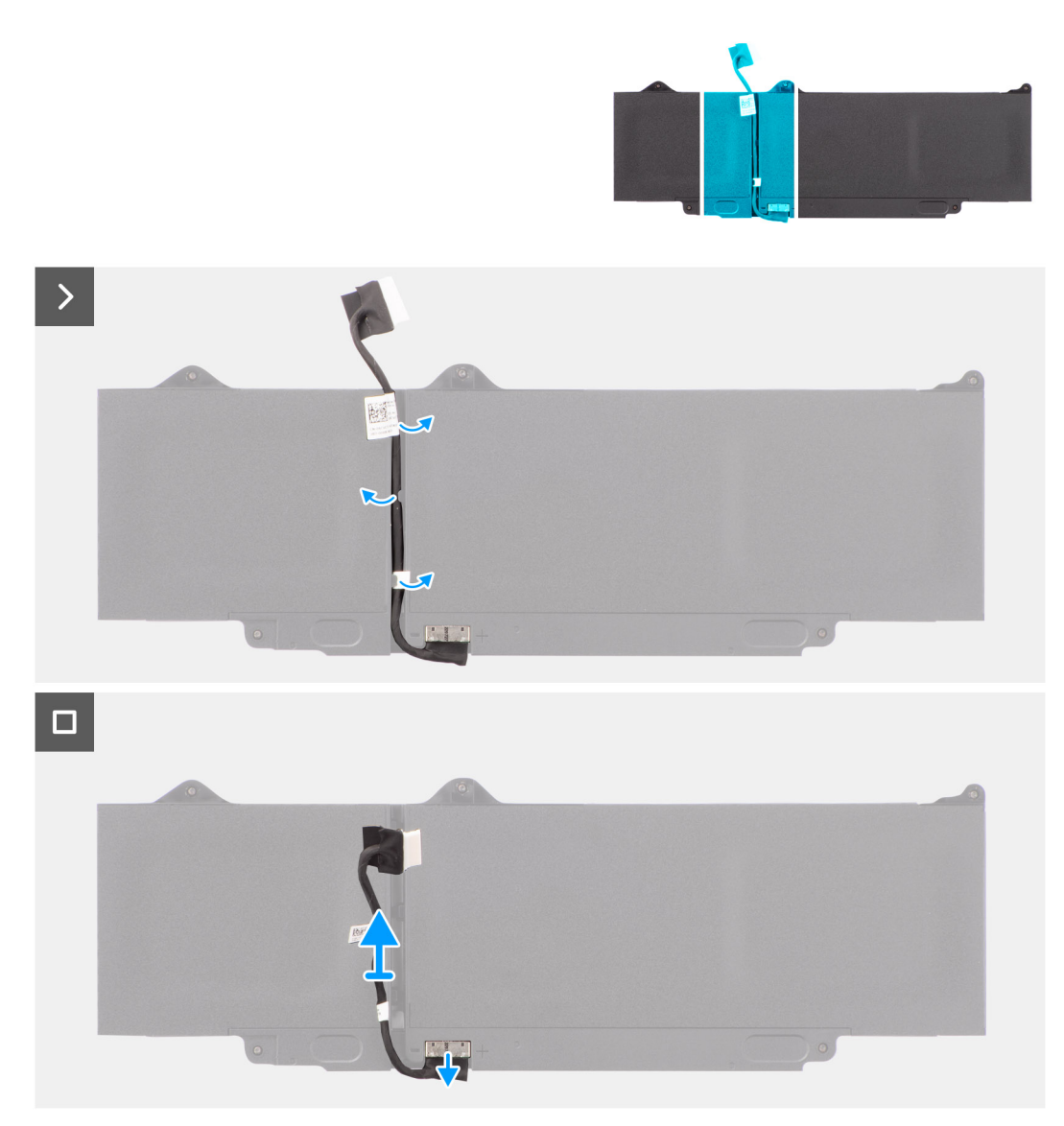

# **Figure 25. Removing the battery cable**

#### **Steps**

- 1. Unroute the battery cable from the routing guides on the battery.
- 2. Disconnect the battery cable from the connector on the battery.
- 3. Lift the battery cable away from the battery.

# **Installing the battery cable**

### **Prerequisites**

If you are replacing a component, remove the existing component before performing the installation procedure.

#### **About this task**

The following image indicates the location of the battery cable and provides a visual representation of the installation procedure.

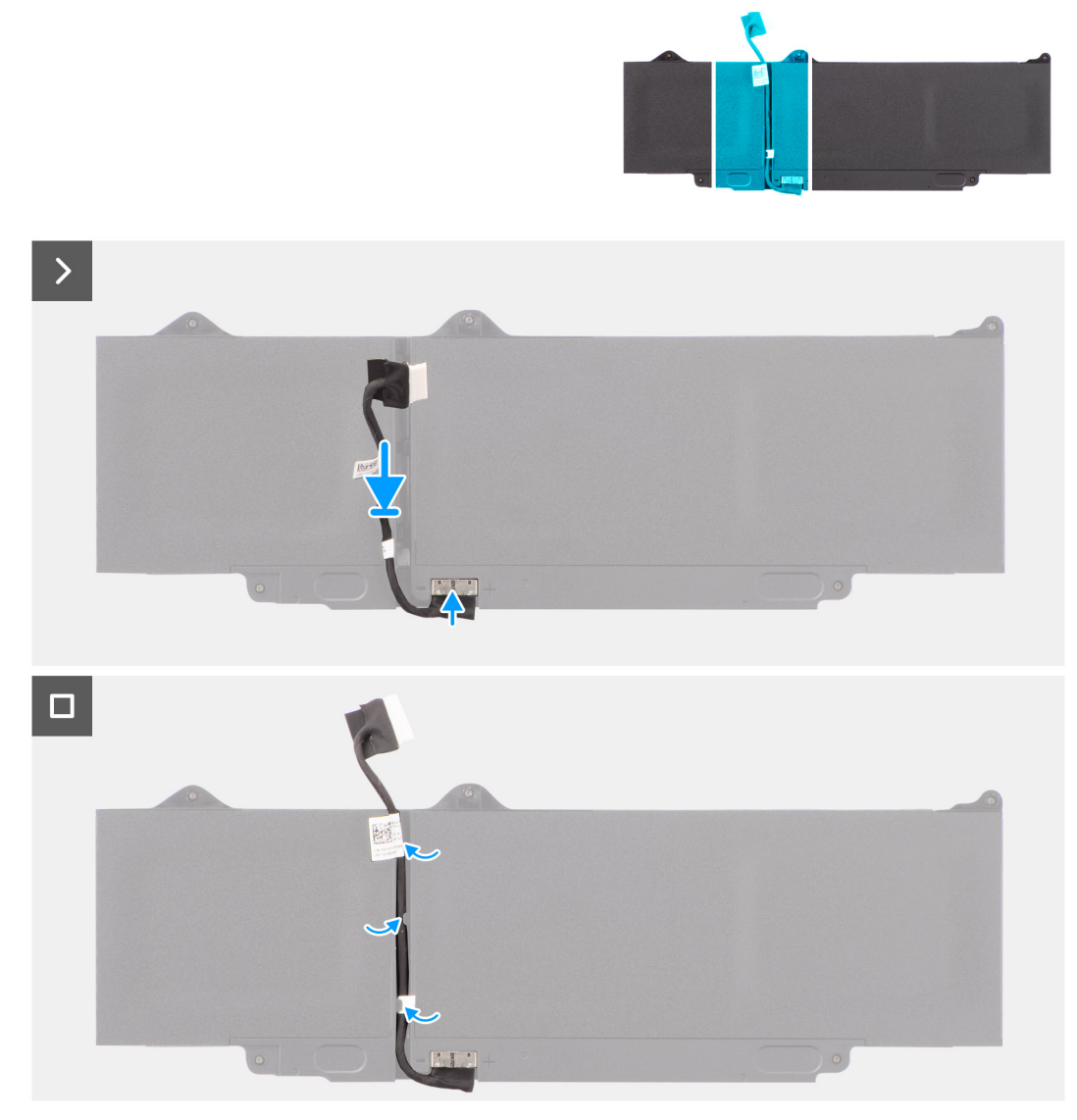

## **Figure 26. Installing the battery cable**

#### **Steps**

- 1. Connect the battery cable to the connector on the battery.
- 2. Route the battery cable through the routing guides on the battery.

#### **Next steps**

- 1. Install the [battery.](#page-52-0)
- 2. Install the [base cover.](#page-37-0)
- **3.** Follow the procedure in [After working inside your computer.](#page-30-0)

# **Power-adapter port**

# **Removing the power-adapter port**

# **Prerequisites**

- 1. Follow the procedure in [Before working inside your computer.](#page-27-0)
- 2. Remove the [base cover.](#page-35-0)

### **About this task**

The following images indicate the location of the power-adapter port and provide a visual representation of the removal procedure.

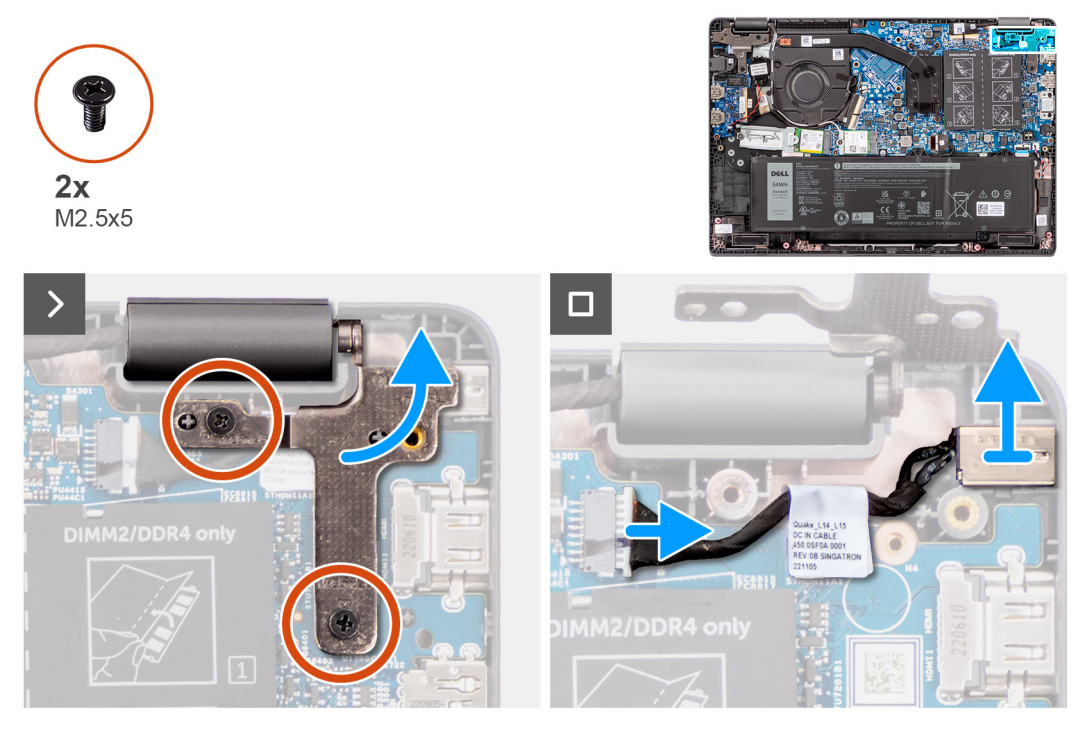

**Figure 27. Removing the power-adapter port**

#### **Steps**

- 1. Remove the two screws (M2.5x5) that secure the right display hinge to the system.
- 2. Lift the right display hinge in upward direction away from the system.
- 3. Disconnect the power-adapter port cable from the connector on the system board and remove the power-adapter port from the system board.

# **Installing the power-adapter port**

#### **Prerequisites**

If you are replacing a component, remove the existing component before performing the installation procedure.

### **About this task**

The following images indicate the location of the power-adapter port and provide a visual representation of the installation procedure.

<span id="page-57-0"></span>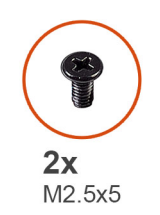

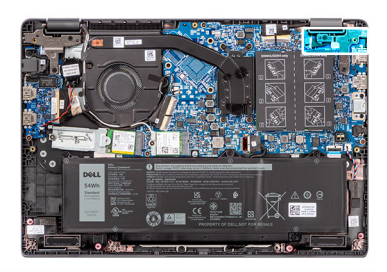

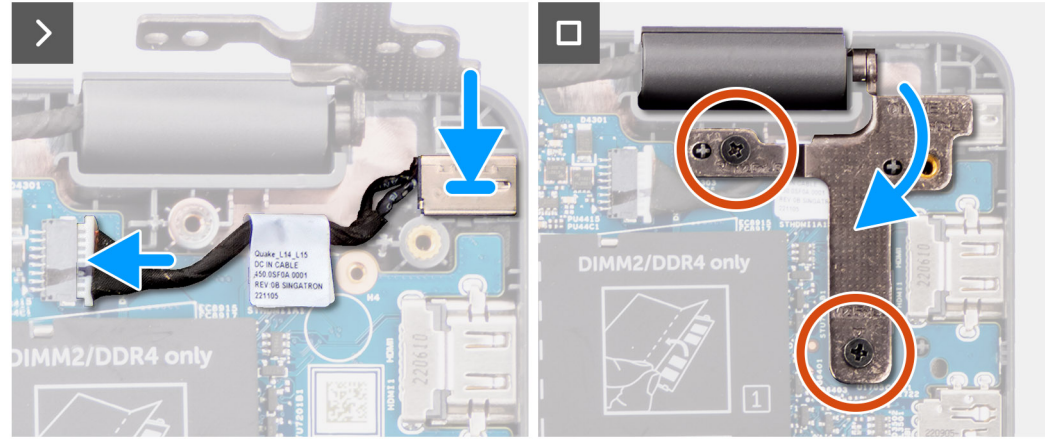

### **Figure 28. Installing the power-adapter port**

#### **Steps**

- 1. Align and place the power-adapter port on the system board.
- 2. Connect the power-adapter port cable to the connector on the system board.
- 3. Gently press the right display hinge in downward direction towards the system.
- 4. Align the screw holes on the right display hinge with the screw holes on the system.
- 5. Replace the two screws (M2.5x5) to secure the right display hinge to the system.

#### **Next steps**

- 1. Install the [base cover.](#page-37-0)
- 2. Follow the procedure in [After working inside your computer.](#page-30-0)

# **Heat sink**

# **Removing the heat-sink for integrated graphics**

#### **Prerequisites**

- 1. Follow the procedure in [Before working inside your computer.](#page-27-0)
- 2. Remove the [base cover.](#page-35-0)

### **About this task**

**(i)** NOTE: The heat-sink may become hot during normal operation. Allow sufficient time for the heat-sink to cool before you touch it.

**(i)** NOTE: For maximum cooling of the processor, do not touch the heat-transfer areas on the heat-sink. The oils in your skin can reduce the heat-transfer capability of the thermal grease.

The following image indicates the location of the heat-sink and provides a visual representation of the removal procedure.

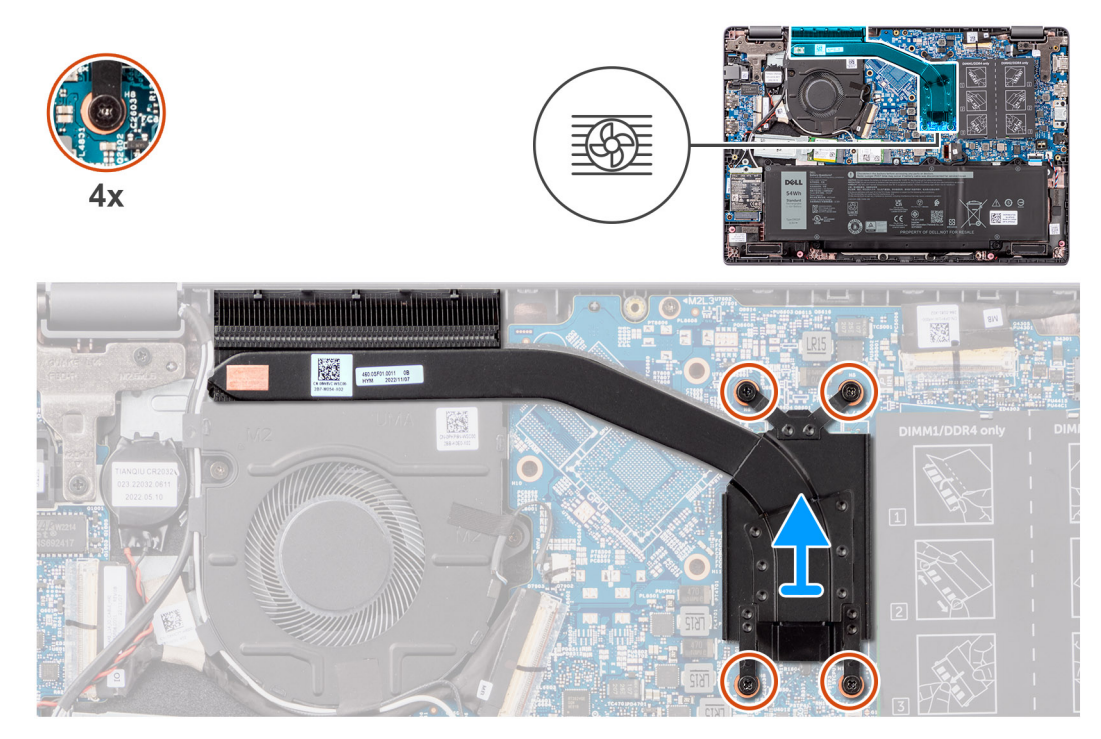

**Figure 29. Removing the heat-sink for integrated graphics**

#### **Steps**

- 1. Loosen the four captive screws that secure the heat-sink to the system board in the reverse sequential order mentioned on the heat-sink  $[4 > 3 > 2 > 1]$ .
- 2. Lift and remove the heat-sink from the system board.

# **Installing the heat-sink for integrated graphics**

### **Prerequisites**

If you are replacing a component, remove the existing component before performing the installation procedure.

## **About this task**

**NOTE:** If either the system board or the heat-sink is replaced, use the thermal grease provided in the kit to ensure that thermal conductivity is achieved.

The following image indicates the location of the heat-sink and provides a visual representation of the installation procedure.

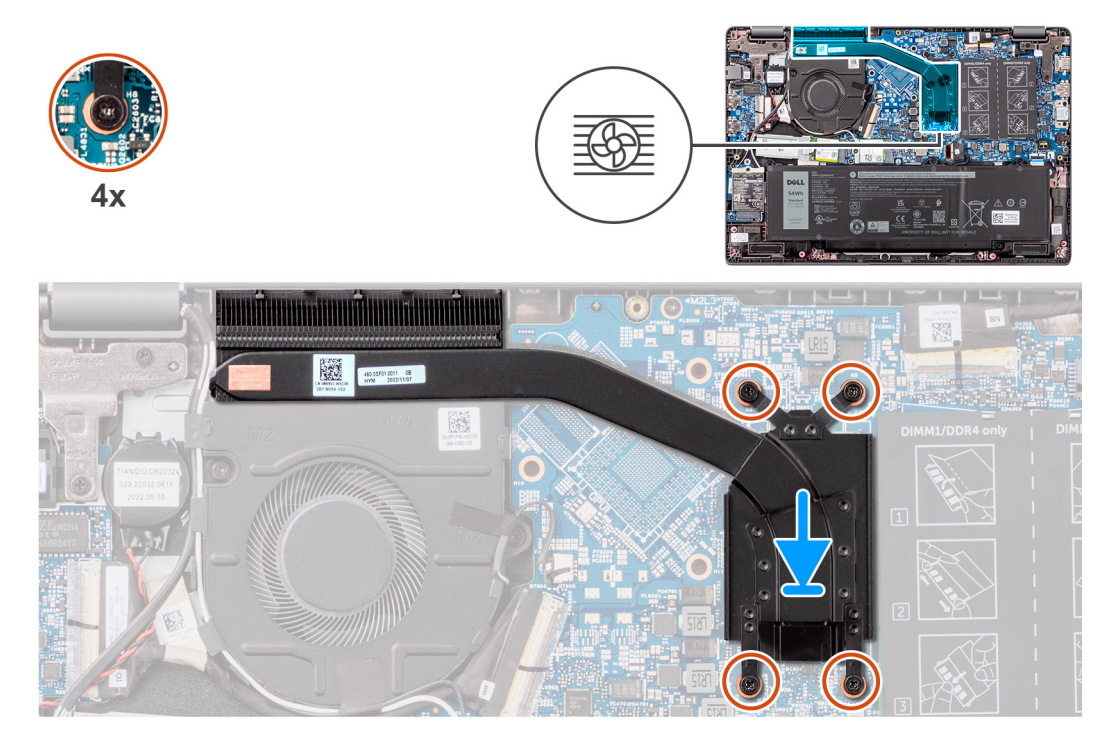

### **Figure 30. Installing the heat-sink for integrated graphics**

#### **Steps**

- 1. Place the heat-sink into its slot on the system board.
- 2. Align the screw holes on the heat-sink to the screw holes on the system board in the sequential order mentioned on the heat-sink  $[1 > 2 > 3 > 4]$ .
- 3. Tighten the four captive screws to secure the heat-sink to the system board.

## **Next steps**

- 1. Install the [base cover.](#page-37-0)
- 2. Follow the procedure in [After working inside your computer.](#page-30-0)

# **Removing the heat-sink for discrete graphics**

#### **Prerequisites**

- 1. Follow the procedure in [Before working inside your computer.](#page-27-0)
- 2. Remove the [base cover.](#page-35-0)

# **About this task**

- **(i)** NOTE: The heat-sink may become hot during normal operation. Allow sufficient time for the heat-sink to cool before you touch it.
- **NOTE:** For maximum cooling of the processor, do not touch the heat transfer areas on the heat-sink. The oils in your skin can reduce the heat transfer capability of the thermal grease.

The following image indicates the location of the heat-sink and provides a visual representation of the removal procedure.

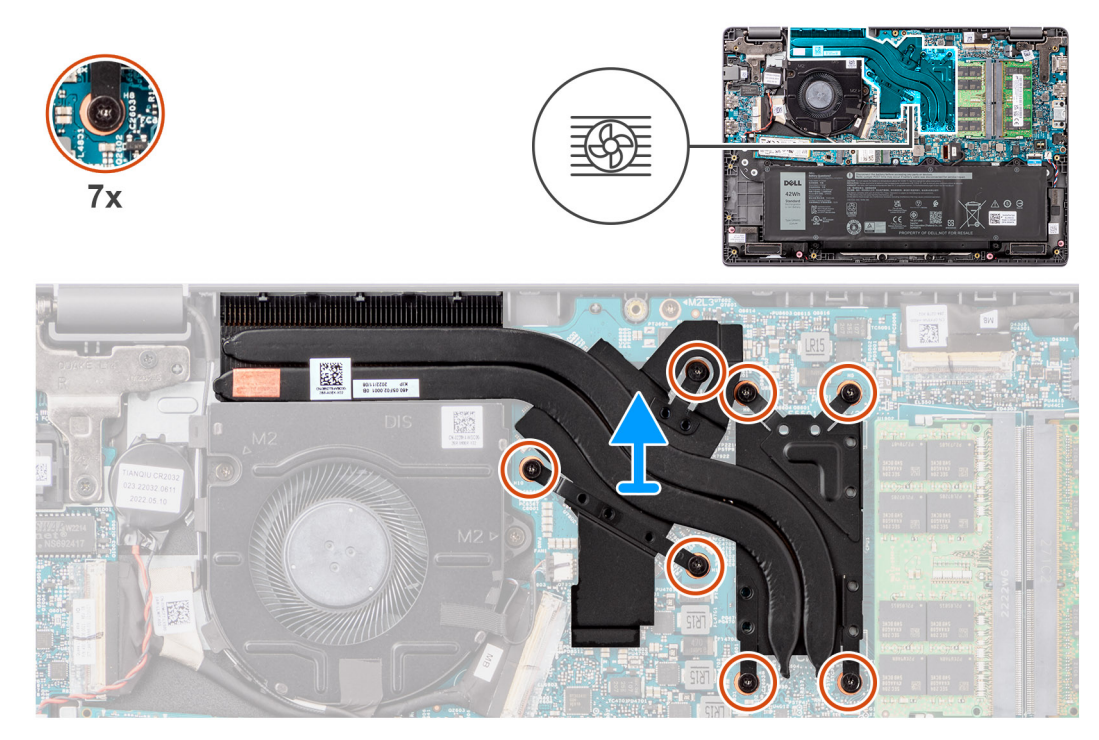

**Figure 31. Removing the heat-sink for discrete graphics**

#### **Steps**

- 1. Loosen the seven captive screws that secure the heat-sink to the system board in the reverse sequential order mentioned on the thermal heat-sink  $[7 > 6 > 5 > 4 > 3 > 2 > 1]$ .
- 2. Lift and remove the heat-sink from the system board.

# **Installing the heat-sink for discrete graphics**

### **Prerequisites**

If you are replacing a component, remove the existing component before performing the installation procedure.

### **About this task**

**(i)** NOTE: If either the system board or the heat-sink is replaced, use the thermal grease that is provided in the kit to ensure that thermal conductivity is achieved.

The following image indicates the location of the heat-sink and provides a visual representation of the installation procedure.

<span id="page-61-0"></span>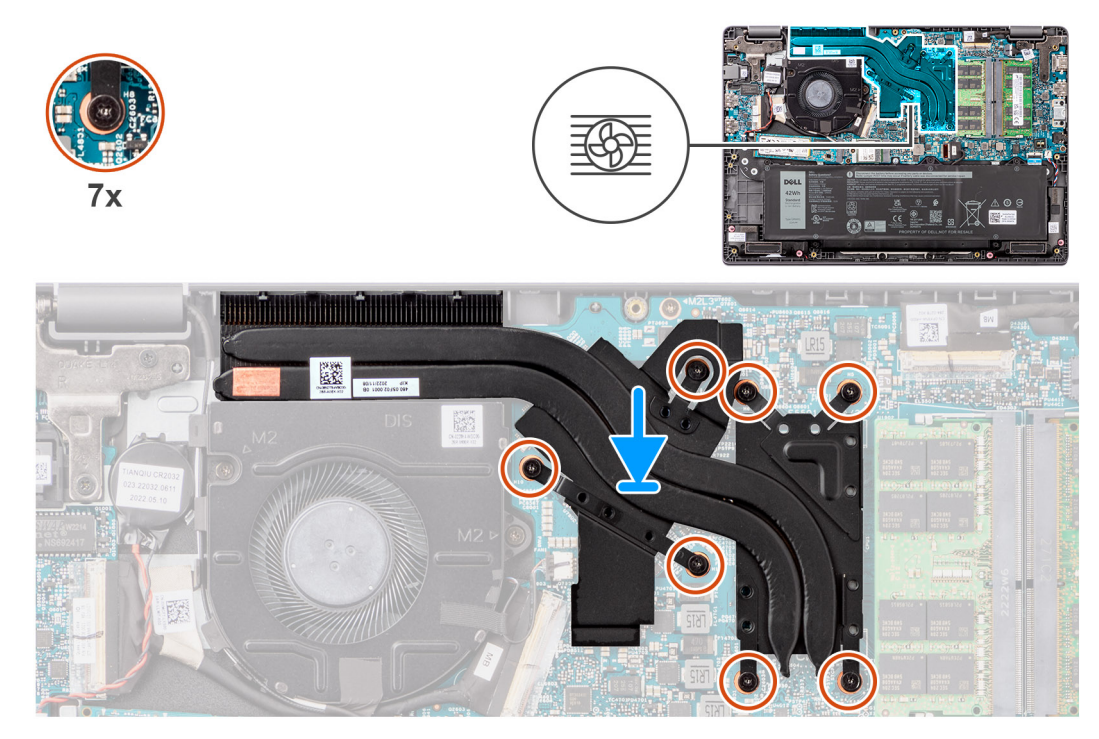

## **Figure 32. Installing the heat-sink for discrete graphics**

#### **Steps**

- 1. Place the heat-sink into its slot on the system board.
- 2. Align the screw holes on the heat-sink to the screw holes on the system board in the sequential order mentioned on the heat-sink  $[1 > 2 > 3 > 4 > 5 > 6 > 7]$ .
- 3. Tighten the seven captive screws to secure the heat-sink to the system board.

# **Next steps**

- 1. Install the [base cover.](#page-37-0)
- 2. Follow the procedure in [After working inside your computer.](#page-30-0)

# **Fan**

# **Removing the fan**

## **Prerequisites**

- 1. Follow the procedure in [Before working inside your computer.](#page-27-0)
- 2. Remove the [base cover.](#page-35-0)

### **About this task**

**NOTE:** The fan may become hot during normal operation. Allow sufficient time for the thermal fan to cool before you touch it.

**NOTE:** For maximum cooling of the processor, do not touch the heat-transfer areas on the thermal fan. The oils in your skin can reduce the heat-transfer capability of the thermal grease.

The following image indicates the location of the thermal fan and provides a visual representation of the removal procedure.

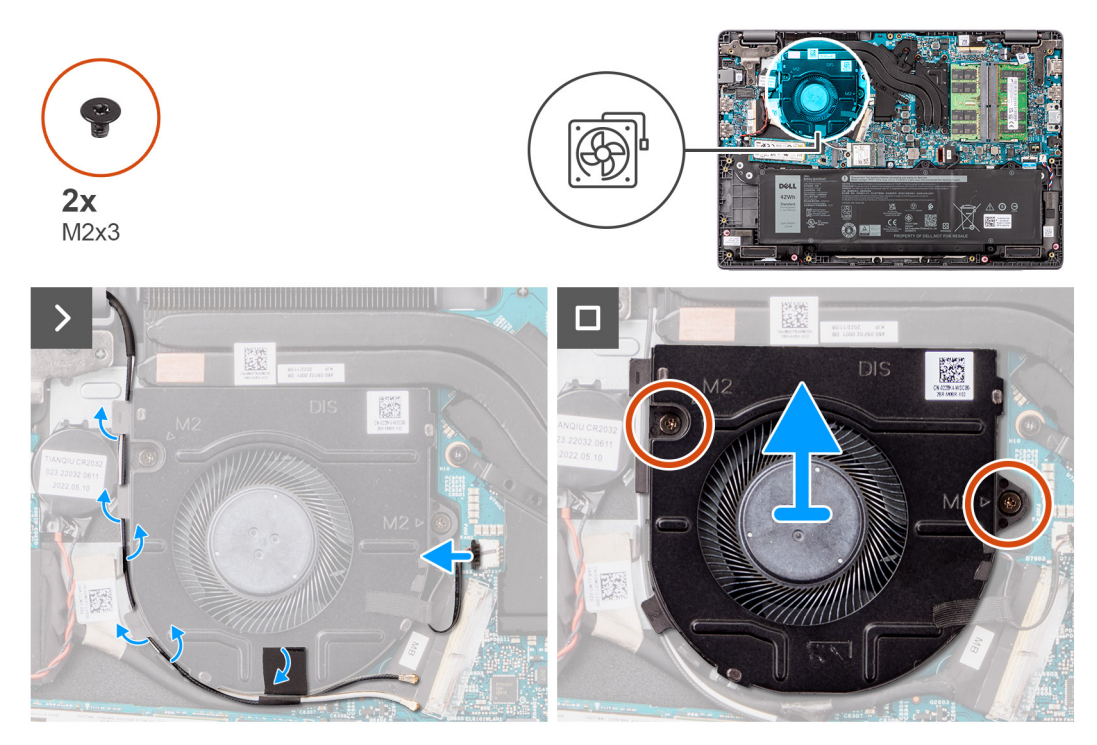

# **Figure 33. Removing the fan**

#### **Steps**

- 1. Disconnect the thermal-fan cable from the connector on the system board.
- 2. Un route the WLAN antenna cables from the routing guides
- 3. Remove the two screws (M2x3) that secure the thermal fan to the system board.
- 4. Lift and remove the thermal fan from the system board.

# **Installing the fan**

# **Prerequisites**

If you are replacing a component, remove the existing component before performing the installation procedure.

# **About this task**

The following image indicates the location of the thermal fan and provides a visual representation of the installation procedure.

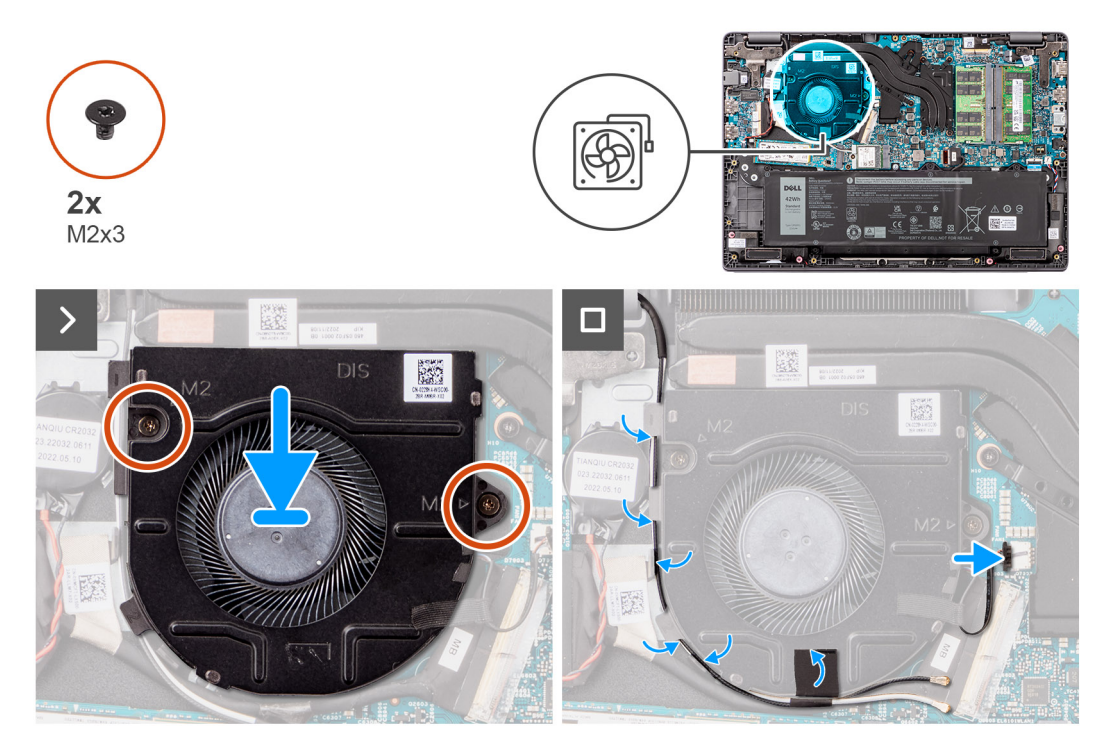

# **Figure 34. Installing the fan**

#### **Steps**

- 1. Place and align the screw holes on the fan with the screw holes on to the system board.
- 2. Replace the two screws (M2x3) to secure the thermal fan to the system board.
- 3. Connect the thermal-fan cable to the connector on the system board.

## **Next steps**

- 1. Install the [base cover.](#page-37-0)
- 2. Follow the procedure in [After working inside your computer.](#page-30-0)

# **Touchpad**

# **Removing the touchpad**

### **Prerequisites**

- 1. Follow the procedure in [Before working inside your computer.](#page-27-0)
- 2. Remove the [base cover.](#page-35-0)
- 3. Remove the [battery.](#page-51-0)

# **About this task**

The following images indicate the location of the touchpad and provide a visual representation of the removal procedure.

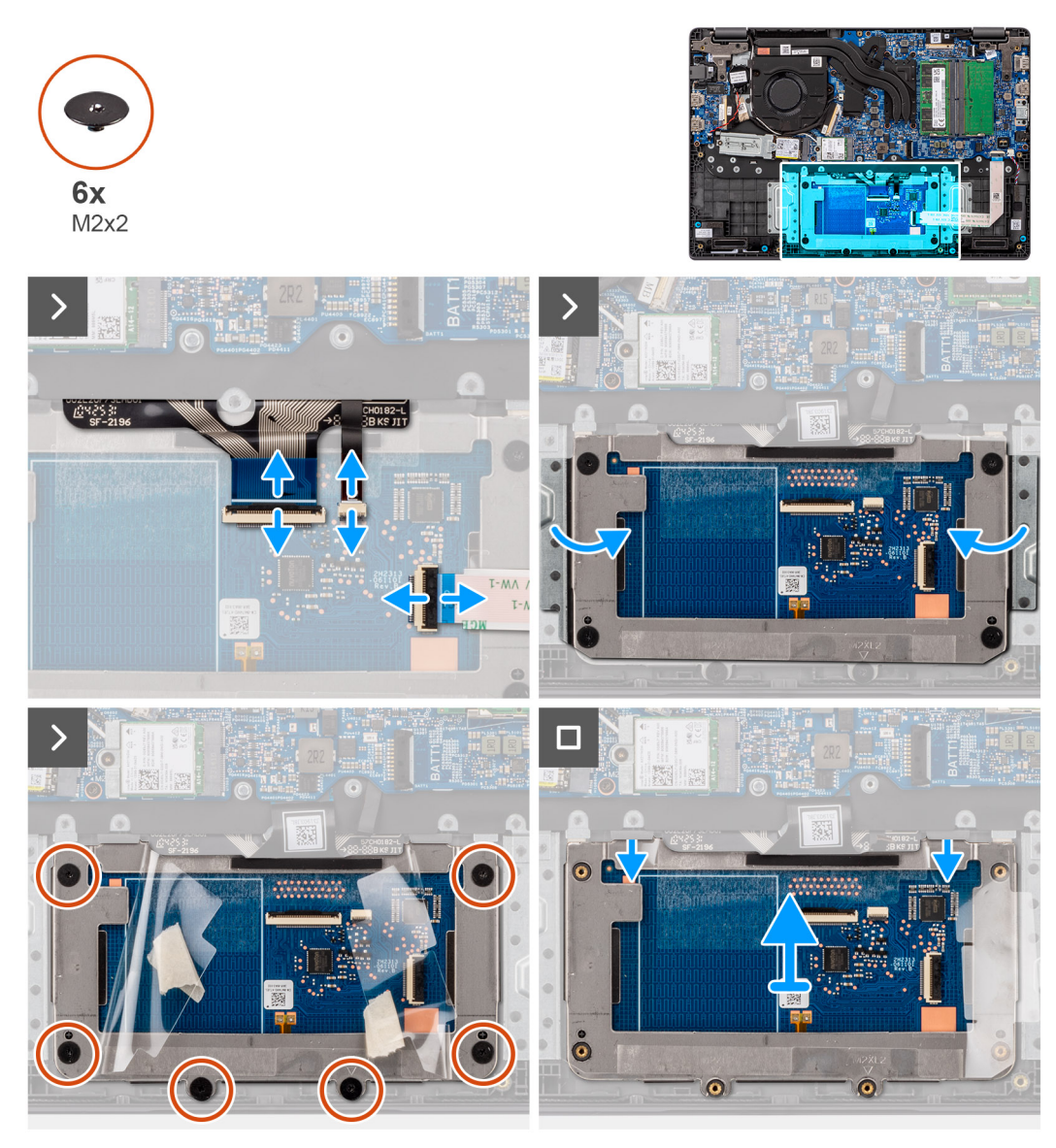

## **Figure 35. Removing the touchpad**

#### **Steps**

- 1. Open the latch and disconnect the touchpad cable from the connector on the system board.
- 2. Open the latch and disconnect the keyboard cable from the connector on the touchpad module.
- 3. Open the latch and disconnect the Keyboard-backlight cable from the connector on the touchpad.
- 4. Partially peel and lift up the adhesive shielding cover from over the touchpad.
- 5. Remove the six screws (M2x2) that secure the touchpad bracket to the touchpad module.
- 6. Lift the touchpad module at an angle and slide it out to remove the touchpad module from the palm-rest and keyboard assembly.

# **Installing the touchpad**

# **Prerequisites**

If you are replacing a component, remove the existing component before performing the installation procedure.

#### **About this task**

The following images indicate the location of the touchpad and provide a visual representation of the installation procedure.

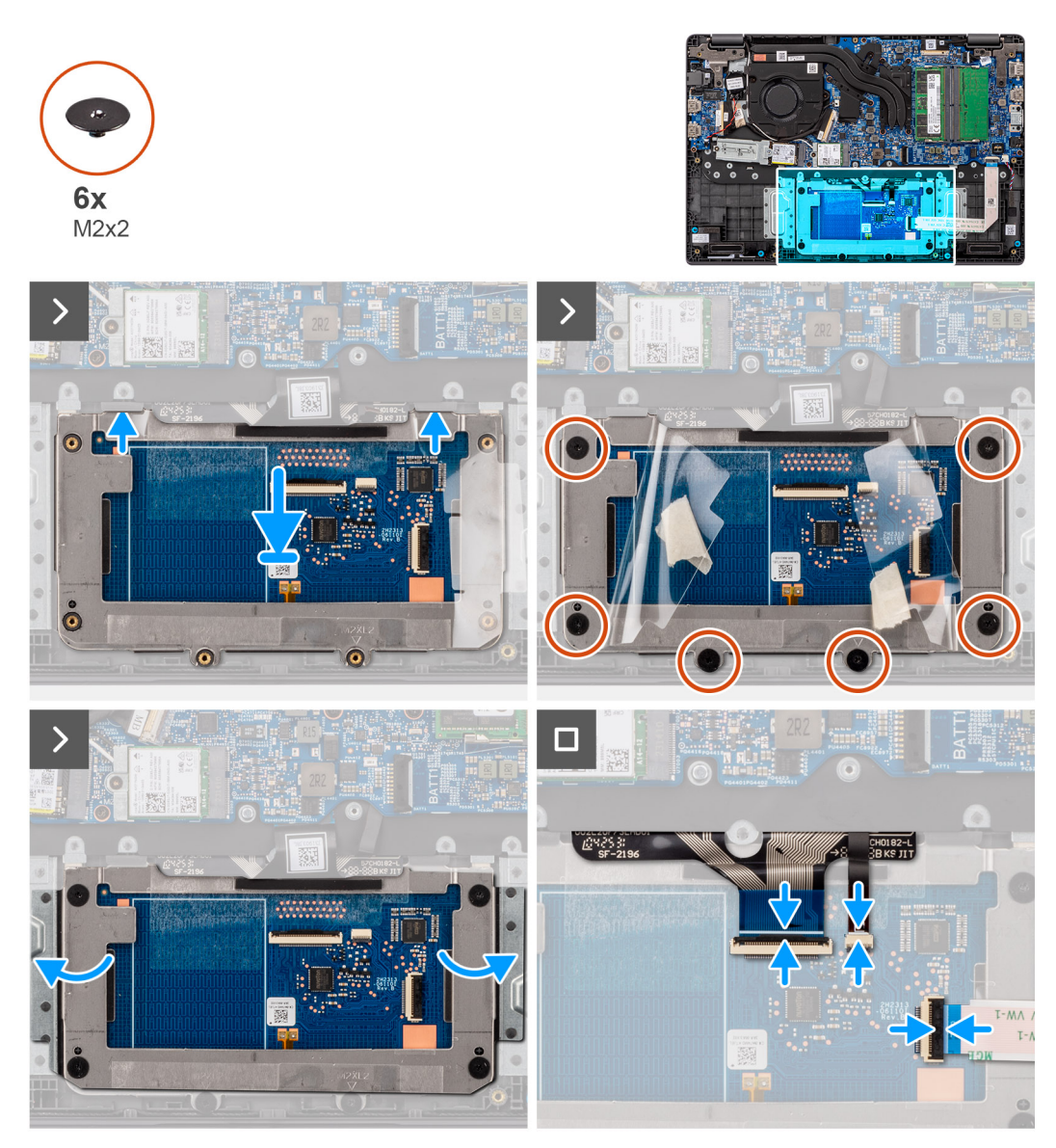

## **Figure 36. Installing the touchpad**

#### **Steps**

- 1. Align and place the touchpad module into the slot on the palm-rest and keyboard assembly.
- 2. Replace the six screws (M2x2) to secure the touchpad module to the palm-rest and keyboard assembly.
- 3. Adhere the adhesive shielding cover over the touchpad.
- 4. Connect the keyboard-backlight cable to the connector on the touchpad module. .
- 5. Connect the keyboard cable to the connector on the touchpad module close the latch.
- 6. Connect the touchpad cable to the connector on the system board and close the latch.

### **Next steps**

- 1. Install the [battery.](#page-52-0)
- 2. Install the [base cover.](#page-37-0)
- **3.** Follow the procedure in [After working inside your computer.](#page-30-0)

# <span id="page-66-0"></span>**I/O board**

# **Removing the I/O board**

## **Prerequisites**

- 1. Follow the procedure in [Before working inside your computer.](#page-27-0)
- 2. Remove the [base cover.](#page-35-0)

# **About this task**

The following images indicate the location of the I/O board and provide a visual representation of the removal procedure.

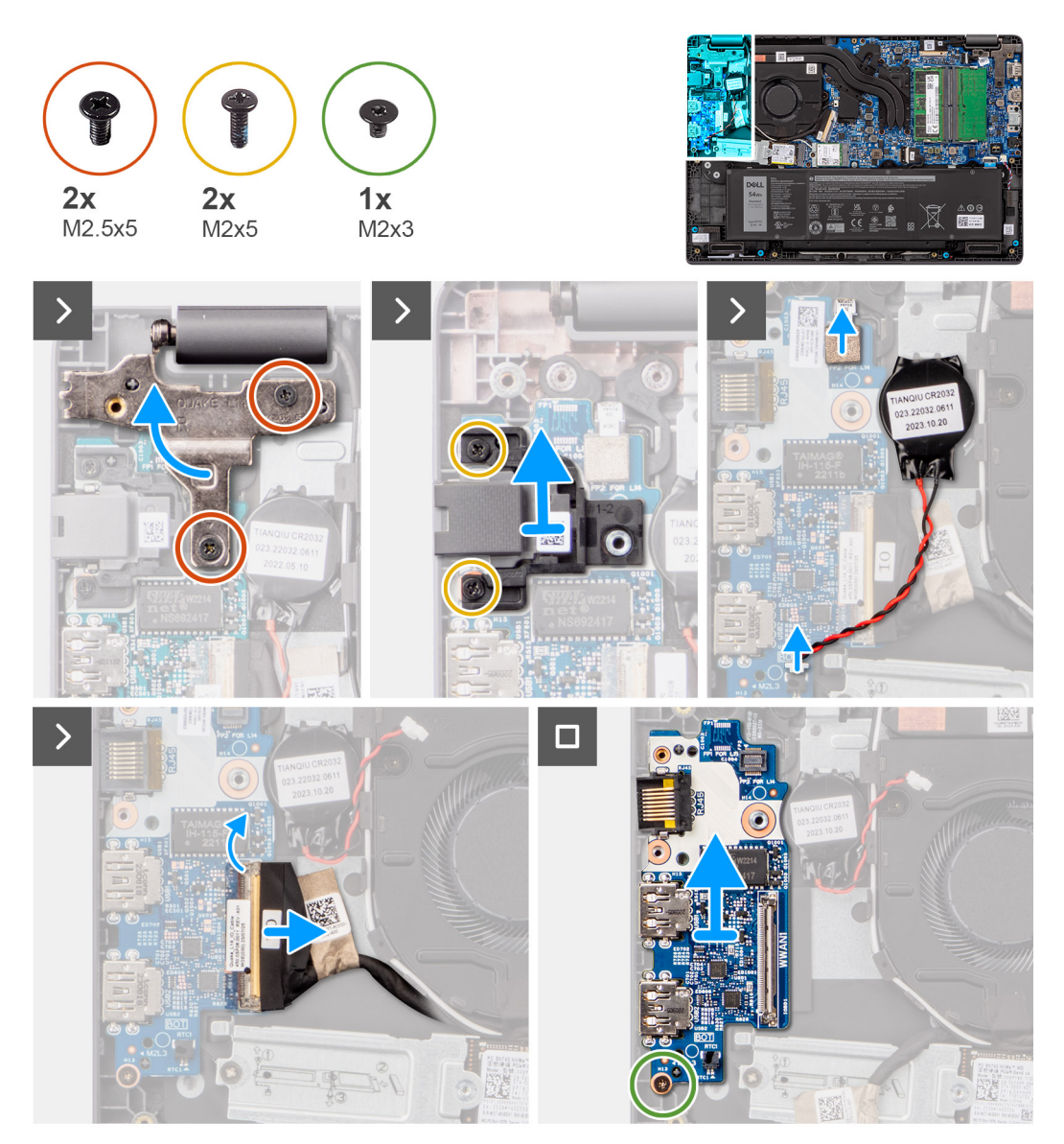

# **Figure 37. Removing the I/O board**

**CAUTION: The system has a coin-cell battery that is connected to the I/O board. Disconnecting the I/O**   $\land$ **board cable resets the BIOS setup program settings to default. Note the BIOS setup program settings before disconnecting the I/O board cable.**

# <span id="page-67-0"></span>**Steps**

- 1. Remove the two screws (M2.5x5) that secure the left display hinge to the system.
- 2. Lift the left display hinge in upward direction away from the system.
- **3.** Remove the two screws (M2x5) that secure the network port.
- 4. Disconnect the coin-cell battery cable from the connector on the I/O board.
- 5. Disconnect the fingerprint reader flexible printed circuits from the connector on the I/O board.

**NOTE:** This procedure applies only to systems shipped with a power button with fingerprint reader installed.

- 6. Open the latch and disconnect the I/O-board cable from the I/O board.
- 7. Remove the screw (M2x3) that secures the I/O board to the palm-rest and keyboard assembly.
- 8. Lift the I/O board off the palm-rest and keyboard assembly.

# **Installing the I/O board**

#### **Prerequisites**

If you are replacing a component, remove the existing component before performing the installation procedure.

### **About this task**

The following images indicate the location of the I/O board and provide a visual representation of the installation procedure

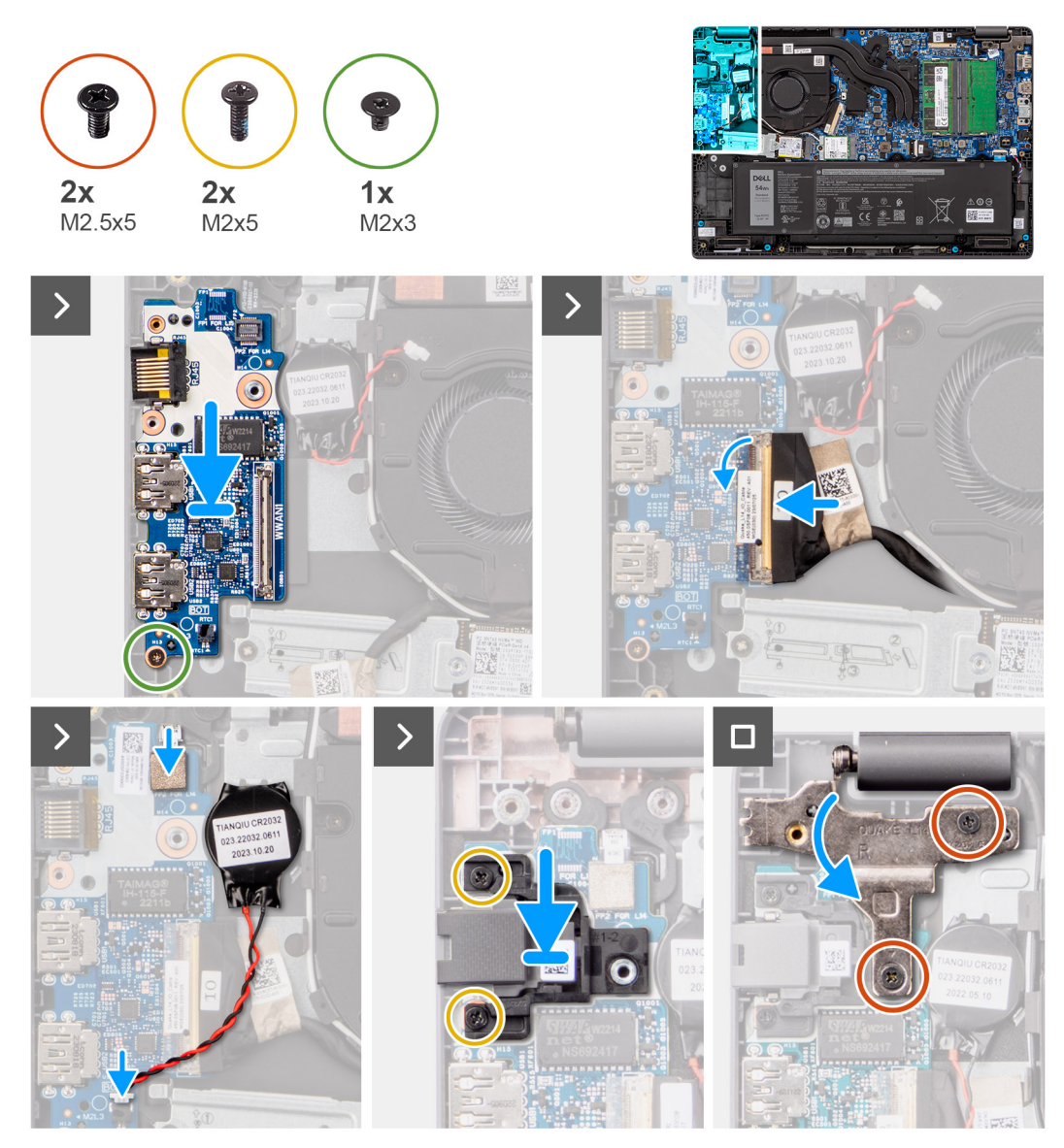

**Figure 38. Installing the I/O board**

**CAUTION: The system has a coin-cell battery that is connected to the I/O board. Disconnecting the I/O board cable resets the BIOS setup program settings to default. Note the BIOS setup program settings before disconnecting the I/O board cable.**

## **Steps**

.

- 1. Place and align the screw holes on the I/O board with the screw holes on the palm-rest and keyboard assembly.
- 2. Connect the I/O-board cable to the connector on the I/O board and close its latch.
- 3. Replace the screw (M2x3) to secure the I/O board to the palm-rest and keyboard assembly.
- 4. Connect the fingerprint reader flexible printed circuits to the connector on the I/O board securing the fingerprint reader flexible printed circuits.

**NOTE:** This procedure applies only to systems shipped with a power button with fingerprint reader installed.

- 5. Connect the coin-cell battery cable to the connector on the I/O board.
- 6. Replace the two screws (M2x5) to secure the network port.
- 7. Gently press the left display hinge in downward direction towards the system.
- 8. Align the screw holes on the left display hinge with the screw holes on the system.

9. Replace the three screws (M2.5x5) to secure the left display hinge to the system.

### **Next steps**

- 1. Install the [base cover.](#page-37-0)
- 2. Follow the procedure in [After working inside your computer.](#page-30-0)

# **Power-button board**

# **Removing the power button**

#### **Prerequisites**

- 1. Follow the procedure in [Before working inside your computer.](#page-27-0)
- 2. Remove the [base cover.](#page-35-0)
- 3. Remove the [I/O board.](#page-66-0)

#### **About this task**

The following images indicate the location of the power button and provide a visual representation of the removal procedure.

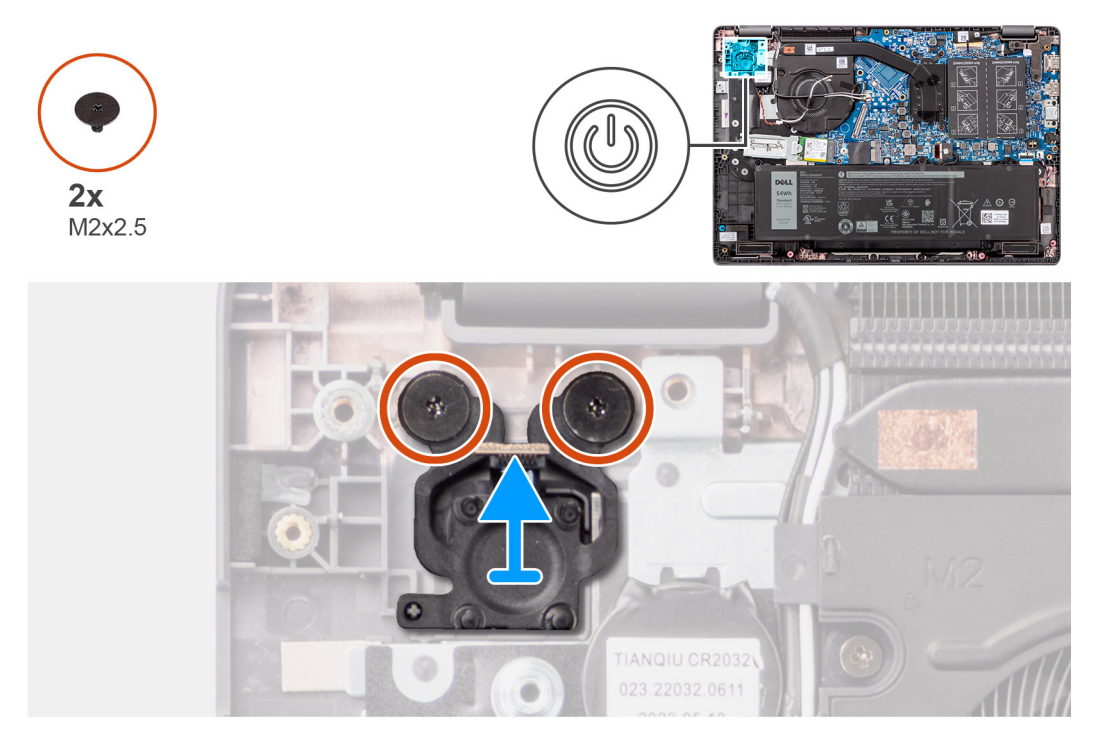

#### **Figure 39. Removing the power button**

# **Steps**

- 1. Remove the two screws (M2x2.5) that secures the power button to the palm-rest and keyboard assembly.
- 2. Lift to remove the power button from the slot on the palm-rest and keyboard assembly.

# **Installing the power button**

# **Prerequisites**

If you are replacing a component, remove the existing component before performing the installation procedure.

### **About this task**

The following images indicate the location of the power button and provide a visual representation of the installation procedure.

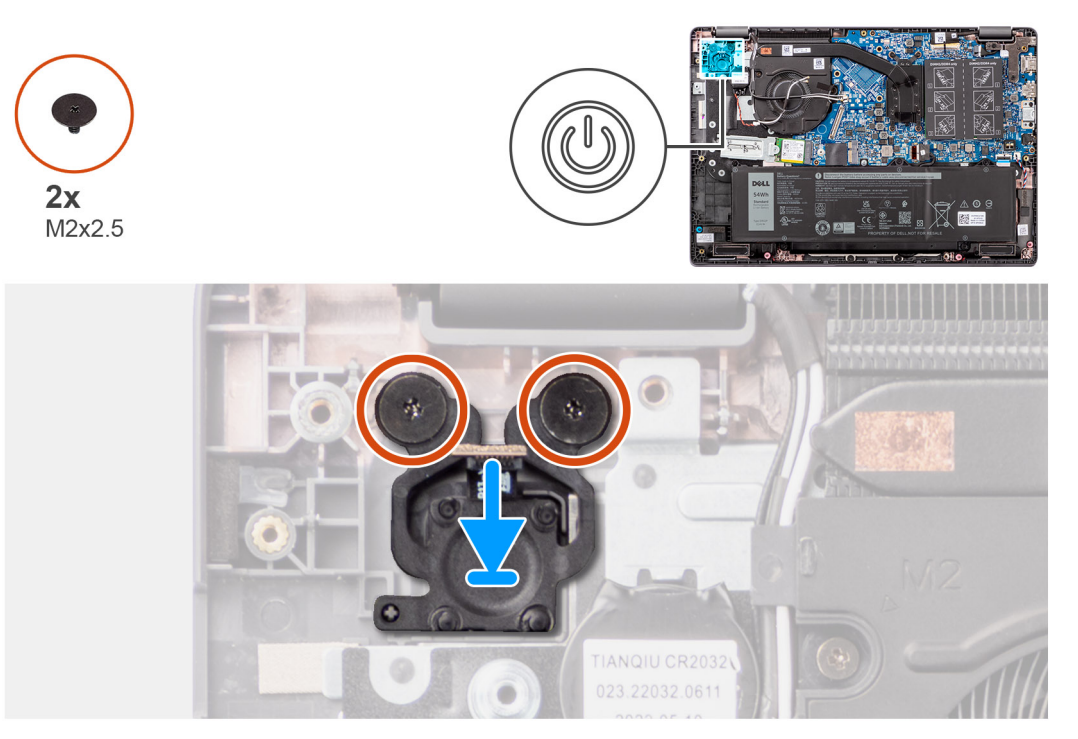

#### **Figure 40. Installing the power button**

#### **Steps**

- 1. Align the screw holes on the power button to the screw holes on the palm-rest and keyboard assembly.
- 2. Replace the two screws (M2x2.5) to secure the power button to the palm-rest and keyboard assembly.

#### **Next steps**

- 1. Install the [I/O board.](#page-67-0)
- 2. Install the [base cover.](#page-37-0)
- 3. Follow the procedure in [After working inside your computer.](#page-30-0)

# **System board**

# **Removing the system board**

#### **Prerequisites**

- 1. Follow the procedure in [Before working inside your computer.](#page-27-0)
- 2. Remove the [base cover.](#page-35-0)
- 3. Remove the [battery.](#page-51-0)
- 4. Remove the [M.2 2230 solid-state drive](#page-46-0)
- 5. Remove the [wireless card.](#page-41-0)
- 6. Remove the [fan.](#page-61-0)
- 7. Remove the [heat sink.](#page-57-0)
- 8. Remove the [display assembly.](#page-77-0)

#### **About this task**

The following image indicates the connectors on your system board.

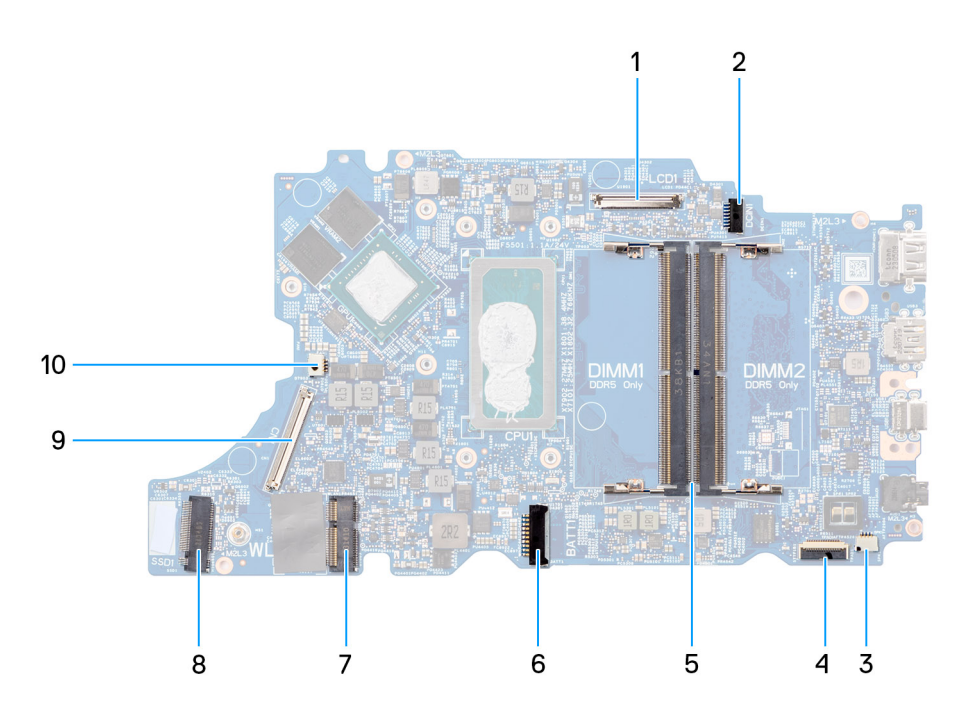

### **Figure 41. System-board connectors**

- 1. Display-cable connector 2. DC-in port connector
- 
- 5. Memory-module connectors 6. Battery-cable connector
- 
- 9. I/O-board cable connector 10. Fan-cable connector
- 
- 3. Speaker-cable connector 4. Touchpad-cable connector
	-
- 7. WLAN-card connector 8. M.2 solid-state drive connector
	-

The following images indicate the location of the system board and provide a visual representation of the removal procedure.
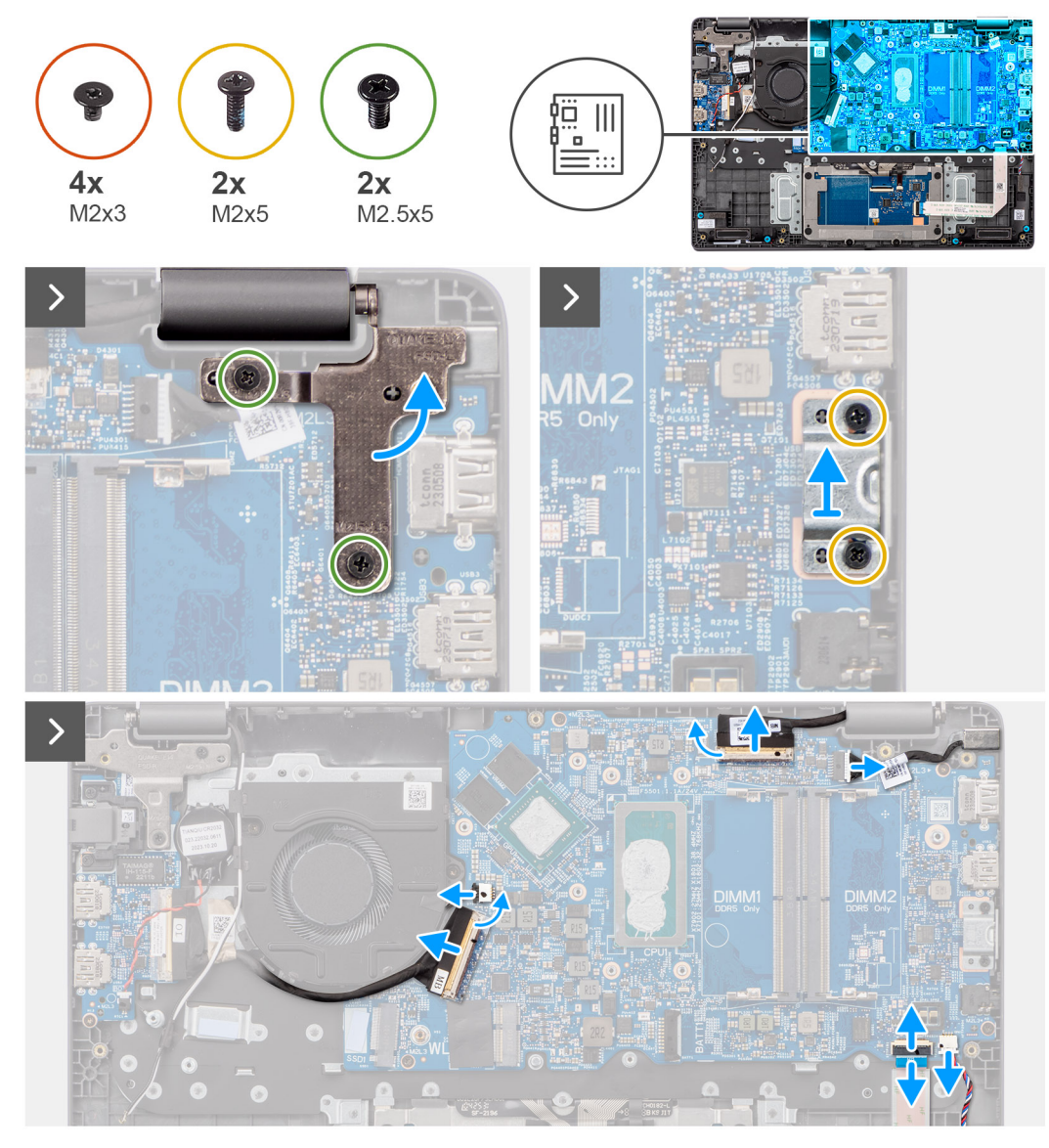

**Figure 42. Removing the System Board**

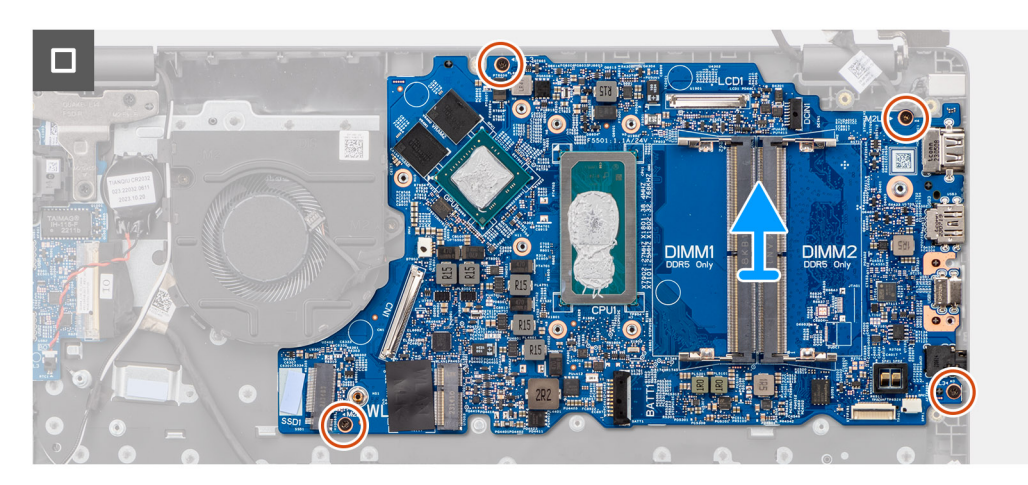

**CAUTION: The system has a coin-cell battery that is connected to the I/O board. Disconnecting the I/O board cable resets the BIOS setup program settings to default. Note the BIOS setup program settings before disconnecting the I/O board cable.**

# <span id="page-73-0"></span>**Steps**

- 1. Remove the two screws (M2.5x5) that secure the right display hinge to the system board.
- 2. Lift the right display hinge in upward direction away from the system board.
- 3. Remove the two screws (M2x5) that secure the USB type-C bracket to the system board.
- 4. Lift and remove the USB type-C bracket from the system board.
- 5. Disconnect the following cables from the respective connectors on the system board:
- Touchpad cable
- I/O board cable
- Speaker cable
- Fan cable
- Display cable
- Power adapter port cable
- 6. Remove the four screws (M2x3) that secure the system board to the palm-rest and keyboard assembly.
- 7. Remove the system board from the palm-rest and keyboard assembly.

# **Installing the system board**

## **Prerequisites**

If you are replacing a component, remove the existing component before performing the installation procedure.

# **About this task**

The following images indicate the location of the system board and provide a visual representation of the installation procedure.

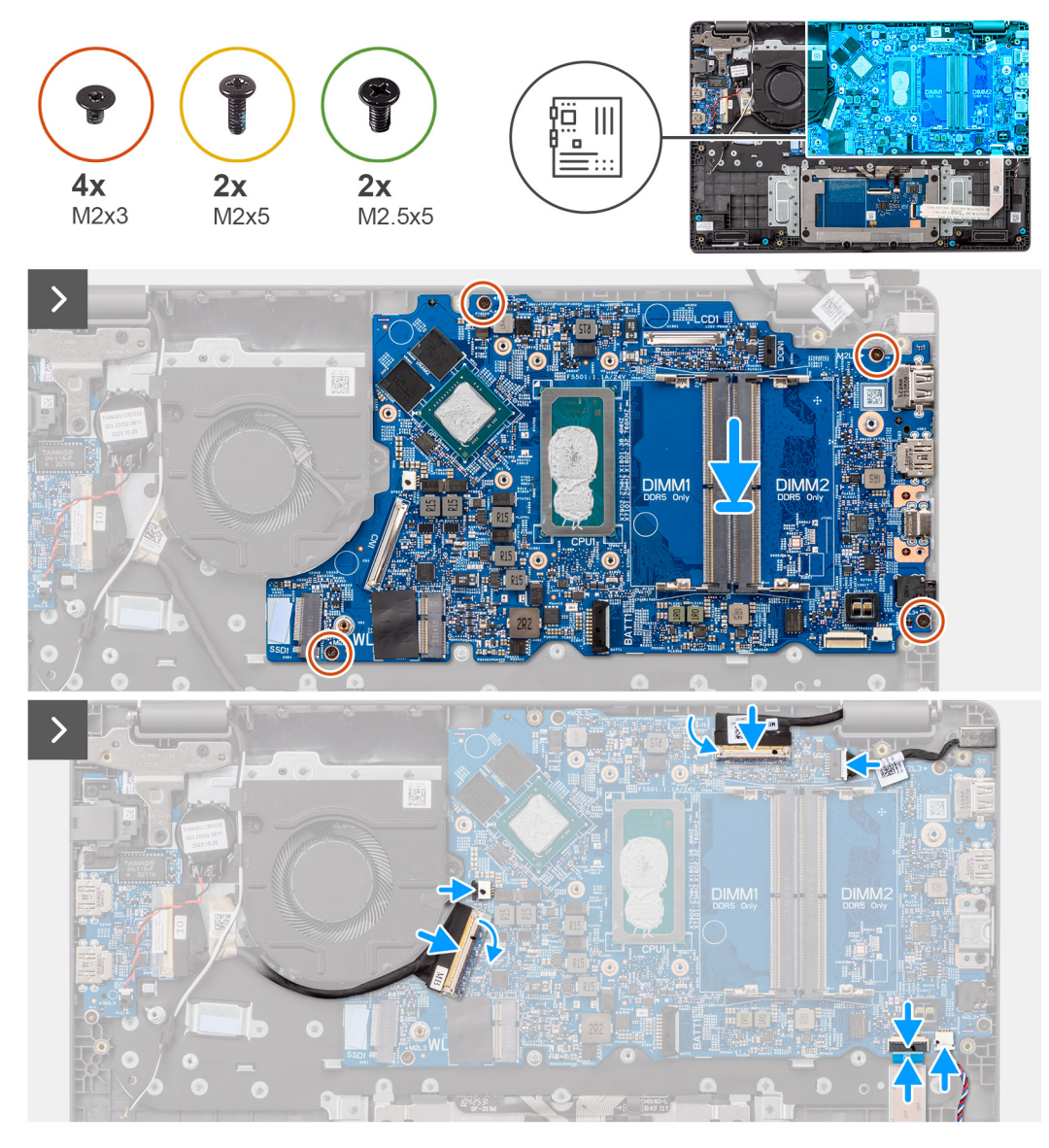

**Figure 43. Installing the system board**

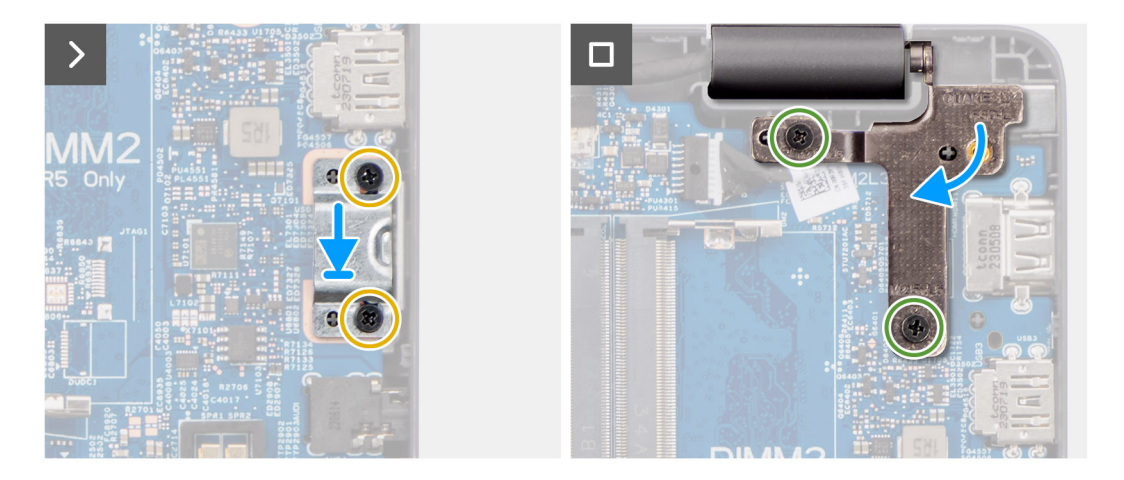

**Figure 44. Installing the system board**

**CAUTION: The system has a coin-cell battery that is connected to the I/O board. Disconnecting the I/O board cable resets the BIOS setup program settings to default. Note the BIOS setup program settings before disconnecting the I/O board cable.**

### **Steps**

- 1. Align the screw holes on the system board with the screw holes on the palm-rest and keyboard assembly.
- 2. Replace the four screws (M2x3) to secure the system board to the palm-rest and keyboard assembly.
- 3. Connect the following cables to the respective connectors on the system board:
- Touchpad cable
- I/O board cable
- Speaker cable
- Fan cable
- Display cable
- Power adapter port cable
- 4. Align the screw holes on the USB type-C bracket with the screw holes on the system board.
- 5. Replace the screw (M2x5) to secure the USB type-C bracket to the system board.
- 6. Gently press the right display hinge in downward direction towards the system board.
- 7. Align the screw holes on the right display hinge with the screw holes on the system board.
- 8. Replace the two screws (M2.5x5) to secure the right display hinge to the system board.

### **Next steps**

- 1. Install the [display assembly.](#page-80-0)
- 2. Install the [heat-sink.](#page-58-0)
- 3. Install the [fan.](#page-62-0)
- 4. Install the [wireless card.](#page-42-0)
- 5. Install the [M.2 2230 solid-state drive](#page-47-0)
- 6. Install the [battery.](#page-52-0)
- 7. Install the [base cover.](#page-37-0)
- 8. Follow the procedure in [After working inside your computer.](#page-30-0)

# **Palm-rest and keyboard assembly**

# **Removing the palm-rest and keyboard assembly**

#### **Prerequisites**

- 1. Follow the procedure in [Before working inside your computer.](#page-27-0)
- 2. Remove the [base cover.](#page-35-0)
- 3. Remove the [battery.](#page-51-0)
- 4. Remove the [M.2 2230 solid-state drive](#page-46-0)
- 5. Remove the .
- 6. Remove the [coin-cell battery.](#page-44-0)
- 7. Remove the [display assembly.](#page-77-0)
- 8. Remove the [I/O board.](#page-66-0)
- 9. Remove the [power button](#page-69-0)
- 10. Remove the [speakers.](#page-48-0)
- 11. Remove the [touchpad.](#page-63-0)
- 12. Remove the [system board.](#page-70-0)
	- **(i)** NOTE: The system board can be removed with the heat-sink that is attached to it in order to simplify the procedure and preserve the thermal bond between the system board and the heat-sink.
- 13. Remove the [power-adapter port.](#page-55-0)
- 14. Remove the [fan.](#page-61-0)
- 15. Remove the [heat-sink.](#page-57-0)

## **About this task**

**NOTE:** The palm-rest assembly cannot be further disassembled once all the pre-removal parts procedures are completed. If the keyboard is malfunctioning and is required to be replaced, replace the entire palm-rest assembly.

The image below shows the palm-rest assembly after the pre-removal parts procedures have been performed, after performing the steps mentioned in the prerequisites, you are left with the palm-rest assembly.

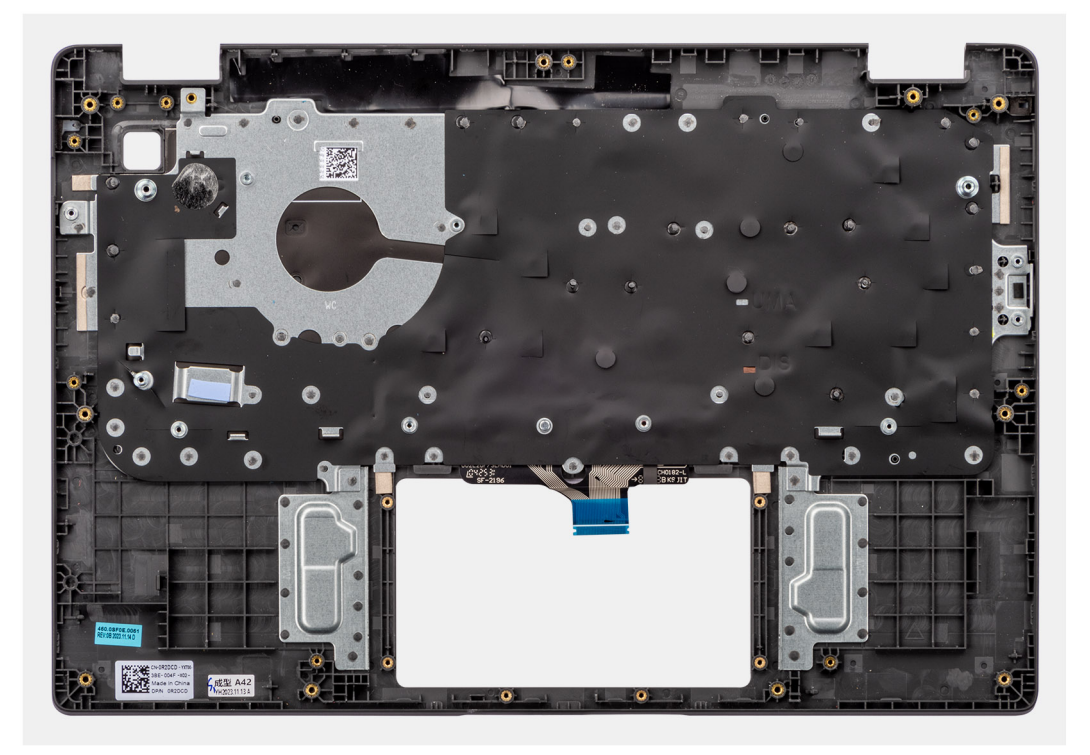

## **Figure 45. Removing the palm-rest and keyboard assembly**

# **Installing the palm-rest and keyboard assembly**

#### **Prerequisites**

If you are replacing a component, remove the existing component before performing the installation procedure.

# **About this task**

The following image shows the palm-rest and keyboard assembly.

<span id="page-77-0"></span>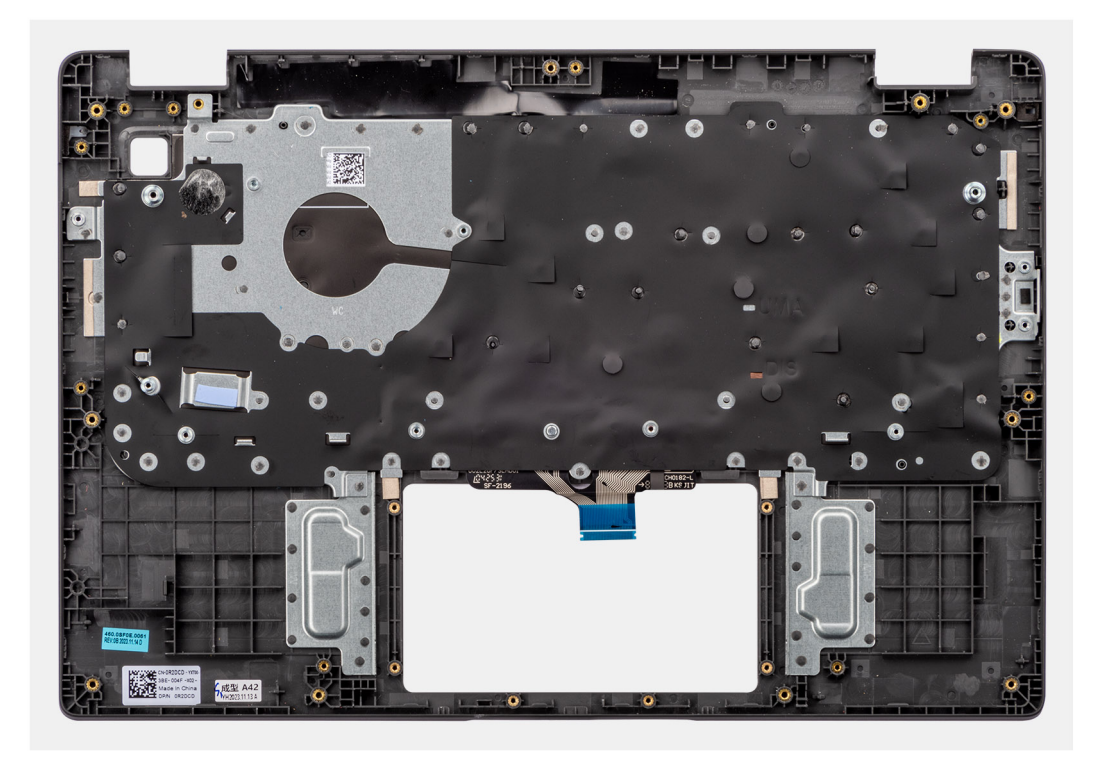

# **Figure 46. Installing the palm-rest and keyboard assembly**

#### **Steps**

Place the palm-rest and keyboard assembly on a flat surface.

#### **Next steps**

- 1. Install the [power-adapter port.](#page-56-0)
- 2. Install the [system board.](#page-73-0)
	- **NOTE:** The system board can be installed with the thermal heat-sink attached to it in order to simplify the procedure and preserve the thermal bond between the system board and the thermal heat-sink.
- 3. Install the [touchpad.](#page-64-0)
- 4. Install the [speakers.](#page-49-0)
- 5. Install the [power button](#page-69-0) .
- 6. Install the [I/O board.](#page-67-0)
- 7. Install the [display assembly.](#page-80-0)
- 8. Install the [coin-cell battery.](#page-45-0)
- 9. Install the [heat-sink.](#page-60-0)
- 10. Install the [fan.](#page-58-0)
- 11. Install the [wireless card.](#page-42-0)
- 12. Install the [M.2 2230 solid-state drive](#page-47-0)
- 13. Install the [battery.](#page-52-0)
- 14. Install the [base cover.](#page-37-0)
- 15. Follow the procedure in [After working inside your computer.](#page-30-0)

# **Display assembly**

# **Removing the display assembly**

## **Prerequisites**

1. Follow the procedure in [Before working inside your computer.](#page-27-0)

- 2. Remove the [base cover.](#page-35-0)
- 3. Remove the [wireless card.](#page-41-0)

# **About this task**

**(i) NOTE:** The display assembly removal procedure is the same for both clamshell and 2-in-1 convertible chassis.

The following images indicate the location of the display assembly and provide a visual representation of the removal procedure.

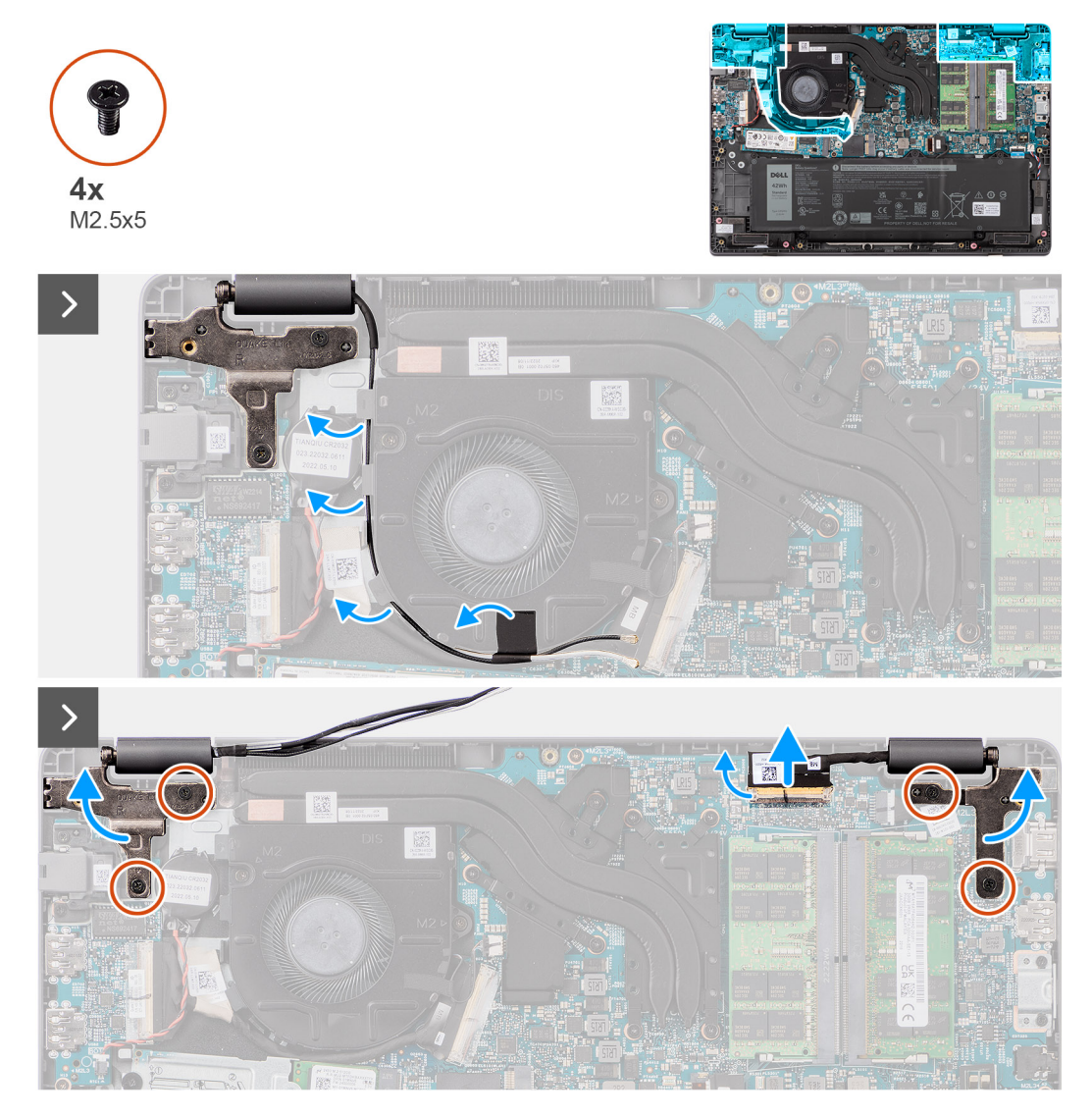

**Figure 47. Removing the display assembly**

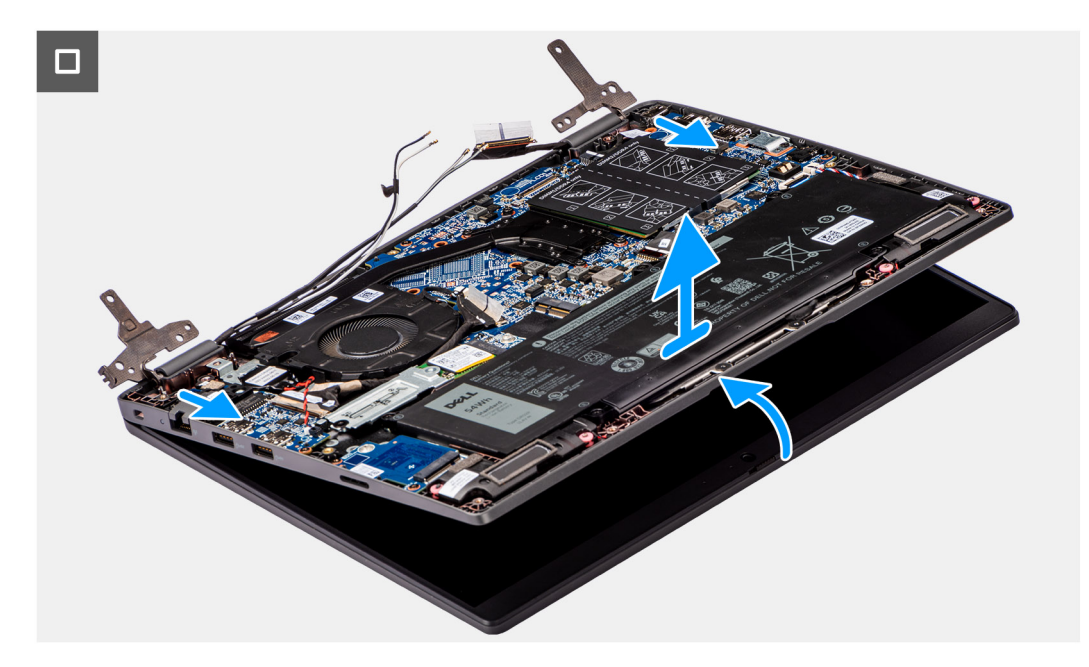

# **Figure 48. Removing the display assembly**

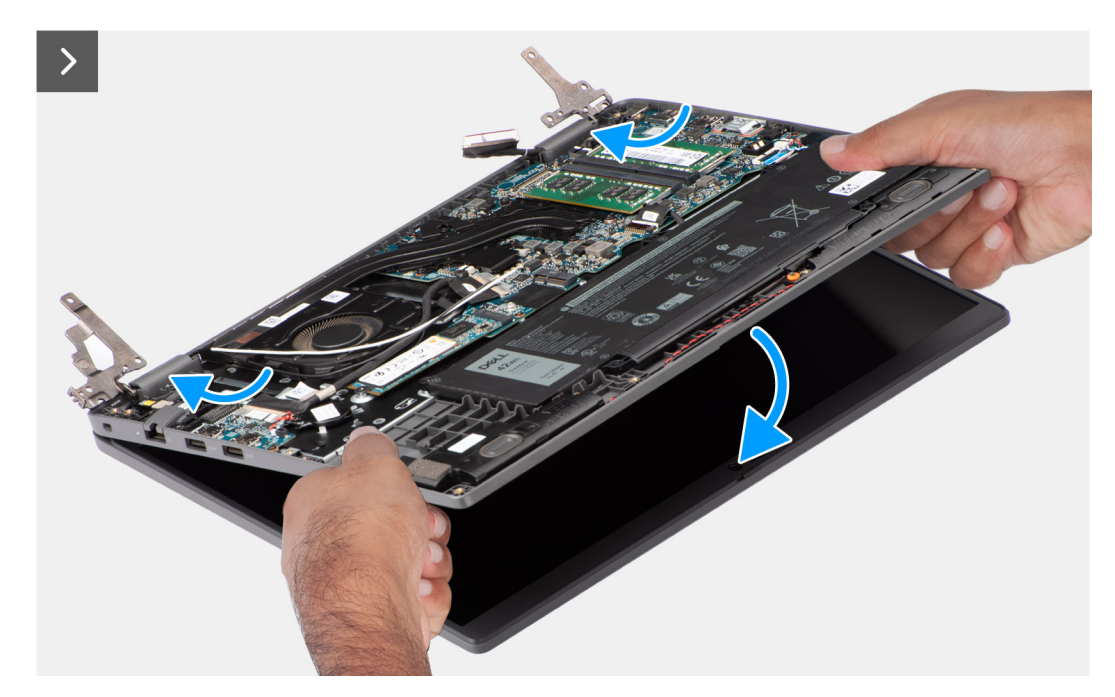

**Figure 49. Removing the display assembly**

#### **Steps**

- 1. Place the system on a flat surface such that the palm-rest and keyboard assembly lay flat on the surface.
- 2. Peel the adhesive tape that secures the display cable and remove antenna cable from routing guides.
- 3. Disconnect the wireless antenna cable from the wireless card.
- 4. Open the latch and disconnect the display cable from the connector on the system board.
- 5. Remove the four screws (M2.5x5) that secure the display hinges to the palm-rest and keyboard assembly.
- 6. Lift the left and right hinges in upward direction, away from the system.
- 7. Lift the palm-rest and keyboard assembly at an angle to free it from the hinges and remove it from the display assembly.

# <span id="page-80-0"></span>**Installing the display assembly**

# **Prerequisites**

If you are replacing a component, remove the existing component before performing the installation procedure.

## **About this task**

 $\odot$ **NOTE:** The display assembly installation procedure is the same for both clamshell and 2-in-1 convertible chassis.

**NOTE:** Ensure that the hinges are opened to the maximum before replacing the display assembly on the palm-rest and keyboard assembly.

The following images indicate the location of the display assembly and provide a visual representation of the installation procedure.

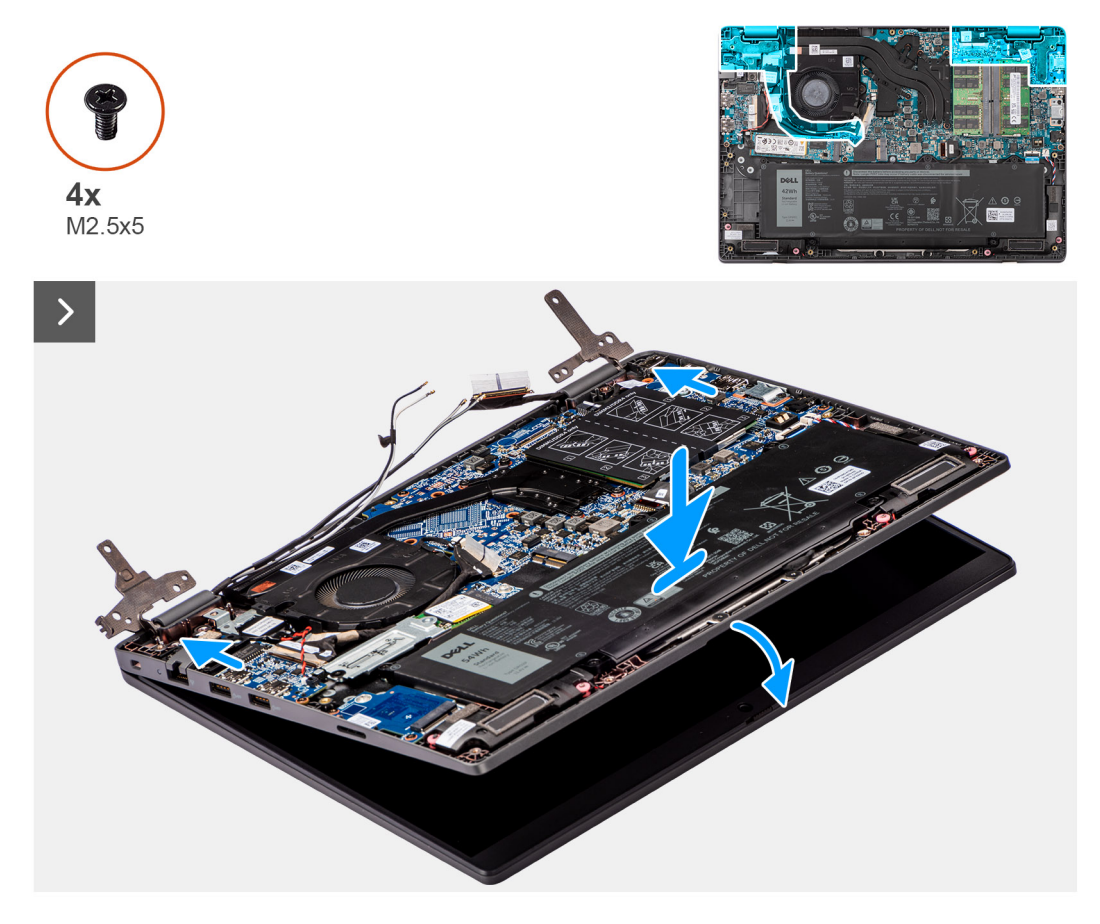

**Figure 50. Installing the display assembly**

<span id="page-81-0"></span>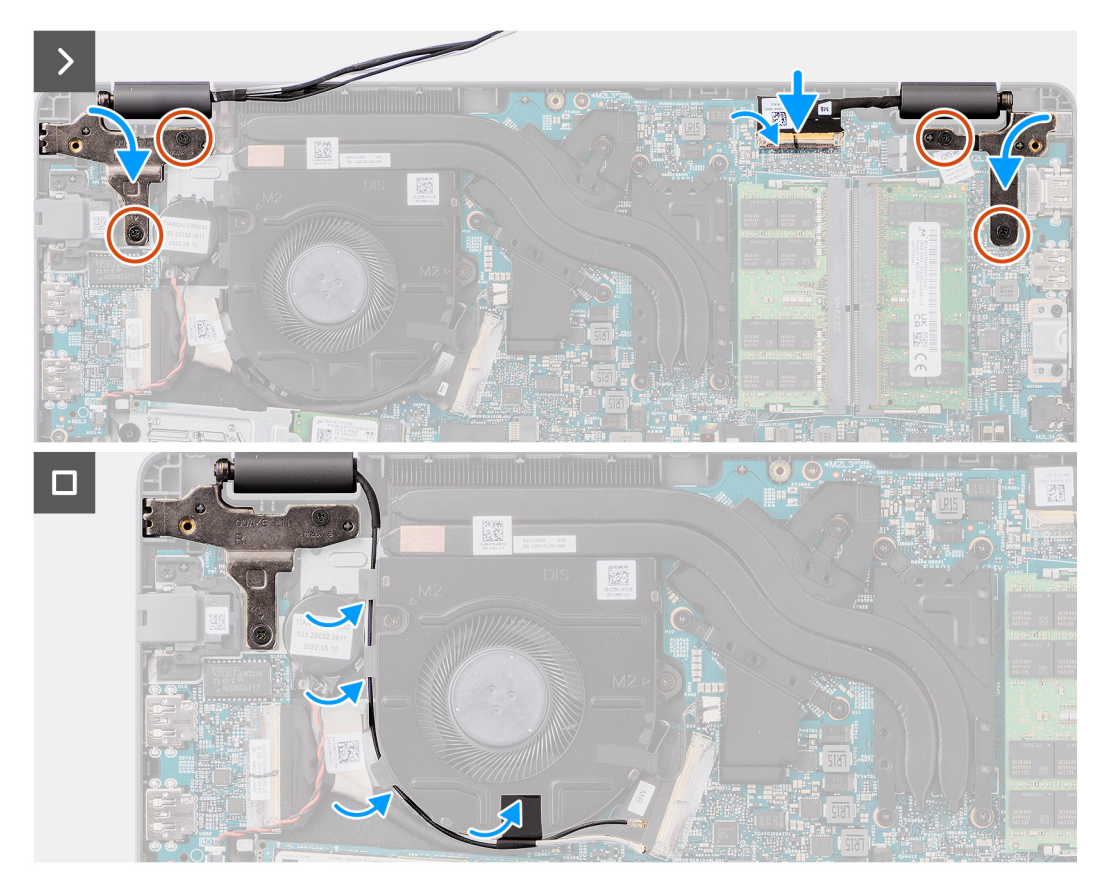

### **Figure 51. Installing the display assembly**

#### **Steps**

- 1. Place the display assembly on a flat surface.
- 2. Slide the display assembly at an angle and place the system chassis under the hinges of the display assembly.
- 3. Gently press down on the display hinges to align the screw holes on the display hinges with the screw holes on the palm-rest and keyboard assembly.
- 4. Replace the four screws (M2.5x5) to secure the display hinges to the palm-rest and keyboard assembly.
- 5. Connect the display cable to its connector on the system board.
- 6. Adhere the adhesive tape to secure the display cable.

#### **Next steps**

- 1. Install the [wireless card.](#page-42-0)
- 2. Install the [base cover.](#page-37-0)
- **3.** Follow the procedure in [After working inside your computer.](#page-30-0)

# **Display bezel**

# **Removing the display bezel**

# **Prerequisites**

- 1. Follow the procedure in [Before working inside your computer.](#page-27-0)
- 2. Remove the [base cover.](#page-35-0)
- **3.** Remove the [display assembly.](#page-77-0)

# <span id="page-82-0"></span>**About this task**

The following image shows the display bezel and provide a visual representation of the removal procedure.

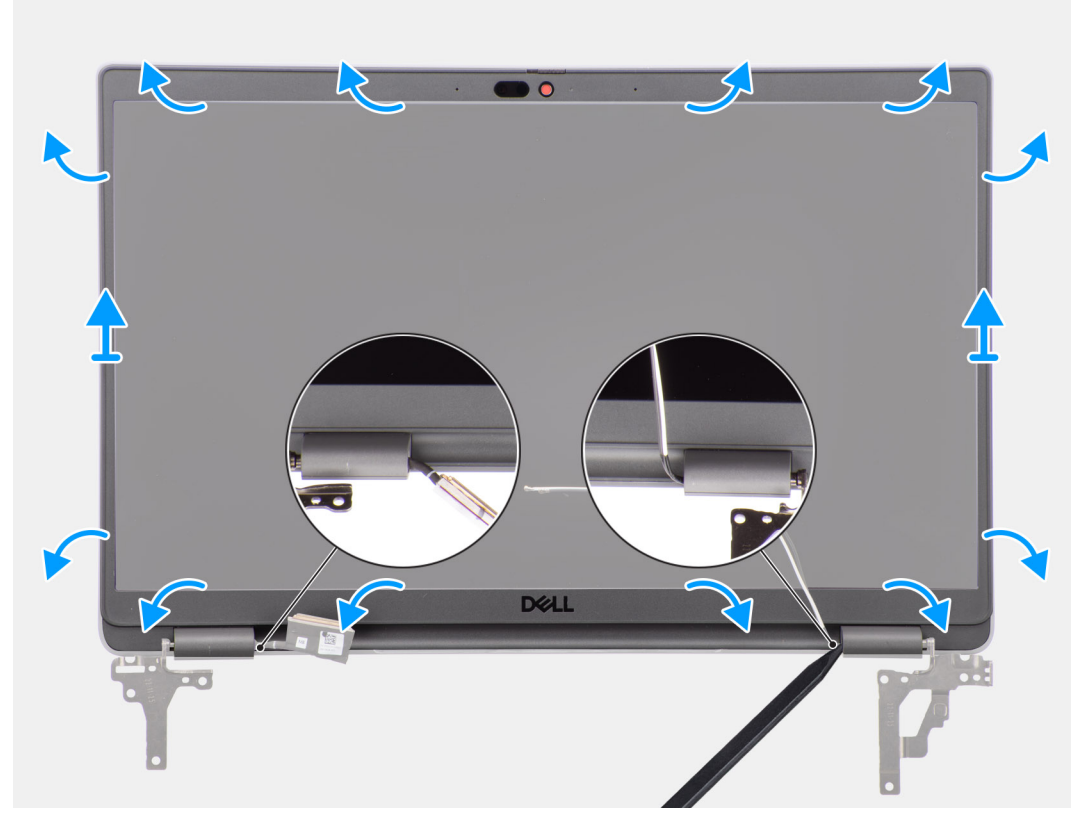

### **Figure 52. Removing the display bezel**

#### **Steps**

**(i)** NOTE: The display bezel is adhered to the display panel with adhesive. Insert a plastic scribe into the recesses near both hinge caps to start the prying process to release the display bezel. Pry along the outside edge of the display bezel and work your way around the entire display bezel until the display bezel is separated from the display cover.

# **CAUTION: Carefully pry and remove the display bezel to minimize the risk of display panel damages.**

- 1. Using a plastic scribe, pry open the recesses near the left and right hinges on the bottom edge of the display bezel.
- 2. Carefully work your way around the edges of the display bezel to release it from the display back cover.
- 3. Lift the display bezel from the display assembly.
	- **NOTE:** The display bezel is a consumable part and should be replaced with a new display bezel anytime it is removed from the system.

# **Installing the display bezel**

#### **Prerequisites**

If you are replacing a component, remove the existing component before performing the installation procedure.

### **About this task**

The following image indicates the location of the display bezel and provides a visual representation of the installation procedure.

<span id="page-83-0"></span>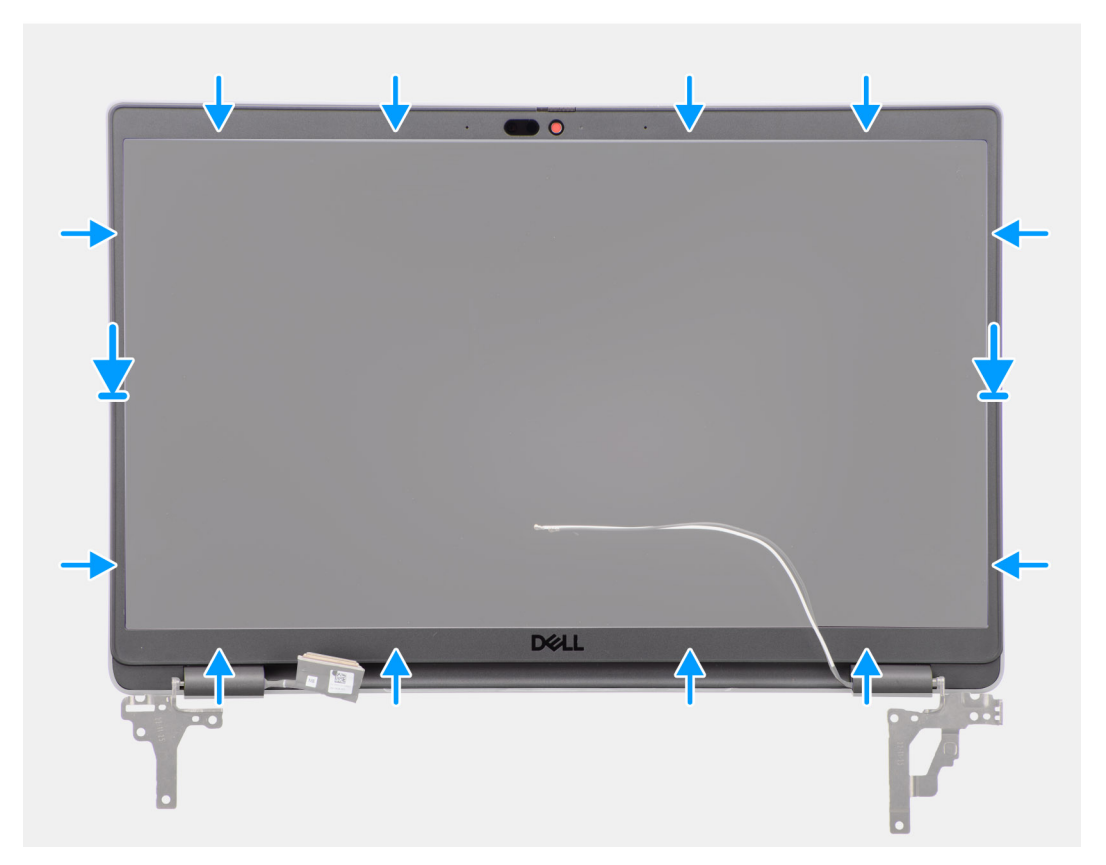

# **Figure 53. Installing the display bezel**

### **Steps**

**(i)** NOTE: While installing the replacement display bezel for the models that are shipped with a camera, carefully peel off the piece of tape that is used to secure the camera shutter to the replacement display bezel.

**CAUTION:** The tape covering the camera on the replacement display bezel must be peeled carefully. An abrupt  $\wedge$ **peeling may remove the camera shutter from the display bezel and damage the camera shutter.**

- 1. Align and place the display bezel on the display assembly.
- 2. Gently snap the display bezel into place.

## **Next steps**

- 1. Install the [display assembly.](#page-80-0)
- 2. Install the [base cover.](#page-37-0)
- **3.** Follow the procedure in [After working inside your computer.](#page-30-0)

# **Display panel**

# **Removing the display panel**

# **Prerequisites**

- 1. Follow the procedure in [Before working inside your computer.](#page-27-0)
- 2. Remove the [base cover.](#page-35-0)
- 3. Remove the [display assembly.](#page-77-0)
- 4. Remove the [display bezel.](#page-81-0)

# **About this task**

The following images indicate the location of the display panel and provide a visual representation of the removal procedure.

# **Figure 54. Removing the display panel**

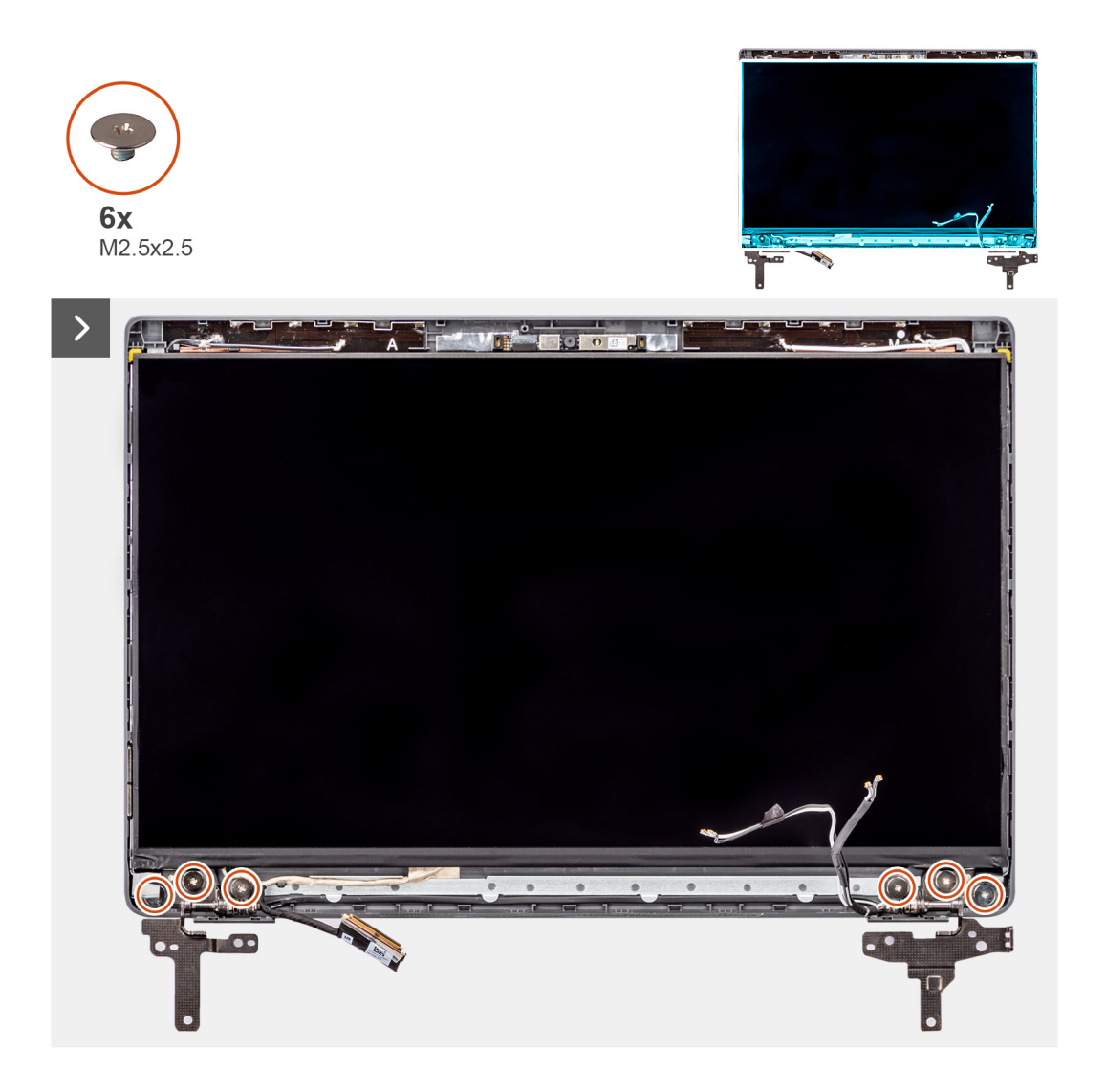

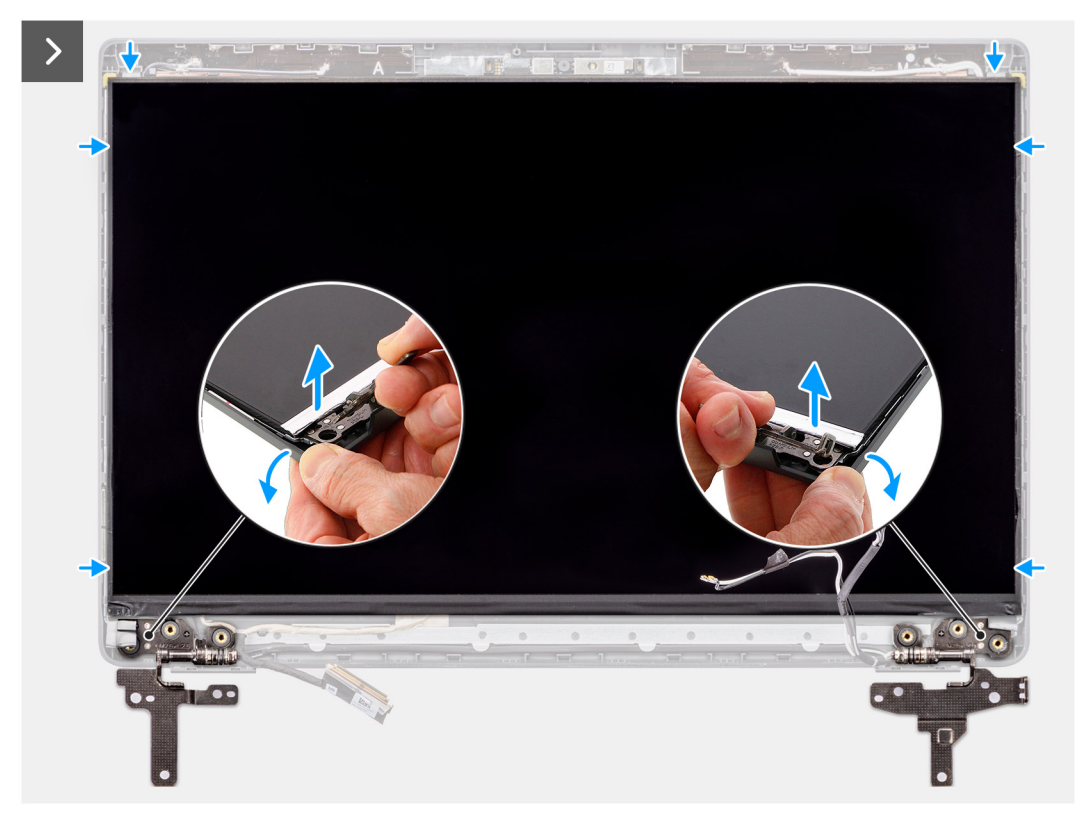

# **Figure 55. Removing the display panel**

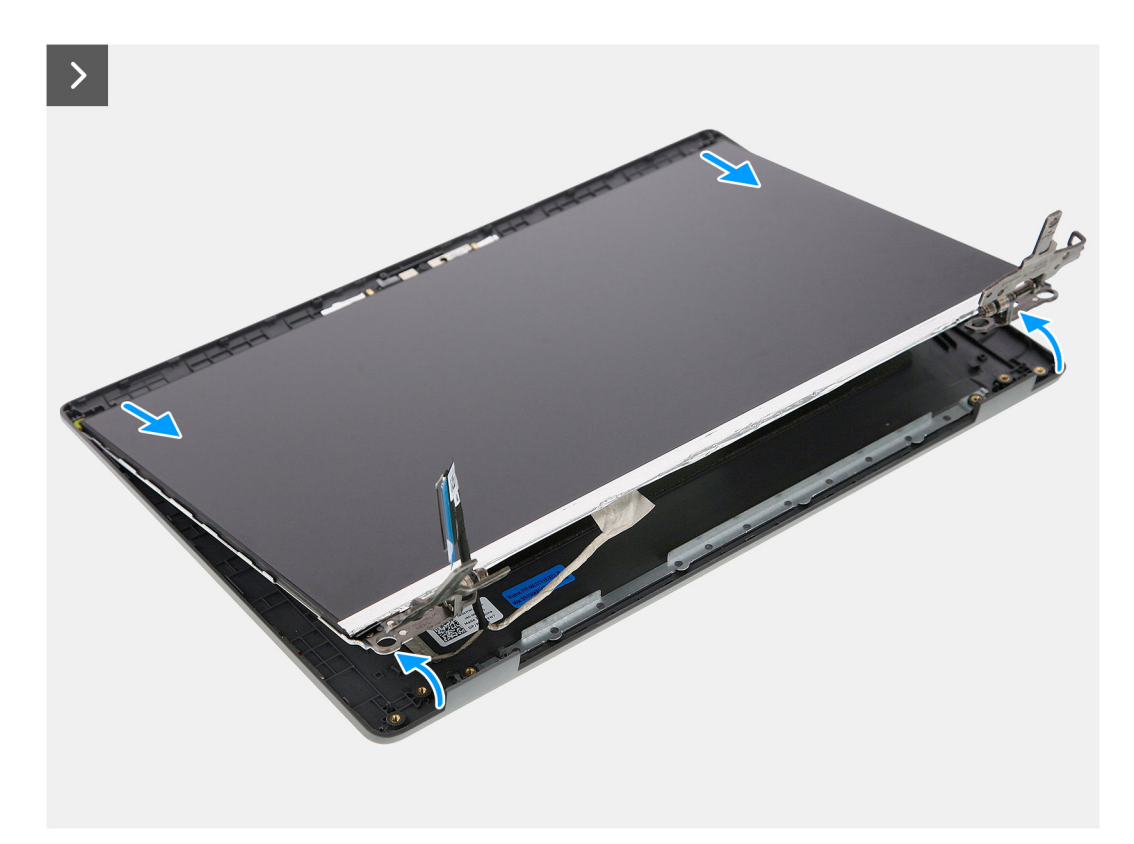

**Figure 56. Removing the display panel**

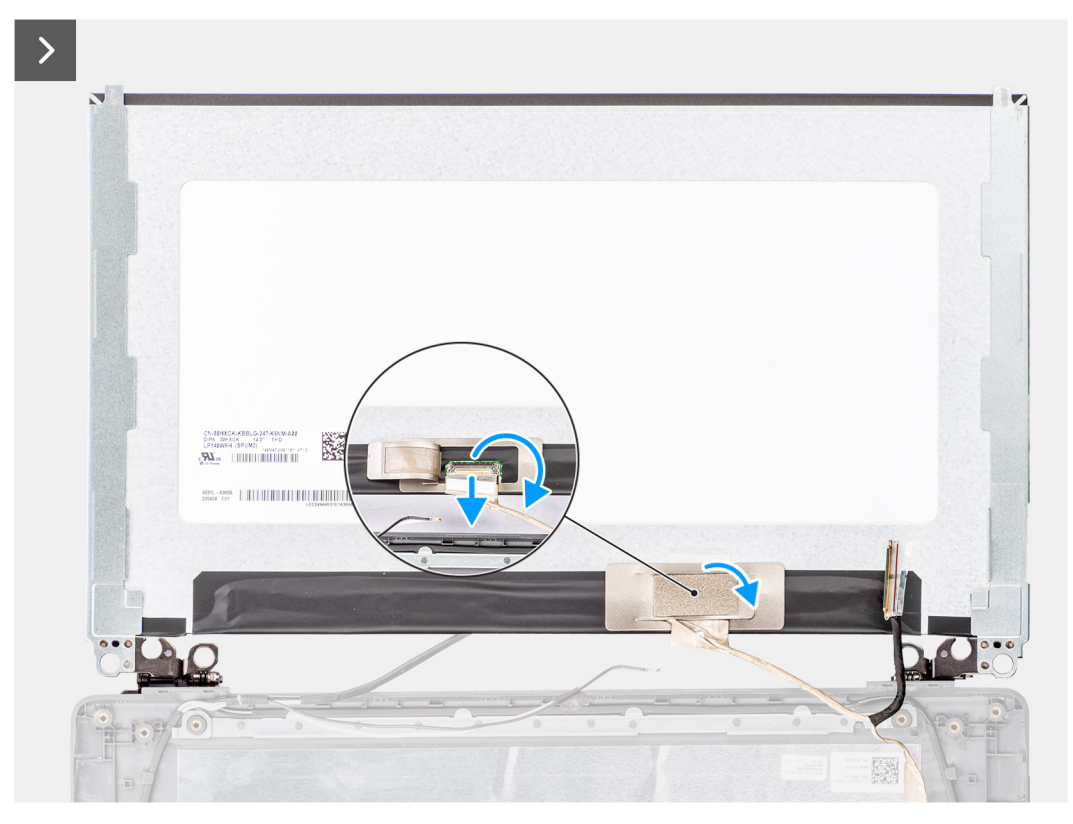

**Figure 57. Removing the display panel**

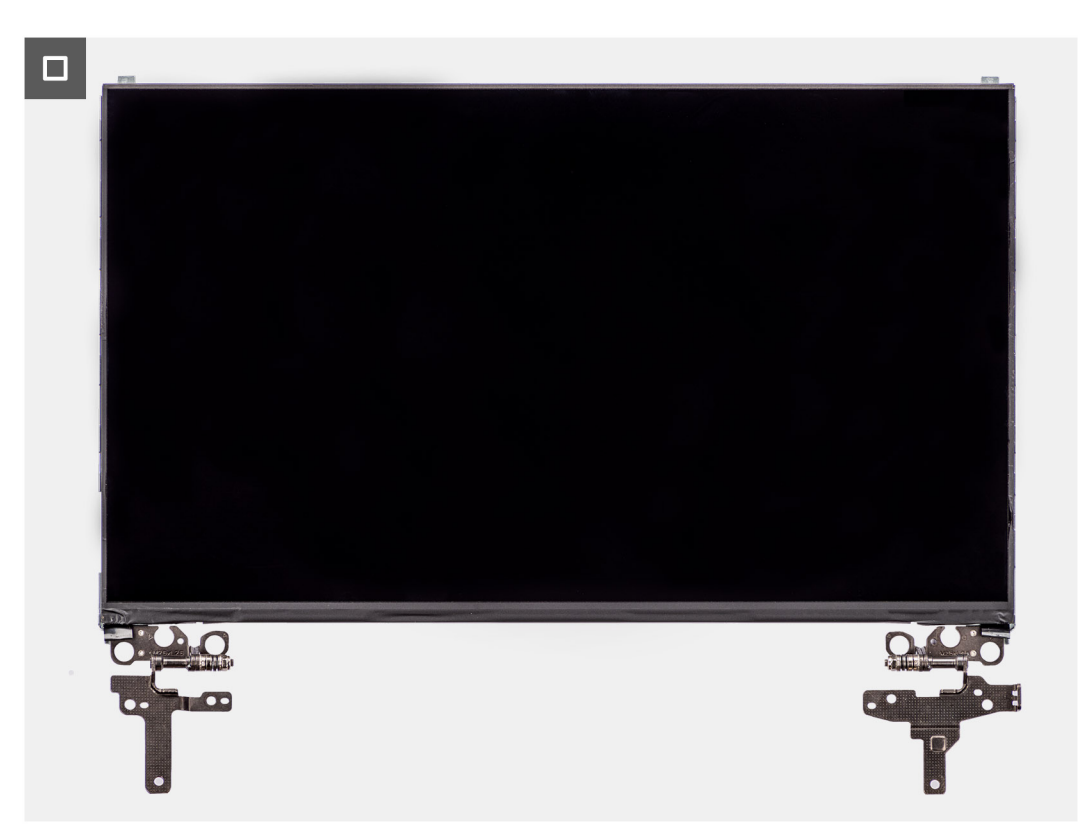

**Figure 58. Removing the display panel**

# <span id="page-87-0"></span>**Steps**

**NOTE:** The display panel is preassembled with the display brackets as a single service part. Do not pull the Stretch Release (SR) tapes and separate the brackets from the display panel.

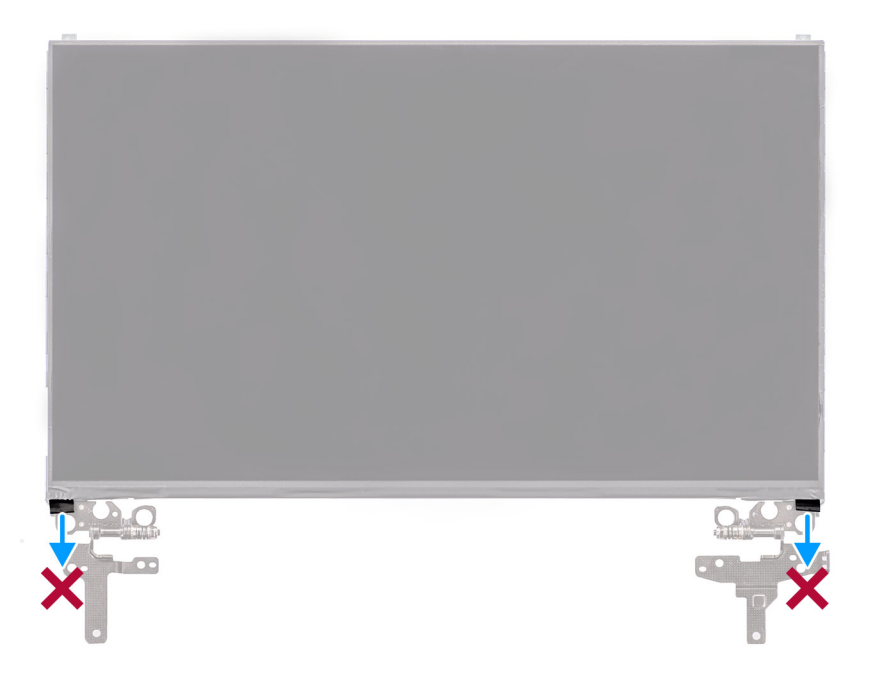

1. Remove the six (M2.5x2.5) screws that secures the left and right hinges to the display back cover.

**NOTE:** While removing the display panel, disengage the display panel tabs from the display cover before flipping it over

- 2. Lift up the lower portion of the LCD panel and slide downwards to access the display cable.
- 3. Peel the conductive tape on the display cable connector.
- 4. Open the latch and disconnect the cable from the connector on the display panel.
- 5. Lift the display panel away from the display back cover.

# **Installing the display panel**

# **Prerequisites**

If you are replacing a component, remove the existing component before performing the installation procedure.

# **About this task**

The following images indicate the location of the display panel and provides a visual representation of the installation procedure.

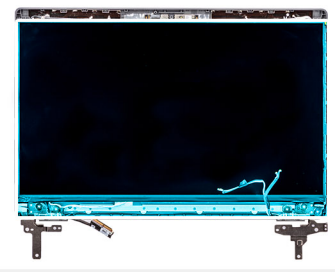

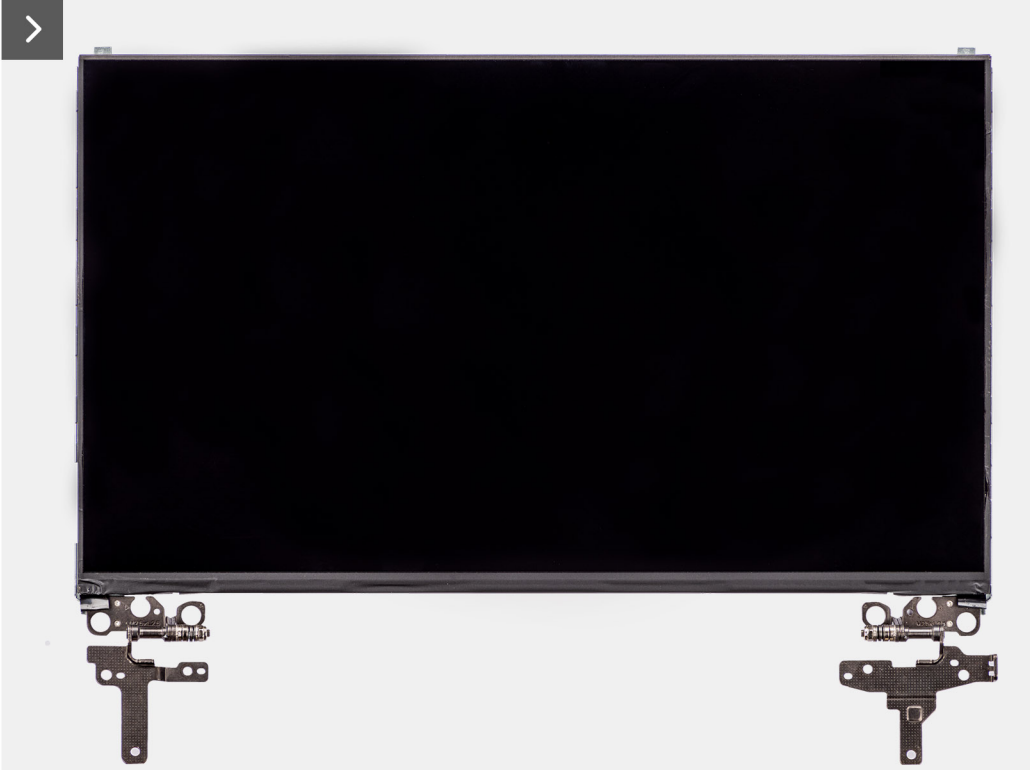

**Figure 59. Installing the display panel**

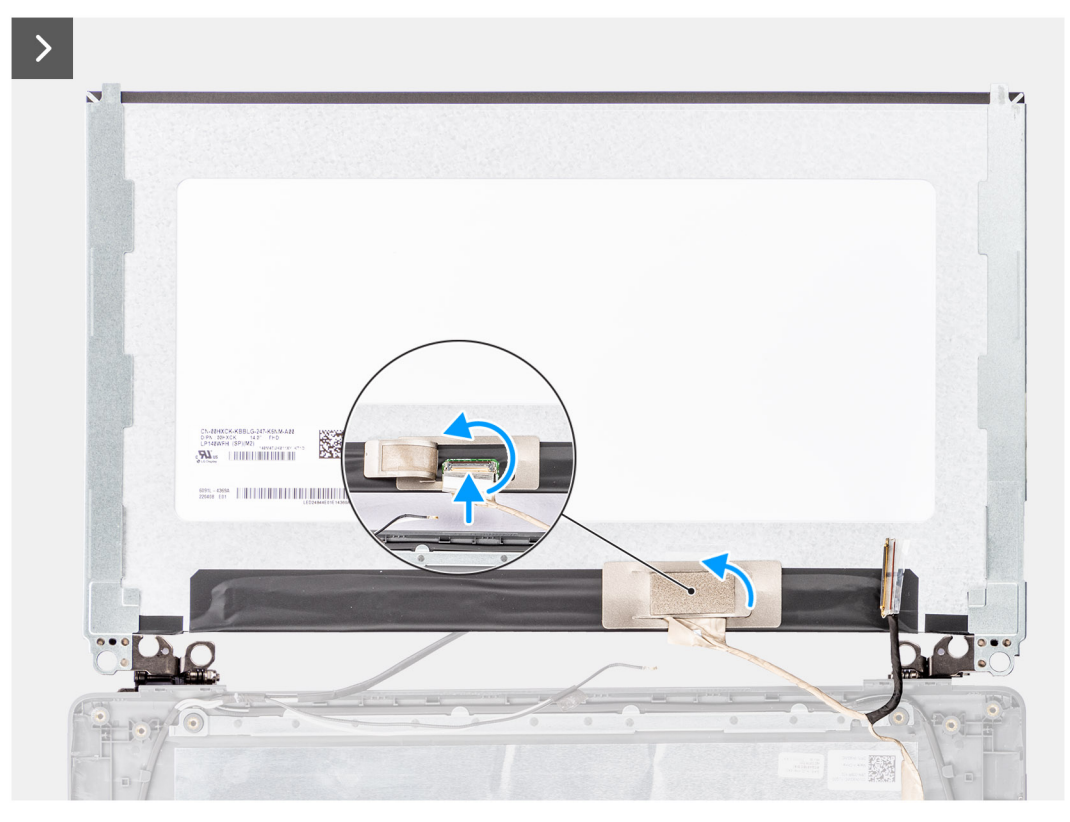

# **Figure 60. Installing the display panel**

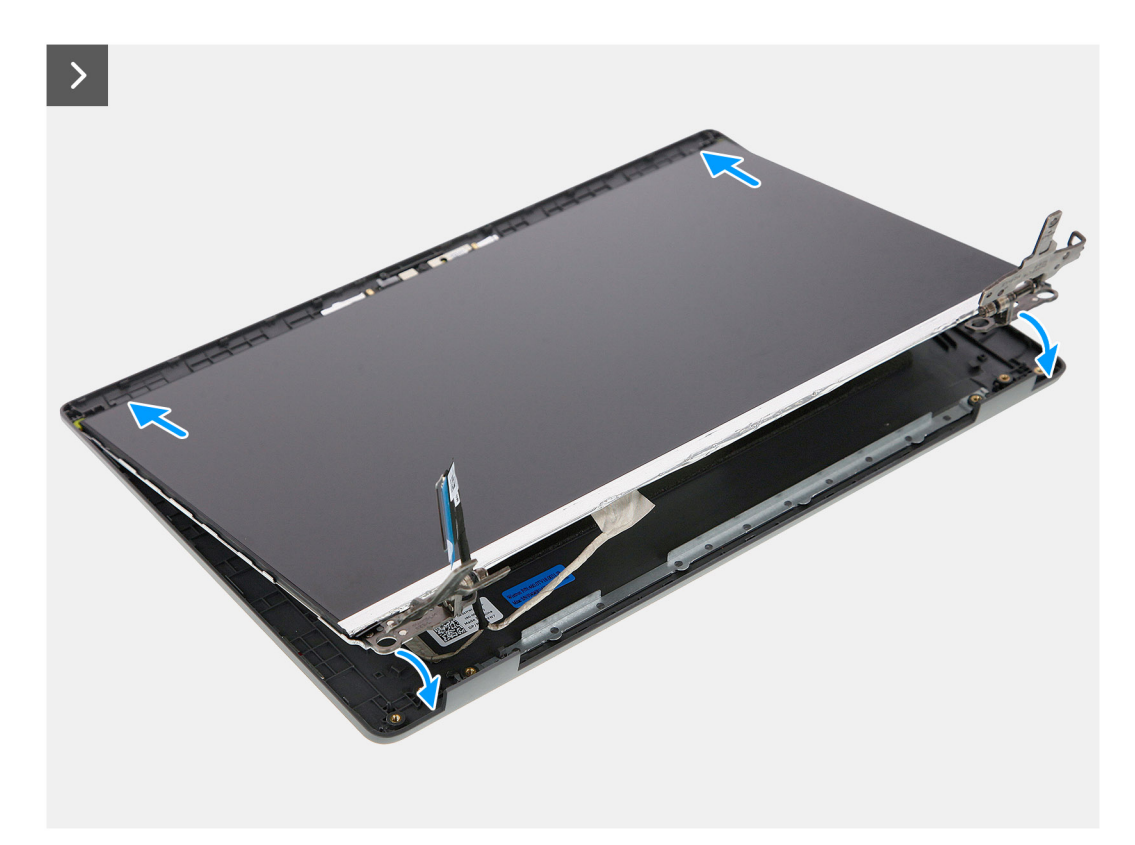

**Figure 61. Installing the display panel**

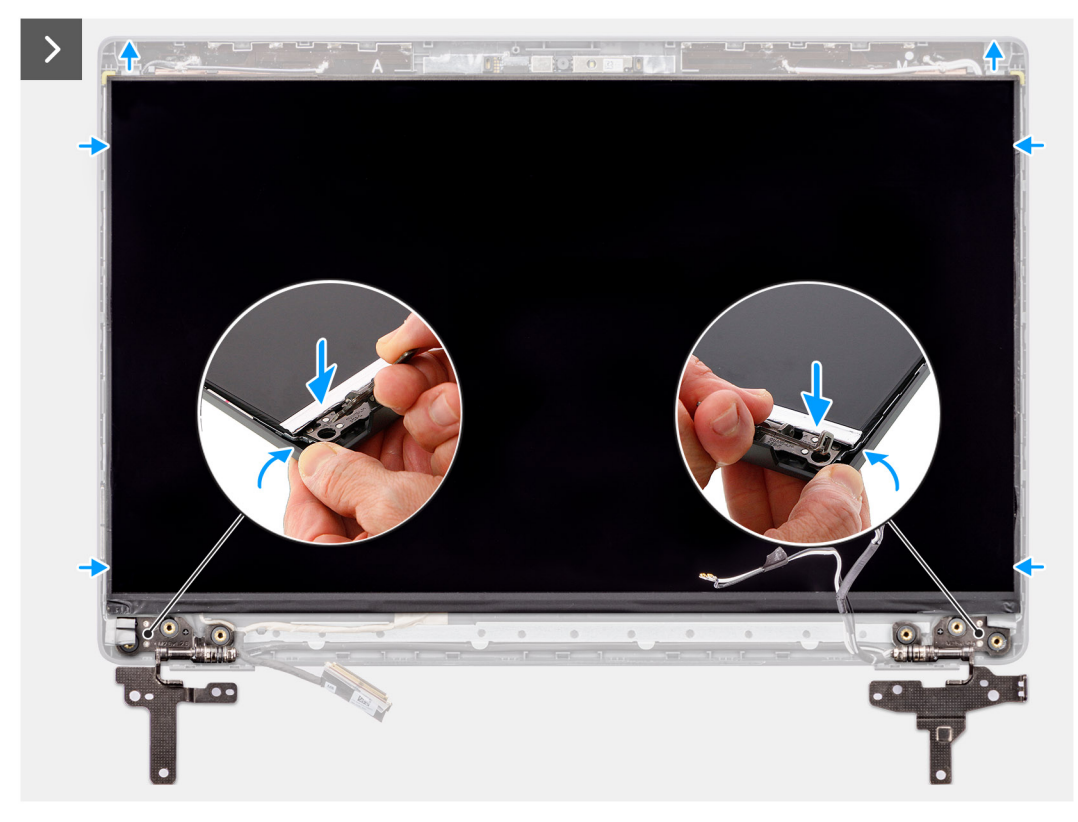

**Figure 62. Installing the display panel**

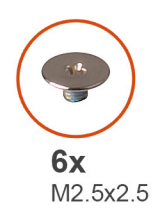

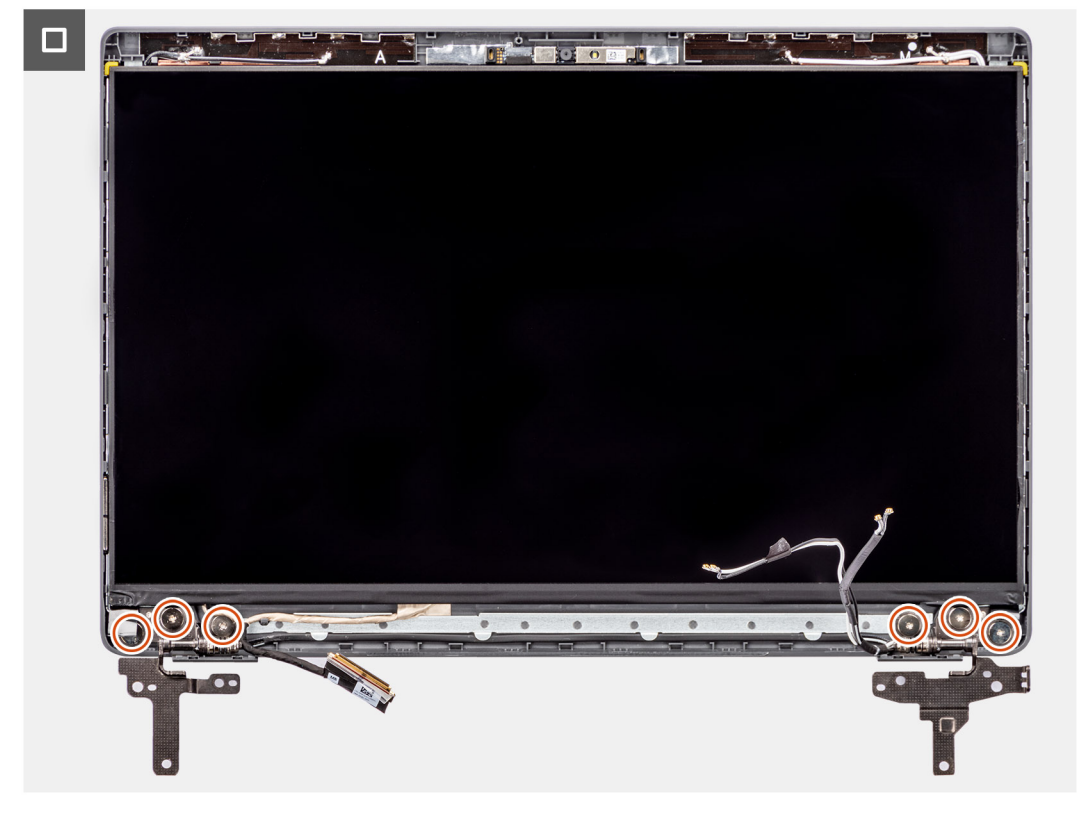

**Figure 63. Installing the display panel**

### **Steps**

- 1. Place the display panel on flat and clean surface.
- 2. Connect the display cable to the connector on the display panel and close the latch.
- 3. Adhere the conductive tape to secure the display cable to the display panel.
- 4. Insert the display panel tabs into the slots on the display cover.
- 5. Replace the six (M2.5x2.5) screws to secure the display panel to the display back cover.

#### **Next steps**

- 1. Install the [display bezel.](#page-82-0)
- 2. Install the [display assembly.](#page-80-0)
- 3. Install the [base cover.](#page-37-0)
- 4. Follow the procedure in [After working inside your computer.](#page-30-0)

# <span id="page-92-0"></span>**Camera**

# **Removing the camera**

# **Prerequisites**

- 1. Follow the procedure in [Before working inside your computer.](#page-27-0)
- 2. Remove the [base cover.](#page-35-0)
- **3.** Remove the [display assembly.](#page-77-0)
- 4. Remove the [display bezel.](#page-81-0)
- 5. Remove the [display panel.](#page-83-0)

# **About this task**

The following images indicate the location of the camera and provide a visual representation of the removal procedure.

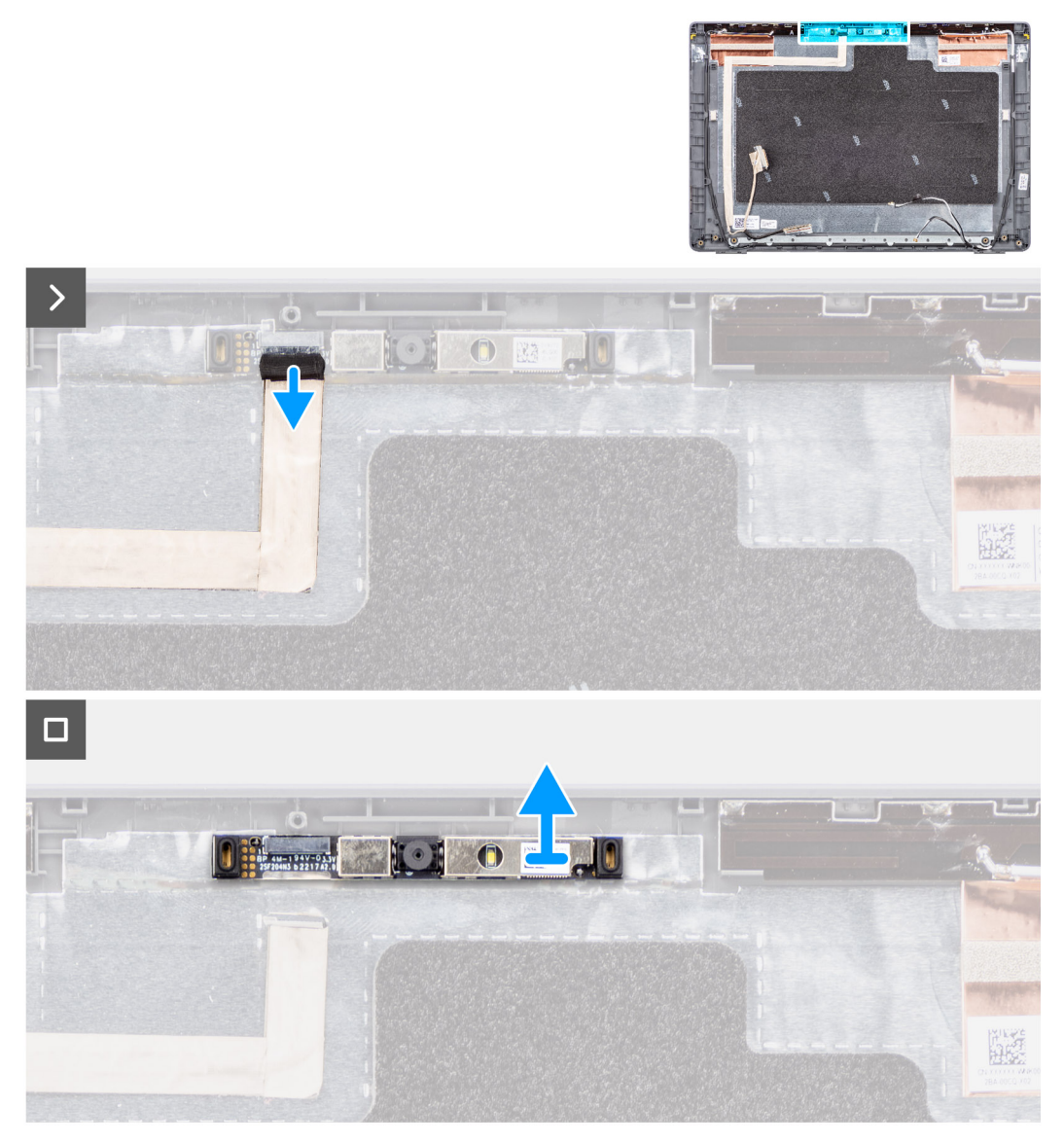

### **Figure 64. Removing the camera**

# **Steps**

1. Disconnect the camera cable from the camera module.

<span id="page-93-0"></span>2. Lift to remove the camera module from the display back cover.

# **Installing the camera**

### **Prerequisites**

If you are replacing a component, remove the existing component before performing the installation procedure.

# **About this task**

The following images indicate the location of the display panel and provides a visual representation of the installation procedure.

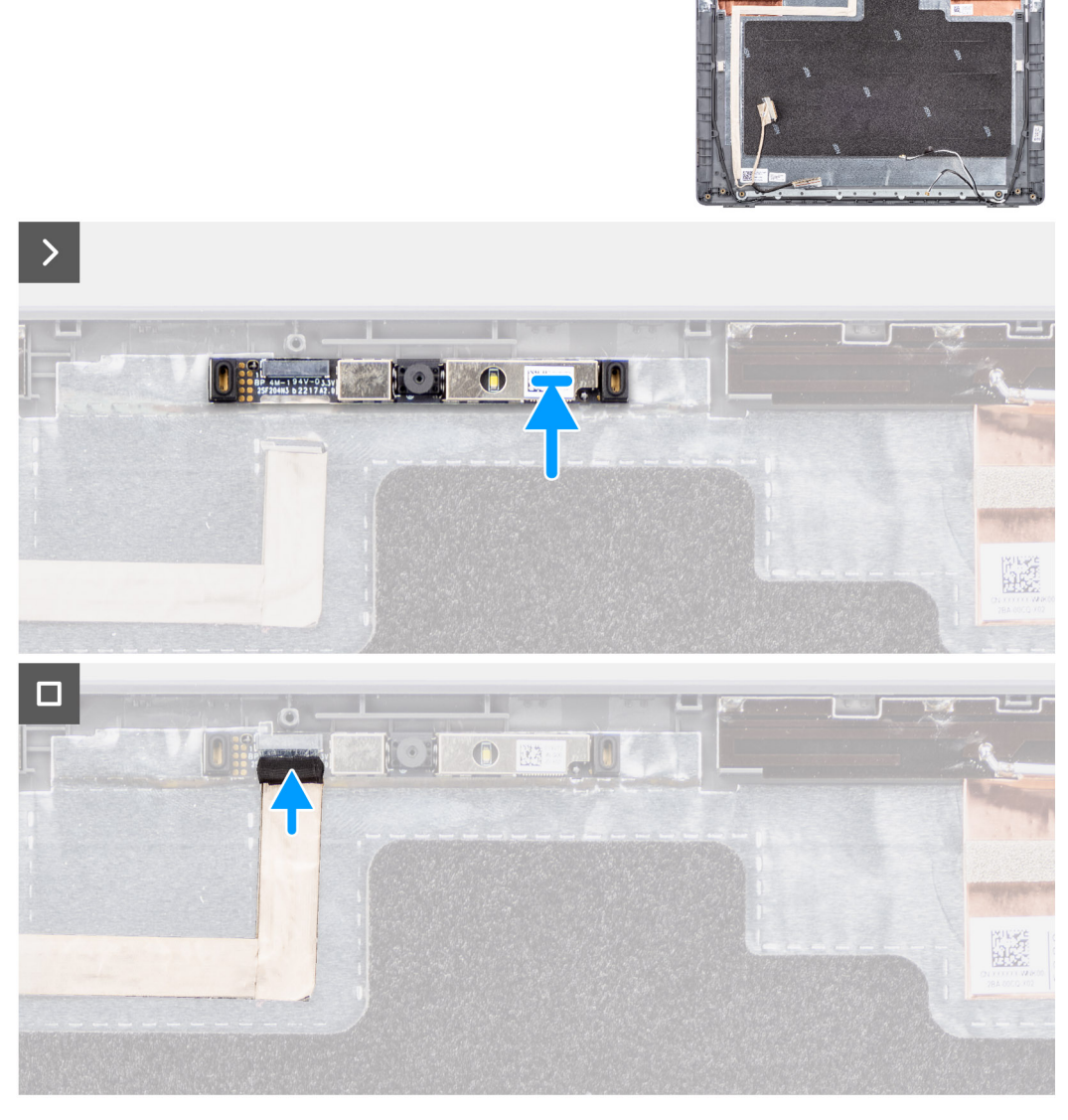

# **Figure 65. Installing the camera**

# **Steps**

- 1. Align and replace the camera module on the display back cover.
- 2. Connect the camera cable to the camera module.

# **Next steps**

- 1. Install the [display panel.](#page-87-0)
- 2. Install the [display bezel.](#page-82-0)
- <span id="page-94-0"></span>3. Install the [display assembly.](#page-80-0)
- 4. Install the [base cover.](#page-37-0)
- 5. Follow the procedure in [After working inside your computer.](#page-30-0)

# **eDP cable**

# **Removing the eDP cable**

### **Prerequisites**

- 1. Follow the procedure in [Before working inside your computer.](#page-27-0)
- 2. Remove the [base cover.](#page-35-0)
- **3.** Remove the [display assembly.](#page-77-0)
- 4. Remove the [display bezel.](#page-81-0)
- 5. Remove the [display panel.](#page-83-0)
- 6. Remove the [camera.](#page-92-0)

### **About this task**

The following image indicates the location of the eDP cable and provide a visual representation of the removal procedure.

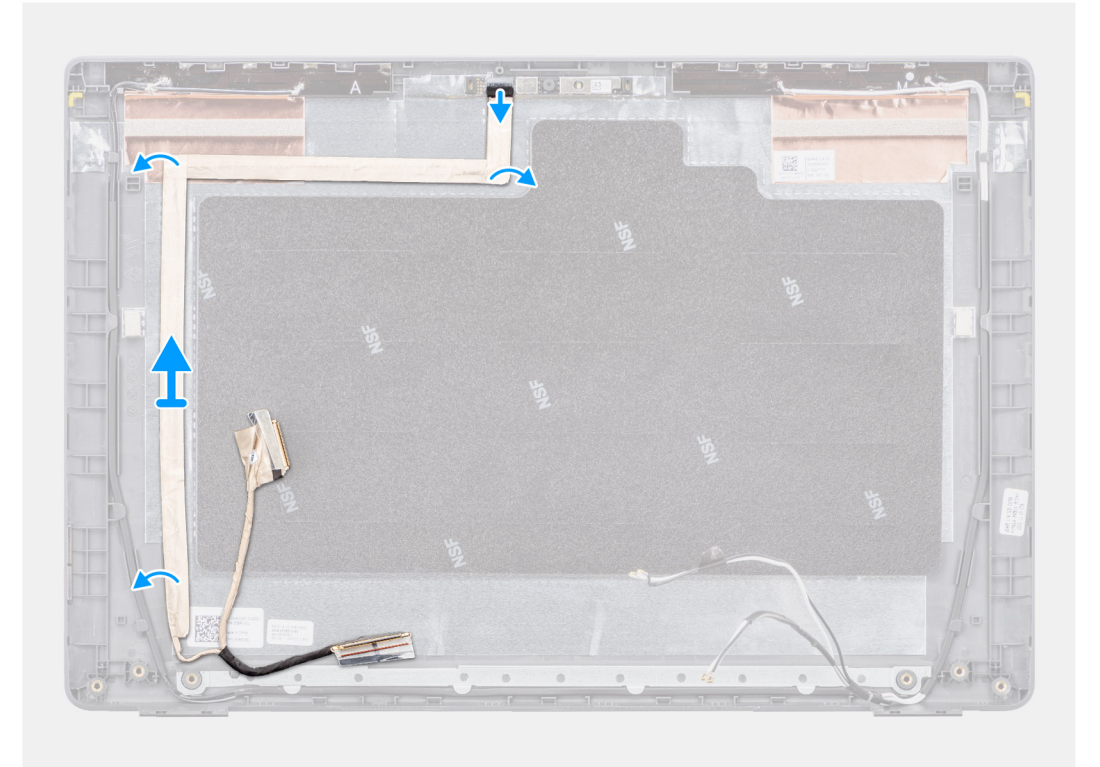

# **Figure 66. Removing the eDP cable**

## **Steps**

- 1. Disconnect the eDP cable from the connector on the camera module.
- 2. Peel the conductive tape and unroute the eDP cable to release it from adhesive and lift the eDP cable from the display back cover.

# <span id="page-95-0"></span>**Installing the eDP cable**

# **Prerequisites**

If you are replacing a component, remove the existing component before performing the installation procedure.

### **About this task**

The following image indicates the location of the eDP cable and provides a visual representation of the installation procedure.

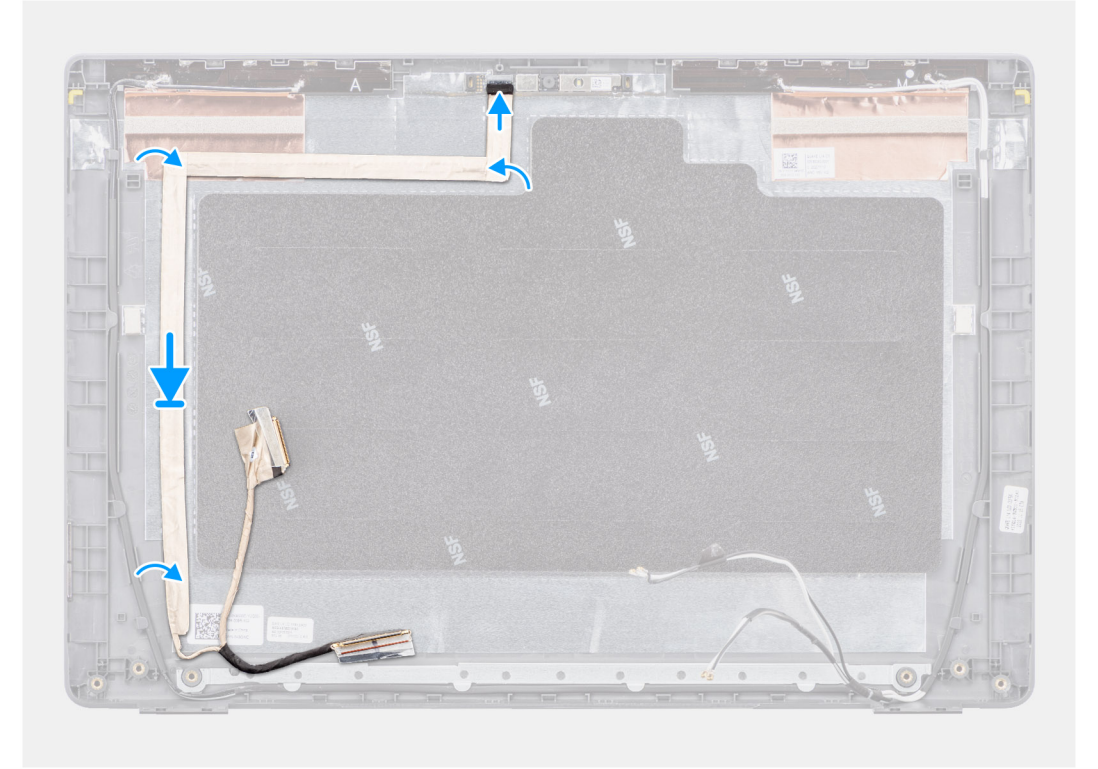

### **Figure 67. Installing the eDP cable**

#### **Steps**

- 1. Connect the eDP cable to the connector on the camera module.
- 2. Adhere the eDP cable to the display back cover.
- 3. Adhere the conductive tape and route the eDP cable to the display back cover.

#### **Next steps**

- 1. Install the [camera.](#page-93-0)
- 2. Install the [display panel.](#page-87-0)
- 3. Install the [display bezel.](#page-82-0)
- 4. Install the [display assembly.](#page-80-0)
- 5. Install the [base cover.](#page-37-0)
- 6. Follow the procedure in [After working inside your computer.](#page-30-0)

# **Display back cover**

# **Removing the display back cover**

# **Prerequisites**

- 1. Follow the procedure in [Before working inside your computer.](#page-27-0)
- 2. Remove the [base cover.](#page-35-0)
- **3.** Remove the [display assembly.](#page-77-0)
- 4. Remove the [display bezel.](#page-81-0)
- 5. Remove the [display panel.](#page-83-0)
- 6. Remove the [camera.](#page-92-0)
- 7. Remove the [eDP cable.](#page-94-0)

# **About this task**

The following image shows the display back cover and provide a visual representation of the removal procedure.

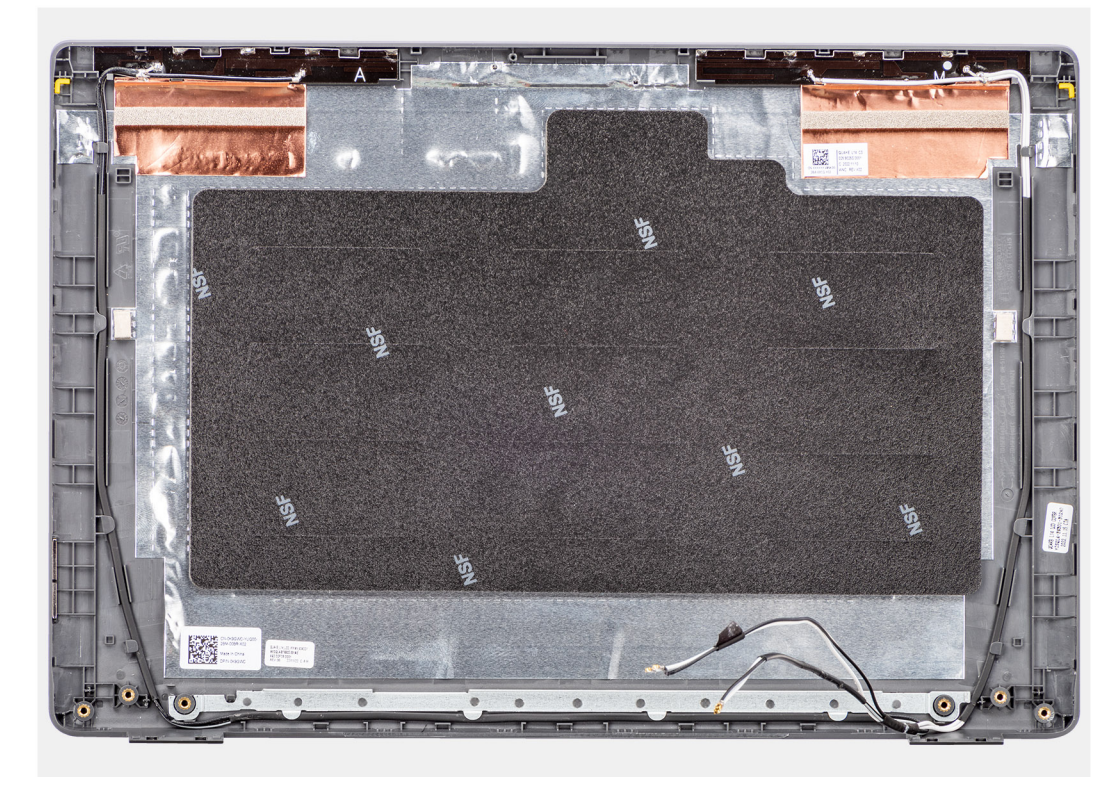

## **Figure 68. Removing the display back cover**

# **Steps**

After performing the steps in the pre-requisites, we are left with the display back cover.

# **Installing the display back cover**

#### **Prerequisites**

If you are replacing a component, remove the existing component before performing the installation procedure.

# **About this task**

The following image indicates the location of the display back cover and provides a visual representation of the installation procedure.

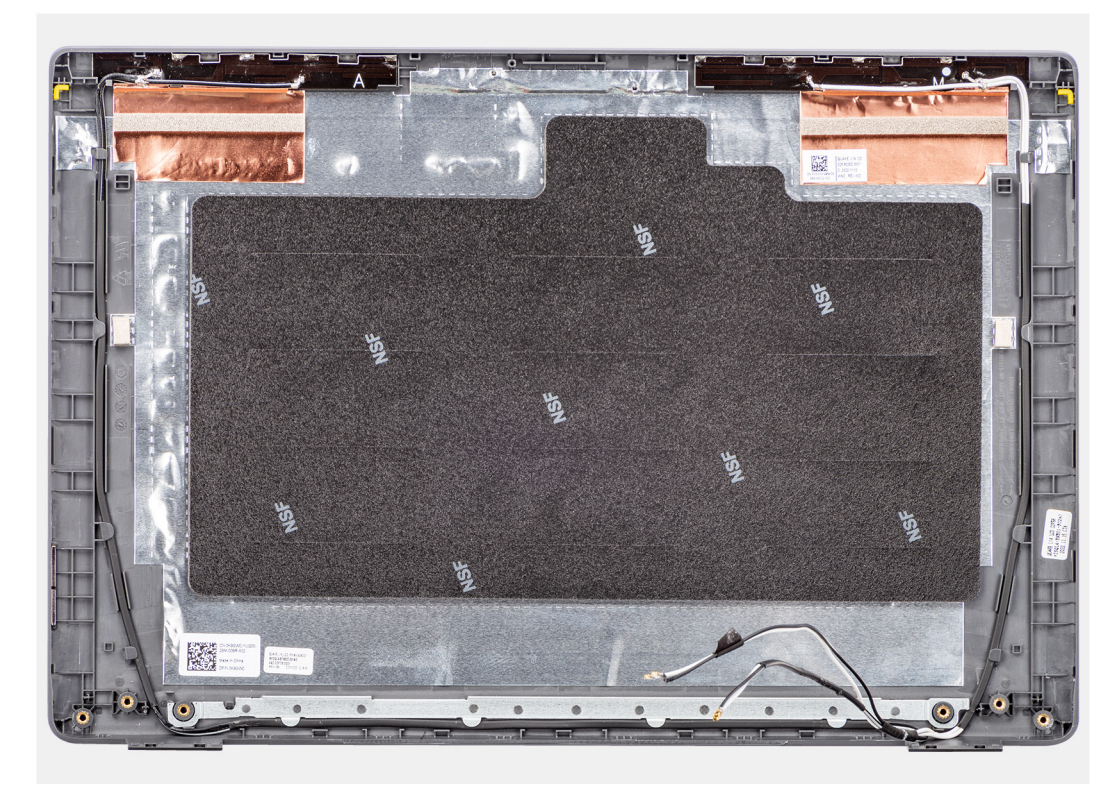

## **Figure 69. Installing the display back cover**

## **Steps**

Place the display back cover on a clean and flat surface.

# **Next steps**

- 1. Install the [eDP cable.](#page-95-0)
- 2. Install the [camera.](#page-93-0)
- 3. Install the [display panel.](#page-87-0)
- 4. Install the [display bezel.](#page-82-0)
- 5. Install the [display assembly.](#page-80-0)
- 6. Install the [base cover.](#page-37-0)
- 7. Follow the procedure in [After working inside your computer.](#page-30-0)

# **Software**

**7**

This chapter details the supported operating systems along with instructions on how to install the drivers.

# **Operating system**

Your Latitude 3450 supports the following operating systems:

- Windows 11 Pro
- Windows 11 Home
- Ubuntu 22.04 LTS, 64-bit

# **Drivers and downloads**

When troubleshooting, downloading, or installing drivers, it is recommended that you read the Dell Knowledge Base article Drivers and Downloads FAQs [000123347.](https://www.dell.com/support/kbdoc/000123347/drivers-and-downloads-faqs)

# **BIOS Setup**

**8**

**CAUTION: Unless you are an expert computer user, do not change the settings in the BIOS Setup. Certain changes can make your computer work incorrectly.**

- **NOTE:** Depending on the computer and its installed devices, the items that are listed in this section may or may not be displayed.
- **NOTE:** Before you change the settings in BIOS Setup, it is recommended that you note down the original settings for future reference.

Use BIOS Setup for the following purposes:

- Get information about the hardware installed in your computer, such as the amount of RAM and the size of the storage device.
- Change the system configuration information.
- Set or change a user-selectable option, such as the user password, type of hard drive installed, and enabling or disabling base devices.

# **Entering BIOS setup program**

#### **About this task**

Turn on (or restart) your computer and press F2 immediately.

# **Navigation keys**

**(i)** NOTE: For most of the System Setup options, changes that you make are recorded but do not take effect until you restart the computer.

## **Table 30. Navigation keys**

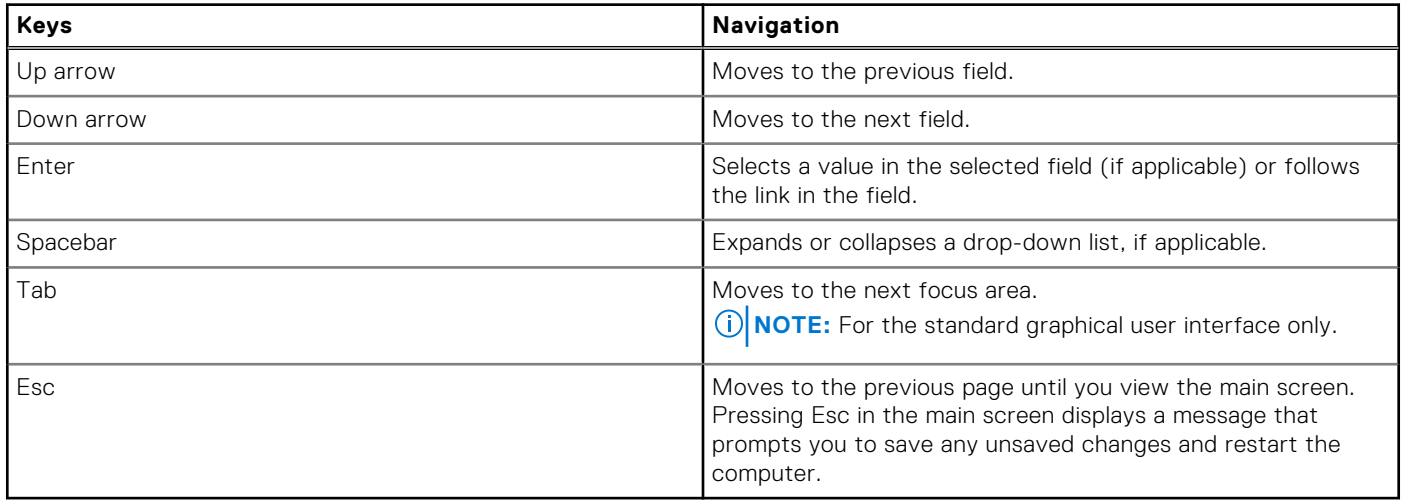

# **F12 One Time Boot menu**

To enter the One Time Boot menu, turn on your computer, and then press F12 immediately.

**NOTE:** It is recommended to shut down the computer, if it is on.

The F12 One Time Boot menu displays the devices that you can boot from including the diagnostic option. The boot menu options are:

- Removable Drive (if available)
- STXXXX Drive (if available)

**NOTE:** XXX denotes the SATA drive number.

- Optical Drive (if available)
- SATA Hard Drive (if available)
- Diagnostics

The boot sequence screen also displays the option to access System Setup.

# **View Advanced Setup options**

# **About this task**

Some BIOS Setup options are only visible by enabling **Advanced Setup** mode, which is disabled by default.

**NOTE:** BIOS Setup options, including **Advanced Setup** options, are described inSystem setup options .

# **To enable Advanced Setup**

# **Steps**

- 1. Enter BIOS Setup. The Overview menu appears.
- 2. Click the **Advanced Setup** option to move it to the **ON** mode. Advanced BIOS Setup options are visible.

# **View Service options**

# **About this task**

Service options are hidden by default and only visible by entering a hotkey command.

**NOTE:** Service options are described in System setup options .

## **To view Service options:**

# **Steps**

- 1. Enter BIOS Setup. The Overview menu appears.
- 2. Enter the hotkey combination **Ctrl +Alt + s** to view the **Service** options. **Service** options are visible.

# **System setup options**

**(i)** NOTE: Depending on your computer and its installed devices, the items that are listed in this section may or may not be displayed.

# **Table 31. System setup options—Overview menu**

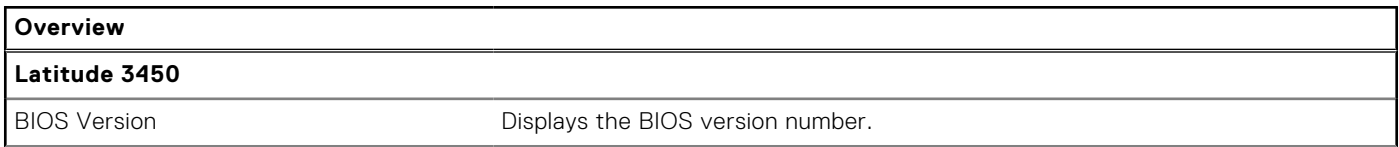

# **Table 31. System setup options—Overview menu (continued)**

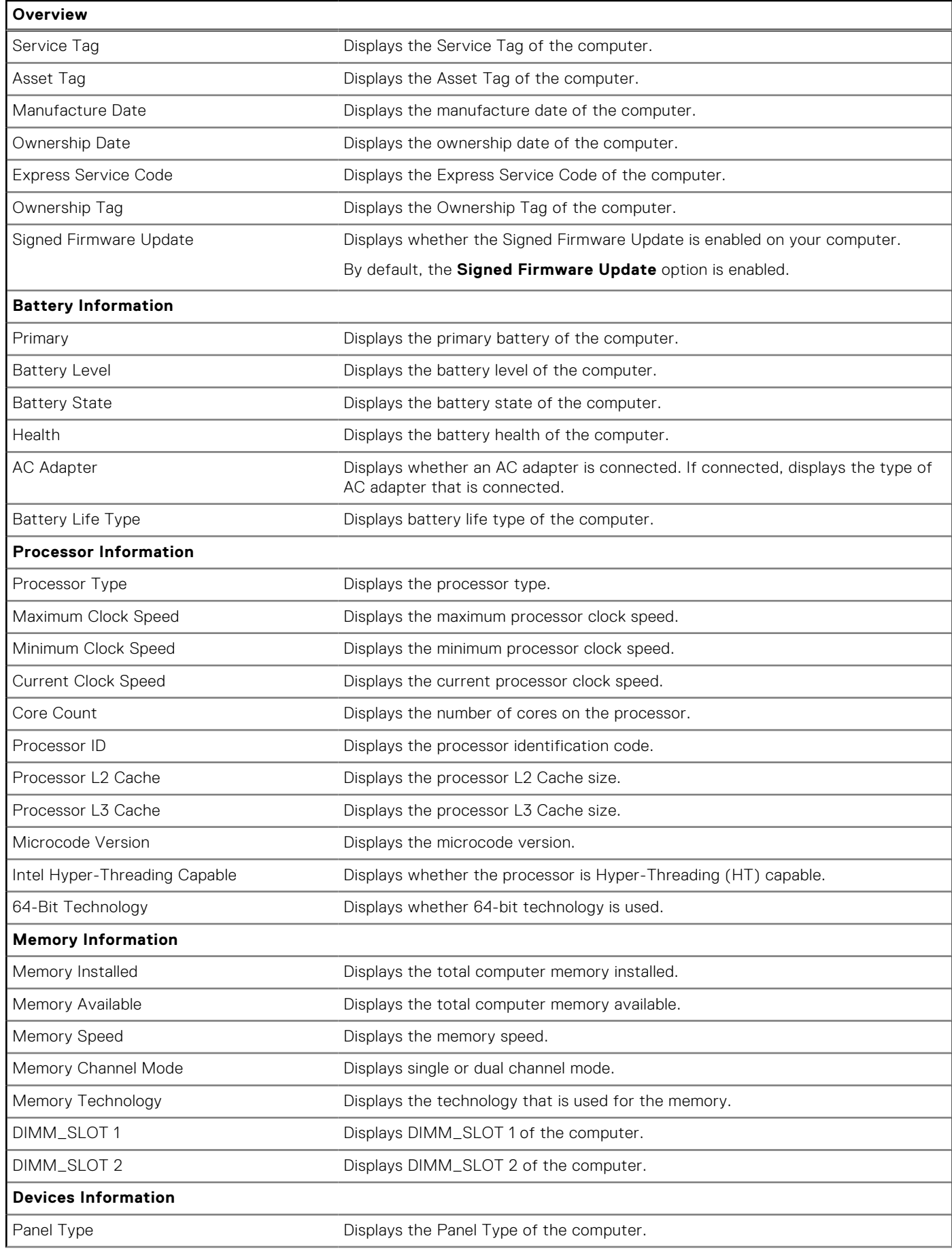

# **Table 31. System setup options—Overview menu (continued)**

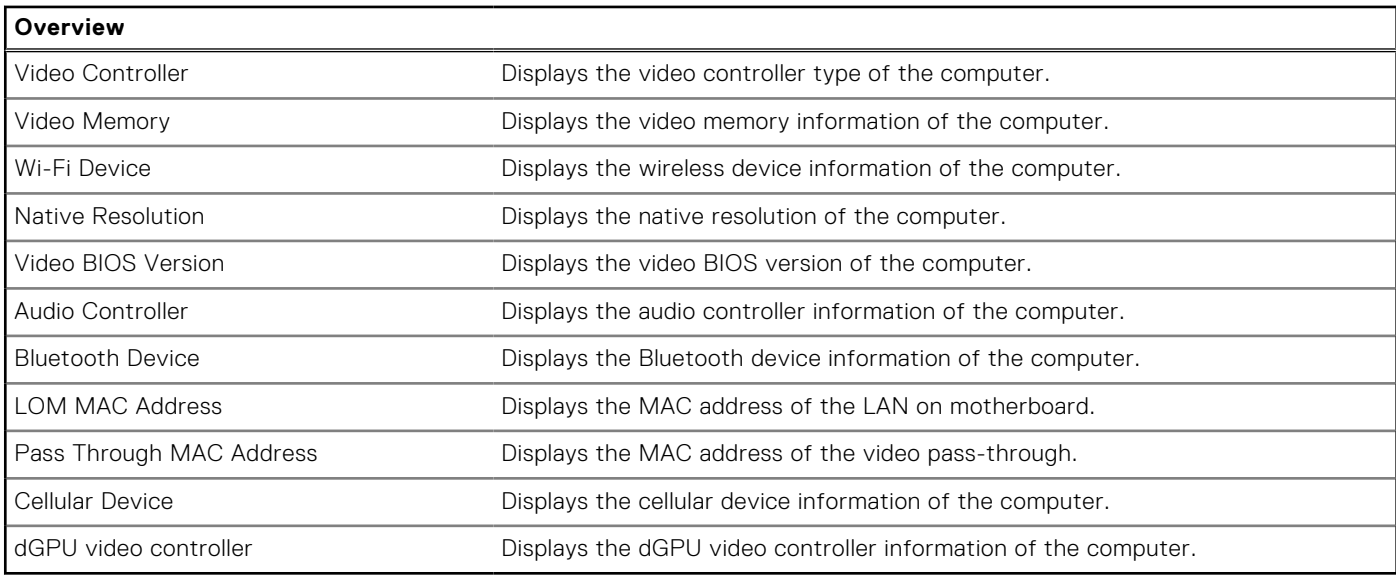

# **Table 32. System setup options—Boot Configuration menu**

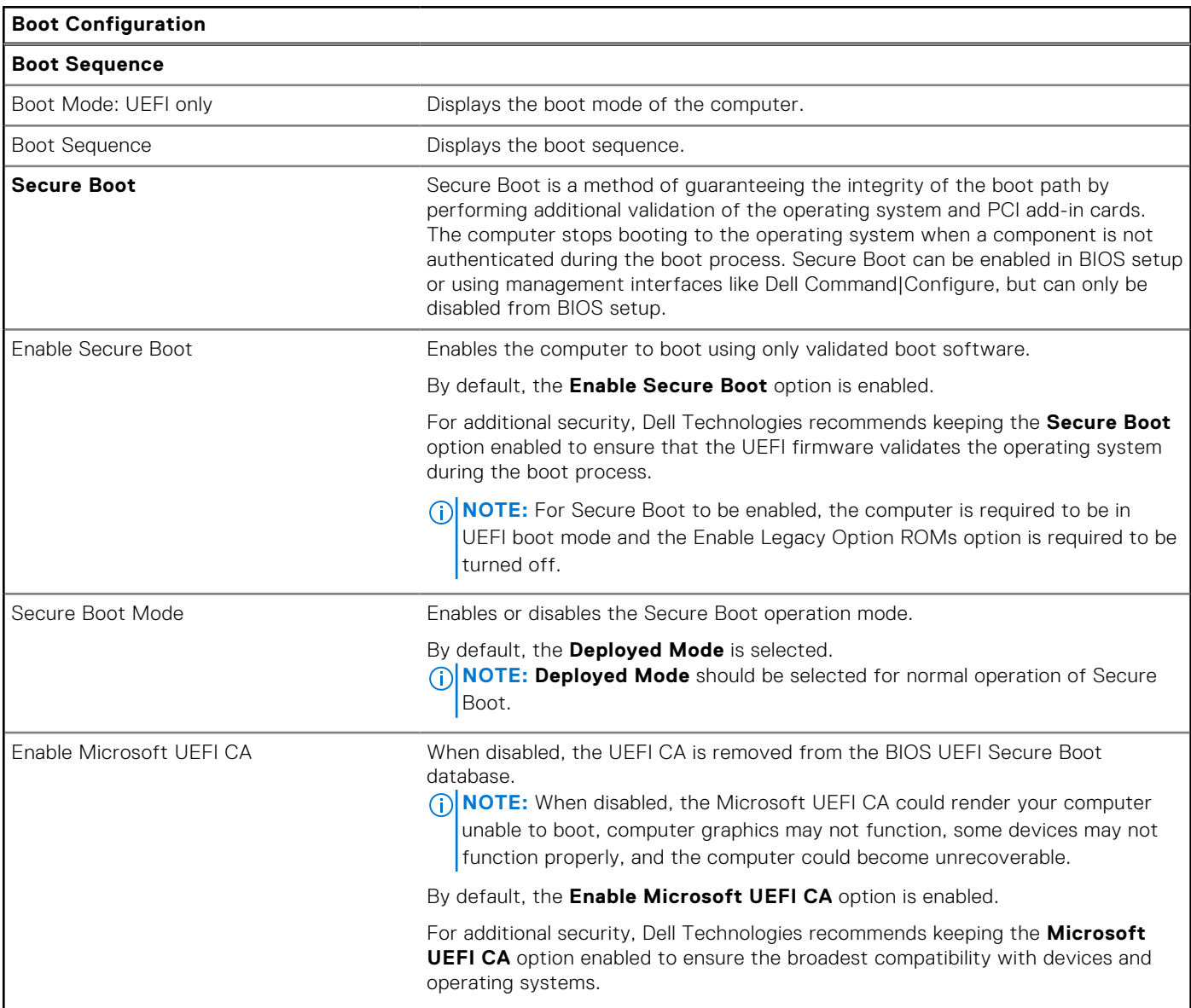

# **Table 32. System setup options—Boot Configuration menu (continued)**

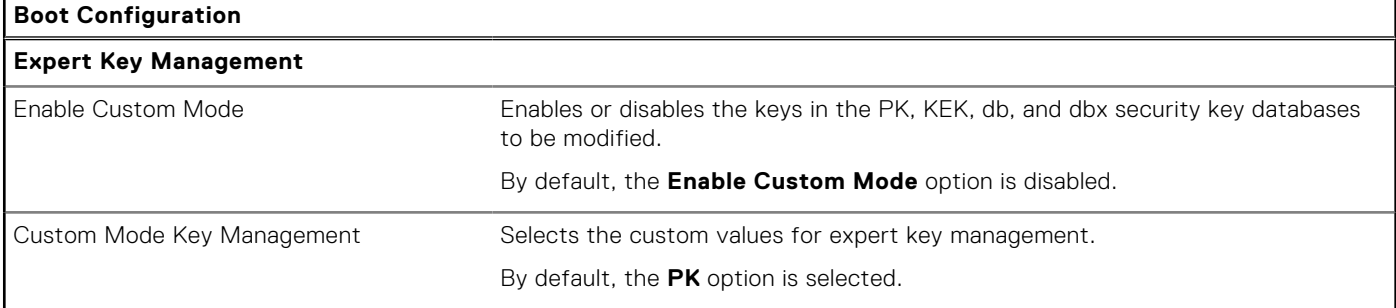

# **Table 33. System setup options—Integrated Devices menu**

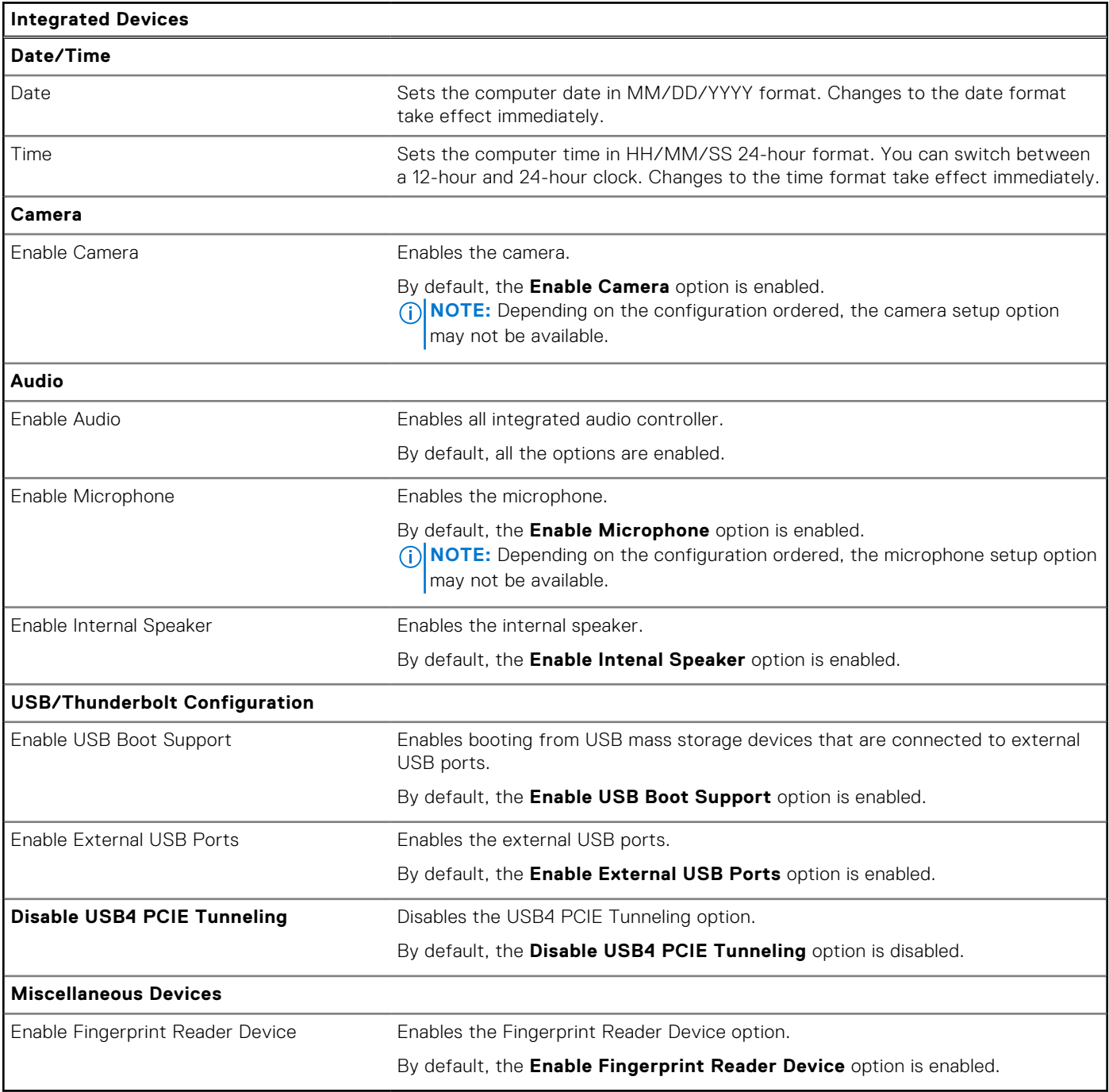

# **Table 34. System setup options—Storage menu**

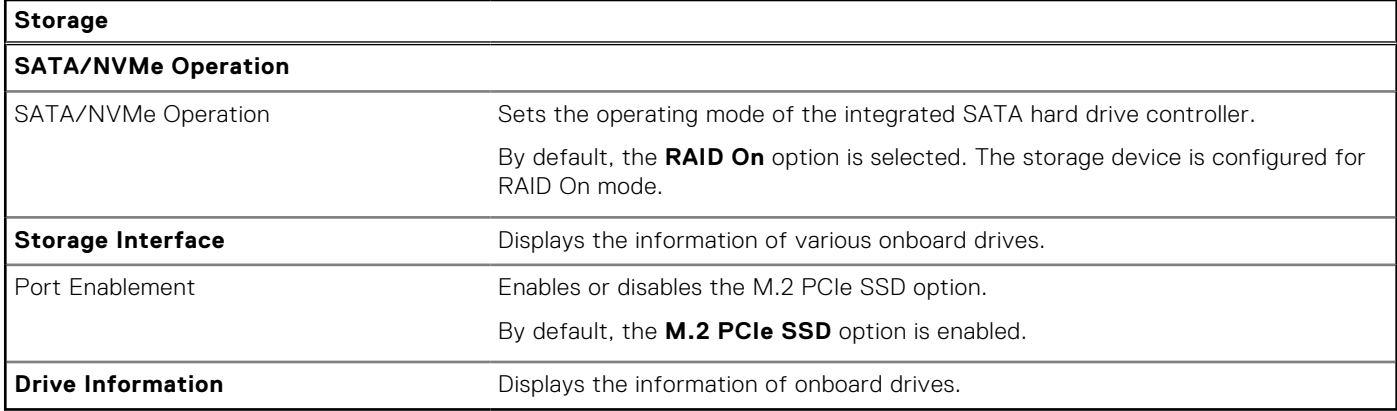

# **Table 35. System setup options—Display menu**

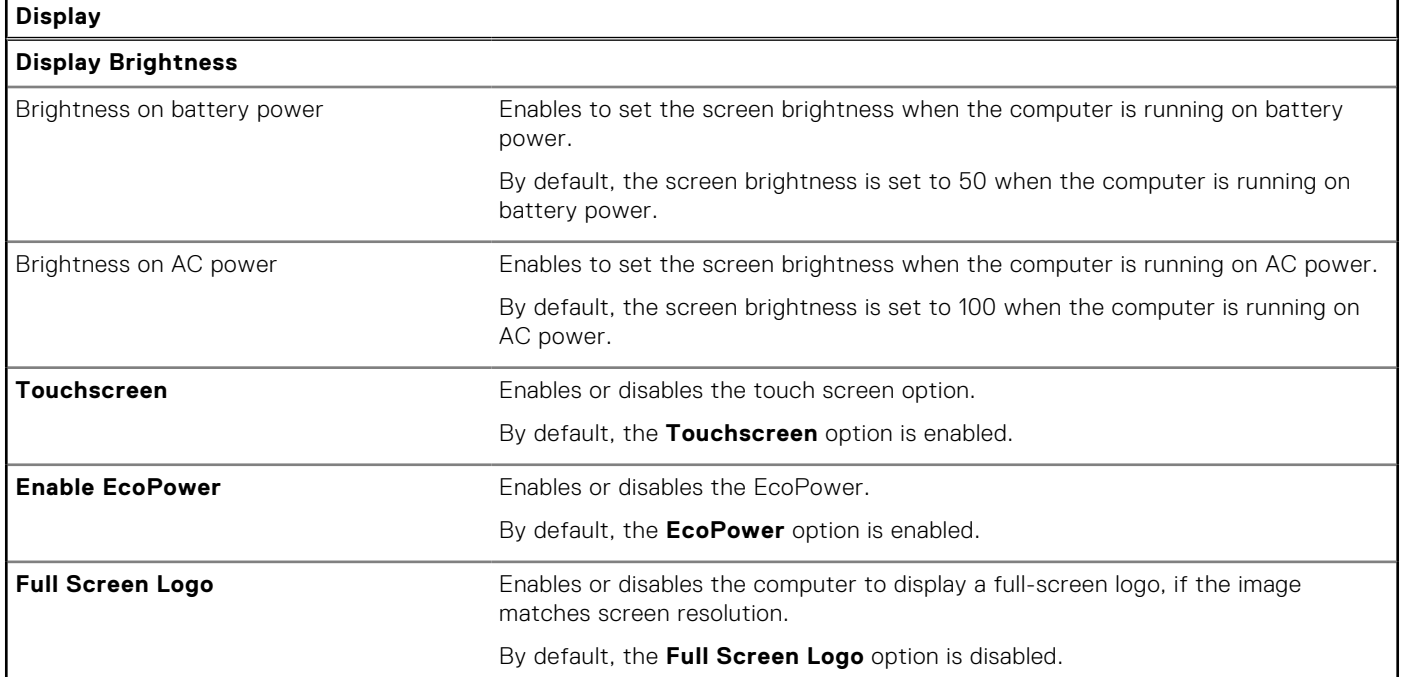

# **Table 36. System setup options—Connection menu**

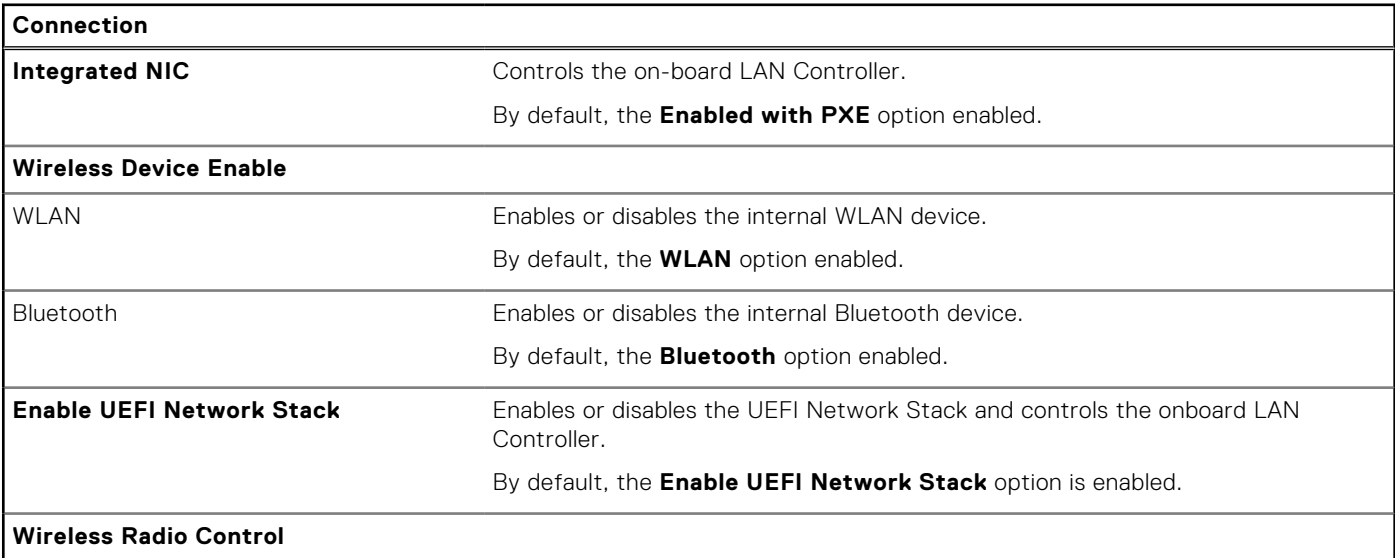

# **Table 36. System setup options—Connection menu (continued)**

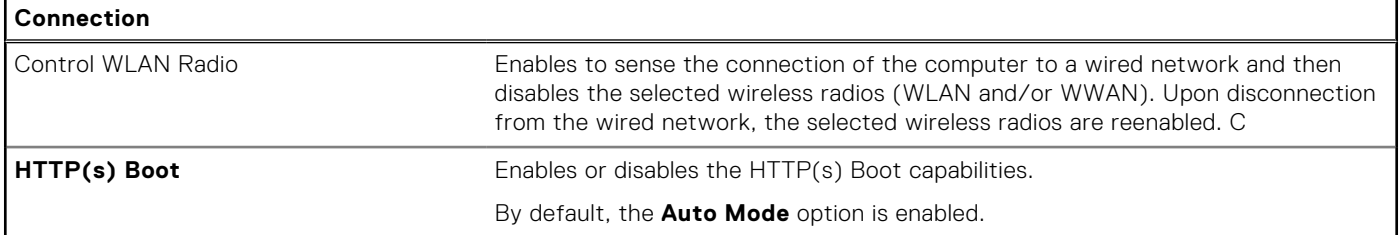

# **Table 37. System setup options—Power menu**

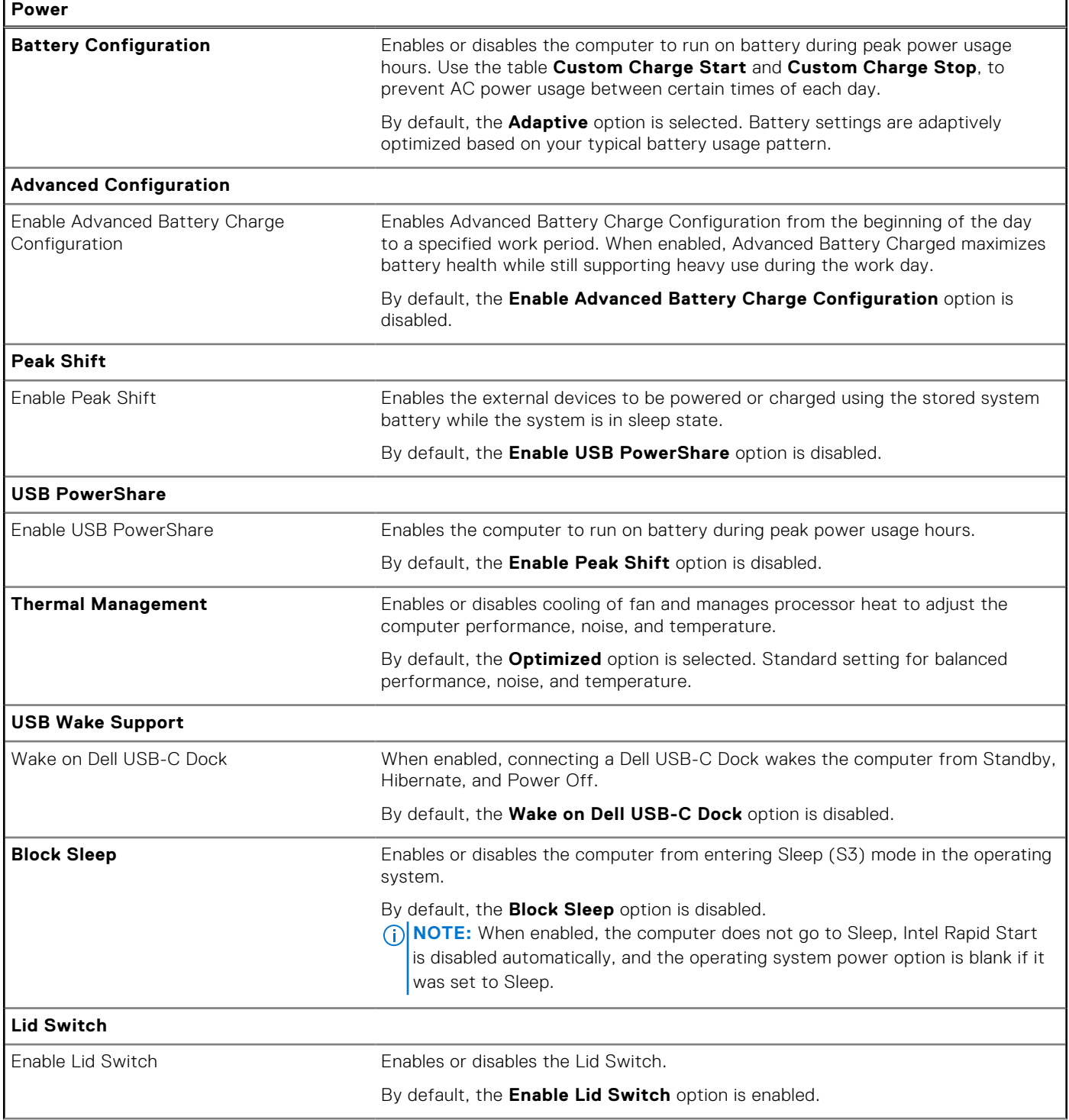

# **Table 37. System setup options—Power menu (continued)**

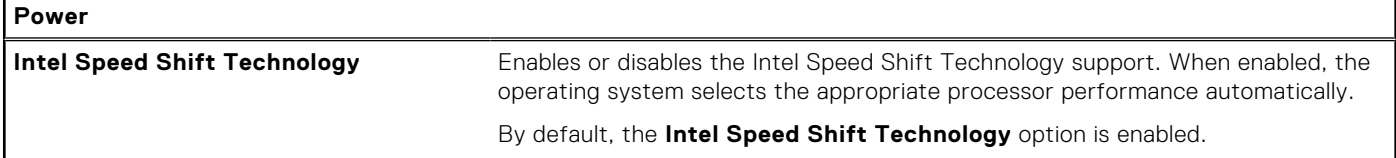

# **Table 38. System setup options—Security menu**

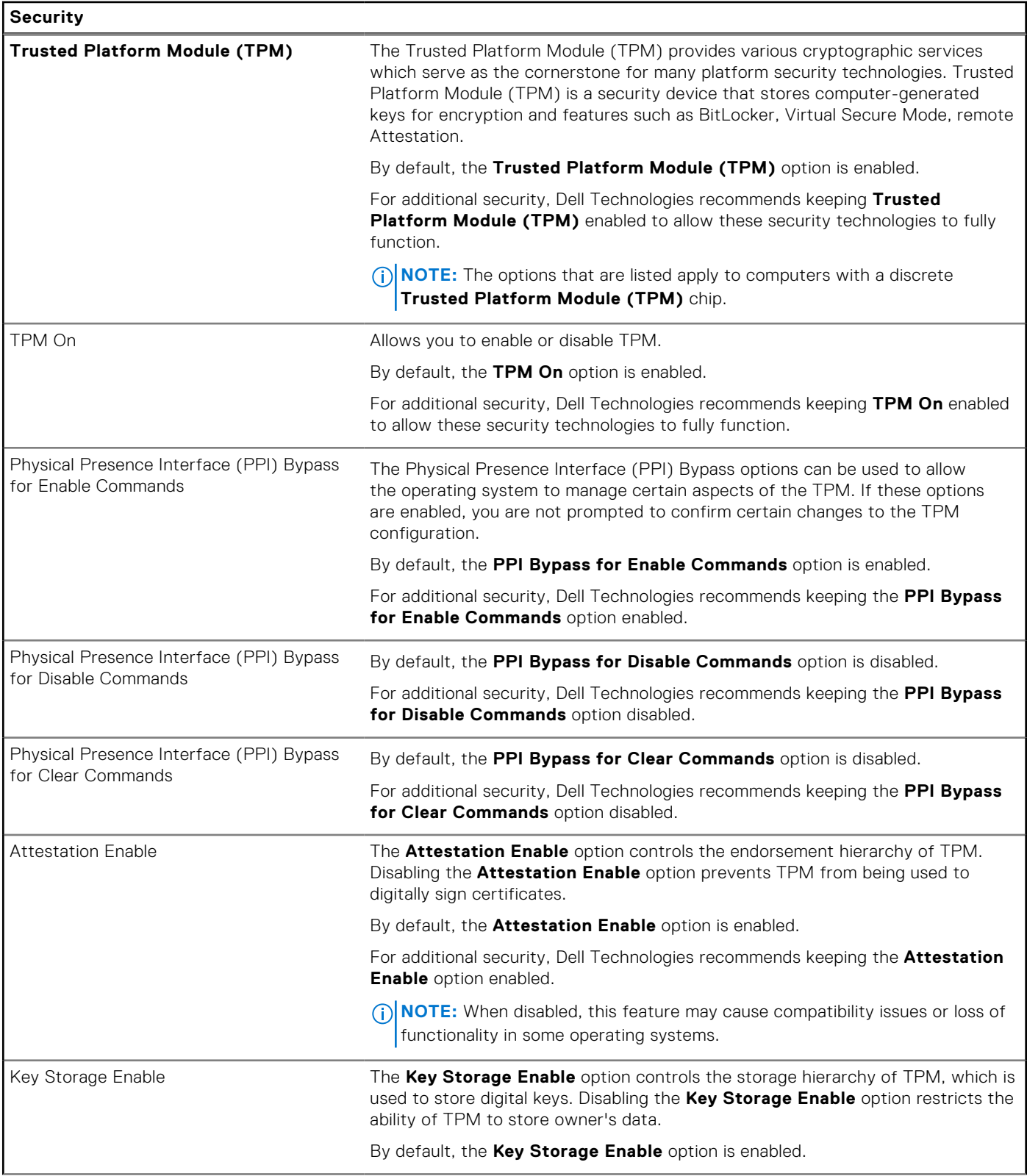

# **Table 38. System setup options—Security menu (continued)**

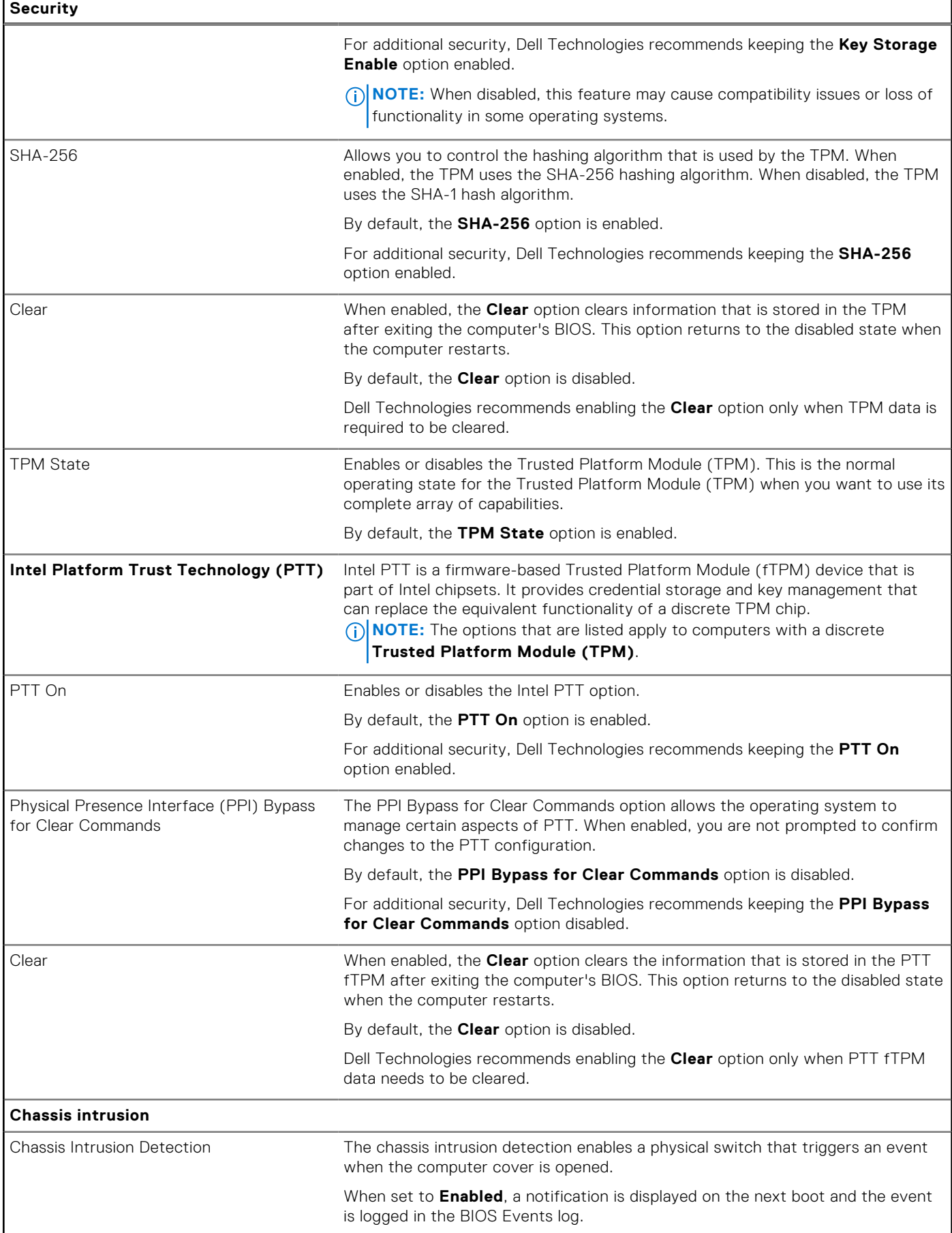
#### **Table 38. System setup options—Security menu (continued)**

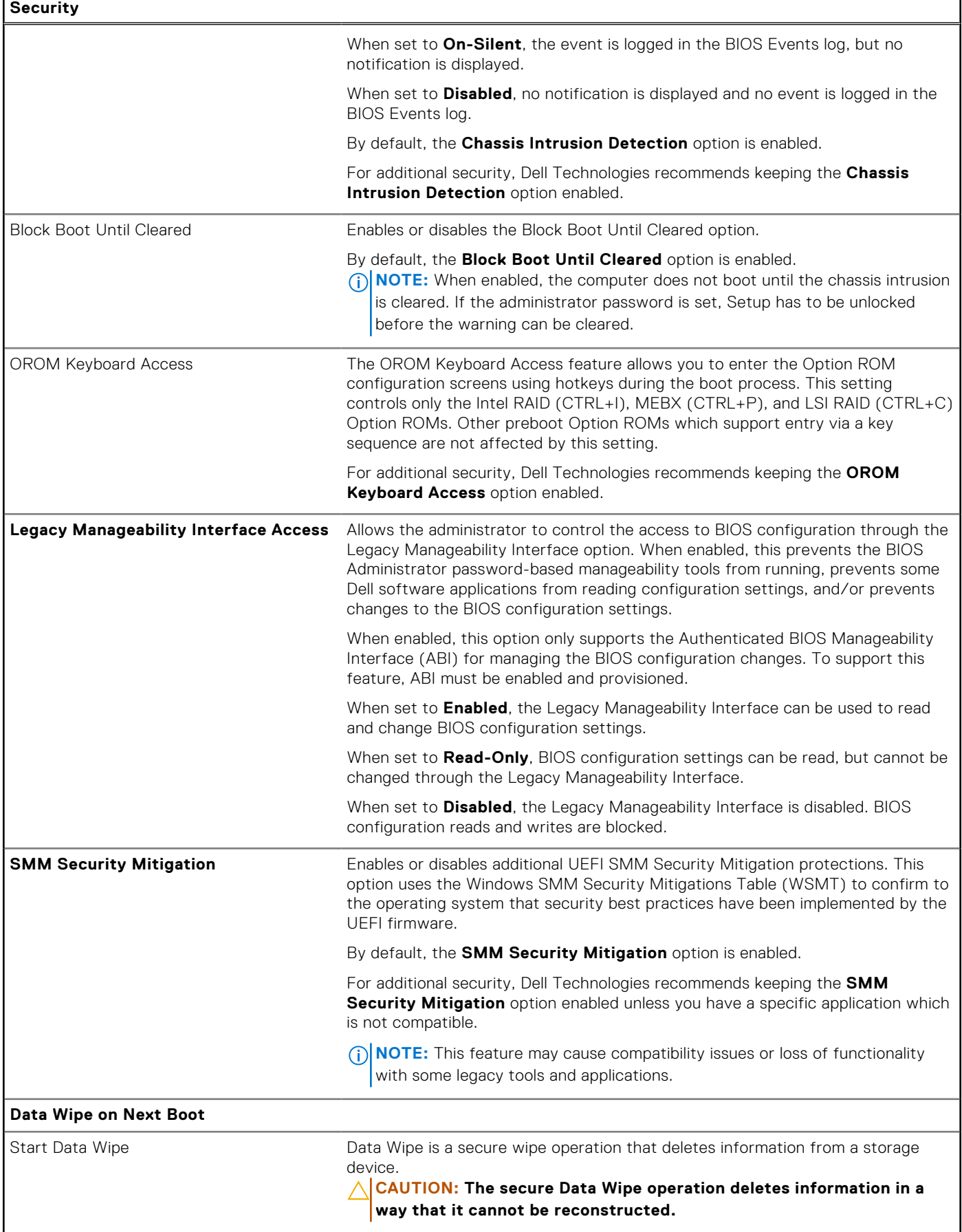

#### **Table 38. System setup options—Security menu (continued)**

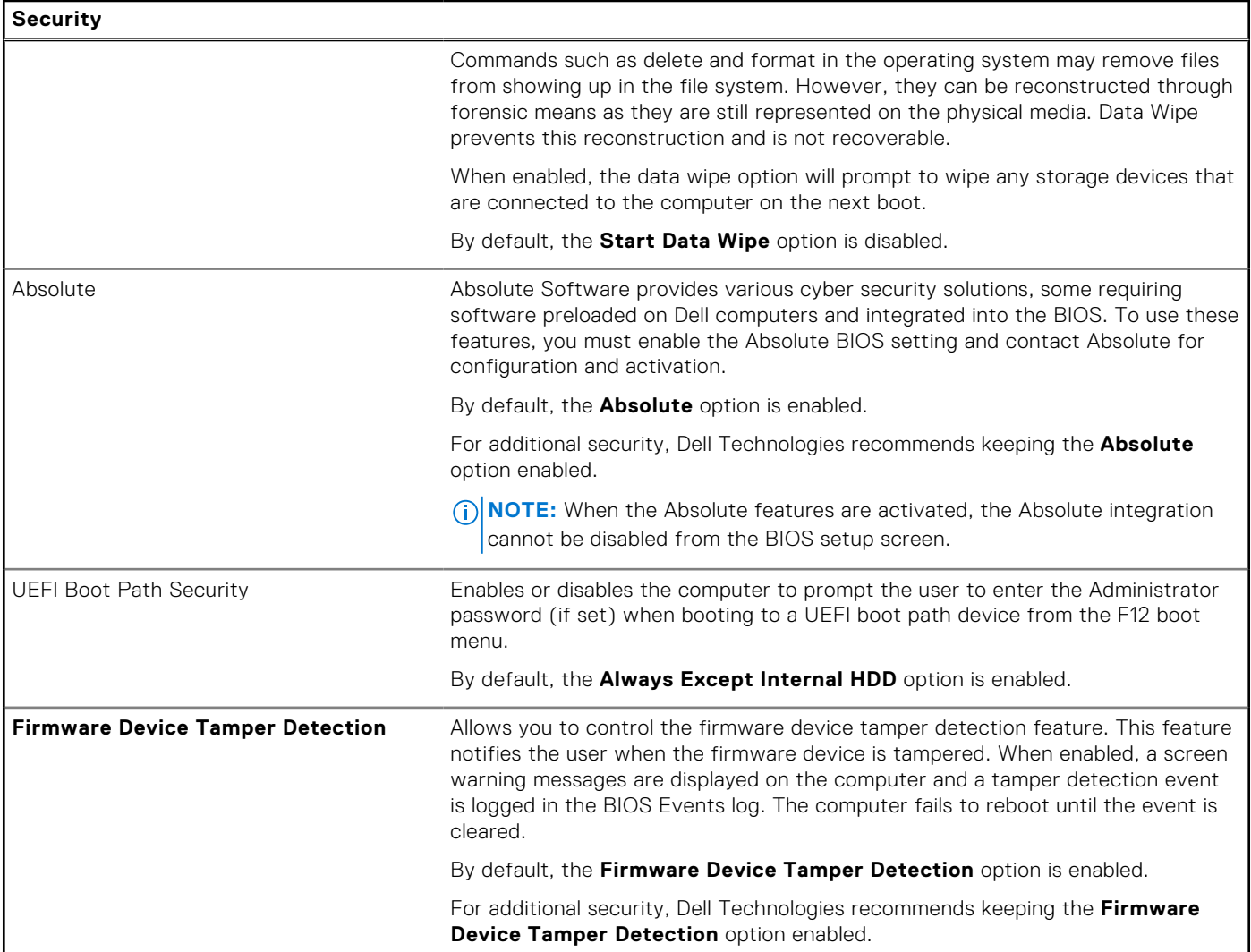

#### **Table 39. System setup options—Passwords menu**

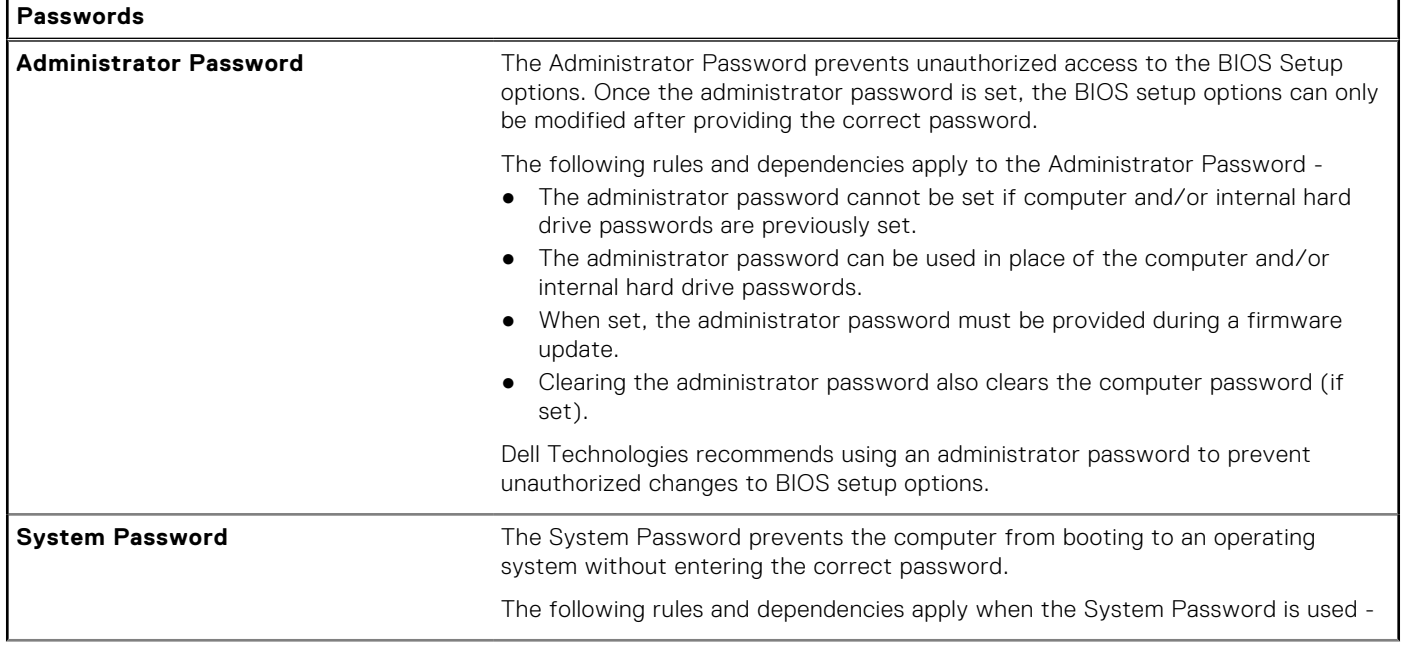

#### **Table 39. System setup options—Passwords menu (continued)**

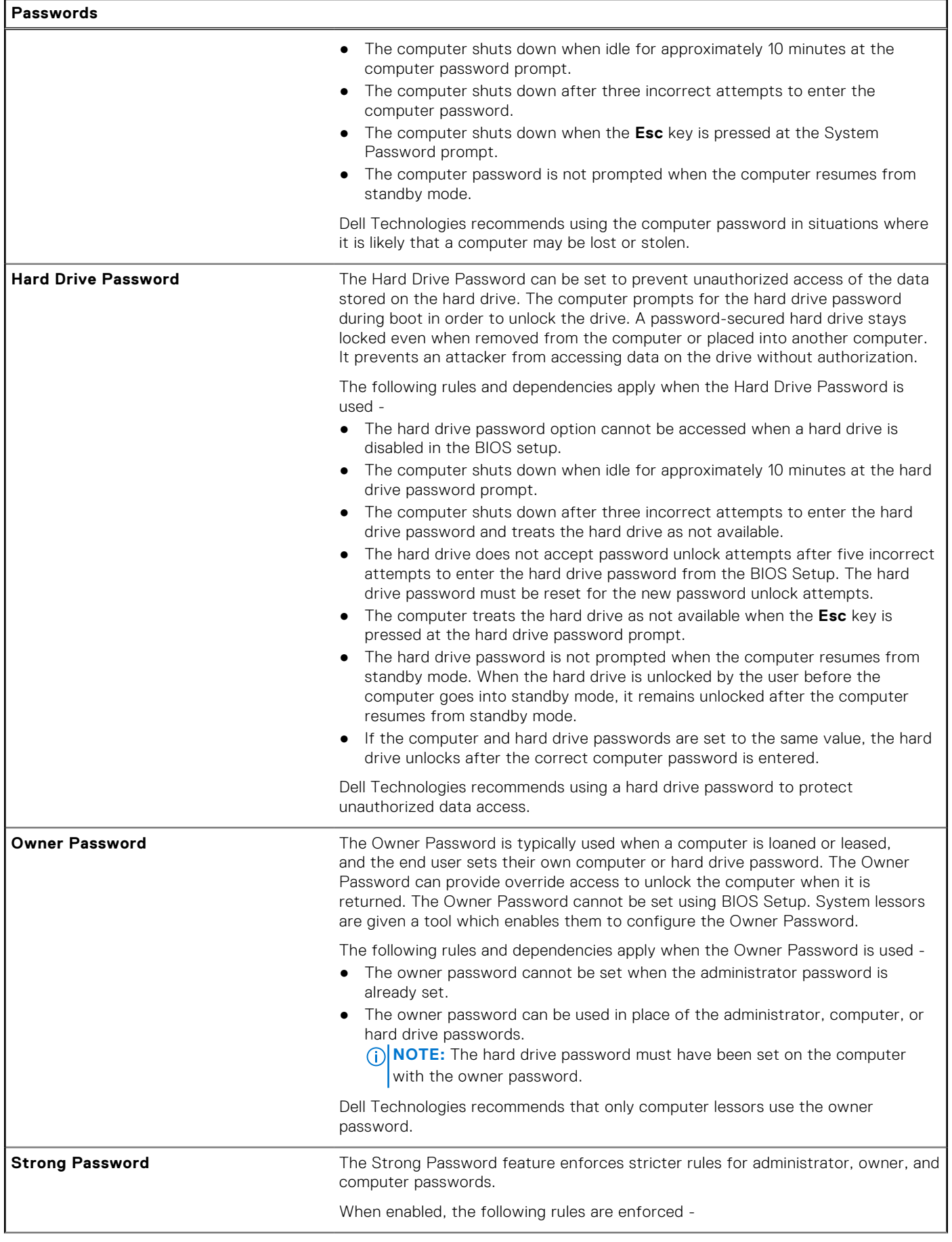

#### **Table 39. System setup options—Passwords menu (continued)**

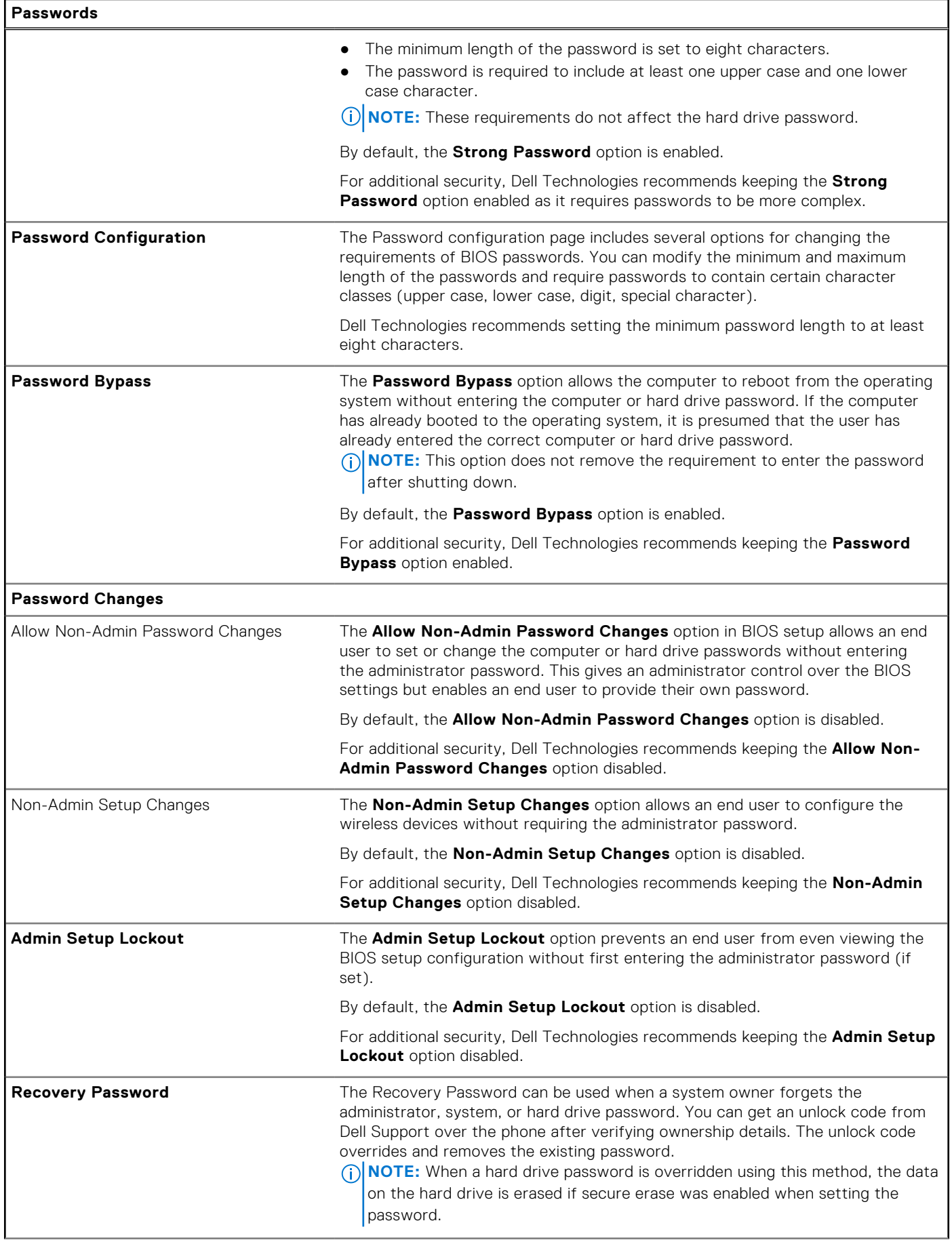

#### **Table 39. System setup options—Passwords menu (continued)**

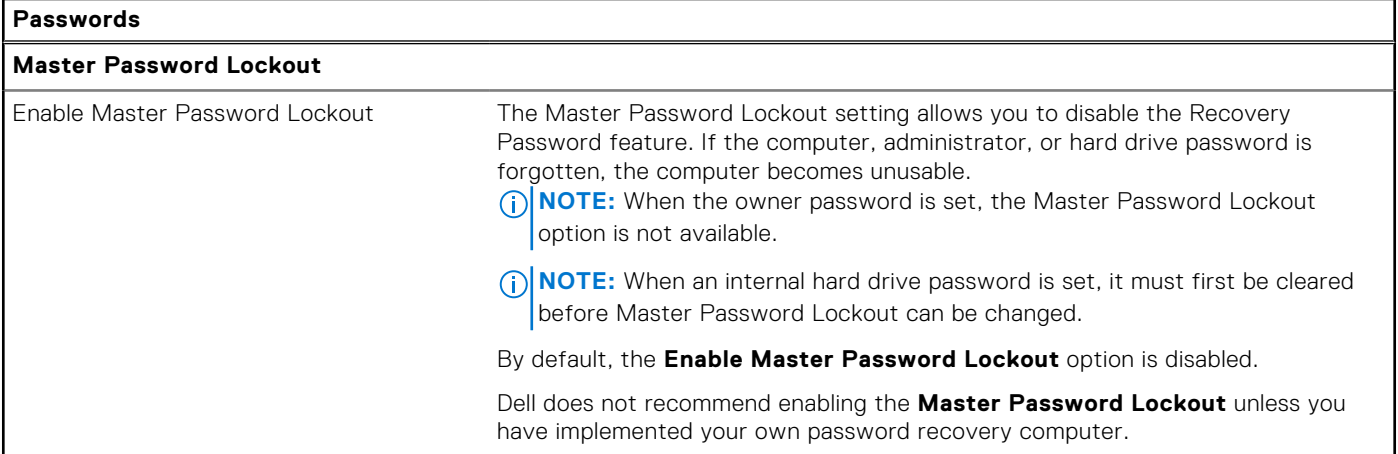

### **Table 40. System setup options—Update, Recovery menu**

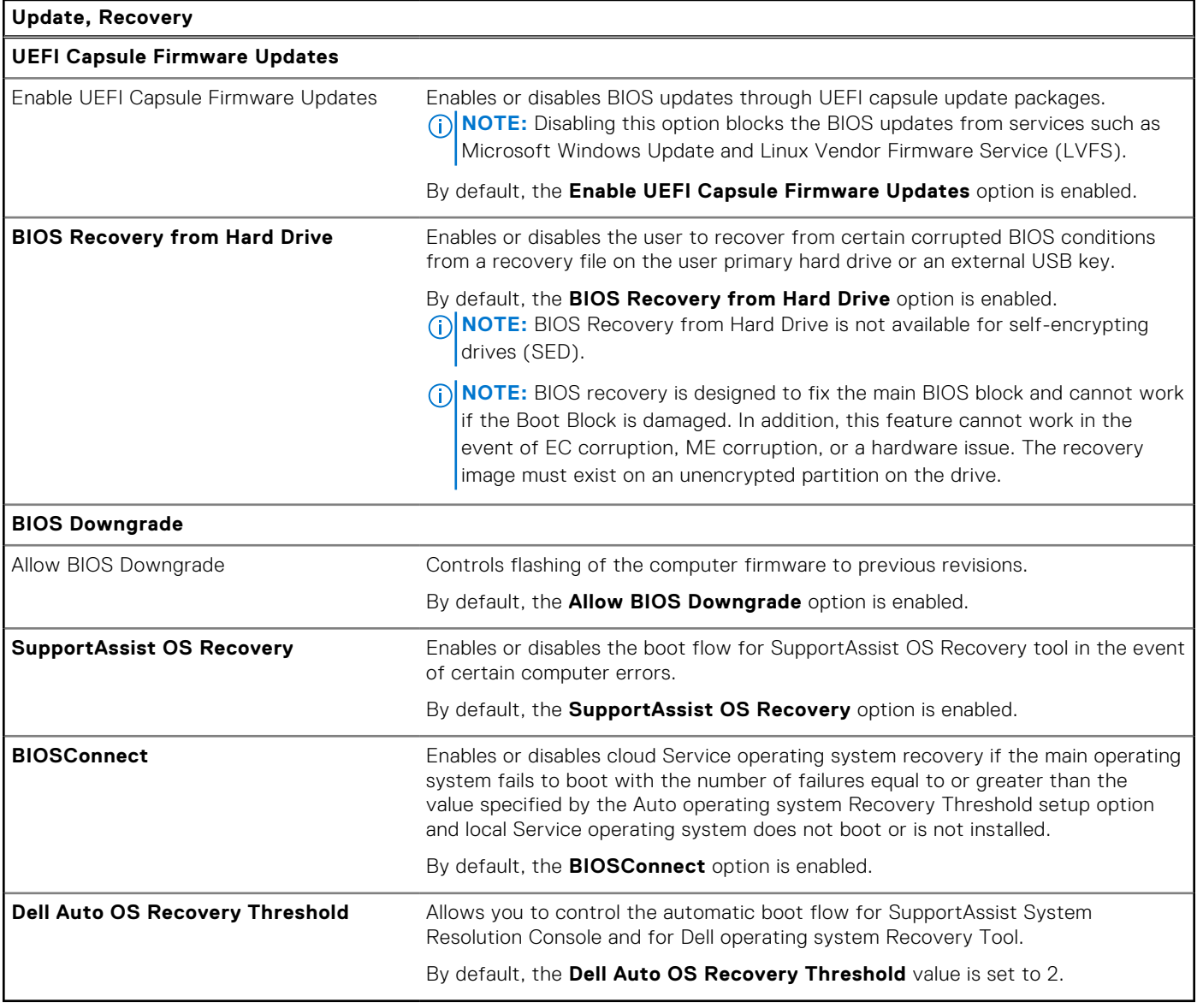

#### **Table 41. System setup options—System Management menu**

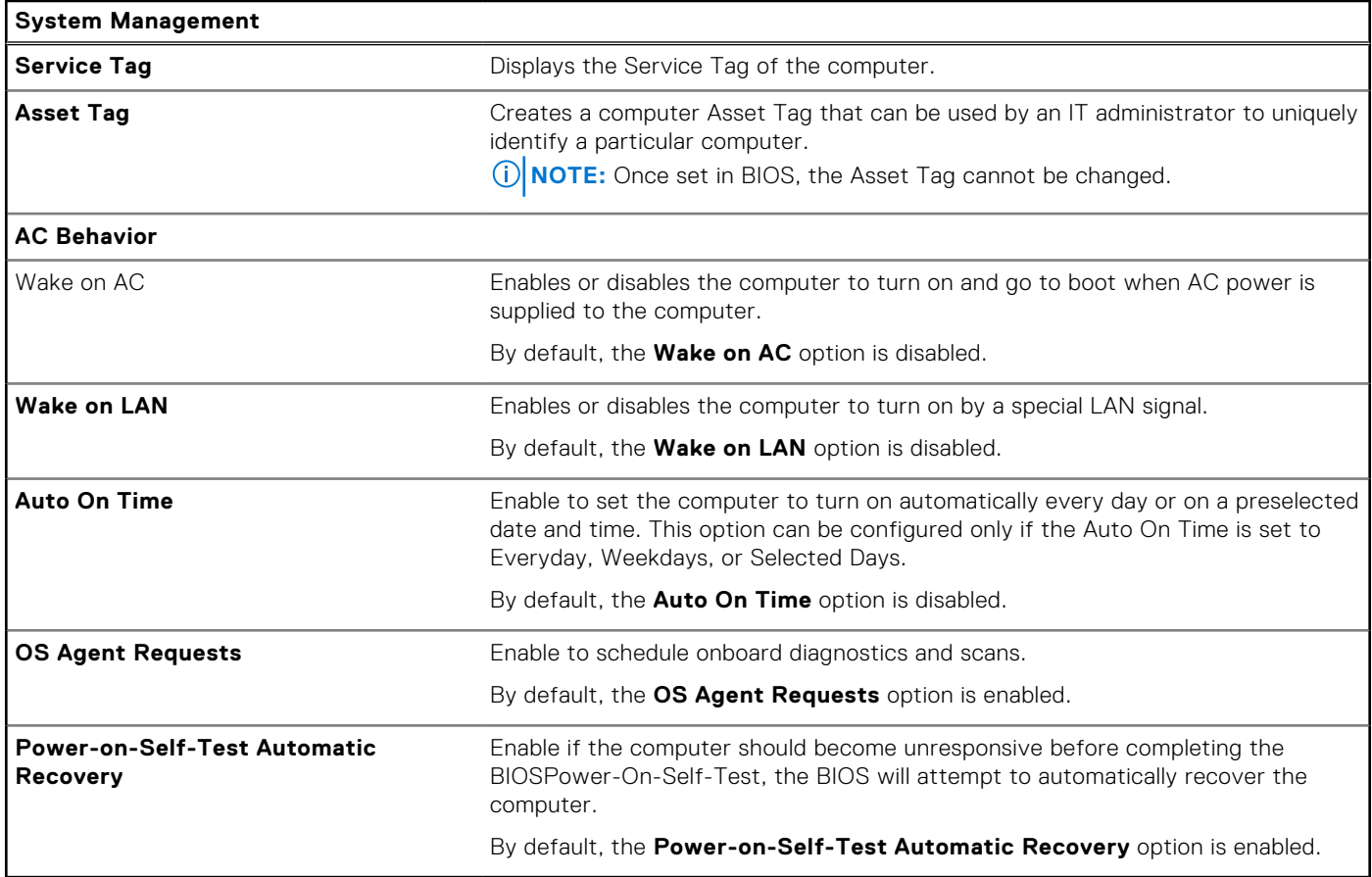

### **Table 42. System setup options—Keyboard menu**

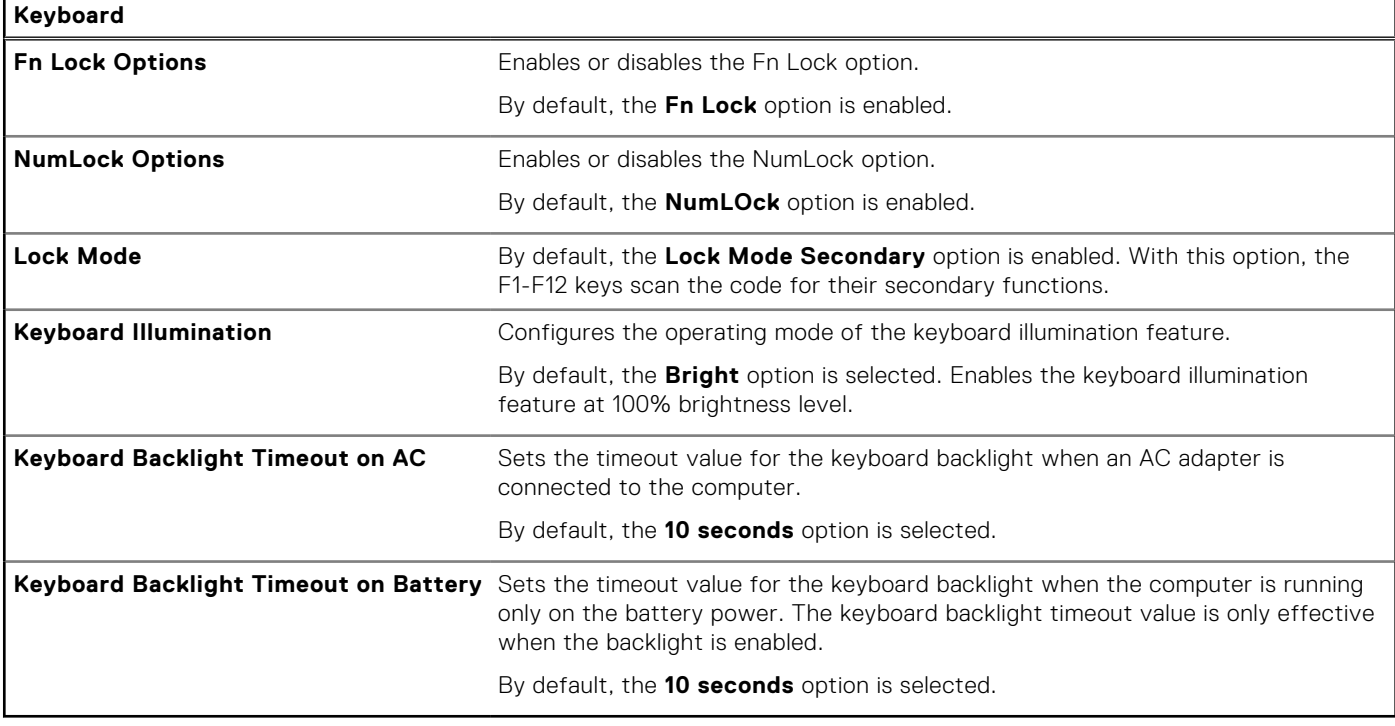

#### **Table 43. System setup options—Preboot Behavior menu**

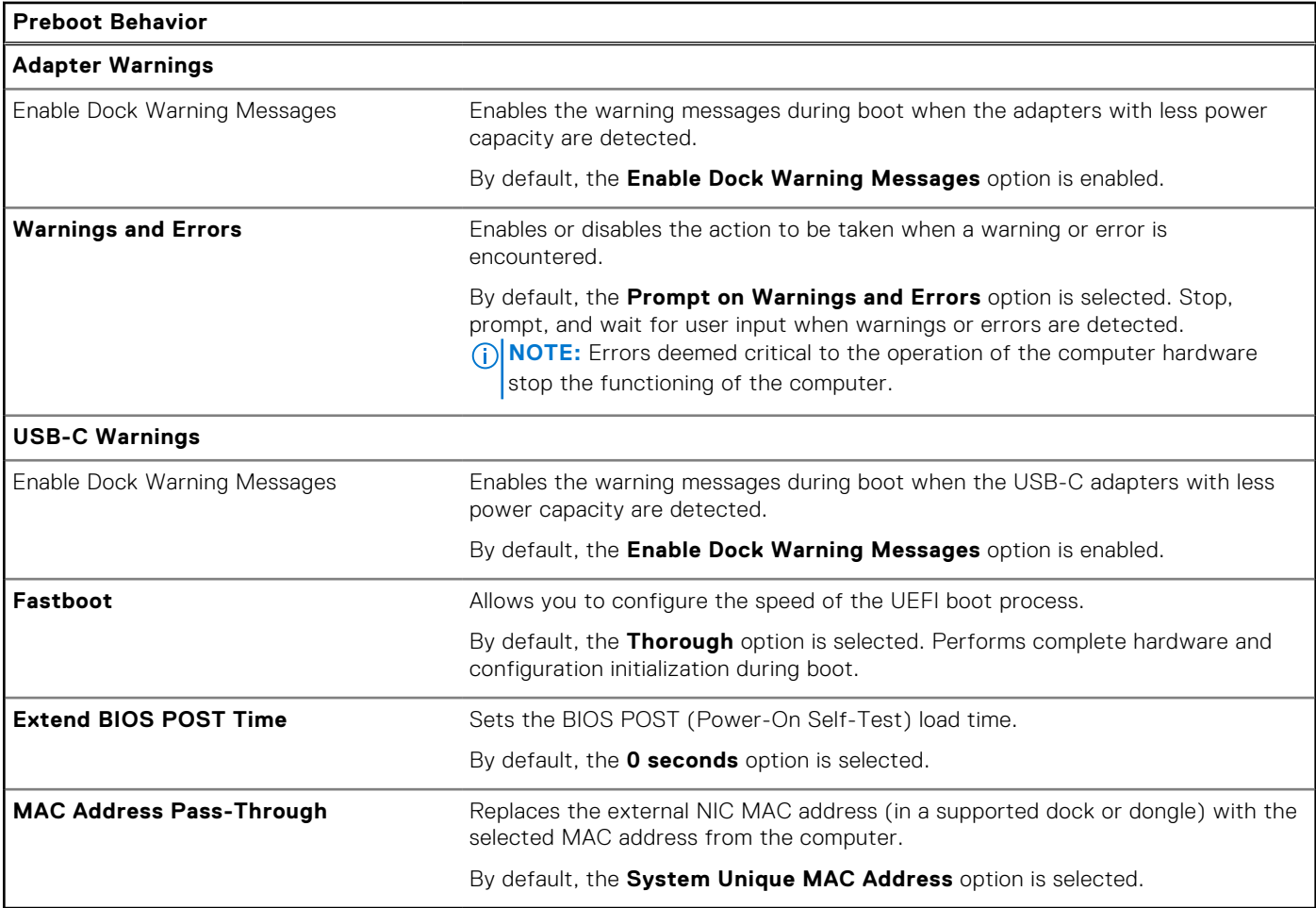

### **Table 44. System setup options—Virtualization menu**

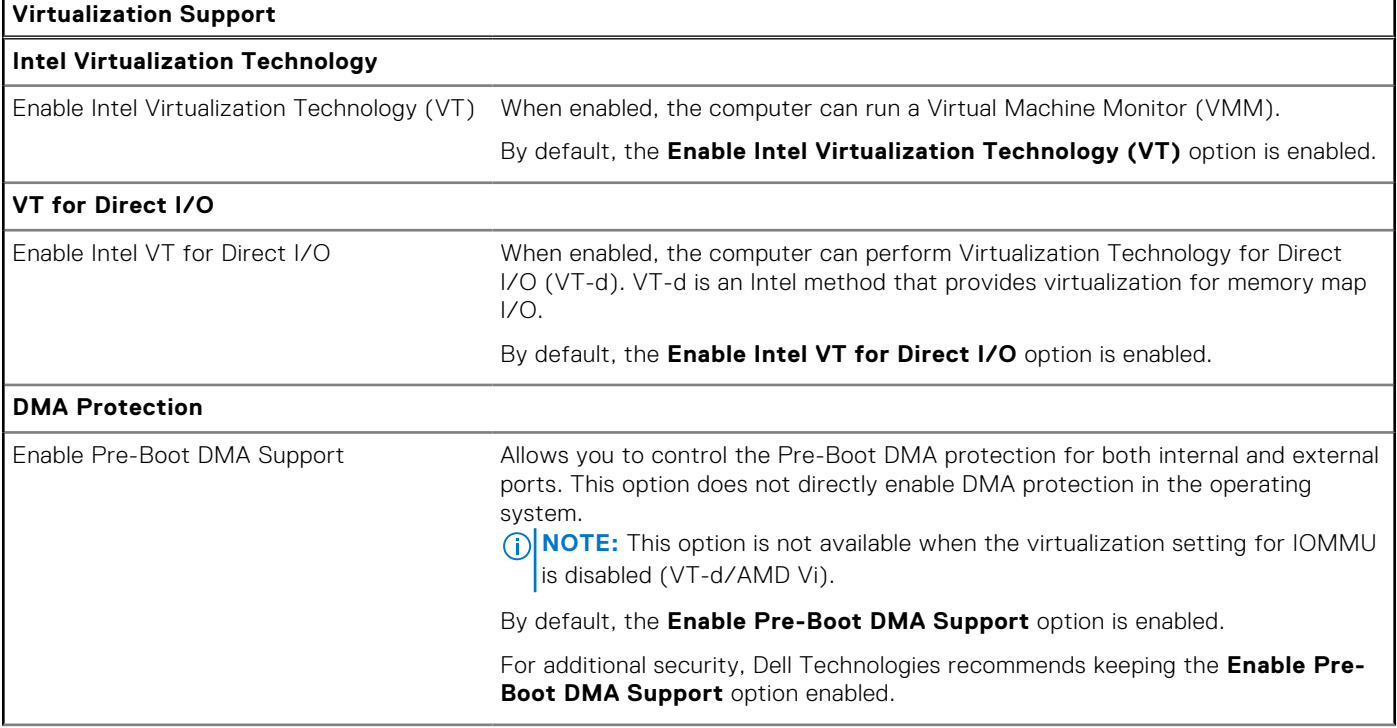

#### **Table 44. System setup options—Virtualization menu (continued)**

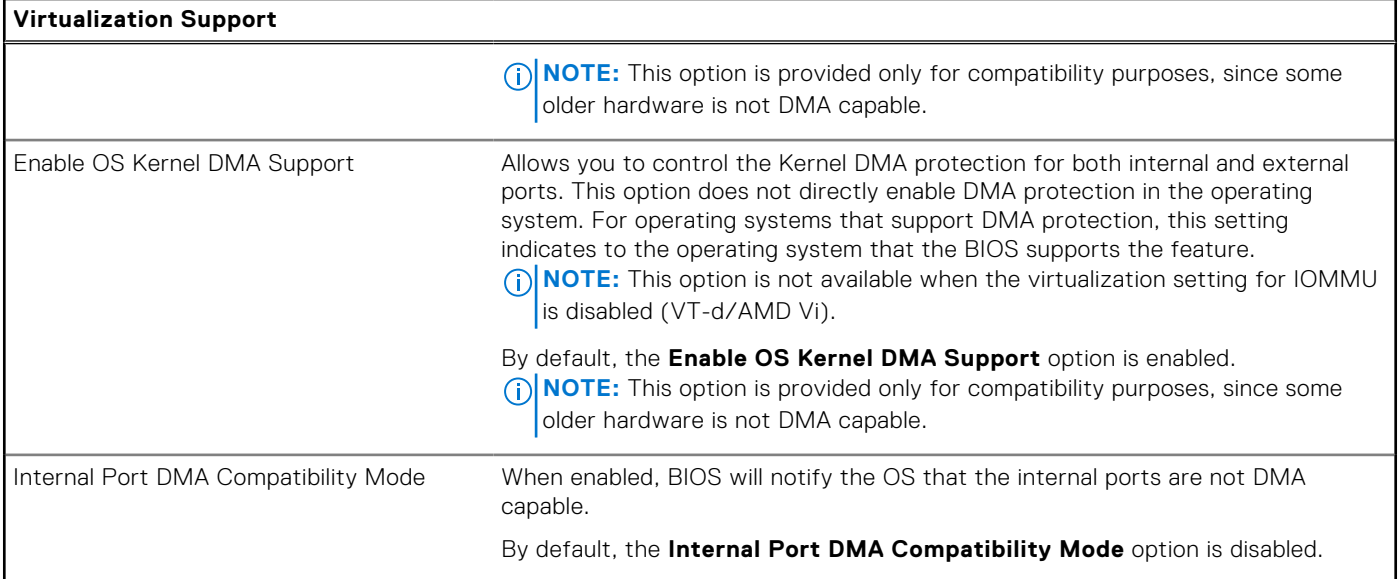

### **Table 45. System setup options—Performance menu**

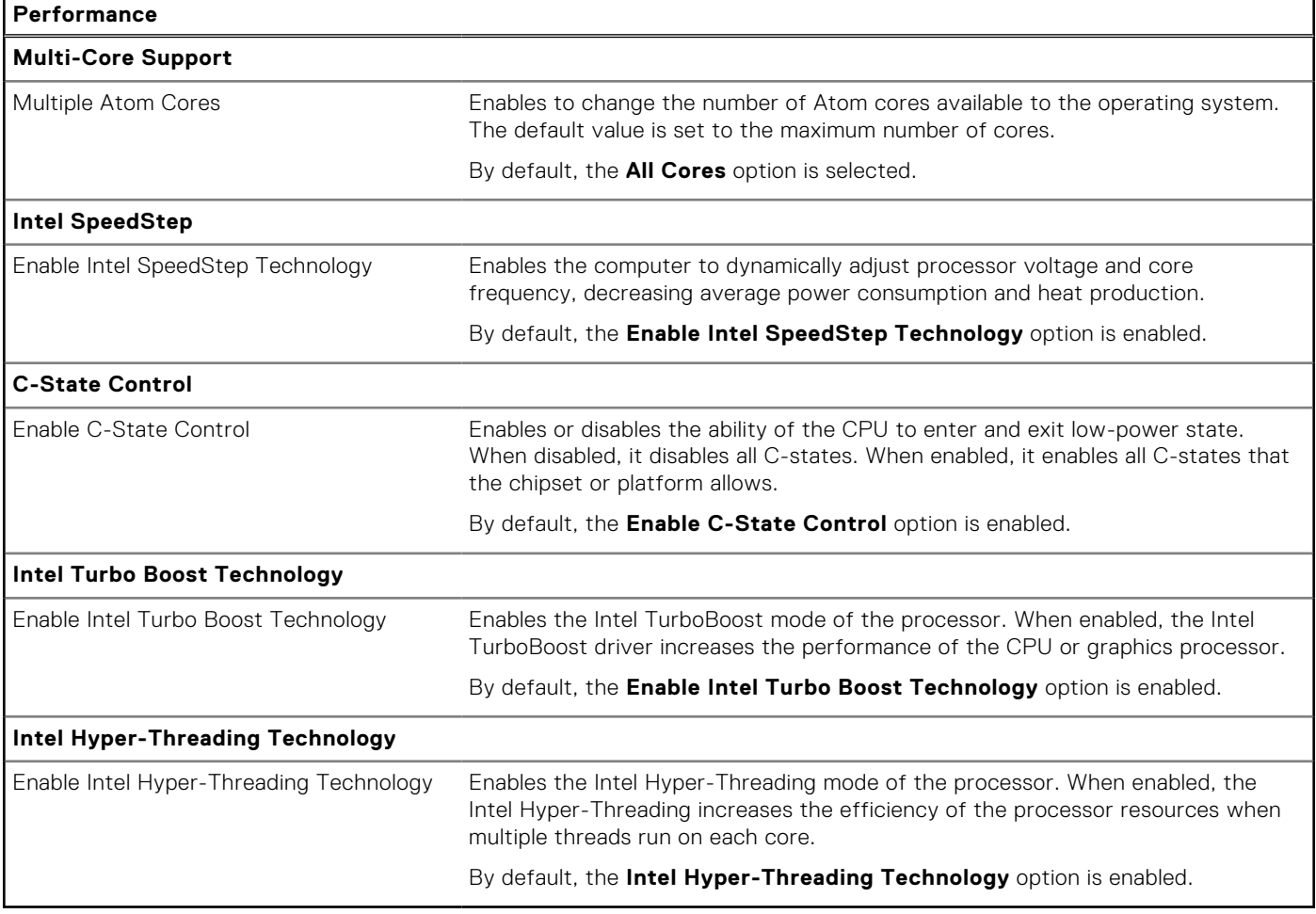

### **Table 46. System setup options—System Logs menu**

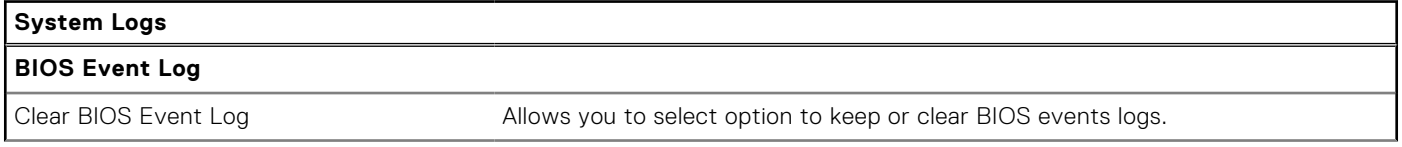

#### <span id="page-116-0"></span>**Table 46. System setup options—System Logs menu (continued)**

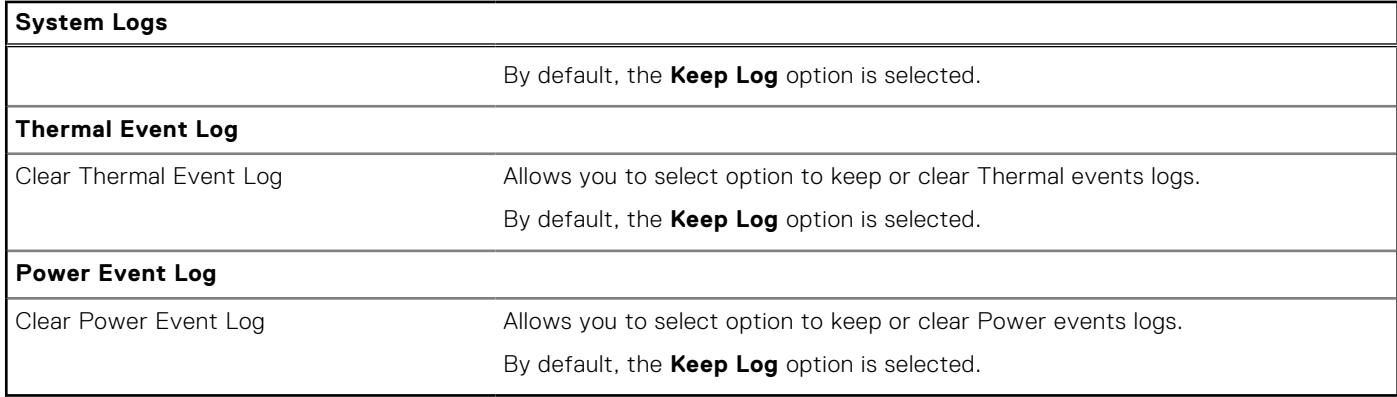

# **Updating the BIOS**

## **Updating the BIOS in Windows**

#### **About this task**

**CAUTION: If BitLocker is not suspended before updating the BIOS, the next time you reboot the computer it will not recognize the BitLocker key. You will then be prompted to enter the recovery key to progress, and the computer will ask for this on each reboot. If the recovery key is not known this can result in data loss or an unnecessary operating system reinstall. For more information about this subject, search in the Knowledge Base Resource at [www.dell.com/support.](https://www.dell.com/support/)**

#### **Steps**

- 1. Go to [www.dell.com/support.](https://www.dell.com/support)
- 2. Click **Product support**. In the **Search support** box, enter the Service Tag of your computer, and then click **Search**.

**(i)** NOTE: If you do not have the Service Tag, use the SupportAssist feature to automatically identify your computer. You can also use the product ID or manually browse for your computer model.

- 3. Click **Drivers & Downloads**. Expand **Find drivers**.
- 4. Select the operating system installed on your computer.
- 5. In the **Category** drop-down list, select **BIOS**.
- 6. Select the latest version of BIOS, and click **Download** to download the BIOS file for your computer.
- 7. After the download is complete, browse the folder where you saved the BIOS update file.
- 8. Double-click the BIOS update file icon and follow the on-screen instructions. For more information, search in the Knowledge Base Resource at [www.dell.com/support.](https://www.dell.com/support/)

### **Updating the BIOS in Ubuntu**

To update the system BIOS on a computer that is installed with Ubuntu, see the knowledge base article [000131486](https://www.dell.com/support/kbdoc/000131486) at [www.dell.com/support.](https://www.dell.com/support)

## **Updating the BIOS using the USB drive in Windows**

#### **About this task**

**CAUTION: If BitLocker is not suspended before updating the BIOS, the next time you reboot the computer it will not recognize the BitLocker key. You will then be prompted to enter the recovery key to progress, and the computer will ask for this on each reboot. If the recovery key is not known this can result in data loss or an** 

**unnecessary operating system reinstall. For more information about this subject, search in the Knowledge Base Resource at [www.dell.com/support.](https://www.dell.com/support/)**

#### **Steps**

- 1. Follow the procedure from step 1 to step 6 in [Updating the BIOS in Windows](#page-116-0) to download the latest BIOS setup program file.
- 2. Create a bootable USB drive. For more information, search in the Knowledge Base Resource at [www.dell.com/support.](https://www.dell.com/support/)
- 3. Copy the BIOS setup program file to the bootable USB drive.
- 4. Connect the bootable USB drive to the computer that needs the BIOS update.
- 5. Restart the computer and press **F12** .
- 6. Select the USB drive from the **One Time Boot Menu**.
- 7. Type the BIOS setup program filename and press **Enter**. The **BIOS Update Utility** appears.
- 8. Follow the on-screen instructions to complete the BIOS update.

## **Updating the BIOS from the F12 One-Time boot menu**

Update your computer BIOS using the BIOS update.exe file that is copied to a FAT32 USB drive and booting from the F12 One-Time boot menu.

#### **About this task**

**CAUTION: If BitLocker is not suspended before updating the BIOS, the next time you reboot the computer it will not recognize the BitLocker key. You will then be prompted to enter the recovery key to progress, and the computer will ask for this on each reboot. If the recovery key is not known this can result in data loss or an unnecessary operating system reinstall. For more information about this subject, search in the Knowledge Base Resource at [www.dell.com/support.](https://www.dell.com/support/)**

#### **BIOS Update**

You can run the BIOS update file from Windows using a bootable USB drive or you can also update the BIOS from the F12 One-Time boot menu on the computer.

Most of the Dell computers built after 2012 have this capability, and you can confirm by booting your computer to the F12 One-Time Boot Menu to see if BIOS FLASH UPDATE is listed as a boot option for your computer. If the option is listed, then the BIOS supports this BIOS update option.

 $(i)$ **NOTE:** Only computers with the BIOS Flash Update option in the F12 One-Time boot menu can use this function.

#### **Updating from the One-Time boot menu**

To update your BIOS from the F12 One-Time boot menu, you need the following:

- USB drive formatted to the FAT32 file system (key does not have to be bootable)
- BIOS executable file that you downloaded from the Dell Support website and copied to the root of the USB drive
- AC power adapter that is connected to the computer
- Functional computer battery to flash the BIOS

Perform the following steps to perform the BIOS update flash process from the F12 menu:

#### **CAUTION: Do not turn off the computer during the BIOS update process. The computer may not boot if you turn off your computer.**

#### **Steps**

- 1. From a turn off state, insert the USB drive where you copied the flash into a USB port of the computer.
- 2. Turn on the computer and press F12 to access the One-Time Boot Menu, select BIOS Update using the mouse or arrow keys then press Enter.

The flash BIOS menu is displayed.

- 3. Click **Flash from file**.
- 4. Select an external USB device.
- 5. Select the file and double-click the flash target file, and then click **Submit**.
- 6. Click **Update BIOS**. The computer restarts to flash the BIOS.
- 7. The computer will restart after the BIOS update is completed.

# **System and setup password**

#### **Table 47. System and setup password**

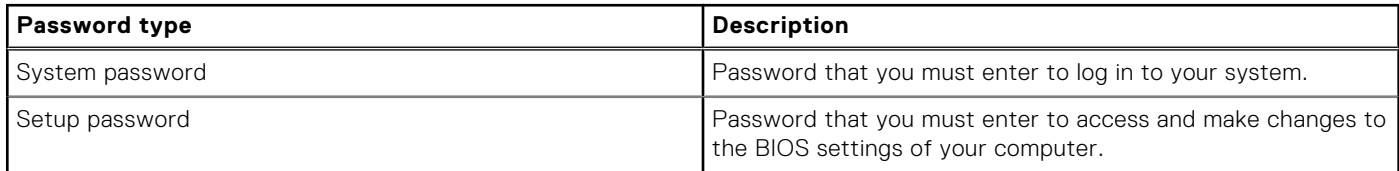

You can create a system password and a setup password to secure your computer.

**CAUTION: The password features provide a basic level of security for the data on your computer.**

**CAUTION: Anyone can access the data that is stored on your computer, when not locked and left unattended.**

**NOTE:** System and setup password feature is disabled.

## **Assigning a System Setup password**

#### **Prerequisites**

You can assign a new System or Admin Password only when the status is in **Not Set**.

#### **About this task**

To enter BIOS System Setup, press F2 immediately after a power-on or reboot.

#### **Steps**

- 1. In the **System BIOS** or **System Setup** screen, select **Security** and press Enter. The **Security** screen is visible.
- 2. Select **System/Admin Password** and create a password in the **Enter the new password** field.
	- Use the following guidelines to assign the system password:
	- A password can have up to 32 characters.
	- At least one special character: "(! " #  $\frac{6}{9}$  % & ' \* + , . / : ; < = > ? @ [ \ ] ^ \_ ` { | } )"
	- Numbers 0 to 9.
	- Upper case letters from A to Z.
	- Lower case letters from a to z.
- 3. Type the system password that you entered earlier in the **Confirm new password** field and click **OK**.
- 4. Press Esc and save the changes as prompted by the message.
- 5. Press Y to save the changes. The computer restarts.

## **Deleting or changing an existing system setup password**

#### **Prerequisites**

Ensure that the **Password Status** is Unlocked (in the System Setup) before attempting to delete or change the existing System and/or Setup password. You cannot delete or change an existing System or Setup password, if the **Password Status** is Locked.

#### **About this task**

To enter the System Setup, press F2 immediately after a power-on or reboot.

#### **Steps**

- 1. In the **System BIOS** or **System Setup** screen, select **System Security** and press Enter. The **System Security** screen is displayed.
- 2. In the **System Security** screen, verify that the Password Status is **Unlocked**.
- 3. Select **System Password**, update, or delete the existing system password, and press Enter or Tab.
- 4. Select **Setup Password**, update, or delete the existing setup password, and press Enter or Tab.

**(i)** NOTE: If you change the System and/or Setup password, reenter the new password when prompted. If you delete the System and/or Setup password, confirm the deletion when prompted.

- 5. Press Esc. A message prompts you to save the changes.
- 6. Press Y to save the changes and exit from System Setup. The computer restarts.

# **Clearing CMOS settings**

#### **About this task**

**CAUTION: Clearing CMOS settings resets the BIOS settings on your computer.**

#### **Steps**

- 1. Remove the [base cover.](#page-35-0)
- 2. Disconnect the battery cable from the system board.
- 3. Remove the [coin-cell battery.](#page-44-0)
- 4. Wait for one minute.
- 5. Replace the [coin-cell battery.](#page-44-0)
- 6. Connect the battery cable to the system board.
- 7. Replace the [base cover.](#page-35-0)

# **Clearing BIOS (System Setup) and System passwords**

#### **About this task**

To clear the system or BIOS passwords, contact Dell technical support as described at [www.dell.com/contactdell.](https://www.dell.com/contactdell)

**NOTE:** For information about how to reset Windows or application passwords, see the documentation accompanying Windows or your application.

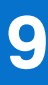

# **Troubleshooting**

# **Handling swollen rechargeable Li-ion batteries**

Like most laptops, Dell laptops use Lithium-ion batteries. One type of Lithium-ion battery is the rechargeable Li-ion battery. Rechargeable Li-ion batteries have increased in popularity in recent years and have become standard in the electronics industry due to customer preferences for a slim form factor (especially with newer ultra-thin laptops) and long battery life. Inherent to rechargeable Li-ion battery technology is the potential for swelling of the battery cells.

A swollen battery may impact the performance of the laptop. To prevent possible further damage to the device enclosure or internal components leading to malfunction, discontinue the use of the laptop and discharge it by disconnecting the AC adapter and letting the battery drain.

Swollen batteries should not be used and should be replaced and disposed of properly. We recommend contacting Dell product support for options to replace a swollen battery under the terms of the applicable warranty or service contract, including options for replacement by a Dell authorized service technician.

The guidelines for handling and replacing rechargeable Li-ion batteries are as follows:

- Exercise caution when handling rechargeable Li-ion batteries.
- Discharge the battery before removing it from the system. To discharge the battery, unplug the AC adapter from the system and operate the system only on battery power. When the system will no longer turn on when the power button is pressed, the battery is fully discharged.
- Do not crush, drop, mutilate, or penetrate the battery with foreign objects.
- Do not expose the battery to high temperatures, or disassemble battery packs and cells.
- Do not apply pressure to the surface of the battery.
- Do not bend the battery.
- Do not use tools of any type to pry on or against the battery.
- If a battery gets stuck in a device as a result of swelling, do not try to free it as puncturing, bending, or crushing a battery can be dangerous.
- Do not attempt to reassemble a damaged or swollen battery into a laptop.
- Swollen batteries that are covered under warranty should be returned to Dell in an approved shipping container (provided by Dell)—this is to comply with transportation regulations. Swollen batteries that are not covered under warranty should be disposed of at an approved recycling center. Contact Dell product support at<https://www.dell.com/support>for assistance and further instructions.
- Using a non-Dell or incompatible battery may increase the risk of fire or explosion. Replace the battery only with a compatible battery purchased from Dell that is designed to work with your Dell computer. Do not use a battery from other computers with your computer. Always purchase genuine batteries from [https://www.dell.com](https://www.dell.com/) or otherwise directly from Dell.

Rechargeable Li-ion batteries can swell for various reasons such as age, number of charge cycles, or exposure to high heat. For more information about how to improve the performance and lifespan of the laptop battery and to minimize the possibility of occurrence of the issue, search Dell Laptop Battery in the Knowledge Base Resource at [www.dell.com/support.](https://www.dell.com/support/)

# **Locate the Service Tag or Express Service Code of your Dell computer**

Your Dell computer is uniquely identified with a Service Tag or Express Service Code. To view relevant support resources for your Dell computer, we recommend entering the Service Tag or Express Service Code at [www.dell.com/support.](https://www.dell.com/support)

For more information about how to find the Service Tag for your computer, see [Locate the Service Tag on your computer.](https://www.dell.com/support/contents/category/product-support/self-support-knowledgebase/locate-service-tag/)

# **Dell SupportAssist Pre-boot System Performance Check diagnostics**

#### **About this task**

SupportAssist diagnostics (also known as system diagnostics) performs a complete check of your hardware. The Dell SupportAssist Pre-boot System Performance Check diagnostics is embedded with the BIOS and launched by the BIOS internally. The embedded system diagnostics provides options for particular devices or device groups allowing you to:

- Run tests automatically or in an interactive mode.
- Repeat the tests.
- Display or save test results.
- Run thorough tests to introduce additional test options to provide extra information about one or more failed devices.
- View status messages that inform you the tests are completed successfully.
- View error messages that inform you of problems encountered during testing.
- **(i)** NOTE: Some tests for specific devices require user interaction. Always ensure that you are present at the computer terminal when the diagnostic tests are performed.

For more information, see the knowledge base article [000180971.](https://www.dell.com/support/kbdoc/000180971)

## **Running the SupportAssist Pre-Boot System Performance Check**

#### **Steps**

- 1. Turn on your computer.
- 2. As the computer boots, press the F12 key as the Dell logo appears.
- 3. On the boot menu screen, select the **Diagnostics** option.
- 4. Click the arrow at the bottom left corner. Diagnostics front page is displayed.
- 5. Click the arrow in the lower-right corner to go to the page listing. The items that are detected are listed.
- 6. To run a diagnostic test on a specific device, press Esc and click **Yes** to stop the diagnostic test.
- 7. Select the device from the left pane and click **Run Tests**.
- 8. If there are any issues, error codes are displayed. Note the error code and validation number and contact Dell.

# **Built-in self-test (BIST)**

## **M-BIST**

M-BIST (Built In Self-Test) is the system board built-in self-test diagnostics tool that improves the diagnostics accuracy of system board Embedded Controller (EC) failures.

**NOTE:** M-BIST can be manually initiated before Power On Self-Test (POST).

### How to run M-BIST

**NOTE:** M-BIST must be initiated on the computer from a power-off state that is either connected to AC power or with a battery only.

- 1. Press and hold both the **M** key on the keyboard and the **power button** to initiate M-BIST.
- 2. The battery indicator LED may exhibit two states:
	- a. OFF: No fault was detected with the system board.
	- b. AMBER: Amber indicates a problem with the system board.

3. If there is a failure with the system board, the battery status LED flashes one of the following error codes for 30 seconds:

#### **Table 48. LED error codes**

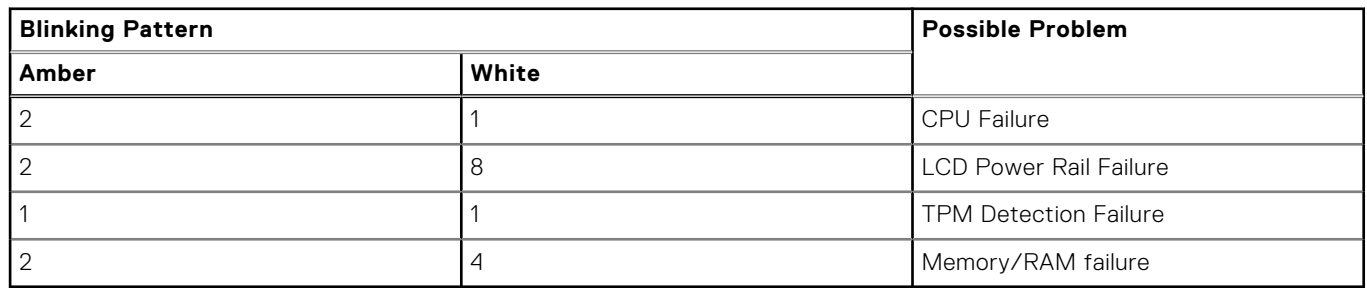

4. If there is no failure with the system board, the LCD cycles through the solid color screens that are described in the LCD-BIST section for 30 seconds and then turn off.

## **LCD Power rail test (L-BIST)**

L-BIST is an enhancement to the single LED error code diagnostics and is automatically initiated during POST. L-BIST will check the LCD power rail. If there is no power being supplied to the LCD (that is if the L-BIST circuit fails), the battery status LED flashes either an error code [2,8] or an error code [2,7].

**NOTE:** If L-BIST fails, LCD-BIST cannot function as no power will be supplied to the LCD.

### How to invoke the L-BIST Test:

- 1. Press the power button to start the computer.
- 2. If the computer does not start up normally, look at the battery status LED:
	- If the battery status LED flashes an error code [2,7], the display cable may not be connected properly.
	- If the battery status LED flashes an error code [2,8], there is a failure on the LCD power rail of the system board, hence there is no power that is supplied to the LCD.
- 3. For cases, when a [2,7] error code is shown, check to see if the display cable is properly connected.
- 4. For cases when a [2,8] error code is shown, replace the system board.

## **LCD Built-in Self-Test (BIST)**

Dell laptops have a built-in diagnostic tool that helps you determine if the screen abnormality you are experiencing is an inherent problem with the LCD (screen) of the Dell laptop or with the video card (GPU) and computer settings.

When you notice screen abnormalities like flickering, distortion, clarity issues, fuzzy or blurry image, horizontal or vertical lines, color fade and so on, it is always a good practice to isolate the LCD (screen) by running the Built-In Self-Test (BIST).

### How to invoke the LCD BIST Test

- 1. Power off the Dell laptop.
- 2. Disconnect any peripherals that are connected to the laptop. Connect only the AC adapter (charger) to the laptop.
- 3. Ensure that the LCD (screen) is clean (no dust particles on the surface of the screen).
- 4. Press and hold the **D** key and **Power on** the laptop to enter LCD built-in self-test (BIST) mode. Continue to hold the D key until the computer boots up.
- 5. The screen displays solid colors and change colors on the entire screen to white, black, red, green, and blue twice.
- 6. Then it displays the colors white, black, and red.
- 7. Carefully inspect the screen for abnormalities (any lines, fuzzy color, or distortion on the screen).
- 8. At the end of the last solid color (red), the computer shuts down.

**NOTE:** Dell SupportAssist Preboot diagnostics upon launch initiates an LCD BIST first, expecting a user intervention to confirm functionality of the LCD.

# **System-diagnostic lights**

This section lists the system-diagnostic lights of your Latitude 3450.

#### **Table 49. System-diagnostic lights**

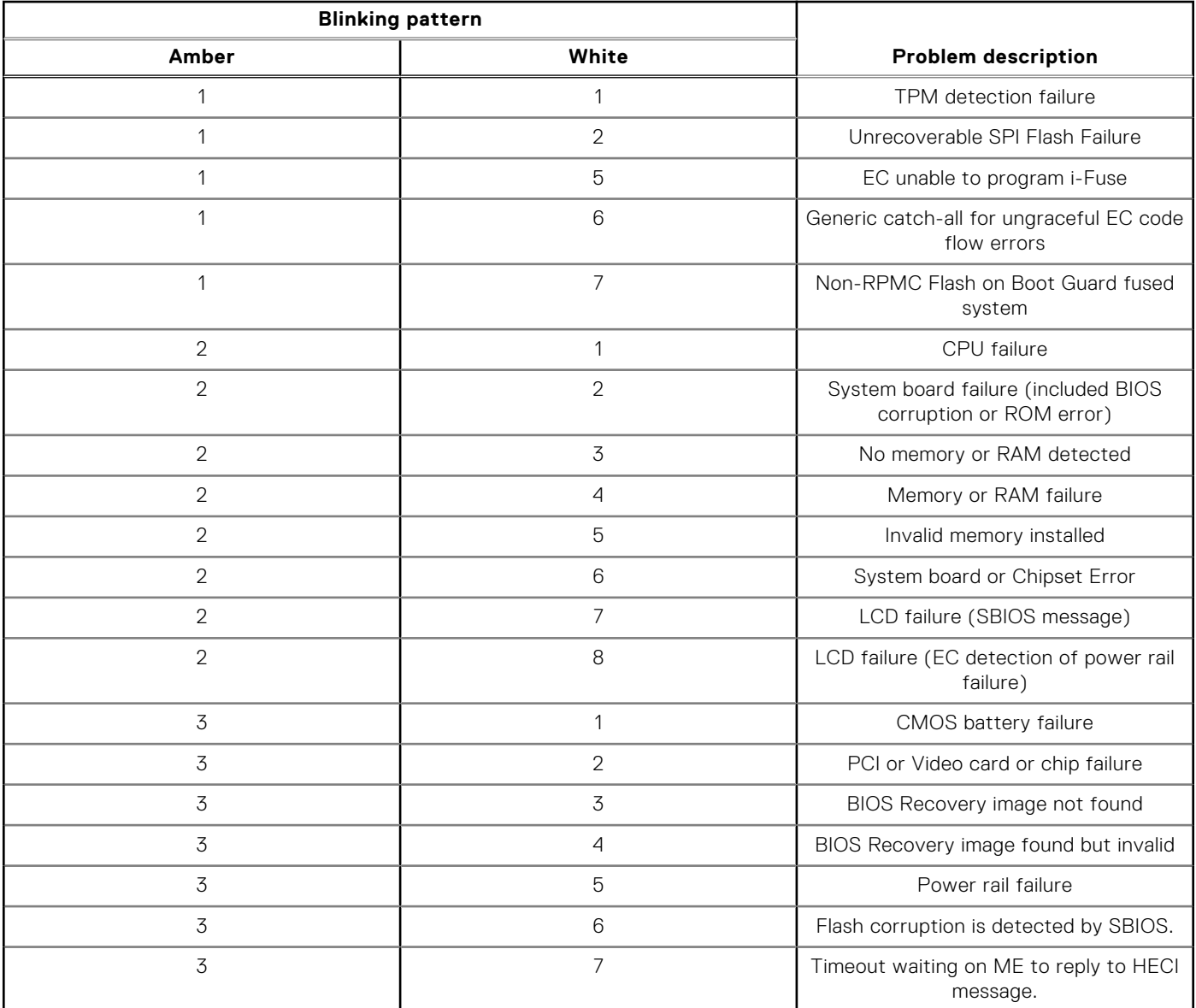

**NOTE:** Blinking 3-3-3 LEDs on Lock LED (Caps-Lock or Num-Lock), Power button LED (without Fingerprint reader), and Diagnostic LED indicates failure to provide input during LCD panel test on Dell SupportAssist Pre-boot System Performance Check diagnostics.

## **Recovering the operating system**

When your computer is unable to boot to the operating system even after repeated attempts, it automatically starts Dell SupportAssist OS Recovery.

Dell SupportAssist OS Recovery is a stand-alone tool that is preinstalled in all Dell computers that are installed with the Windows operating system. It consists of tools to diagnose and troubleshoot issues that may occur before your computer boots to the operating system. It enables you to diagnose hardware issues, repair your computer, back up your files, or restore your computer to its factory state.

You can also download it from the Dell Support website to troubleshoot and fix your computer when it fails to boot into their primary operating system due to software or hardware failures.

For more information about the Dell SupportAssist OS Recovery, see *Dell SupportAssist OS Recovery User's Guide* at [www.dell.com/serviceabilitytools.](https://www.dell.com/serviceabilitytools) Click **SupportAssist** and then, click **SupportAssist OS Recovery**.

# **Real-Time Clock (RTC Reset)**

The Real Time Clock (RTC) reset function allows you or the service technician to recover Dell computers from No POST/No Power/No Boot situations. The legacy jumper enabled RTC reset has been retired on these models.

Start the RTC reset with the computer powered off and connected to AC power. Press and hold the power button for

thirty (30) seconds

. The computer RTC Reset occurs after you release the power button.

# **Backup media and recovery options**

It is recommended to create a recovery drive to troubleshoot and fix problems that may occur with Windows. Dell proposes [multiple options for recovering the Windows operating system on your Dell computer. For more information, see Dell Windows](https://www.dell.com/support/contents/article/Product-Support/Self-support-Knowledgebase/software-and-downloads/dell-backup-solutions/Media-backup)  Backup Media and Recovery Options.

# **Wi-Fi power cycle**

#### **About this task**

If your computer is unable to access the Internet due to Wi-Fi connectivity issues a Wi-Fi power cycle procedure may be performed. The following procedure provides the instructions on how to conduct a Wi-Fi power cycle:

**NOTE:** Some Internet Service Providers (ISPs) provide a modem or router combo device.

#### **Steps**

- 1. Turn off your computer.
- 2. Turn off the modem.
- 3. Turn off the wireless router.
- 4. Wait for 30 seconds.
- 5. Turn on the wireless router.
- 6. Turn on the modem.
- 7. Turn on your computer.

## **Drain residual flea power (perform hard reset)**

#### **About this task**

Flea power is the residual static electricity that remains in the computer even after it has been powered off and the battery is removed.

For your safety, and to protect the sensitive electronic components in your computer, you are requested to drain residual flea power before removing or replacing any components in your computer.

Draining residual flea power, also known as a performing a "hard reset", is also a common troubleshooting step if your computer does not turn on or boot into the operating system.

#### **Procedure to drain residual flea power (perform a hard reset)**

#### **Steps**

1. Turn off your computer.

- 2. Disconnect the power adapter from your computer.
- 3. Remove the base cover.
- 4. Remove the battery.
- 5. Press and hold the power button for 20 seconds to drain the flea power.
- 6. Install the battery.
- 7. Install the base cover.
- 8. Connect the power adapter to your computer.
- 9. Turn on your computer.

**NOTE:** [For more information about performing a hard reset, search in the Knowledge Base Resource at www.dell.com/](https://www.dell.com/support/) support.

**10**

# **Getting help and contacting Dell**

# Self-help resources

You can get information and help on Dell products and services using these self-help resources:

#### **Table 50. Self-help resources**

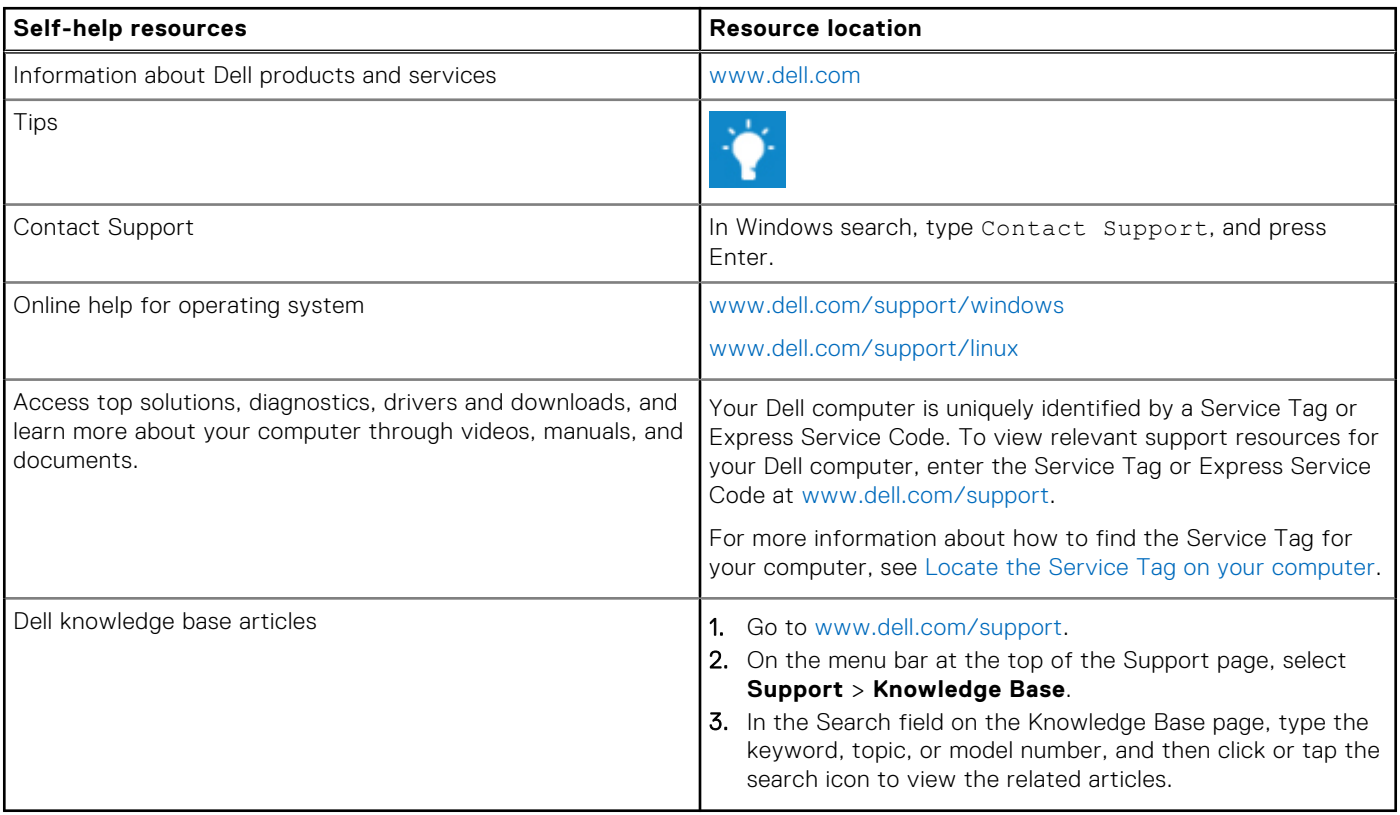

# Contacting Dell

To contact Dell for sales, technical support, or customer service issues, see [www.dell.com/contactdell.](https://www.dell.com/contactdell)

**NOTE:** Availability varies by country/region and product, and some services may not be available in your country/region.

**NOTE:** If you do not have an active Internet connection, you can find contact information about your purchase invoice, packing slip, bill, or Dell product catalog.